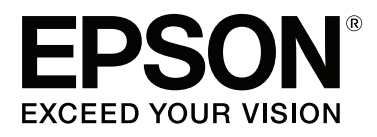

# **SC-P9000** Series **SC-P7000 Series SC-P8000** Series **SC-P6000** Series

# **Benutzerhandbuch**

CMP0044-01 DE

#### **Copyright und Marken**

### <span id="page-1-0"></span>**Copyright und Marken**

Kein Teil dieses Handbuchs darf in irgendeiner Form (Druck, Fotokopie, Mikrofilm oder ein anderes Verfahren) ohne die schriftliche Genehmigung der Seiko Epson Corporation reproduziert oder unter Verwendung elektronischer Systeme verarbeitet, vervielfältigt oder verbreitet werden. Die hierin enthaltenen Informationen sind ausschließlich für diesen Epson-Drucker bestimmt. Epson übernimmt keine Verantwortung für die Anwendung dieser Informationen auf andere Produkte.

Weder die Seiko Epson Corporation noch eine ihrer Tochtergesellschaften haften für Schäden infolge von Fehlgebrauch sowie Reparaturen und Abänderungen, die von dritter, nicht autorisierter Seite vorgenommen wurden, sowie für Schäden infolge von Nichtbeachtung der Bedienungs- und Wartungsanleitungen. Dieses Handbuch wurde mit großer Sorgfalt erstellt, eine Haftung für leicht fahrlässige Fehler, z.B. Druckfehler, ist jedoch ausgeschlossen.

Die Seiko Epson Corporation haftet nicht für Schäden oder Störungen durch Einsatz von Optionen oder Zubehör, wenn dieses nicht originale Epson-Produkte sind oder keine ausdrückliche Zulassung der Seiko Epson Corporation als Epson Approved Products haben.

Die Seiko Epson Corporation kann nicht haftbar gemacht werden für Schäden aufgrund elektromagnetischer Interferenzen, die aus der Verwendung von Schnittstellenkabeln herrühren, die nicht von der Seiko Epson Corporation als "Epson Approved Products" genehmigt wurden.

EPSON®, Epson UltraChrome®, EPSON EXCEED YOUR VISION, EXCEED YOUR VISION und ihre Logos sind eingetragene Marken der Seiko Epson Corporation.

Microsoft®, Windows®, Windows Vista® und PowerPoint® sind eingetragene Marken der Microsoft Corporation.

Apple®, Macintosh® und Mac OS® sind eingetragene Marken der Apple Computer, Inc.

Intel® ist eine eingetragene Marke der Intel Corporation.

PowerPC® ist eine eingetragene Marke der International Business Machines Corporation.

Adobe, ®, Photoshop®, Lightroom® und Adobe® RGB (1998) sind entweder eingetragene Marken oder Marken von Adobe Systems Incorporated in den Vereinigten Staaten und/oder in anderen Ländern.

*Allgemeiner Hinweis: Alle anderen in dieser Dokumentation verwendeten Produktnamen dienen lediglich Identifikationszwecken und sind Marken der jeweiligen Firmen. Espon dementiert jegliche und alle Rechte an diesen Marken.*

© 2015 Seiko Epson Corporation. All rights reserved.

### **Inhalt**

### **Inhalt**

### **[Copyright und Marken](#page-1-0)**

### **[Einführung](#page-5-0)**

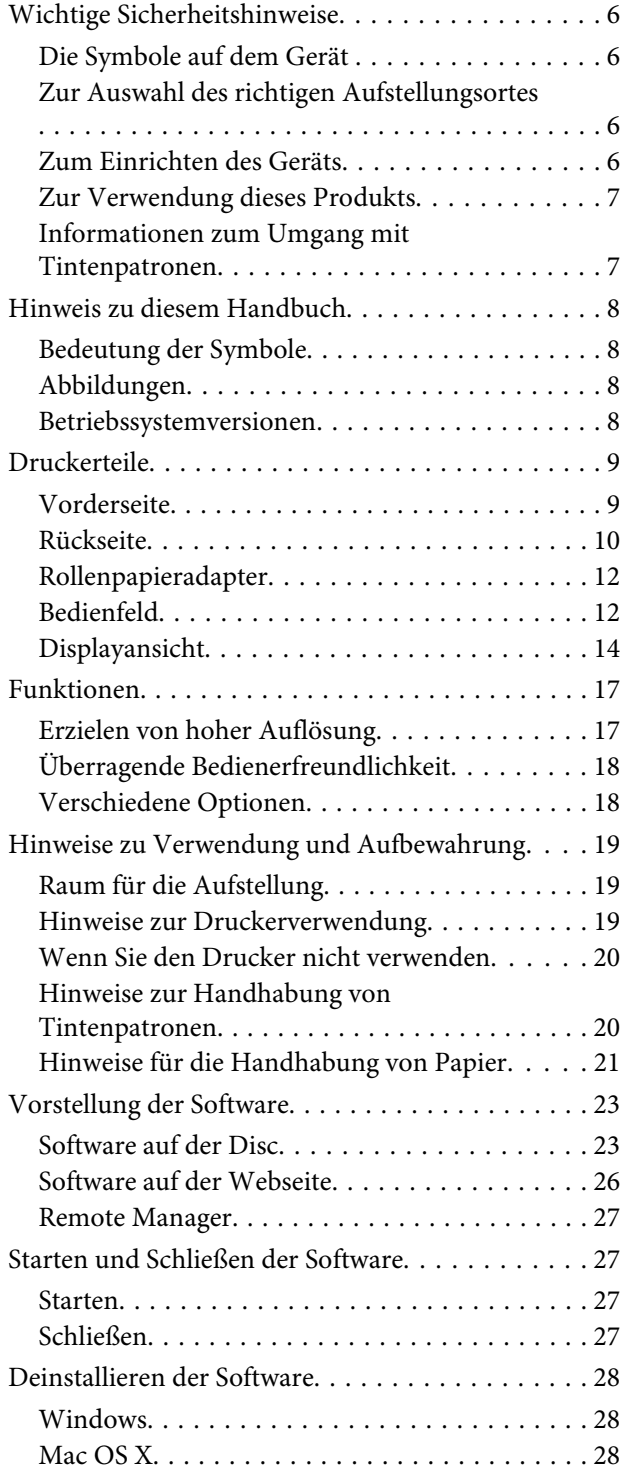

### **[Standardbedienung](#page-28-0)**

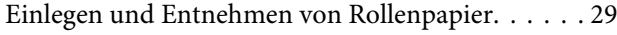

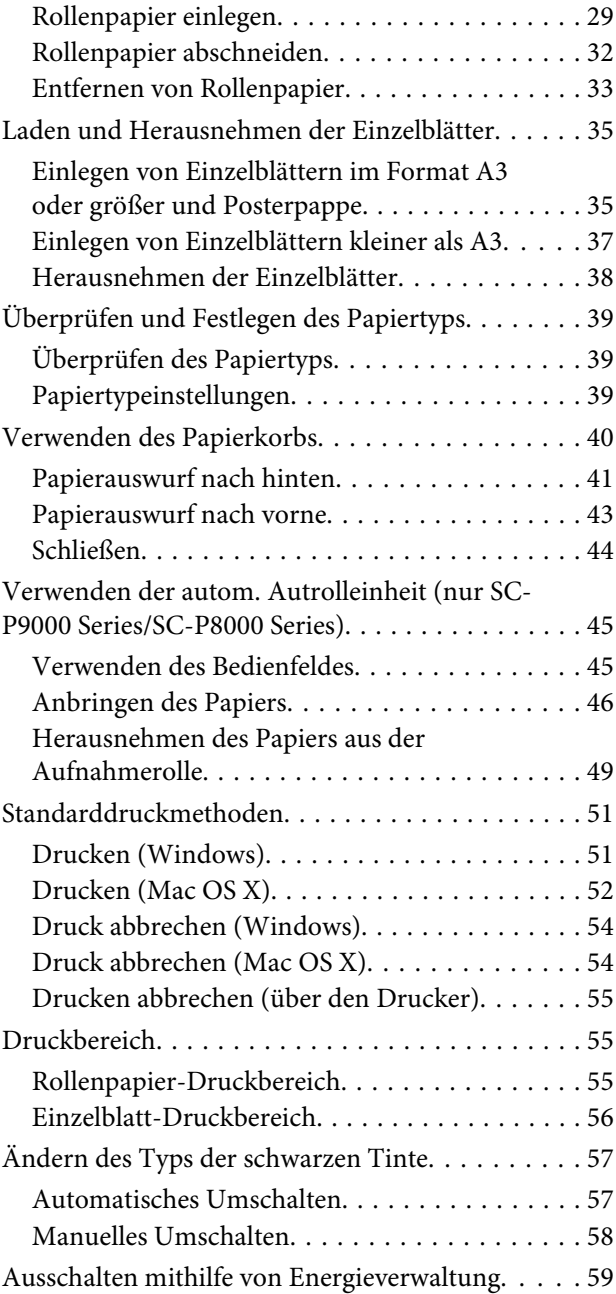

### **[Verwenden der optionalen](#page-59-0)  [Festplatteneinheit](#page-59-0)**

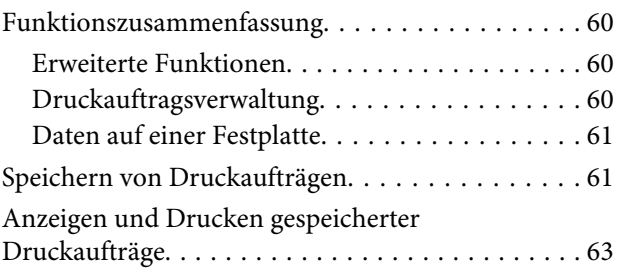

### **Inhalt**

### **[Verwendung des Druckertreibers](#page-63-0)  [\(Windows\)](#page-63-0)**

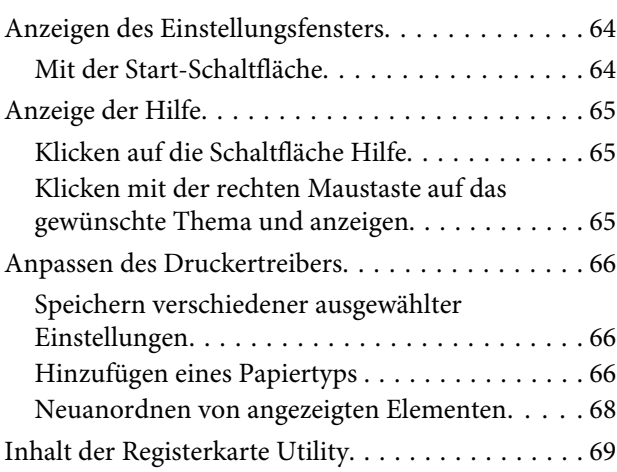

### **[Verwendung des Druckertreibers](#page-70-0)  [\(Mac OS X\)](#page-70-0)**

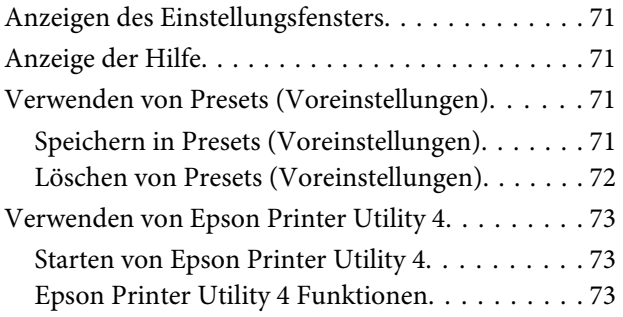

### **[Vielfältiger Druck](#page-74-0)**

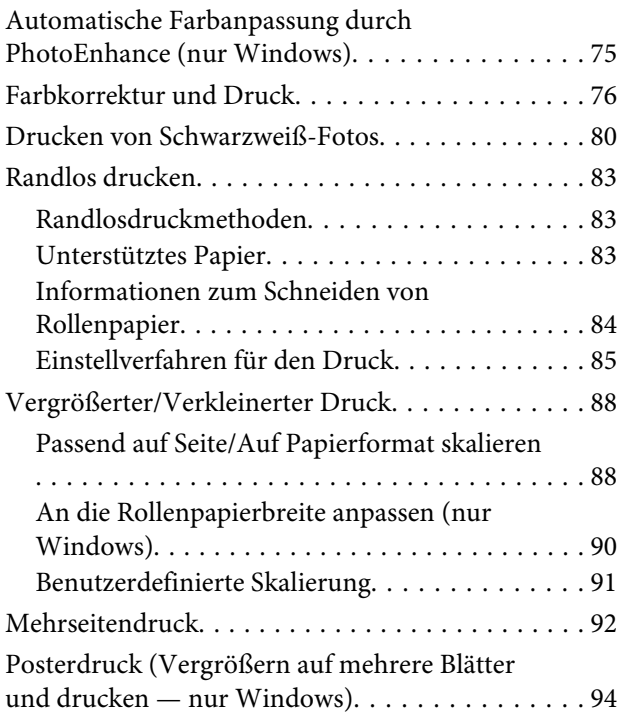

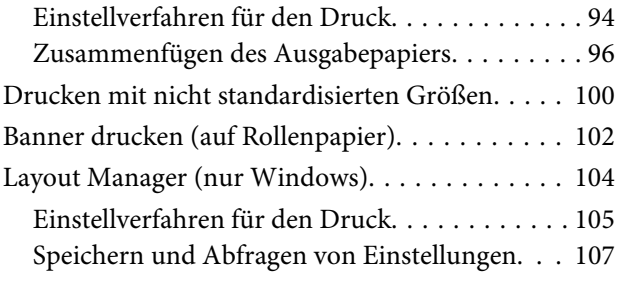

### **[Drucken mit Farbmanagement](#page-107-0)**

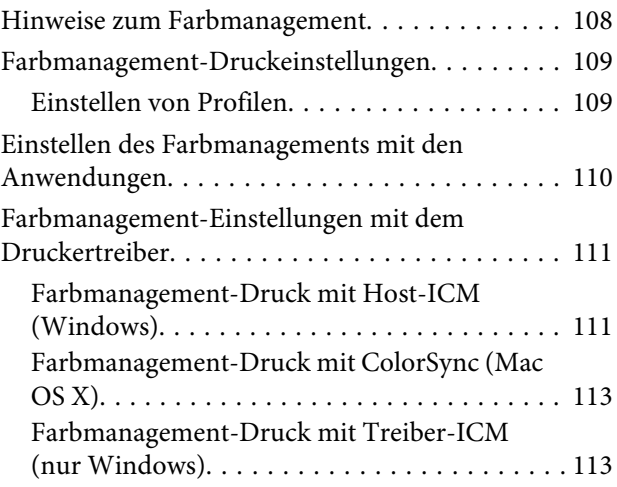

### **[Verwenden des Bedienfeldmenüs](#page-115-0)**

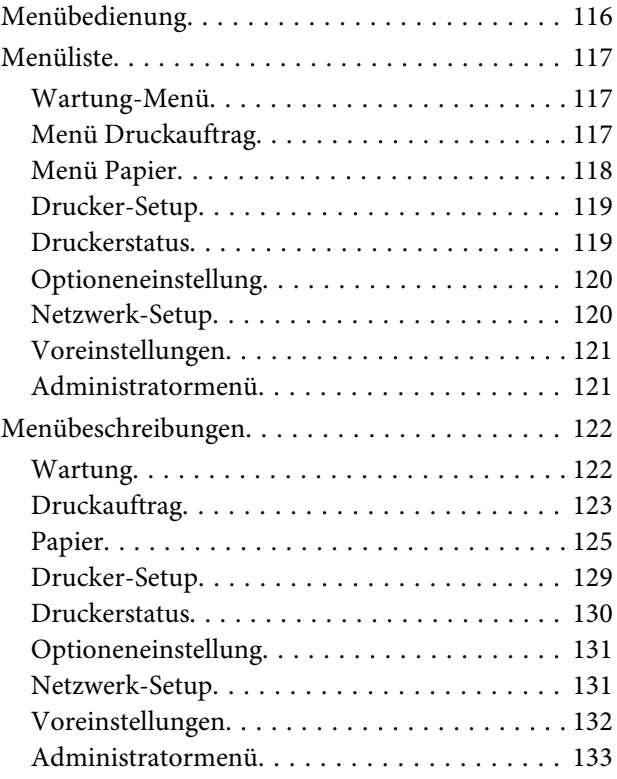

### **[Wartung](#page-134-0)**

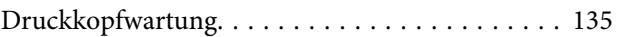

### **Inhalt**

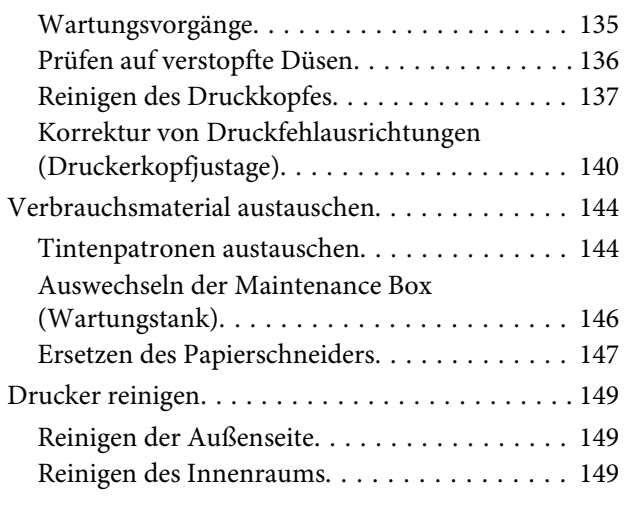

### **[Fehlersuchanleitung](#page-151-0)**

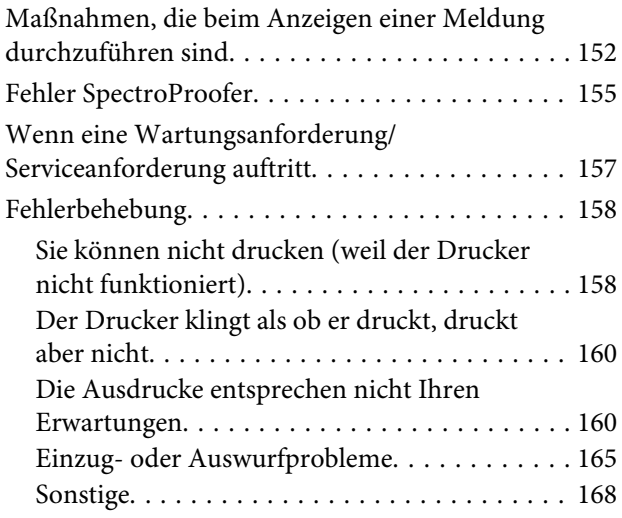

### **[Anhang](#page-170-0)**

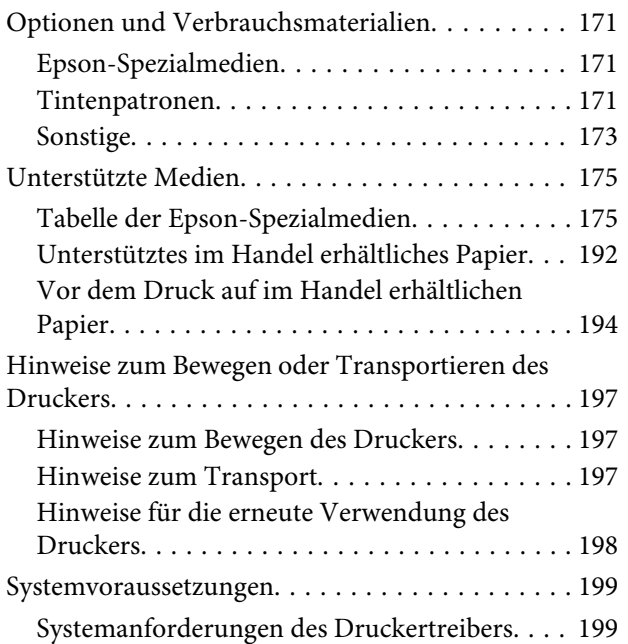

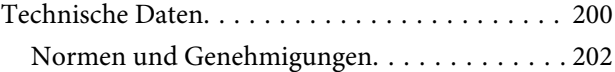

### **[Kundendienstangebote](#page-202-0)**

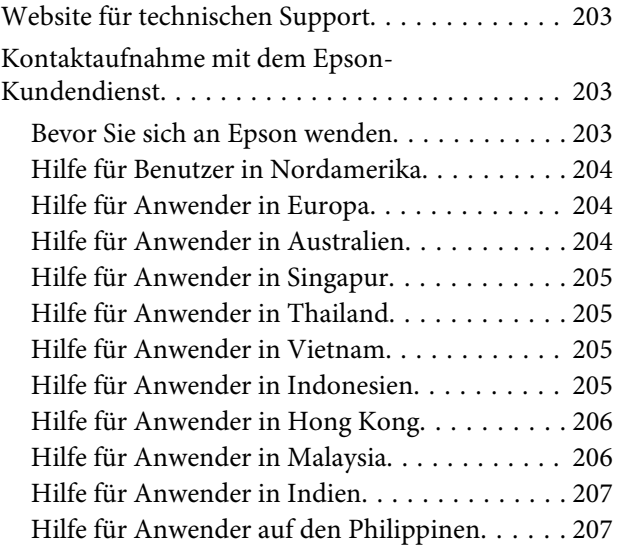

### **[Softwarelizenzbedingungen](#page-208-0)**

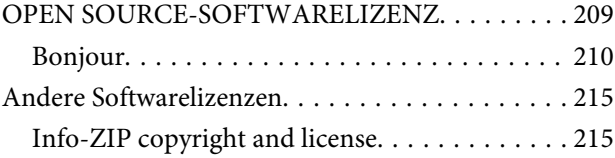

# <span id="page-5-0"></span>**Einführung**

# **Wichtige Sicherheitshinweise**

Lesen Sie alle diese Anweisungen, bevor Sie den Drucker verwenden. Beachten Sie alle auf dem Drucker angebrachten Warnungen und Anweisungen.

### **Die Symbole auf dem Gerät**

Die Symbole auf diesem Epson-Gerät werden verwendet, um den sicheren Betrieb und die ordnungsgemäße Verwendung des Geräts sicherzustellen, Kunden und andere Personen vor Gefahren zu schützen und Schäden an Eigentum zu verhindern.

Die Symbole haben dabei die unten angegebenen Bedeutungen. Stellen Sie sicher, dass Sie die Bedeutung der Symbole auf diesem Gerät vollständig verstehen, bevor Sie es verwenden.

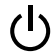

Standby

### **Zur Auswahl des richtigen Aufstellungsortes**

- ❏ Platzieren Sie das Gerät auf einer ebenen, stabilen Oberfläche, die größer als das Gerät ist. Das Gerät funktioniert nicht einwandfrei, wenn es gekippt oder geneigt wird.
- ❏ Vermeiden Sie Standorte, an denen der Drucker starken Temperatur- und Feuchtigkeitsschwankungen ausgesetzt ist. Schützen Sie das Gerät vor direkter Sonneneinstrahlung, starkem Licht und Wärmequellen.
- ❏ Vermeiden Sie Orte, an denen Stöße oder Schwingungen auftreten können.
- ❏ Halten Sie das Gerät fern von staubigen Bereichen.

❏ Platzieren Sie das Gerät in der Nähe einer Steckdose, so dass der Stecker sich leicht einstecken lässt.

### **Zum Einrichten des Geräts**

- ❏ Die Öffnungen im Gehäuse des Geräts dürfen nicht zugestopft oder abgedeckt werden.
- ❏ Keine Gegenstände durch die Schlitze einführen. Es darf keine Flüssigkeit auf das Gerät verschüttet werden.
- ❏ Das mitgelieferte Netzkabel ist ausschließlich für dieses Gerät vorgesehen. Bei Verwendung mit anderen Geräten können Brände oder elektrische Schläge verursacht werden.
- ❏ Schließen Sie alle Geräte der Anlage an korrekt geerdete Steckdosen an. Es darf keine Steckdose benutzt werden, an der bereits Geräte wie Kopierer oder Ventilatoren angeschlossen sind, die regelmäßig ein- und ausgeschaltet werden.
- ❏ Schließen Sie den Drucker nicht an schaltbare oder timergesteuerte Steckdosen an.
- ❏ Benutzen Sie die Computeranlage nicht in der Nähe potenzieller elektromagnetischer Störfelder wie z. B. Lautsprecher oder Basisstationen von schnurlosen Telefonen.
- ❏ Die Art der Stromquelle muss mit den Angaben auf dem Etikett des Geräts übereinstimmen.
- ❏ Verwenden Sie nur das mit diesem Gerät gelieferte Netzkabel. Bei Verwendung eines andern Netzkabels können Brände oder elektrische Schläge verursacht werden.
- ❏ Ein beschädigtes oder ausgefranstes Netzkabel darf nicht verwendet werden.
- ❏ Wenn Sie eine Steckdosenleiste mit diesem Gerät verwenden, vergewissern Sie sich, dass die Leistungsaufnahme der angeschlossenen Geräte insgesamt nicht die zulässige Leistungsaufnahme der Steckdosenleiste überschreitet. Stellen Sie außerdem sicher, dass die Leistungsaufnahme der an einer Wandsteckdose angeschlossenen Geräte insgesamt nicht die zulässige Leistungsaufnahme der betreffenden Steckdose überschreitet.

- <span id="page-6-0"></span>❏ Versuchen Sie nicht, das Gerät eigenhändig zu warten.
- ❏ Unter den folgenden Bedingungen müssen Sie das Gerät vom Netz trennen und eine Wartung durch qualifiziertes Servicepersonal vornehmen lassen: Netzkabel oder -stecker ist beschädigt; Flüssigkeit

ist in das Gerät eingedrungen; Gerät ist herunter gefallen oder Gehäuse beschädigt; Gerät arbeitet nicht normal bzw. mit veränderter Leistung.

- ❏ Für den Betrieb des Druckers innerhalb Deutschlands ist Folgendes zu beachten: Die elektrische Installation des Gebäudes muss durch einen Schutzschalter (10 oder 16 A) abgesichert sein, um einen angemessenen Schutz vor Kurzschluss und Überspannung zu gewährleisten.
- ❏ Wenn der Stecker beschädigt wird, ersetzen Sie den Kabelsatz oder wenden Sie sich an einen qualifizierten Techniker. Im Stecker eingebaute Sicherungen dürfen nur mit Sicherungen der gleichen Baugröße und mit dem gleichen Nennwert ersetzt werden.

### **Zur Verwendung dieses Produkts**

- ❏ Greifen Sie während des Druckvorgangs nicht in das Gerät hinein und berühren Sie die Tintenpatronen nicht.
- ❏ Bewegen Sie die Druckköpfe nicht von Hand; andernfalls kann das Gerät beschädigt werden.
- ❏ Schalten Sie das Gerät immer über die Netztaste auf dem Bedienfeld aus. Wenn Sie diese Taste drücken, blinkt die Netzanzeige kurz auf. Erst wenn die Netzanzeige erloschen ist, darf der Netzstecker gezogen oder das Gerät ausgeschaltet werden.

### **Informationen zum Umgang mit Tintenpatronen**

❏ Tintenpatronen müssen für Kinder unzugänglich aufbewahrt werden. Der Inhalt ist nicht zum Verzehr geeignet.

- ❏ Wenn Tinte auf Ihre Haut gerät, reinigen Sie diese mit Wasser und Seife. Sollte Tinte in die Augen gelangen, spülen Sie sie sofort mit reichlich Wasser aus.
- ❏ Schütteln Sie die neue Tintenpatrone vor dem Einsetzen in den Drucker horizontal hin und her, im Abstand von ca. 5 cm und ca. 15-mal innerhalb von 5 Sekunden.
- ❏ Verwenden Sie die Tintenpatrone vor dem auf der Verpackung gedruckten Datum.
- ❏ Verbrauchen Sie die Tintenpatrone innerhalb von sechs Monaten nach Einsetzen, um optimale Ergebnisse zu erzielen.
- ❏ Versuchen Sie nicht, die Tintenpatronen zu zerlegen oder nachzufüllen. Dies kann den Druckkopf beschädigen.
- ❏ Berühren Sie nicht den IC-Chip an der Seite der Tintenpatrone. Dies kann den normalen Betrieb und den Druckvorgang beeinträchtigen.
- ❏ Der IC-Chip an dieser Tintenpatrone enthält eine Vielzahl patronenspezifischer Informationen wie beispielsweise Informationen über den Tintenpatronenstatus, damit die Tintenpatrone beliebig oft herausgenommen und wieder eingesetzt werden kann. Jedes Mal, wenn eine Tintenpatrone eingesetzt wird, wird jedoch Tinte verbraucht, da der Drucker stets einen Selbsttest durchführt.
- ❏ Wenn Sie eine Tintenpatrone für den späteren Gebrauch entfernen, schützen Sie den Tintenausgang vor Staub und Schmutz, und bewahren Sie sie in der Umgebung des Geräts auf. Am Tintenausgang befindet sich ein Ventil, das Deckel und Stopfen überflüssig macht. Dennoch kann Tinte beim Kontakt der Patrone mit einem Gegenstand auslaufen und Flecken hinterlassen. Berühren Sie nicht den Tintenausgang oder den angrenzenden Bereich.

# <span id="page-7-0"></span>**Hinweis zu diesem Handbuch**

### **Bedeutung der Symbole**

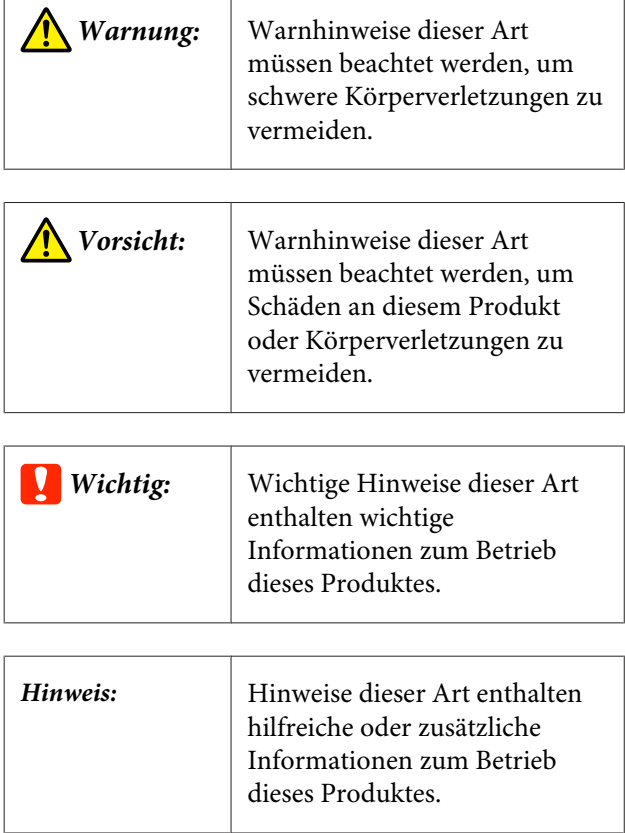

### **Abbildungen**

Sofern nicht anders angegeben zeigen die Abbildungen in dieser Dokumentation den SC-P9000 Series.

Sofern nicht anders angegeben, yeigen die Computerbildschirmfotos die Verwendung des violetten Tintensatzes mit SC-P9000 Series.

### **Betriebssystemversionen**

In dieser Dokumentation werden die folgenden Abkürzungen verwendet.

#### **Windows bezieht sich auf Windows 8.1, 8, 7, Vista und XP**

- ❏ Windows 8.1 bezieht sich auf Windows 8.1, Windows 8.1 Pro und Windows 8.1 Enterprise.
- ❏ Windows 8 bezieht sich auf Windows 8, Windows 8 Pro und Windows 8 Enterprise.
- ❏ Windows 7 bezieht sich auf Windows 7 Home Basic, Windows 7 Home Premium, Windows 7 Professional, und Windows 7 Ultimate.
- ❏ Windows Vista bezieht sich auf Windows Vista Home Basic Edition, Windows Vista Home Premium Edition, Windows Vista Business Edition, Windows Vista Enterprise Edition und Windows Vista Ultimate Edition.
- ❏ Windows XP bezieht sich auf Windows XP Home Edition, Windows XP Professional x64 Edition und Windows XP Professional.
- ❏ Windows Server 2012 bezieht sich auf Windows Server 2012 Essentials Edition, Server 2012 Standard Edition.
- ❏ Windows Server 2008 bezieht sich auf Windows Server 2008 Standard Edition und Windows Server 2008 Enterprise Edition.
- ❏ Windows Server 2008 x64 bezieht sich auf Windows Server 2008 x64 Standard Edition, Windows Server 2008 x64 Enterprise Edition, Windows Server 2008 R2 Standard Edition und Windows Server 2008 R2 Enterprise Edition.
- ❏ Windows Server 2003 bezieht sich auf Windows Server 2003 Standard Edition und Windows Server 2003 Enterprise Edition.
- ❏ Windows Server 2003 x64 bezieht sich auf Windows Server 2003 x64 Standard Edition und Windows Server 2003 x64 Enterprise Edition.

### **Mac OS X**

In diesem Handbuch bezieht sich "Mas OS X" auf "OS X Yosemite", "OS X Mavericks", "OS X Mountain Lion", "OS X Lion" und "Mac OS X v10.6.8".

## <span id="page-8-0"></span>**Druckerteile**

### **Vorderseite**

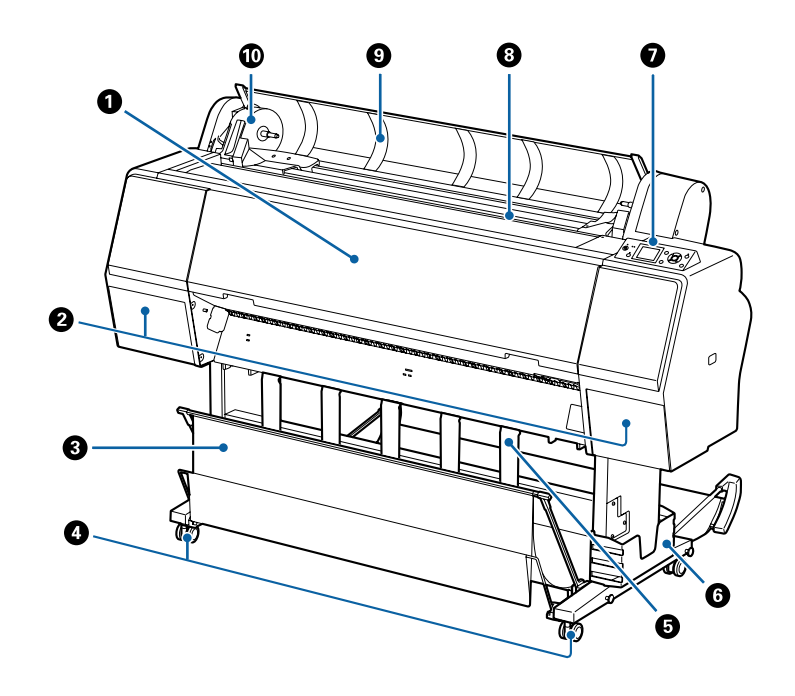

#### A **Vordere Abdeckung**

Öffnen Sie diese Abdeckung zum Reinigen des Druckers oder zum Entfernen von Papierstaus.

#### B **Tintenabdeckungen (auf der linken und rechten Seite)**

Zum Einsetzen von Tintenpatronen öffnen. Drücken Sie die Taste  $\Box\lambda$  auf dem Bedienfeld zum Öffnen um 5 mm.

U["Tintenpatronen austauschen" auf Seite 144](#page-143-0)

#### C **Papierablage**

Die Ausgabe vom Drucker wird in diesem Korb gesammelt, um die Medien sauber und knitterfrei zu halten.

U["Verwenden des Papierkorbs" auf Seite 40](#page-39-0)

#### D **Lenkrollen**

Es befinden sich zwei Lenkrollen an jedem Fuß. Sobald der Drucker aufgestellt ist, bleiben die Lenkrollen normalerweise gesichert.

#### E **Papierstütze**

Zum Steuern der Papierauswurfrichtung für das Rollenpapier verwenden.

#### $\Theta$  Handbuchfach

Zur Aufbewahrung des Druckerhandbuchs. Kann auf der linken oder rechten Seite angebracht werden.

#### G **Bedienfeld**

U["Bedienfeld" auf Seite 12](#page-11-0)

#### <span id="page-9-0"></span>**<sup>@</sup>** Papierzuführungsschacht

Legen Sie das Papier in diesen Schacht.

U["Einlegen und Entnehmen von Rollenpapier" auf Seite 29](#page-28-0)

U["Laden und Herausnehmen der Einzelblätter" auf Seite 35](#page-34-0)

#### **<sup>** $\odot$ **</sup> Rollenpapierabdeckung**

Zum Einlegen von Rollenpapier öffnen.

#### **Adapterhalter**

Der Rollenpapieradapter wird beim Einlegen von Rollenpapier in dieser Halterung platziert.

### **Rückseite**

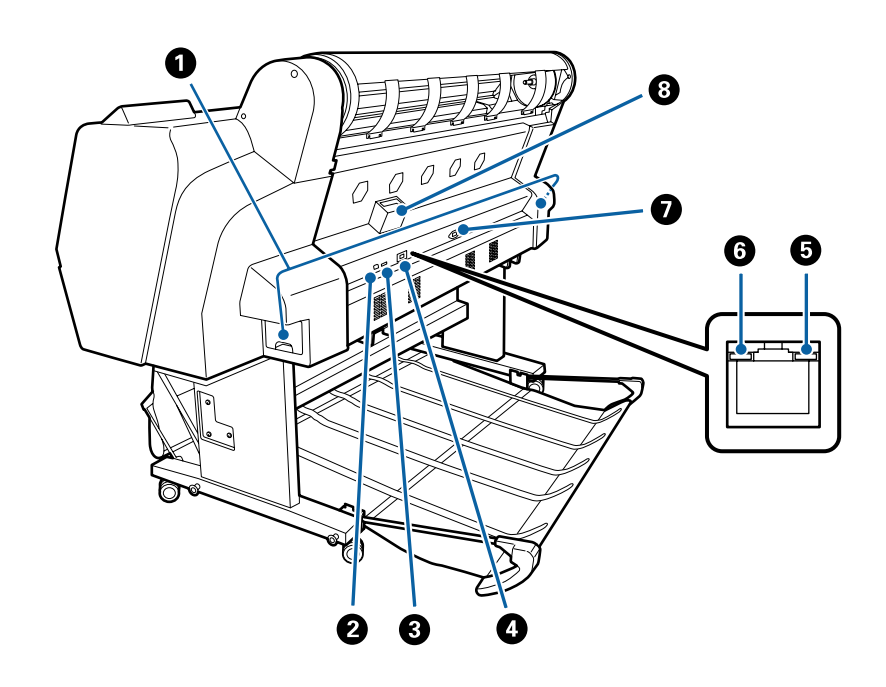

#### A **Wartungstank**

Absorbiert Abfalltinte. Beim SC-P9000 Series/SC-P8000 Series befindet sich dieser auf der linken und rechten Seite; beim SC-P7000 Series/SC-P6000 Series auf der rechten Seite.

U["Auswechseln der Maintenance Box \(Wartungstank\)" auf Seite 146](#page-145-0)

#### B **USB-Anschluss**

Zum Anschließen des USB-Kabels.

#### C **Optionaler Ausgang**

Zum Anschluss des optionalen SpectroProofer-Halters oder der optionalen autom. Aufrolleinheit (nur für SC-P9000 Series/SC-P8000 Series).

#### D **LAN-Anschluss**

Zum Anschließen des LAN-Kabels.

#### E **Datenleuchte**

Netzwerkstatus und Datenempfang werden mit einer leuchtenden oder blinkenden Anzeige signalisiert.

Ein : Verbunden.

Blinkt : Daten werden empfangen.

#### **G** Statusleuchte

Die Farbe zeigt die Netzwerkübertragungsgeschwindigkeit an.

Aus : 10Base-T

Rot : 100Base-TX

Grün : 1000Base-T

#### G **Netzeingang**

Schließen Sie das mitgelieferte Netzkabel hier an.

### **O** Optionssteckplatz

Zum Anschluss der optionalen Festplatteneinheit.

### <span id="page-11-0"></span>**Rollenpapieradapter**

Verwenden Sie den mitgelieferten Rollenpapieradapter beim Laden des Rollenpapiers im Drucker.

U["Einlegen und Entnehmen von Rollenpapier" auf](#page-28-0) [Seite 29](#page-28-0)

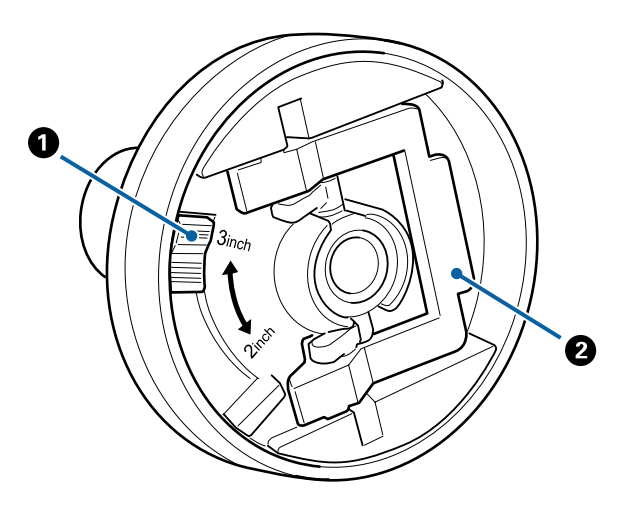

### A **Größenhebel**

Je nach Größe des Rollenkerns positionieren.

### B **Adapterverriegelungshebel**

Zum Entriegeln anheben, zum Verriegeln absenken. Beim Anbringen des Rollenpapiers an den Adapter entriegeln. Sobald die Rolle angebracht ist, wieder verriegeln.

#### **Bedienfeld**  $\bullet$  $\bf \Phi$ Ø  $\bullet$  $\bf \Phi$  $\mathbf{D}$  $\bf{0}$  $\widehat{\underset{\text{Back}}{\bigcirc}}$ Do<br>⊃C•  $\mathbf{II} \cdot \tilde{\mathbb{m}}$ Ò ℯ 00  $\ddot{\mathbf{O}}$  $\Omega$ 00  $\bf \Phi$

### A **Netzkontrollleuchte**

Der Betriebsstatus des Druckers wird mit einer leuchtenden oder blinkenden Anzeige signalisiert.

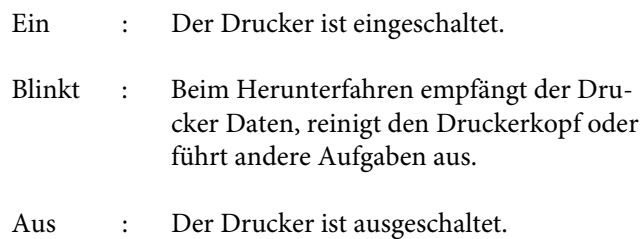

### B **Netztaste** P

Hiermit schalten Sie den Drucker ein und aus.

### **<sup>6</sup>** Pause/Abbrechen-Tastell  $\tilde{w}$

- ❏ Die Betätigung dieser Taste während des Druckens aktiviert den Pausemodus. Um den Pausemodus zu beenden, drücken Sie die W-Taste erneut oder wählen Sie **Pause Abbrechen** im Display und drücken dann OK. Um laufende Druckaufträge abzubrechen, wählen Sie **Job Abbrechen** im Display und drücken dann OK.
- ❏ Durch Drücken dieser Taste während der Anzeige eines Menüs wird das Menü oder geschlossen und der Drucker kehrt in den Bereitstatus zurück.

### D **Pause-Leuchte**

Zeigt an, ob der Drucker bereit ist oder nicht.

Ein : Drucken nicht möglich. (Der Drucker wurde pausiert, ein Druckauftrag wird abgebrochen, ein Menü wird angezeigt, ein Fehler ist aufgetreten usw.)

Aus : Bereit zum Drucken.

### E **Display**

Zeigt den Druckerstatus, Menüs, Fehlermeldungen usw. an.

U["Displayansicht" auf Seite 14](#page-13-0)

U["Maßnahmen, die beim Anzeigen einer Mel](#page-151-0)[dung durchzuführen sind" auf Seite 152](#page-151-0)

### **G** Taste "Tintenabdeckung öffnen"  $\Box$

Zum Öffnen der Tintenabdeckung öffnen, wenn Sie Tintenpatronen ersetzen müssen usw. Bei der Wahl der gewünschten Tintenabdeckung öffnet sich die Tintenabdeckung ungefähr um 5 mm, wenn Sie die Taste OK drücken. Tastenvorgänge sind während des Drucks und der Reinigung deaktiviert.

### **<sup>0</sup>** Papierquellentaste <

- ❏ Wird diese Taste vor dem Einlegen von Papier gedrückt, wird der Bildschirm Papierquelle angezeigt und Sie können Rollenpapier oder Einzelblätter auswählen.
- ❏ Wird diese Taste während der Anzeige eines Menüs gedrückt, kehren Sie zum vorherigen Menü zurück.

#### **<sup>●</sup>** Papiereinzugstaste ▲/▼

- ❏ Drücken Sie beim Einlegen von Rollenpapier die Taste ▼, um das Rollenpapier einzuziehen. Drücken Sie zum Zurückwickeln die ▲-Taste. Halten Sie die ▼-Taste gedrückt, um das Papier bis zu 3 m einzuziehen. Lassen Sie die ▲-Taste gedrückt, um das Papier bis zu 20 cm zurückzuwickeln.
- ❏ Wird diese Taste gedrückt, während der Druckroller freigegeben ist, können Sie die Stärke des Papiereinzugs für den Ladepfad in drei Phasen anpassen.
- ❏ Wenn Sie d drücken, während die Dicke der eingelegten Einzelblätter weniger als 0,5 mm beträgt, wird das Papier eingezogen und der Drucker ist zum Drucken bereit. G ["Laden und Herausnehmen der Einzelblätter"](#page-34-0) [auf Seite 35](#page-34-0)
- ❏ Drücken Sie d, um Papier auszuwerfen, wenn Einzelblätter eingelegt sind. U["Herausnehmen der Einzelblätter" auf Seite 38](#page-37-0)
- ❏ Drücken Sie diese Tasten, um Menüelemente und Parameter auszuwählen, wenn ein Menü angezeigt wird.
- **O** Menu-Taste
- ❏ Wird diese Taste gedrückt, während das Druckermenü geändert werden kann (der Drucker ist zum Drucken bereit oder es ist kein Papier vorhanden), wird das Einstellungsmenü angezeigt. D's ["Verwenden des Bedienfeldmenüs" auf](#page-115-0) [Seite 116](#page-115-0)
- ❏ Wird diese Taste während der Anzeige eines Menüs gedrückt, gelangen Sie zum nächsten Menü.

### **<sup>10</sup>** Papierschnitttaste $≥$

Sie wird verwendet, um Rollenpapier mithilfe des eingebauten Schneidwerks manuell zu schneiden.

U["Manuelles Schneidverfahren" auf Seite 33](#page-32-0)

#### **1** Taste "Papier laden"  $\%$

- ❏ Sperrt den Druckroller oder gibt ihn frei. Wenn Sie Papier einlegen möchten, drücken Sie diese Taste einmal zum Freigeben der Sperre und richten Sie das Papier dann entsprechend der Ladeposition aus. Drücken Sie die Taste erneut, um das Papier einzuziehen. Der Drucker ist dann zum Drucken bereit.
- ❏ Wird diese Taste gedrückt, wenn im Menü Papier **Einstellung Restmedium** auf **Ein** eingestellt ist, wird ein Barcode auf die Kante des Rollenpapiers gedruckt und der Druckroller wird freigegeben.

### $^{\circledR}$  Leuchte "Papier laden"

Der Status des Druckrollers wird durch die Leuchte gekennzeichnet.

- Ein : Der Druckroller ist freigegeben. Leuchtet die Leuchte, ist das Drucken nicht möglich.
- Aus : Der Druckroller ist gesperrt.

#### M **OK-Taste**

- ❏ Wird diese Taste während der Auswahl eines Parameters im Menü gedrückt, wird der Parameter eingestellt oder ausgeführt.
- ❏ Wird diese Taste gedrückt, während kein Papier eingelegt ist, wird das Menü Papiereinlegemethode angezeigt. Wenn der Papiertyp ausgewählt ist, können Sie die Einlegemethode prüfen.
- ❏ Wird diese Taste gedrückt, während Tinte oder ein Farbdiagramm getrocknet wird, wird der Trocknungsvorgang abgebrochen.

**1** Taste "Schwarztintentausch"  $\hat{O}$  e

- <span id="page-13-0"></span>❏ Ändert den Typ der schwarzen Tinte.  $\mathscr{D}$  ["Ändern des Typs der schwarzen Tinte" auf](#page-56-0) [Seite 57](#page-56-0)
- ❏ Wird dies gedrückt, wenn der Papiereinstellungsname- oder Kennworteingabebildschirm angezeigt wird, können Sie die Art der Buchstaben ändern.

### O **Tintenkontrollleuchte**

Der Tintenstatus wird mit einer leuchtenden oder blinkenden Anzeige signalisiert.

- Ein : Signalisiert Fehler, wie z. B. eine verbrauchte Tintenpatrone oder eine nicht bzw. falsch installierte Tintenpatrone. Prüfen Sie den Fehlerinhalt auf dem Bildschirm des Bedienfeldes.
- Blinkt : Wenig Tinte. Die Tintenpatrone sollte so bald wie möglich ausgetauscht werden, weil die Patrone sonst während eines Druckvorgangs leer sein könnte.
- Aus : Kein Fehler.

#### $①$  Papierkontrollleuchte

Der Papierstatus wird durch eine leuchtende oder blinkende Leuchte angezeigt.

- Ein : Zeigt einen Fehler an, etwa nicht vorhandenes Papier oder von der Papiereinstellung abweichendes Papier. Prüfen Sie den Fehlerinhalt auf dem Bildschirm des Bedienfeldes.
- Blinkt : Zeigt einen Fehler an, wie etwa einen Papierstau oder schief eingezogenes Papier. Prüfen Sie den Fehlerinhalt auf dem Bildschirm des Bedienfeldes.
- Aus : Kein Fehler.

### **Displayansicht**

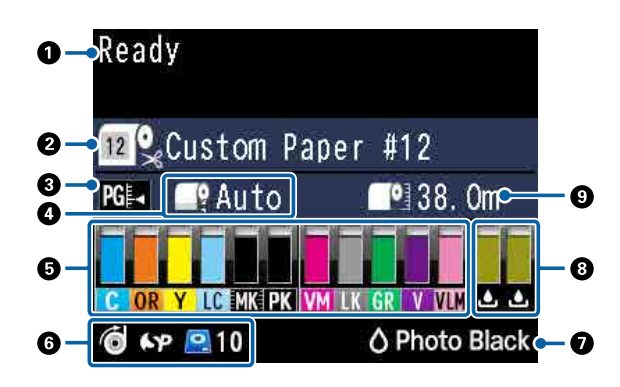

#### **1. Meldungen**

Zeigt Druckerstatus, Betrieb und Fehlermeldungen an.

U["Maßnahmen, die beim Anzeigen einer Meldung](#page-151-0) [durchzuführen sind" auf Seite 152](#page-151-0)

U["Verwenden des Bedienfeldmenüs" auf Seite 116](#page-115-0)

#### **2. Papierquelle**

Die Einstellungen für Papierquelle (Rollenpapier oder Einzelblätter) und Autom. Schneiden für Rollenpapier werden durch die Symbole in der folgenden Tabelle gekennzeichnet.

Der unter **Papiertyp** gewählte Papiername wird rechts neben dem Symbol angezeigt. Wenn **Ben.Def. Papier** ausgewählt wird, wird eine Zahl auf dem Papiersymbol angezeigt

Papier" auf Seite 125

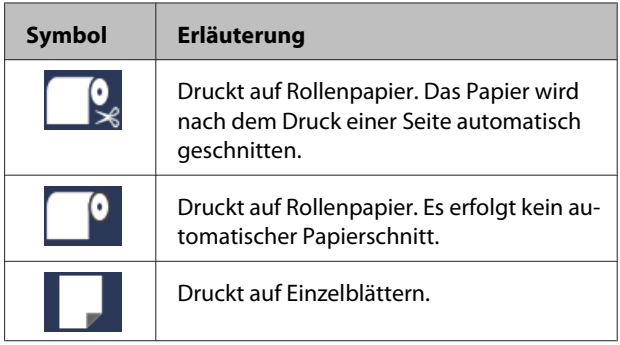

#### **3. Walzenabstand**

Zeigt die Einstellungen für **Walzenabstand** an. U["Benutzerd. Papiereins." auf Seite 127](#page-126-0)

U["Drucker-Setup" auf Seite 129](#page-128-0)

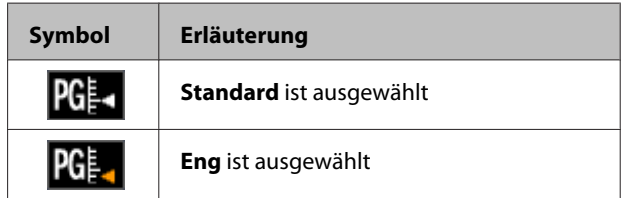

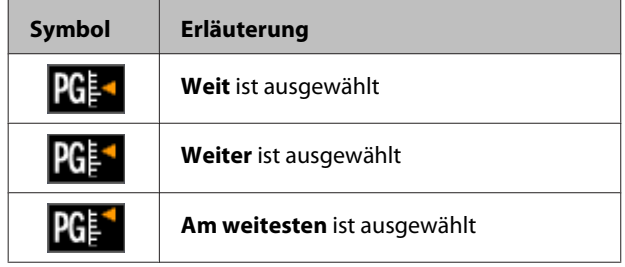

#### **4. Rollenpapier Rand**

Zeigt den für **Rollenpapier Rand** eingestellten Wert an.

- ❏ Auto: **Standard** ist eingestellt
- ❏ 15 mm: **Oben 15/Unten 15mm** ist eingestellt
- ❏ 35/15 mm: **Oben 35/Unten 15mm** ist eingestellt
- ❏ 150/15 mm: **Oben 150/Unten 15mm** ist eingestellt
- ❏ 3 mm: **3mm** ist eingestellt

❏ 15 mm: **15mm** ist eingestellt

#### U["Papier" auf Seite 125](#page-124-0)

#### **5. Die ungefähr verbleibende Tintenmenge für jede Farbe**

Zeigt die ungefähr verbleibende Tintenmenge für jede Farbe an.

### **Tintencodes**

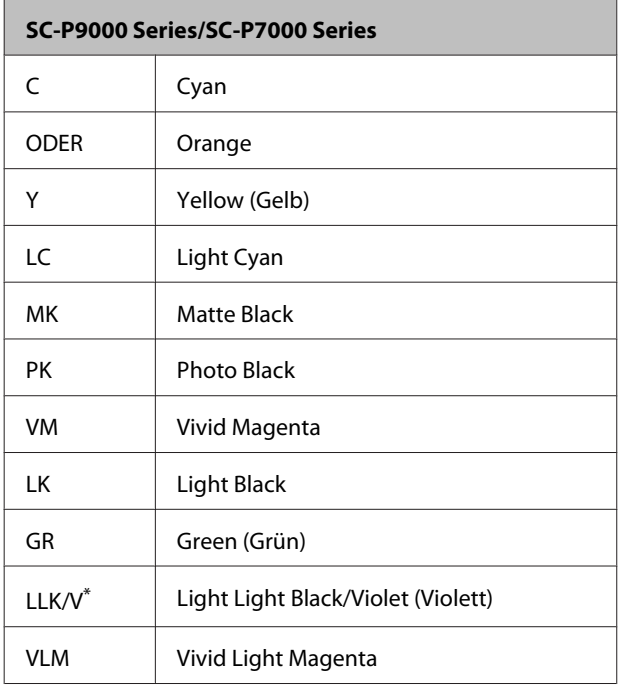

\* Die Anzeige variiert abhängig von den verwendeten Tintensätzen.

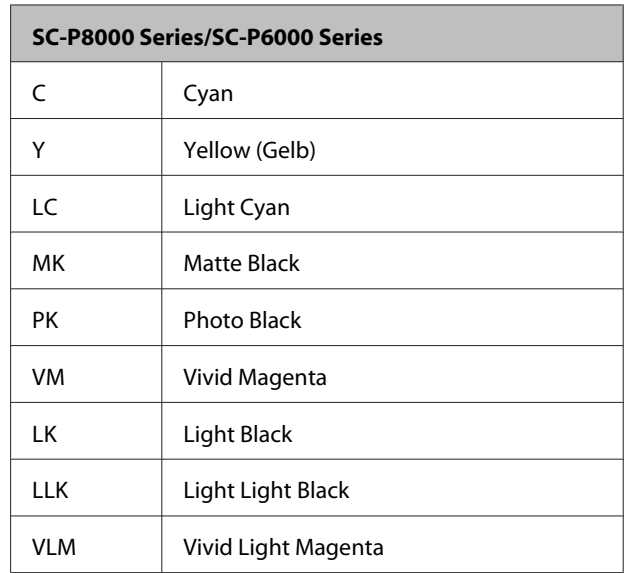

#### **Verbleibende Tinte (mit Cyan als Beispiel)**

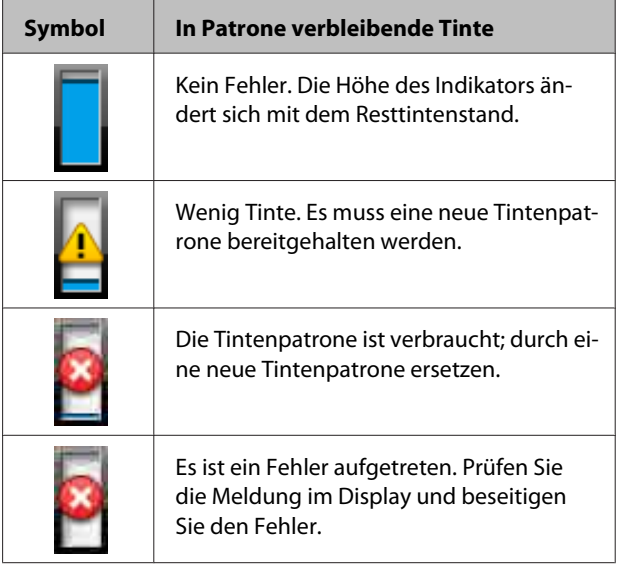

#### **6. Verwendungsstatus des optionalen Zubehörs**

Zeigt die Verfügbarkeit des optionalen Zubehörs an.

Nichts wird angezeigt, wenn das Zubehör nicht angeschlossen ist.

#### **Automatische Aufrolleinheit\***

\* Nur SC-P9000 Series/SC-P8000 Series werden unterstützt

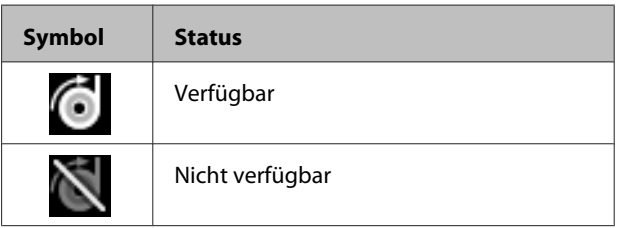

#### **SpectroProofer-Halter 24"/44"**

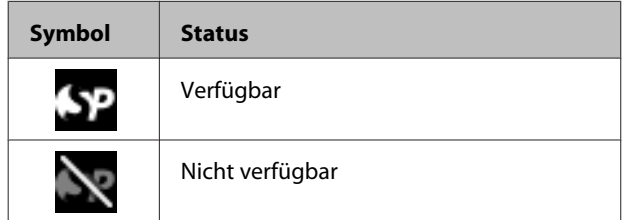

#### **Festplatteneinheit**

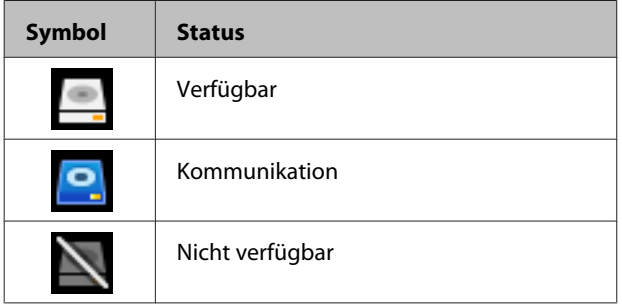

### **7. Verbrauchsstatus von schwarzer Tinte**

Zeigt die ausgewählte Schwarze tinte an.

#### **8. Ungefährer Kapazität in dem Maintenance Box (Wartungstank)**

Zeigt die ungefähre Kapazität des Maintenance Box (Wartungstank) an.

Bei SC-P9000 Series/SC-P8000 Series gibt es zwei Symbole und bei SC-P7000 Series/SC-P6000 Series nur eines.

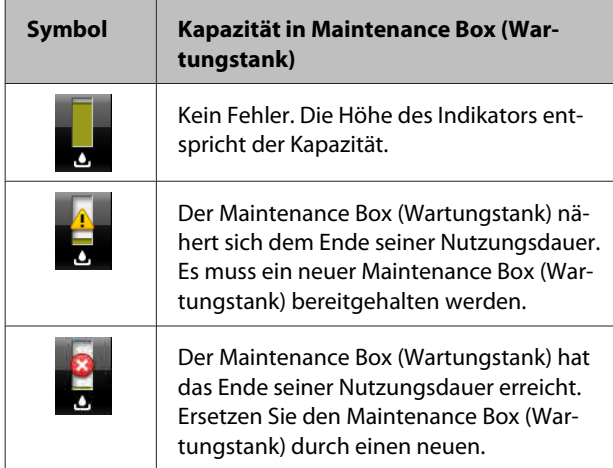

#### **9. Rollenpapier-Restmenge**

Wenn **Einstellung Restmedium** im Menü Papier auf **Ein** gestellt ist, wird die Menge des restlichen Rollenpapiers angezeigt. Wenn die Restlänge unter den für **Alarmlänge einstellen** festgelegten Wert sinkt, erscheint ein <a>
iber dem Symbol und warnt Sie, dass das Ende der Rolle fast erreicht ist.

U["Papier" auf Seite 125](#page-124-0)

# <span id="page-16-0"></span>**Funktionen**

Die Hauptfunktionen dieses Druckers werden weiter unten beschrieben.

### **Erzielen von hoher Auflösung**

Die neu entwickelte Tintentechnologie bietet eine hohe Definition für Foto-, Kunstdruck- und Abzugspapier.

### **Pigmenttinten mit überlegenem Widerstand**

Pigmenttinten liefern dank der hohen Lichtecht über einen längeren Zeitraum schönere und kräftigere Ausdrucke. Sie sind außerdem extrem verblassungsresistent und können sicher in direktem Sonnenlicht angezeigt werden. Darüber hinaus eignet sich die hohe Wasser- und Ozonresistenz nicht nur für den Fotodruck, sondern auch für Ladenaufsteller und Banner, Außenanzeigen mit Postern und so weiter. Verwenden Sie beim Druck für Outdoor-Zwecke einen Laminierprozess.

### **Zwei Typen schwarzer Tinte mit maximaler Schwarzdichte (Dmax)**

Durch den automatischen Wechsel entsprechend des geeigneten Papiertyps sind die beiden bereitgestellten Typen schwarzer Tinte Photo Black für eine weiche, professionelle Oberfläche auf Glanzpapier und Matte Black, das die schwarze optische DIchte beim Drucken auf mattem Papier erhöht. Die maximale Dichte (Dmax) ist im Vergleich zu vorherigen schwarzen Tinten verbessert und sorgt für feine Tonabstufungen in Gradationen.

U["Ändern des Typs der schwarzen Tinte" auf](#page-56-0) [Seite 57](#page-56-0)

### **Varianz in mehrfarbiger Tinte**

### **Wählt zwischen zwei Sätzen von 10-Farben-Tinten entsprechend Ihres Verwendungszwecks (SC-P9000 Series/ SC-P7000 Series)**

Nachfolgend sind die beiden Typen von Tintensätzen für den Epson UltraChrome HDX (SC-P9000 Series/ SC-P7000 Series) aufgeführt. Der Tintensatz kann nach Gebrauchsbeginn nicht geändert werden.

❏ Light Light Black-Tintensatz, ideal für Gradationen Drei Dichtetypen für schwarze Tinte, Photo Black, Light Black und Light Light Black, ermöglichen Ihnen feine Tonabstufungen in Schwarzweißbildern. Darüber hinaus setzen die anderen sieben Farben, Orange und Green (Grün), eine überlegene Farbwiedergabe mit hellen und kräftigen Bildern

in Grün bis Gelb und Gelb bis Rot um.

❏ Violet (Violett)-Tintensatz für eine breite Farbwiedergabe Wie auch Orange und Green (Grün) wird dieser Satz mit acht Farbtinten geliefert, darunter das neu entwickelte Violet (Violett). Durch die Umsetzung einer überlegenen Farbwiedergabe mit hellen und kräftigen Bildern in Grün bis Gelb und Gelb bis Rot sowie tiefen Blauschattierungen haben wir das beste PANTONE-Deckverhältnis der Branche erzielt.

### **Einfache achtfarbige Tinten, darunter drei Typen von Schwarz (SC-P8000 Series/ SC-P6000 Series)**

Die Epson UltraChrome HD (SC-P8000 Series/ SC-P6000 Series) Tinte setzt feine Tonabstufungen in Schwarzweißbildern mit drei Dichtetypen für schwarze Tinte um, Photo Black, Light Black und Light Light Black, neben fünf Grundfarbentinten für Foto- und Abzugspapier.

### <span id="page-17-0"></span>**Überragende Bedienerfreundlichkeit**

### **Ein spindelfreier Rollenpapieradapter macht das Laden des Rollenpapiers zum Kinderspiel**

Aufgrund der fehlenden Spindel kann das Rollenpapier sogar in Umgebungen mit beengten Platzverhältnissen geladen und entfernt werden. Um das Rollenpapier einzulegen, platzieren Sie es auf dem Drucker und bringen Sie Rollenpapieradapter an beiden Enden an.

U["Rollenpapier einlegen" auf Seite 29](#page-28-0)

### **Verbesserte Farbanpssungsoption (Epson Color Calibration Utility)**

Die auf der mitgelieferten Software-Disc bereitgestellte Epson Color Calibration Utility Software ermöglicht Ihnen eine einfache Farbkalibrierung mithilfe der integrierten Druckersensoren.

### **Anpassen aller Ausdrucke mit einer Kalibrierung**

Durch das Speichern der Kalibrierungsdaten im Drucker müssen Sie die Kalibrierung nicht für jeden Papiertyp oder Modus durchführen. Ebenfalls müssen Sie bei der Freigabe des Druckers für mehrere Benutzer keine individuellen Kalibrierungen durchführen.

### **Farbverwaltung für mehrere Drucker**

Sie können die Farbverwaltung für mehrere Drucker des gleichen Modells durchführen, die den gleichen Tintensatz verwenden.

Siehe das Handbuch zum Epson Color Calibration Utility für weitere Einzelheiten.

### **Verbesserte Energieeffizienz mit Ruhemodus und Ausschalttimer**

Wenn gerade keine Druckaufträge verarbeitet werden oder für einige Zeit keine Bedienung mehr erfolgt, schaltet der Drucker in den Ruhemodus, um den Energieverbrauch zu senken. Wenn außerdem die Funktion Ausschalttimer aktiviert ist, kann sich der Drucker zur Vermeidung von Energieverschwendung automatisch ausschalten. Diese Funktion wird aktiv, wenn keine Druckaufträge empfangen und keine Eingaben im Bedienfeld ausgeführt werden, während der Drucker über einen festgelegten Zeitraum nicht in einem Fehlerstatus war.

U["Ausschalten mithilfe von Energieverwaltung"](#page-58-0) [auf Seite 59](#page-58-0)

### **Verschiedene Optionen**

### **Optimierter Druck (Festplatteneinheit)**

Wenn die Festplatteneinheit installiert ist, können Druckaufträge gespeichert, in die Warteschlange gestellt und erneut gedruckt werden. Gespeicherte Druckaufträge können auch über das Bedienfeld des Druckers gedruckt werden. Damit wird die Zeit vom Hochfahren des Computers bis zum Drucken über eine Anwendung reduziert und ermöglicht Ihnen eine schnelle Druckwiederholung.

U["Verwenden der optionalen Festplatteneinheit"](#page-59-0) [auf Seite 60](#page-59-0)

### **Automatische Farbverwaltung (SpectroProofer-Halter)**

Wird der SpectroProofer Mounter 24"/44" angebracht, können Sie Druck-, Trocknungs- und Farbmessvorgänge nacheinander auf Rollenpapier durchführen. Ein anderes optionales Farbmessgerät ILS30EP kann für verschiedene Farbmessbedingungen verwendet werden, darunter der neue M1-Standard (unterstützt M0/M1/M2).

Das 44-Zoll-Modell ist außerdem bis zu zweimal so schnell wie konventionelle Modelle, liefert genauere Messungen und eine zusätzliche Funktion zur Verhinderung falsch ausgerichteter Messpositionen und erzielt Ersparnisse durch die Halbierung der zum Diagrammdruck verwendeten Papiermenge.

<span id="page-18-0"></span>Zur Verwendung benötigen Sie im Handel erhältliche RIP-Software.

### **Effizienter kontinuierlicher Druck auf Rollenpapier (Autom. Aufrolleinheit)**

Bei der Verwendung der autom. Aufrolleinheit mit dem SC-P9000 Series/SC-P8000 Series kann Rollenpapier nach dem Druck automatisch aufgewickelt werden, um einen effizienten kontinuierlichen Druck zu ermöglichen.

U["Verwenden der autom. Autrolleinheit \(nur SC-](#page-44-0)[P9000 Series/SC-P8000 Series\)" auf Seite 45](#page-44-0)

# **Hinweise zu Verwendung und Aufbewahrung**

## **Raum für die Aufstellung**

Stellen Sie sicher, dass der Drucker mit mindestens 300 mm Abstand in alle Richtungen platziert ist und dieser Bereich frei von anderen Objekten ist, damit der Papierauswurf und der Austausch von Verbrauchsmaterial nicht behindert werden.

Die Außenabmessungen des Druckers finden Sie unter "Technische Daten".

### U["Technische Daten" auf Seite 200](#page-199-0)

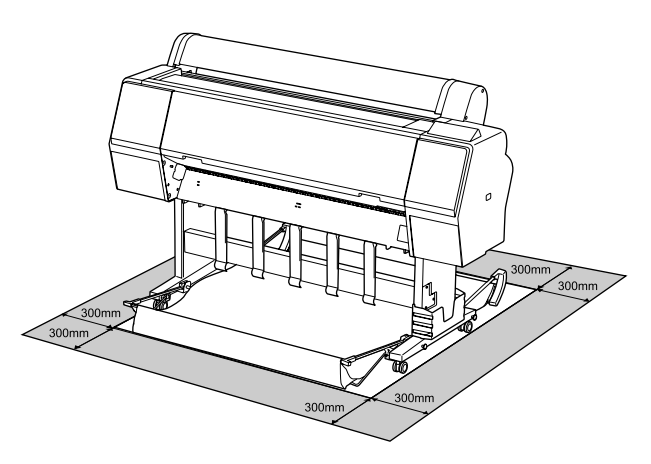

### **Hinweise zur Druckerverwendung**

Beachten Sie bei der Verwendung dieses Druckers die folgenden Punkte, um Ausfälle, Störungen und eine Verschlechterung der Druckqualität zu vermeiden.

❏ Wenn Sie den Drucker einsetzen, beachten Sie den unter "Technische Daten" angegebenen Betriebstemperatur- und Feuchtigkeitsbereich. U["Technische Daten" auf Seite 200](#page-199-0) Selbst wenn die obigen Bedingungen erfüllt sind, kann es vorkommen, dass die Umgebungsbedingungen für das Papier nicht geeignet sind. Stellen Sie sicher, dass Sie den Drucker unter geeigneten Papierbedingungen verwenden. Weitere Informationen finden Sie in der mit dem Papier gelieferten Dokumentation. Wenn Sie außerdem den Drucker in einer trockenen oder klimatisierten Umgebung, oder in

<span id="page-19-0"></span>direktem Sonnenlicht verwenden, achten Sie auf eine geeignete Luftfeuchtigkeit.

- ❏ Stellen Sie den Drucker nicht neben Wärmequellen oder direkt im Luftzug eines Ventilators oder einer Klimaanlage auf. Bei Nichtbeachtung dieser Vorsichtsmaßnahme könnten die Druckkopfdüsen austrocknen und verstopfen.
- ❏ Der Druckkopf könnte nicht richtig abgedeckt werden (d. h. könnte sich nicht nach rechts bewegen), wenn ein Fehler auftritt und der Drucker abgeschaltet wird, ohne dass der Fehler zuerst behoben wurde. Die Abdeckung ist eine Funktion, die automatisch den Druckkopf mit einer Hülle (Deckel) bedeckt, um den Druckkopf vor dem Austrocknen zu schützen. Schalten Sie den Drucker in diesem Fall wieder ein und warten Sie, bis die Abdeckung automatisch ausgeführt wird.
- ❏ Wenn der Drucker eingeschaltet ist, ziehen Sie nicht den Netzstecker und trennen Sie nicht die Stromversorgung mit der Haussicherung. Dadurch könnte der Druckkopf nicht richtig abgedeckt werden. Schalten Sie den Drucker in diesem Fall wieder ein und warten Sie, bis die Abdeckung automatisch ausgeführt wird.
- ❏ Selbst wenn der Drucker nicht verwendet wird, wird etwas Tinte durch die Druckkopfreinigung und andere Wartungsvorgänge verbraucht, die erforderlich sind, um den Zustand des Druckkopfs zu erhalten.

### **Wenn Sie den Drucker nicht verwenden**

Wenn Sie den Drucker nicht verwenden, beachten Sie die folgenden Punkte zur Druckeraufbewahrung. Wenn Sie den Drucker nicht sachgemäß aufbewahren, können Sie bei der nächsten Verwendung möglicherweise nicht mehr drucken.

❏ Wenn Sie über einen längeren Zeitraum nicht drucken, können die Druckkopfdüsen verstopfen. Es wird empfohlen, einmal in der Woche zu drucken, um Verstopfungen im Druckkopf zu vermeiden.

- ❏ Der Roller könnte einen Eindruck auf Papier hinterlassen, das im Drucker bleibt. Außerdem kann das Papier wellig werden oder sich wölben, was zu Papiereinzugsproblemen oder Kratzern auf dem Druckkopf führen kann. Entfernen Sie bei der Aufbewahrung jedes Papier aus dem Drucker.
- ❏ Prüfen Sie vor der Aufbewahrung, dass der Druckkopf abgedeckt ist (der Druckkopf ist ganz rechts außen positioniert). Wird der Druckkopf über einen längeren Zeitraum nicht abgedeckt, kann die Druckqualität darunter leiden.

#### *Hinweis:*

*Wenn der Druckkopf nicht abgedeckt ist, schalten Sie den Drucker ein und dann wieder aus.*

- ❏ Um die Ansammlung von Staub und anderen Fremdkörpern im Drucker zu vermeiden, schließen Sie vor der Einlagerung alle Abdeckungen. Wenn der Drucker über einen längeren Zeitraum nicht verwendet wird, schützen Sie ihn mit einem antistatischen Tuch oder einer anderen Abdeckung. Da die Druckkopfdüsen sehr klein sind, können sie leicht verstopfen, wenn Staub auf den Druckkopf gerät, und den einwandfreien Druck verhindern.
- ❏ Wenn er nach einem längeren Zeitraum wieder eingeschaltet wird, führt der Drucker möglicherweise automatisch eine Druckkopfreinigung durch, um die Druckqualität zu gewährleisten.

Timer-Reinigung" auf Seite 135

### **Hinweise zur Handhabung von Tintenpatronen**

Beachten Sie die folgenden Punkte zur Handhabung von Tintenpatronen, um eine gute Druckqualität zu erhalten.

❏ Die mitgelieferten Tintenpatronen und Maintenance Box (Wartungstank) sind für die Verwendung während der ersten Tintenbefüllung bestimmt. Die mitgelieferten Tintenpatronen und Maintenance Box (Wartungstank) müssen danach relative schnell ersetzt werden.

- <span id="page-20-0"></span>❏ Wir empfehlen, Tintenpatronen bei Raumtemperatur außerhalb direkter Sonneneinstrahlung aufzubewahren und vor dem auf der Verpackung aufgedruckten Verfallsdatum zu verwenden.
- ❏ Für optimale Druckqualität sollten Sie Tinte innerhalb von sechs Monaten nach Installation im Drucker aufbrauchen.
- ❏ Tintenpatronen, die über einen längeren Zeitraum bei niedrigen Temperaturen aufbewahrt werden, sollten sich vor der Verwendung etwa vier Stunden auf Raumtemperatur erwärmen.
- ❏ Berühren Sie nicht den IC-Chip an den Tintenpatronen. Das einwandfreie Drucken könnte sonst nicht möglich sein.
- ❏ Setzen Sie in jeden Schacht eine Tintenpatrone ein. Wenn ein Schacht leer ist, können Sie nicht drucken.
- ❏ Lassen Sie die Tintenpatronen in dem Drucker. Die Tinte im Drucker könnte trocknen, wodurch den Druck nicht erwartungsgemäß erstellt werden kann. Lassen Sie auch dann alle Tintenpatronen in den Schächten, wenn Sie den Drucker nicht benutzen.
- ❏ Der Tintenfüllstand und andere Daten werden auf dem IC-Chip gespeichert, sodass Patronen wieder verwendet werden können, nachdem sie entnommen und wieder eingesetzt wurden.
- ❏ Um zu vermeiden, dass die Tintenversorgungsöffnung verschmutzt, lagern Sie die herausgenommene Tintenpatrone sachgemäß. Die Tintenversorgungsöffnung hat ein Ventil und muss deshalb nicht abgedeckt werden.
- ❏ Da herausgenommene Tintenpatronen an der Tintenversorgungsöffnung mit Tinte bedeckt sein können, achten Sie beim Herausnehmen von Patronen darauf, dass in den Umgebungsbereich keine Tinte gelangt.
- ❏ Um die Qualität des Druckkopfes zu erhalten, stoppt dieser Drucker mit dem Druck, bevor Tintenpatronen vollständig verbraucht sind.
- ❏ Die Tintenpatronen enthalten möglicherweise wiederverwertete Materialien, die jedoch die Funktion oder Leistung des Druckers nicht beeinträchtigen.
- ❏ Tintenpatronen nicht zerlegen oder verändern. Das einwandfreie Drucken könnte sonst nicht möglich sein.
- ❏ Lassen Sie Tintenpatrone nicht auf harte Objekte fallen oder gegen diese schlagen, da sie andernfalls lecken können.

### **Hinweise für die Handhabung von Papier**

Beachten Sie die folgenden Punkte zur Handhabung und Aufbewahrung von Papier. Wenn das Papier nicht einwandfrei ist, kann die Druckqualität darunter leiden.

Lesen Sie die mit jedem Papier gelieferte Dokumentation.

### **Hinweise zur Handhabung**

- ❏ Verwenden Sie Epson-Spezialmedien in einer normalen Arbeitsgebung (Temperatur: 15 bis 25°C, Feuchtigkeit: 40 – 60 %).
- ❏ Falten Sie das Papier nicht und zerkratzen Sie nicht die Papieroberfläche.
- ❏ Vermeiden Sie die Berührung der bedruckbaren Papieroberfläche mit bloßen Händen. Feuchtigkeit und Fett von den Händen kann die Druckqualität beeinträchtigen.
- ❏ Greifen Sie Papier an den Papierkanten. Es wird empfohlen, Baumwollhandschuhe zu tragen.
- ❏ Durch eine Veränderung der Temperatur und des Feuchtigkeitsgrades kann Papier wellig werden oder sich wölben. Überprüfen Sie folgende Punkte.
	- ❏ Legen Sie das Papier unmittelbar vor dem Drucken ein.
	- ❏ Verwenden Sie kein welliges oder gewölbtes Papier. Schneiden Sie bei Rollenpapier alle welligen oder verformten Teile ab, und legen Sie das Papier erneut ein. Verwenden Sie bei Einzelblättern neues Papier.
- ❏ Lassen Sie das Papier nicht nass werden.

- ❏ Entsorgen Sie nicht die Papierverpackung, damit Sie das Papier in ihr lagern können.
- ❏ Vermeiden Sie Plätze, die direkter Sonneneinstrahlung, starker Hitze oder Feuchtigkeit ausgesetzt sind.
- ❏ Lassen Sie Einzelblattpapier nach dem Öffnen in der Originalverpackung und auf einer ebenen Fläche.
- ❏ Entfernen Sie die nicht benutzte Papierrolle aus dem Drucker. Rollen Sie sie ordentlich auf und bewahren Sie sie in der Originalverpackung der Papierrolle auf. Wenn Sie das Rollenpapier längere Zeit im Drucker lassen, kann die Papierqualität darunter leiden.

### **Hinweise für die Handhabung von bedrucktem Papier**

Um langlebige und hochwertige Druckergebnisse zu bewahren, beachten Sie die folgenden Punkte.

- ❏ Reiben oder kratzen Sie nicht auf der bedruckten Oberfläche. Durch Reiben oder Kratzen kann sich die Tinte ablösen.
- ❏ Berühren Sie die bedruckte Fläche nicht; Bei Nichtbeachtung dieser Vorsichtsmaßnahme könnte die Tinte verschmieren.
- ❏ Stellen Sie vor dem Falten oder Stapeln sicher, dass die Ausdrucke vollständig trocken sind, andernfalls kann sich die Farbe an den Stellen ändern (Fleckenbildung), an denen sie sich berühren. Diese Flecken verschwinden, wenn sie sofort getrennt und getrocknet werden. Sie bleiben jedoch erhalten, wenn die Ausdrucke nicht getrennt werden.
- ❏ Wenn Sie Ausdrucke in ein Album legen, bevor sie vollständig getrocknet sind, können sie verwischen.
- ❏ Verwenden Sie zum Trocknen der Ausdrucke keinen Trockner.
- ❏ Vermeiden Sie direkte Sonneneinstrahlung.
- ❏ Folgen Sie den Hinweisen in der Papierdokumentation, um Farbverfälschungen beim Ausstellen oder Aufbewahren von Ausdrucken zu verhindern.

#### *Hinweis:*

*Normalerweise verblassen Ausdrucke und Fotos aufgrund von Lichteinflüssen und verschiedenen Luftbestandteilen mit der Zeit (Farbveränderungen). Dies trifft auch auf Spezialmedien von Epson zu. Dennoch können Sie mit der richtigen Aufbewahrungsmethode den Grad der Farbveränderung minimieren.*

- ❏ *Ausführliche Informationen zur Papierhandhabung nach dem Drucken finden Sie in der mit den Spezialmedien von Epson gelieferten Dokumentation.*
- ❏ *Die Farben von Fotos, Postern und anderen bedruckten Materialien erscheinen je nach Lichtbedingungen unterschiedlich (Lichtquellen\* ). Ebenso können die Farben der Ausdrucke dieses Druckers unter verschiedenen Lichtquellen unterschiedlich erscheinen. \* Zu den Lichtquellen zählen das Sonnenlicht,*

*Leuchtstofflampen, Glühlampen und andere Arten von Lichtquellen.*

# <span id="page-22-0"></span>**Vorstellung der Software**

Neben dem Druckertreiber wird ebenfalls eine Vielzahl von Softwarepaketen zur Verfügung gestellt, darunter Softwar ezur einfachen Netzwerkkonfiguration und Plug-in-Software, die Funktionen zu im Handel erhältlichen Paketen hinzufgen. Sie können die Software über die mitgelieferte Software-Disc oder per Download auf der Epson Webseite installieren.

U"Software auf der Disc" auf Seite 23

U["Software auf der Webseite" auf Seite 26](#page-25-0)

Ebenfalls gibt es Software, die ohne Installation über ein Netzwerk und einen Webbrowser verwendet werden kann.

U["Remote Manager" auf Seite 27](#page-26-0)

### **Software auf der Disc**

Auf der mitgelieferten Software-CD finden Sie die folgende Software. Details zur Softwareverwendung finden Sie in den PDF-Handbüchern und in der Online-Hilfe für die jeweilige Software.

*Hinweis:*

*Sie können die mitgelieferte Software upgraden. Schauen Sie auf der Epson Webseite nach der aktuellsten Version.*

*<http://www.epson.com>*

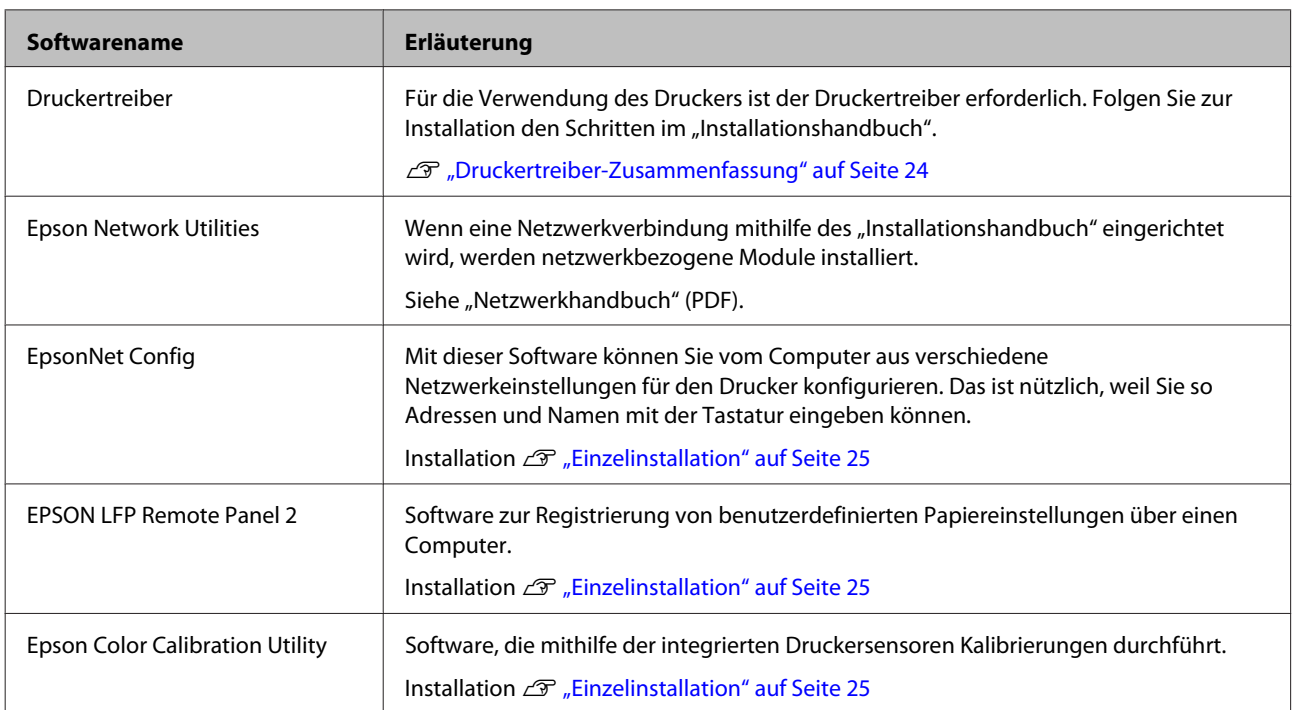

**Mac OS X**

### <span id="page-23-0"></span>**Druckertreiber-Zusammenfassung**

Die Hauptfunktionen des Druckertreibers werden nachfolgend beschrieben.

- ❏ Konvertiert von Anwendungen empfangene Druckdaten in druckbare Daten und sendet sie an den Drucker.
- ❏ Einstellungen, wie z. B. Dokumentgröße und Druckqualität, können vom Dialogfenster "Einstellungen" angepasst werden.

#### **Windows**

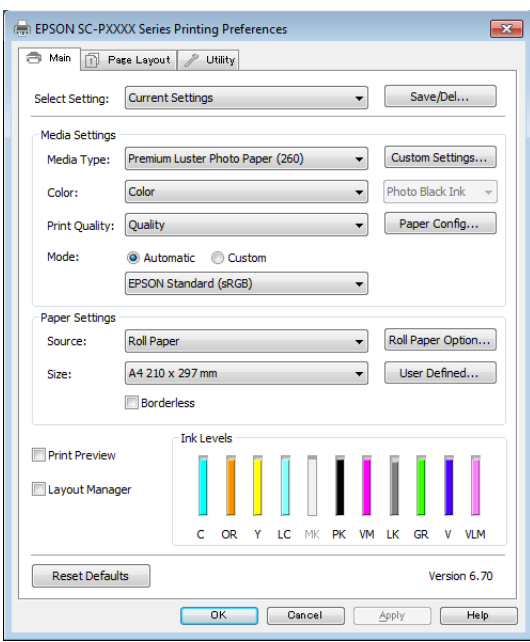

Diese Einstellungen können gespeichert und einfach importiert oder exportiert werden. U["Anpassen des Druckertreibers" auf](#page-65-0) [Seite 66](#page-65-0)

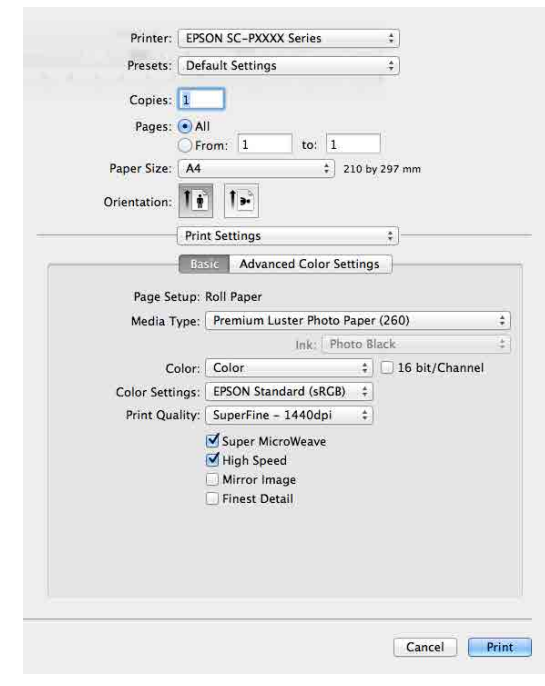

❏ Ermöglicht Ihnen die Ausführung von Druckerwartungsfunktionen, um die Druckqualität zu erhalten, den Druckerstatus zu prüfen, usw.

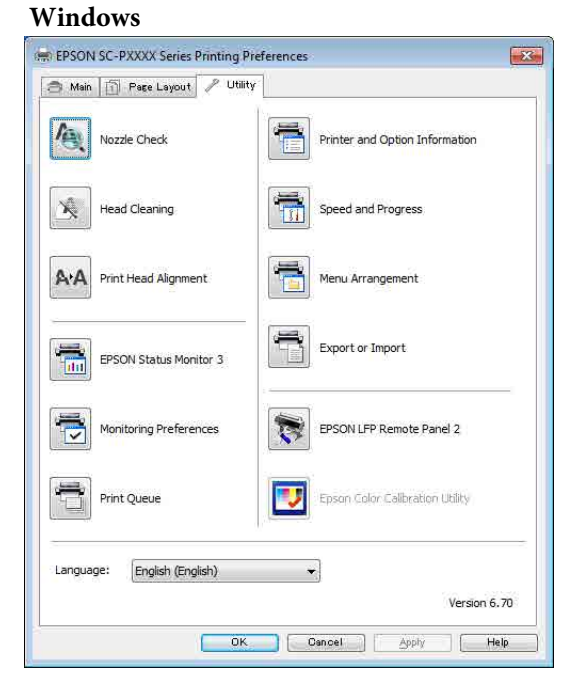

Die Druckertreibereinstellungen können einfach importiert oder exportiert werden. U["Inhalt der Registerkarte Utility" auf](#page-68-0) [Seite 69](#page-68-0)

### **24**

<span id="page-24-0"></span>**Mac OS X**

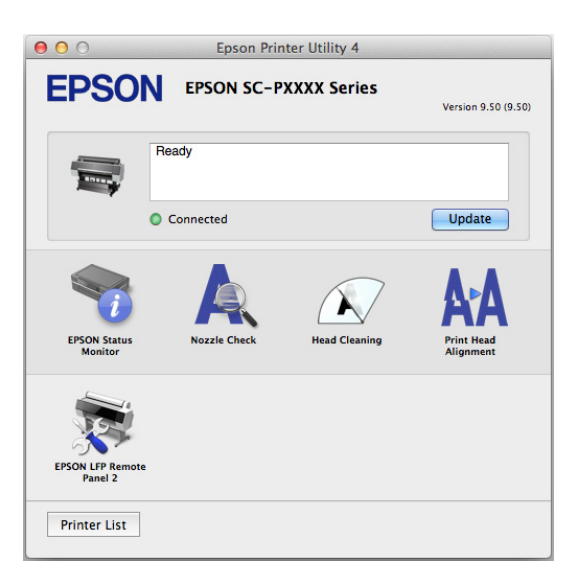

### **Einzelinstallation**

Legen Sie die Software-Disc in das Laufwerk ein und folgen Sie dann den Bildschirmanweisungen.

Di eangezeigten Bildschirme variieren abhängig vom Betriebssystem, wie unten gezeigt.

#### **Windows**

Klicken Sie auf **Information for Manuals and Applications (Informationen für Handbücher und Anwendungen)**.

Markieren Sie den Ordner, der die notwendige Software enthält, und fahren Sie mit der Installation fort.

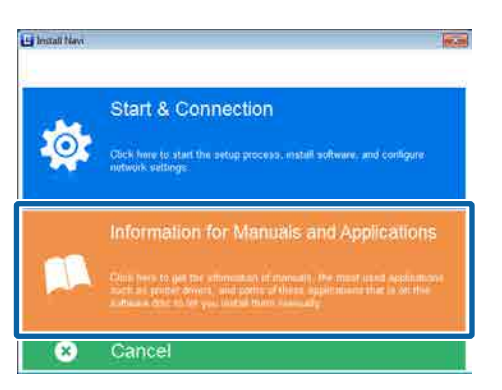

### **Mac OS X**

Wählen Sie die notwendige Software und klicken Sie auf **Install (Installieren)**.

Deaktivieren Sie die Kontrollkästchen für bereits installierte Software.

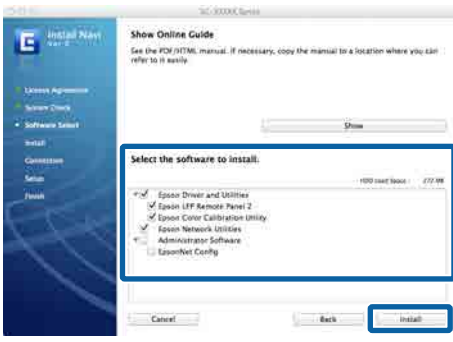

Folgen Sie zur Installation den Bildschirmanweisungen.

Anweisungen zum Starten und Beenden der Software finden Sie im folgenden Abschnitt.

U["Starten und Schließen der Software" auf](#page-26-0) [Seite 27](#page-26-0)

### <span id="page-25-0"></span>**Software auf der Webseite**

Neben der Software-Disc finden Sie die neuesten Software-Versionen für diesen Drucker auch auf der Epson Webseite. Laden Sie diese entsprechend Ihrer Anforderungen herunter.

#### <http://www.epson.com>

#### *Hinweis:*

*Abhängig von Ihrem Land oder Ihrer Region können SIe die Software möglicherweise nicht von der Webseite herunterladen.*

*Weitere Informationen erhalten Sie bei Ihrem Händler oder dem Epson Support.*

Details zur Softwareverwendung finden Sie in den PDF-Handbüchern und in der Online-Hilfe für die jeweilige Software.

Anweisungen zum Starten und Beenden der Software finden Sie im folgenden Abschnitt.

#### U["Starten und Schließen der Software" auf Seite 27](#page-26-0)

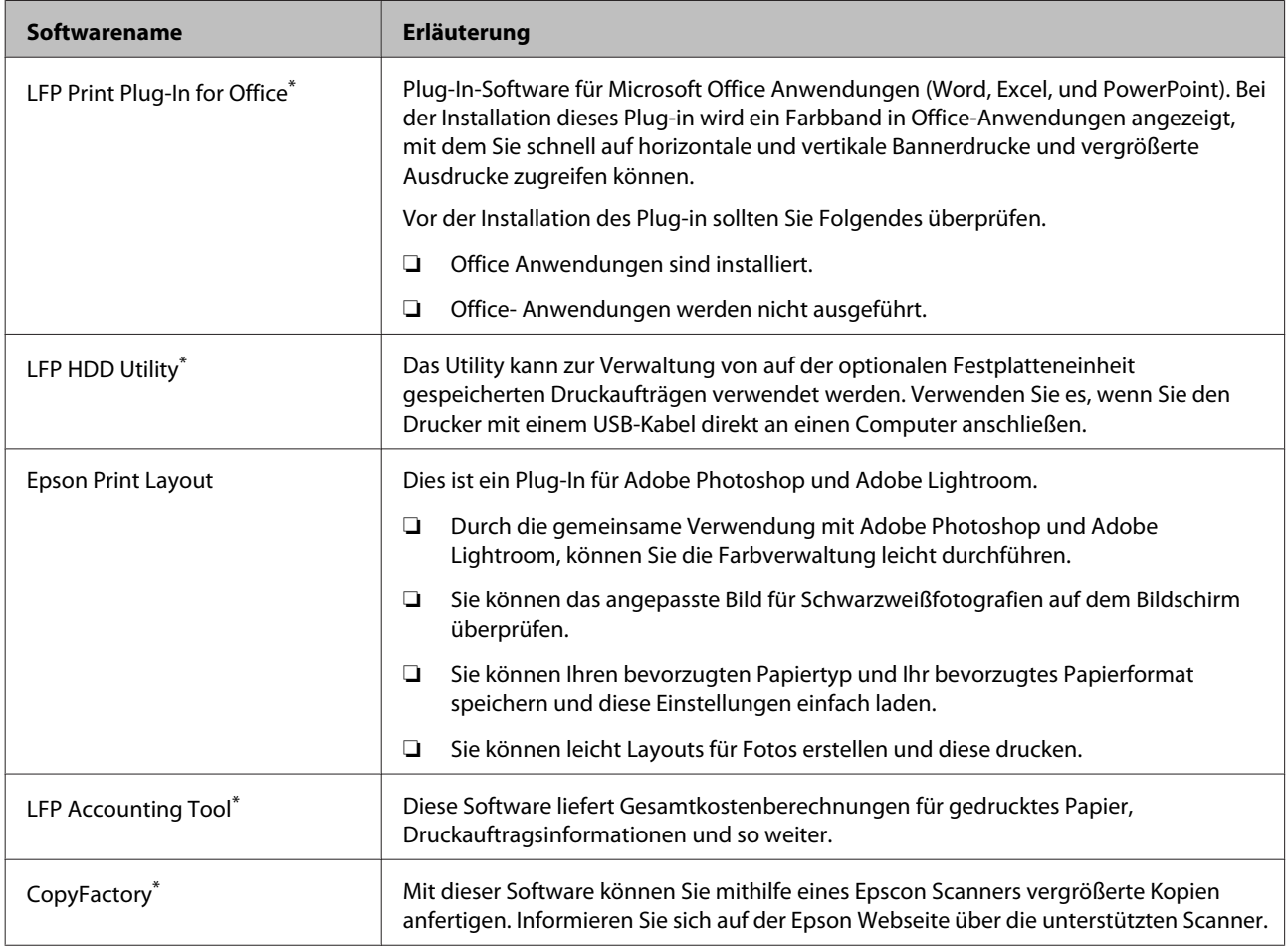

\* nur Windows

### <span id="page-26-0"></span>**Remote Manager**

Mit dieser Software können Sie den Drucker von einem Computer aus mit der integrierten Netzwerkschnittstelle des Druckers über ein Netzwerk steuern. Sie können den Status des Druckers überprüfen, Netzwerkeinstellungen konfigurieren und die auf der optionalen Festplatteneinheit gespeicherten Druckaufträge verwalten. Sie können für auf der optionalen Festplatteneinheit gespeicherte Druckaufträge folgende Vorgänge durchführen:

- ❏ Individuelle Druckerwarteschlange stornieren
- ❏ Individuelle Haltewarteschlange stornieren

### ❏ Haltewarteschlange fortsetzen

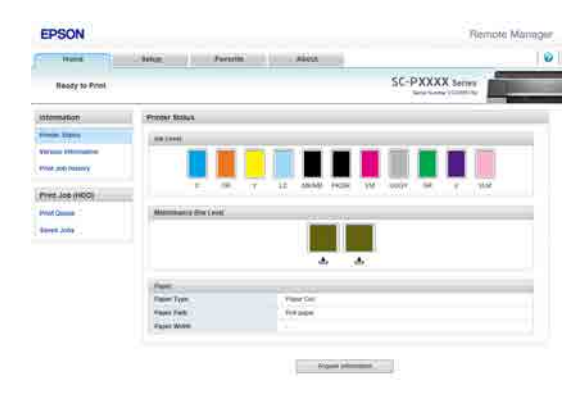

#### **Starten**

Geben Sie die IP-Adresse des Druckers in einem Webbrowser auf einem Computer ein.

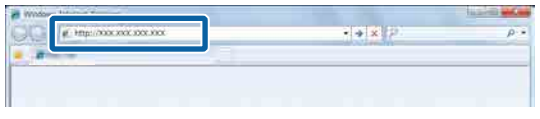

Weitere Informationen finden Sie in der Online-Hilfe für Remote Manager.

# **Starten und Schließen der Software**

### **Starten**

Sie können die Software über eine der folgenden Methoden starten.

### **Doppelklicken auf die Verknüpfung auf dem Desktop**

Abhängig von der verwendeten Software wurde während der Installation möglicherweise keine Verknüpfung erstellt.

#### **Starten über das Menü**

- ❏ Windows 8.1/Windows 8 Geben Sie den Softwarenamen in den Such-Charm ein und wählen Sie dann das angezeigte Symbol.
- ❏ Bei anderen Betriebssystemen als Windows 8.1/ Windows 8 Klicken Sie auf die Schaltfläche Start (Startseite), klicken Sie unter **All Programs (Alle Programme)** (oder **Programs (Programme)**) oder im Ordner **EPSON** auf den Namen der installierten Software und wählen Sie dann die Software, die Sie starten möchten.
- ❏ Mac OS X

Klicken Sie unter **Applications (Anwendungen)** oder im EPSON-Ordner auf den Namen der installierten Software und wählen Sie dann die Software, die Sie starten möchten.

#### **Klicken Sie auf das Symbol in der Desktop-Taskbar (nur Windows)**

Klicken Sie auf das Symbol und wählen Sie aus dem angezeigten Menü auf die Software, die Sie starten möchten.

### **Schließen**

Die Anwendunge kann über eine der folgenden Methoden geschlossen werden.

- ❏ Klicken Sie au die Schaltfläche (**Exit (Beenden)**, Close (Schließen), **x**, und so weiter).
- ❏ Wählen Sie **Exit (Beenden)** aus dem Toolbar-Menü.

# <span id="page-27-0"></span>**Deinstallieren der Software**

### **Windows**

### **Wichtig:**

- ❏ *Sie müssen mit einem Administrators group (Administratorengruppe) angemeldet sein.*
- ❏ *Wenn unter Windows 7/Windows Vista ein Administrator-Kennwort oder eine Bestätigung erforderlich ist, geben Sie das Kennwort ein und fahren Sie mit der Prozedur fort.*

Schalten Sie den Drucker aus und trennen Sie das Schnittstellenkabel.

**Paradelle Sie die Control Panel<br>
<b>Example 3 Auf und klicken Sie auf und klicken Sie auf und klicken Sie auf und klicken Sie auf die Sie auf die Si Uninstall a program (Programm deinstallieren)** in der Kategorie **Programs (Programme)**.

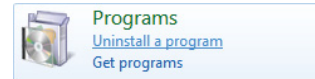

S<br>C Wählen Sie zu löschende Software aus und klicken Sie anschließend auf **Uninstall/Change (Deinstallieren/ändern)** (oder **Change/ Remove (Ändern/Entfernen)**/**Add or remove (Hinzufügen oder entfernen)**).

> Sie können EPSON Status Monitor 3 und den Druckertreiber löschen, indem Sie **EPSON SC-XXXXX Printer Uninstall** auswählen.

> Wählen Sie **EPSON LFP Remote Panel 2**, um EPSON LFP Remote Panel 2 zu entfernen.

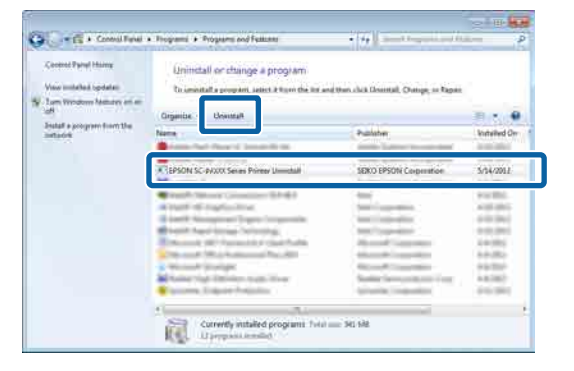

Wählen Sie das Symbol für den Zieldrucker, und klicken Sie auf **OK**.

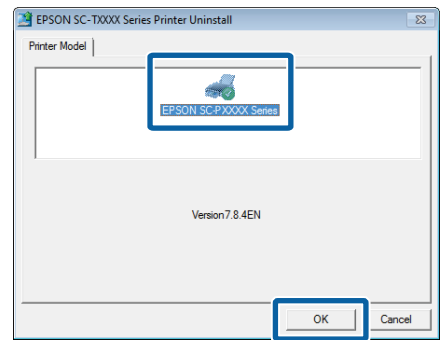

E Folgen Sie den Hinweisen am Bildschirm, um fortzufahren.

> Wenn die Bestätigungsmeldung zum Löschen angezeigt wird, klicken Sie auf **Yes (Ja)**.

Nach einer Neuinstallation des Druckertreibers müssen Sie den Computer neu starten.

### **Mac OS X**

Folgen Sie bei der erneuten Installation oder der Aktualisierung des Druckertreibers oder anderer Software den folgenden Schritten, um zunächst die jeweilige Software zu deinstallieren.

#### **Druckertreiber**

Verwenden Sie das "Uninstaller (Deinstallationsprogramm)".

#### **Herunterladen des Deinstallationsprogramms**

Laden Sie das Uninstaller (Deinstallationsprogramm) von der Epson-Webseite herunter.

#### <http://www.epson.com/>

### **Verwenden der "Uninstaller"-Software**

Befolgen Sie die Anweisungen auf der Epson-Webseite.

#### **Andere Software**

Ziehen Sie den Ordner mit dem Softwarenamen aus dem Ordner **Applications (Anwendungen)** in den **Trash (Papierkorb)**, um ihn zu löschen.

# <span id="page-28-0"></span>**Standardbedienung**

# **Einlegen und Entnehmen von Rollenpapier**

### **Rollenpapier einlegen**

Laden Sie das Rollenpapier nach dem Anbringen der mitgelieferten Rollenpapieradapter.

### **Wichtig:**

*Legen Sie das Papier unmittelbar vor dem Drucken ein. Der Roller könnte einen Eindruck auf Papier hinterlassen, das im Drucker bleibt.*

### *Hinweis:*

❏ *Im folgenden Abschnitt wird genau beschrieben, welches Papier für den Drucker verwendet werden kann.*

U*["Unterstützte Medien" auf Seite 175](#page-174-0)*

❏ *Drücken Sie ohne, dass Papier in den Drucker*  $e$ *ingelegt wurde, die Taste* OK, um die *Einlegemethoden zu überprüfen.*

In den folgenden Einstellungen verwendete Tasten

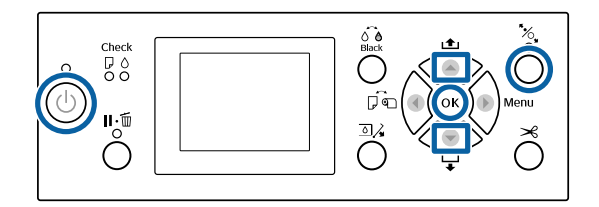

- Schalten Sie den Drucker ein, indem Sie die Taste (<sup>I</sup>) drücken
- Drücken Sie die Taste<br/>  $\blacktriangleleft$  und wählen Sie dann **Rollenpapier** aus dem Menü Papierquelle.

Um nach dem Drucken automatisch zu schneiden, wählen Sie **Rollenp. / Schneiden**. Wenn Sie nicht schneiden möchten, wählen Sie **Rollenp. / Nicht Schn.**

3<sup>Offnen Sie die Rollenpapierabdeckung.</sup>

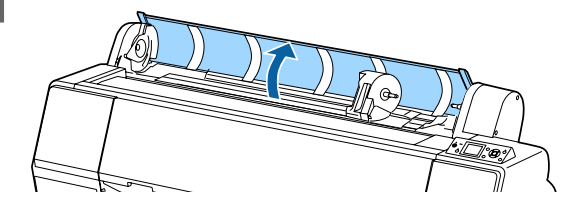

4 Senken Sie den Verriegelungshebel für den Adapterhalter, um die Verriegelung zu lösen.

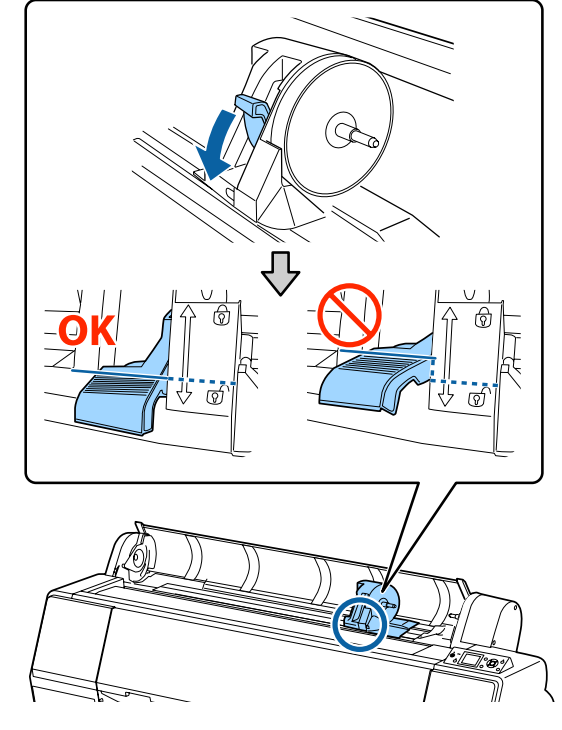

Schieben Sie den Adapterhalter nach links.

Verwenden Sie beim Verschieben des Adapterhalters unbedingt den Griff.

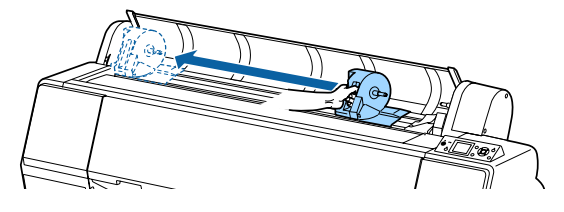

6 Platzieren Sie das Rollenpapier auf dem Drucker.

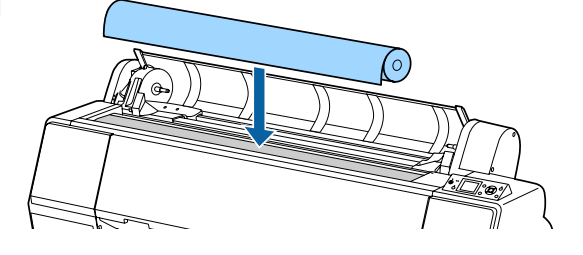

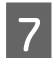

G Passen Sie die Größe der Rollenpapieradapter an die Größe des Rollenkerns an.

#### Ändern Sie die Größe beider Rollenpapieradapter, sodass die Größe gleich ist.

**3-Zoll-Kern 2-Zoll-Kern**

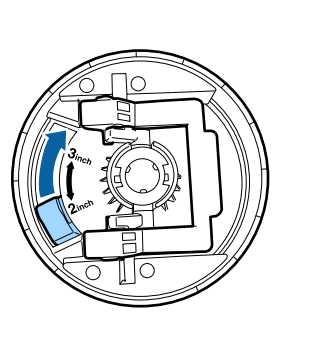

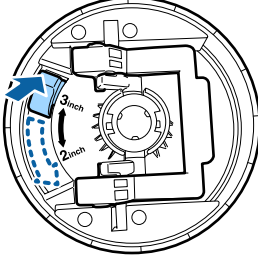

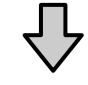

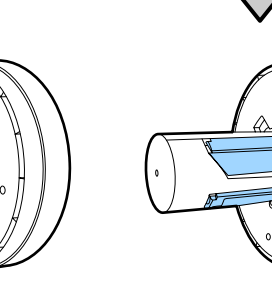

Heben Sie den Adapterverriegelungshebel an, um die Verriegelung an jedem der beiden Rollenpapieradapter zu lösen.

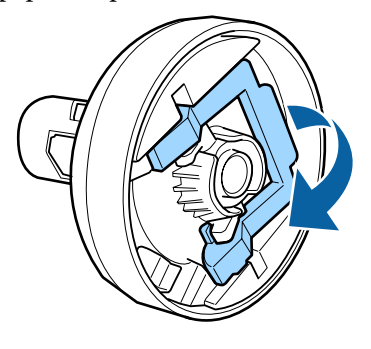

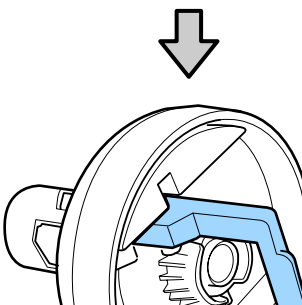

I Bringen Sie die Rollenpapieradapter an beiden Enden des Rollenpapiers an und senken Sie dann die Verriegelungshebel auf der linken und rechten Seite, um sie zu verriegeln.

> Setzen Sie die Adapter vollständig ein, bevor Sie sie verriegeln.

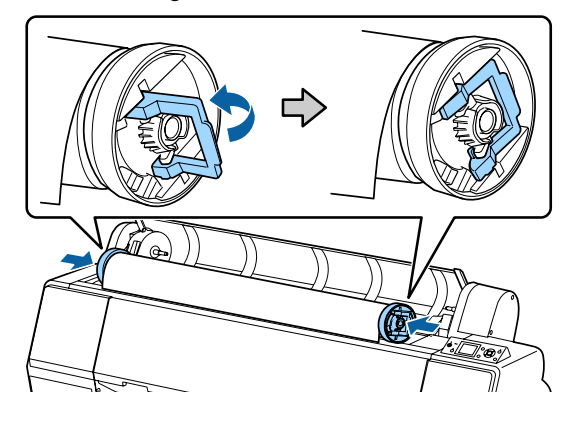

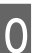

**10** Schieben Sie das Rollenpapier nach links, bis es die Rollenpapiereinlegeschiene berührt.

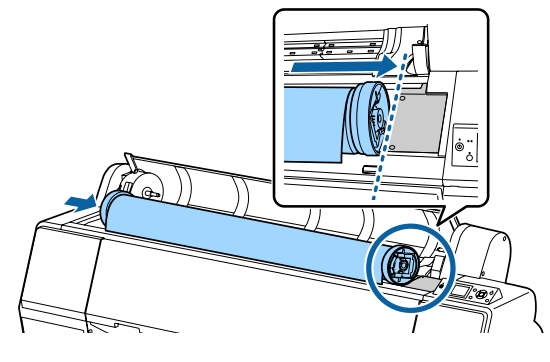

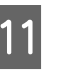

**11** Verschieben Sie den Adapterhalter so, dass das  $\triangle$  auf dem Adapterhalter auf den linken Rollenpapieradapter ausgerichtet ist.

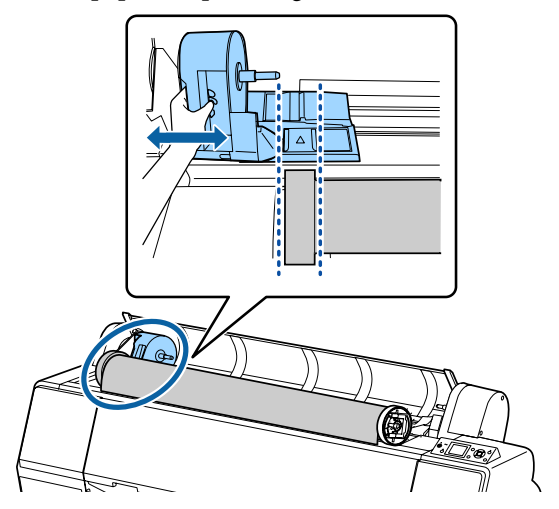

**30**

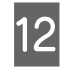

12 Rollen Sie das Rollenpapier langsam in den Rollenpapierhalter.

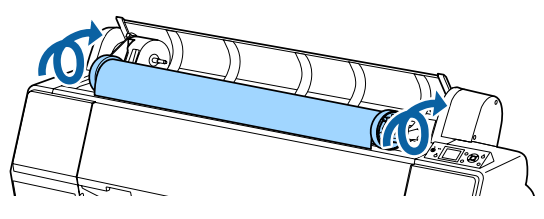

13 Greifen Sie den Griff am Adapterhalter und schieben Sie ihn nach rechts, bis er vollständig im Schaft eingesetzt ist.

> Stellen Sie sicher, dass beide Enden des Rollenpapiers fest an den Adaptern fixiert sind.

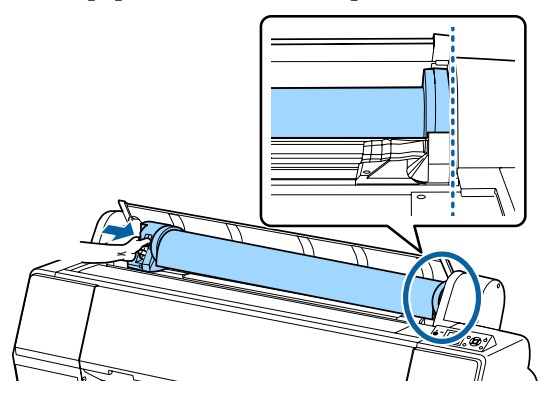

14 Heben Sie die Verriegelungshebel an den Adapterhaltern an, um sie zu verriegeln.

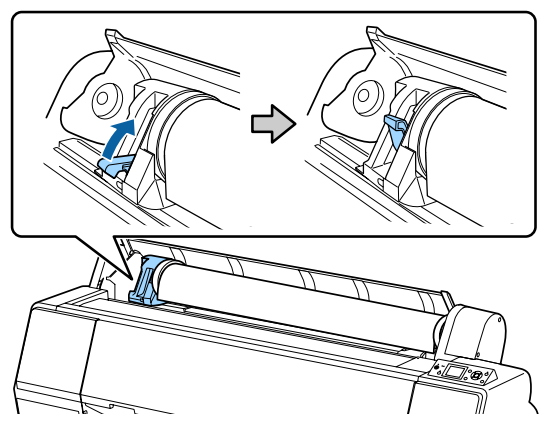

15 Drücken Sie die Taste <sup>\*</sup> auf dem Bedienfeld. Der Druckroller ist freigegeben.

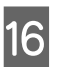

16 Führen Sie die Vorderkante des Rollenpapiers in den Papierzuführungsschacht ein und führen Sie das Rollenpapier per Hand ein, bis die Vorderkante aus der Vorderabdeckung hervorragt.

> Wenn die Vorderkante des Rollenpapiers nicht erscheint, verwenden Sie die Taste $\blacktriangle$ oder  $\blacktriangledown$ , um die Papieransaugung anzupassen.

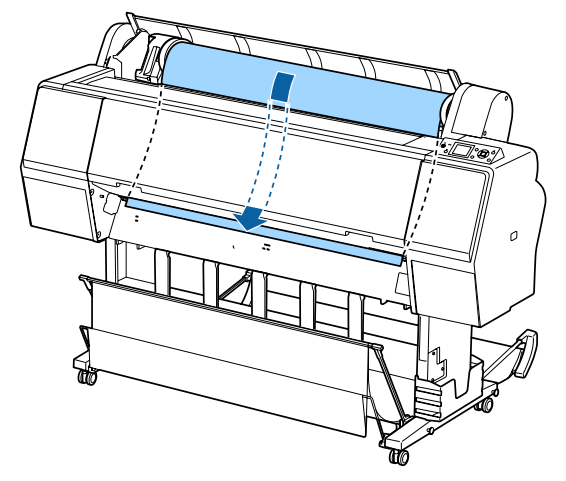

Q Ziehen Sie das Rollenpapier mit beiden Händen, bis sich die Vorderkante des Papiers inmitte des Ständers befindet (die Position des Etiketts, die in der Abblidung gezeigt wird).

> Stellen Sie sicher, dass das Rollenpapier nicht durchhängt und dass das Ende nicht gefaltet ist.

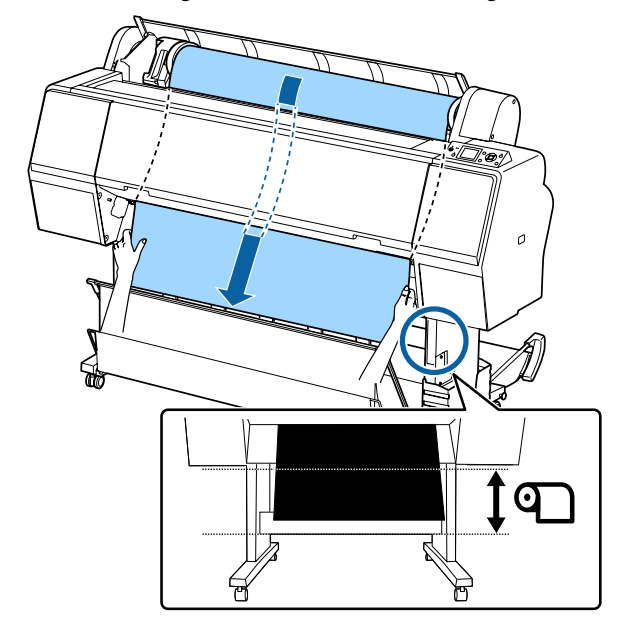

<span id="page-31-0"></span>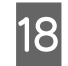

18 Schließen Sie die Rollenpapierabdeckung.

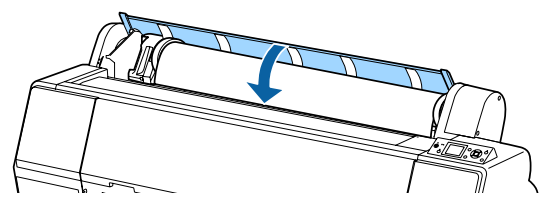

19 Drücken Sie die Taste %.

Nach einigen Sekunden bewegt sich das Papier in die Ausgangsdruckposition.

Bei Betätigung der Taste II · m beginnt der Betrieb sofort.

### *Hinweis:*

*Mit dem Drücken der Taste* X *innerhalb von drei Sekunden nach dem Drücken der Taste* Y *wird die Vorderkante des Rollenpapiers abgeschnitten. Dies ist nützlich, wenn die Vorderkante nicht gerade abgeschnitten oder nicht sauber ist.*

20 Prüfen Sie das Medium.

U["Überprüfen und Festlegen des Papiertyps"](#page-38-0) [auf Seite 39](#page-38-0)

### **Rollenpapier abschneiden**

Der Drucker ist mit einem eingebauten Schneidwerk ausgestattet. Sie können Rollenpapier nach dem Druck mithilfe einer der folgenden Methoden schneiden.

❏ Autom. Schneiden:

Das Schneidwerk schneidet automatisch jedes Mal an einer fest bestimmten Position, wenn eine Seite entsprechend der Einstellung des Drucktreibers oder des Bedienfeld-Menüs gedruckt wird.

❏ Manuelles Schneiden: Die Schnittposition wird über das Bedienfeld festgelegt und das Rollenpapier daraufhin geschnitten. Für den manuellen Schnitt wird eine Schnittlinie aufgedruckt, die beim Schneiden des Papiers mithilfe des eingebauten Schneidwerks als Führung verwendet werden kann.

### **V** *Wichtig*:

*Im Handel erhältliche Medientypen wie die unten gezeigten werden vom eingebauten Schneidwerk u. U. nicht sauber geschnitten. Darüber hinaus kann das Schneiden der folgenden Medientypen zur Beschädigung des eingebauten Schneidwerks führen oder ihre Lebenszeit reduzieren.*

- ❏ *Kunstdruckpapier*
- ❏ *Leinwand*
- ❏ *Vinyl*
- ❏ *Matt-Posterkarton*
- ❏ *Klebepapier*
- ❏ *Bannermedien*

*Schneiden Sie diese Medientypen wie folgt mit im Handel erhältlichen Schneiden oder Schneidwerkzeugen:*

*Halten Sie bei geschlossener Vorderabdeckung die Taste* ▼ auf dem Bedienfeld gedrückt und schauen *Sie in den Drucker, bis die Schnittposition unter der Vorderabdeckung hervorragt. Schneiden Sie das Papier mithilfe einer Schere oder eines Fremdprodukts.*

### **Festlegen von Autom. Schneiden**

Sie können die Methode entweder im Bedienfeld oder im Druckertreiber festlegen. Sie sollten allerdings beachten, dass die mit dem Druckertreiber ausgewählte Einstellung Vorrang hat, wenn der Druckertreiber verwendet wird.

#### *Hinweis:*

- ❏ *Deaktivieren Sie die Einstellungen zum automatischen Schnitt im Drucker und Druckertreiber, wenn Sie die autom. Aufrolleinheit verwenden.*
- ❏ *Das Schneiden des Rollenpapiers kann eine Weile dauern.*

### **Einstellen am Computer**

Legen Sie in den **Auto Cut (Autom. abtrennen)** des Druckers (oder auf dem Bildschirm **Roll Paper Option (Rollenpapier-Option)**) unter **Properties (Eigenschaften)** die Einstellung **Printing preferences (Druckeinstellungen)** fest.

### <span id="page-32-0"></span>**Einstellen am Drucker**

Drücken Sie die Taste < und wählen Sie auf dem Bildschirm Papierquelle die Option "Autom. abtrennen".

U["Bedienfeld" auf Seite 12](#page-11-0)

### *Hinweis:*

*Diese Option können Sie ebenfälls unter Papier — Rollenpapiereinstell. — Autom. Schneiden wählen.*

U*["Menü Papier" auf Seite 118](#page-117-0)*

### **Manuelles Schneidverfahren**

Wenn **Off (Aus)** im Druckertreiber oder **Aus** für **Autom. Schneiden** im Bedienfeld ausgewählt wird, kann das Papier nach dem Drucken wie nachfolgend beschrieben an jeder Position geschnitten werden.

In den folgenden Einstellungen verwendete Tasten

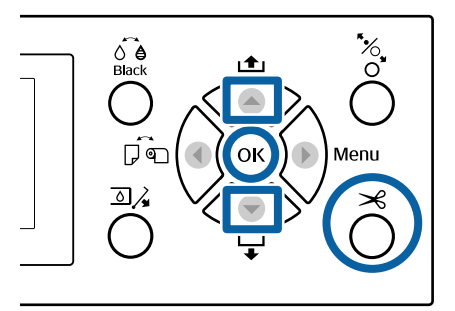

A Halten Sie bei geschlossener Vorderabdeckung die Taste  $\nabla$  auf dem Bedienfeld gedrückt und schauen Sie in den Drucker, bis die Schnittposition die Position des Etiketts erreicht.

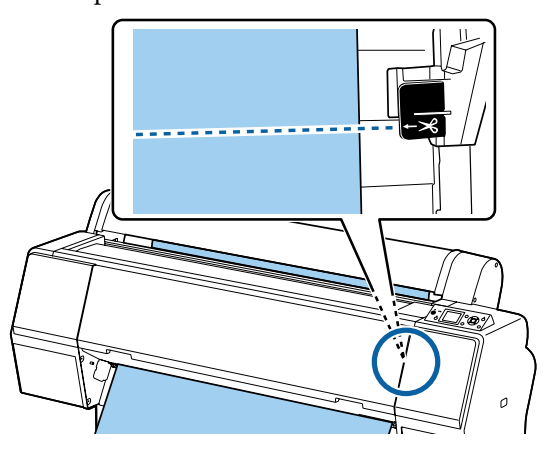

#### *Hinweis:*

*Um das Papier mithilfe des integrierten Schneidwerks zu schneiden, muss die Distanz von der Schnittposition zur Papierkante 60 bis 127 mm betragen. Die notwendige Länge variiert abhängig vom Papiertyp und kann nicht geändert werden. Wenn die notwendige Länge nicht erreicht wurde, wird Papier automatisch eingezogen und hinterlässt einen Rand zurück. Verwenden Sie einen im Handel erhältlichen Schneider, um den überflüssigen Rand zu entfernen.*

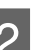

■ Drücken Sie die Taste <del>×</del>.

Ein Bestätigungsbildschirm wird angezeigt. Drücken Sie die Taste OK, um mithilfe des integrierten Schneidwerks zu schneiden.

Drücken Sie die Taste <, um zum vorherigen Menü zurückzukehren.

### **Entfernen von Rollenpapier**

In diesem Abschnitt wird das Herausnehmen und Lagern des Rollenpapiers nach dem Drucken beschrieben. Der Druckroller kann Druckspuren auf Papier hinterlassen, das im Drucker bleibt.

In den folgenden Einstellungen verwendete Tasten

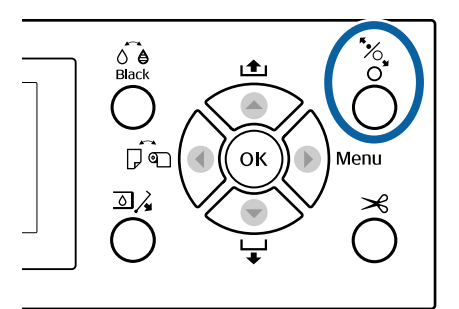

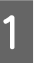

Stellen Sie sicher, dass der Drucker eingeschaltet ist.

 $\boxed{2}$  Öffnen Sie die Rollenpapierabdeckung. S<br>C Drücken Sie die Taste <sup>16</sup>, au dem Bedienfeld, um den Druckroller freizugeben. Das Rollenpapier wird automatisch erneut aufgewickelt, wenn sich der Drucker in einem Zustand nach dem Papierschneiden, aber noch nicht im Zustand BEREIT befindet. Wenn **Einstellung Restmedium** auf **Ein** festgelegt wurde, wird das Papier nach dem Drucken der Papierinformationen neu aufgewickelt. Das Papier wird nicht neu aufgewickelt, wenn Sie die autom. Aufrolleinheit verwenden. Wird das Papier nicht automatisch neu aufgewickelt, müssen Sie dies manuell tun. *Hinweis: Beim Herausnehmen von Rollenpapier können Sie mit dem optionalen Rollenpapierriemen verhindern, dass sich das Rollenpapier abwickelt.* 1 Senken Sie den Verriegelungshebel für den Adapterhalter, um die Verriegelung zu lösen. 5 Schieben Sie den Adapterhalter nach links. Verwenden Sie beim Verschieben des Adapterhalters unbedingt den Griff. 6 Rollen Sie die Papierrolle nach vorn, um sie auf dem Drucker zu platzieren.

<span id="page-34-0"></span>G Heben Sie die Verriegelungshebel der Adapter an, um die Verriegelung zu lösen und entfernen Sie die Rollenpapieradapter vom Rollenpapier.

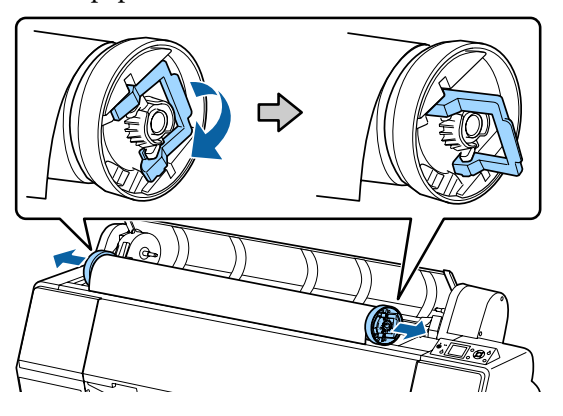

Wickeln Sie das Rollenpapier sorgfältig auf und bewahren Sie es in der Originalverpackung auf.

8 Schließen Sie die Rollenpapierabdeckung.

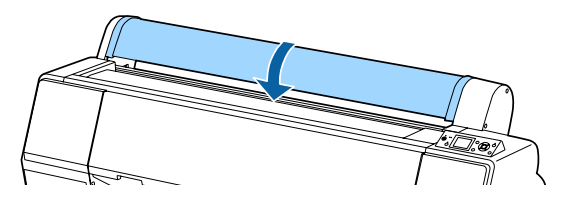

Drücken Sie bei fortgesetztem Druck die Taste Y auf dem Bedienfeld.

# **Laden und Herausnehmen der Einzelblätter**

Die Einlegemethode für Einzelblätter unterscheidet sich jeweils bei Papier im Format A3 oder größer, Posterpappe (Papier, das dicker als 0,5 mm ist) und anderem Papier.

 $\mathscr{D}$ , Einlegen von Einzelblättern im Format A3 oder größer und Posterpappe" auf Seite 35

 $\mathscr{D}$ , Einlegen von Einzelblättern kleiner als A3" auf [Seite 37](#page-36-0)

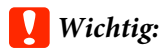

*Falls das Papier gewellt oder gewölbt ist, verwenden Sie neues Papier. Wenn gewelltes oder gewölbtes Papier eingelegt wird, kann dieser Drucker das Papierformat ggf. nicht erkennen, das Papier nicht einziehen oder nicht einwandfrei drucken.*

*Es wird empfohlen, das Papier nach Gebrauch in der Originalverpackung liegend aufzubewahren und erst unmittelbar vor dem Drucken aus der Verpackung herauszunehmen.*

### **Einlegen von Einzelblättern im Format A3 oder größer und Posterpappe**

### **v** *Wichtig*:

- ❏ *Legen Sie das Papier unmittelbar vor dem Drucken ein. Der Roller könnte einen Eindruck auf Papier hinterlassen, das im Drucker bleibt.*
- ❏ *Wickeln Sie bei eingelegtem Rollenpapier das Rollenpapier neu auf, bevor Sie Einzelblätter einlegen.*

U*["Entfernen von Rollenpapier" auf](#page-32-0) [Seite 33](#page-32-0)*

#### *Hinweis:*

- ❏ *Im folgenden Abschnitt wird genau beschrieben, welches Papier für den Drucker verwendet werden kann.* U*["Unterstützte Medien" auf Seite 175](#page-174-0)*
- ❏ *Drücken Sie ohne, dass Papier in den Drucker*  $e$ *ingelegt wurde, die Taste* OK, um die *Einlegemethoden zu überprüfen.*

In den folgenden Einstellungen verwendete Tasten

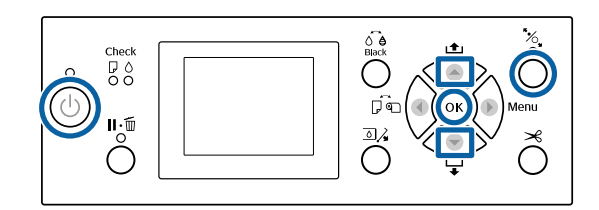

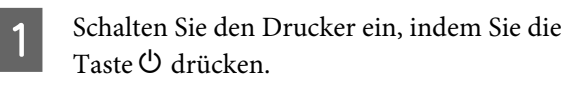

- 2 Drücken Sie die Taste <und wählen Sie dann **Einzelblatt** aus dem Menü Papierquelle.
- Schließen Sie die Rollenpapierabdeckung.

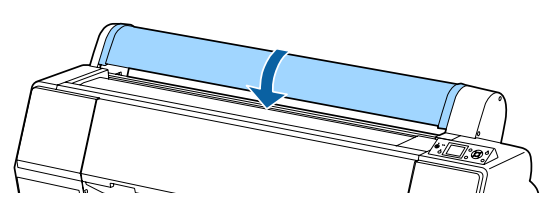

- 4 Drücken Sie die Taste %.
	- Der Druckroller ist freigegeben.
- E Legen Sie das Papier ein, bis sich die Hinterkarte unter der Einlegemarkierung auf der Rollenpapierabdeckung befindet.

Normalerweise sollte das Papier vertikal eingelegt werden.

Beim SC-P9000 Series/SC-P8000 Series kann Posterpappe mit einer Länge von mehr als 762 mm horizontal eingelegt werden.

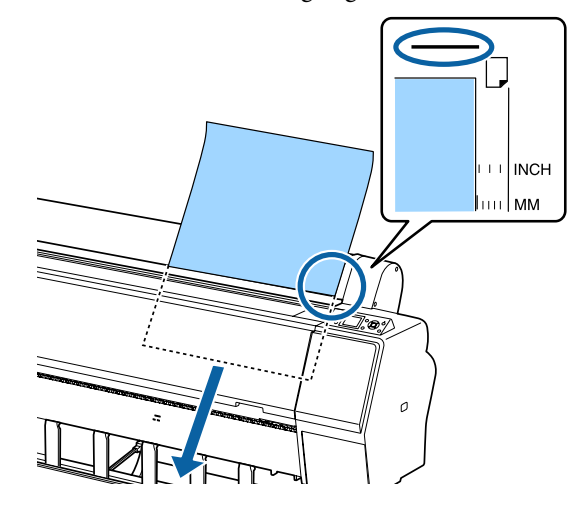

#### *Hinweis:*

*Legen Sie bei Farbdiagrammen des Epson Color Calibration Utility die Seite von oben mit bedruckter Seite nach oben ein.*

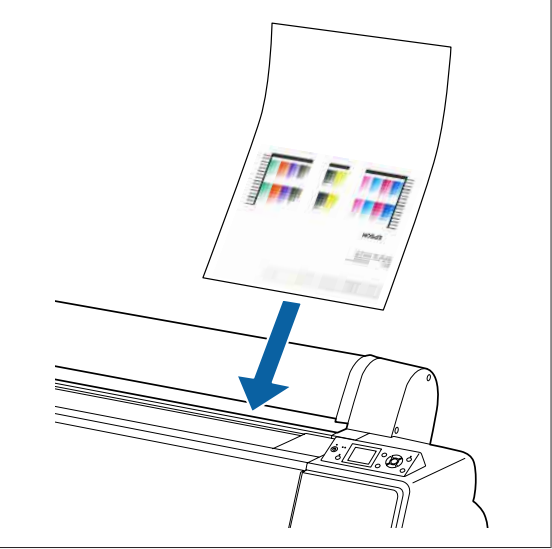
F Positionieren Sie die hintere und rechte Kante des Papiers gemäß der Einlegemarkierung.

> Sollte sich die Positionierung von dickem Papier als schwierig erweisen, verwenden Sie die Tasten ▲ oder ▼ zur Anpassung der Ansaugungsstärke.

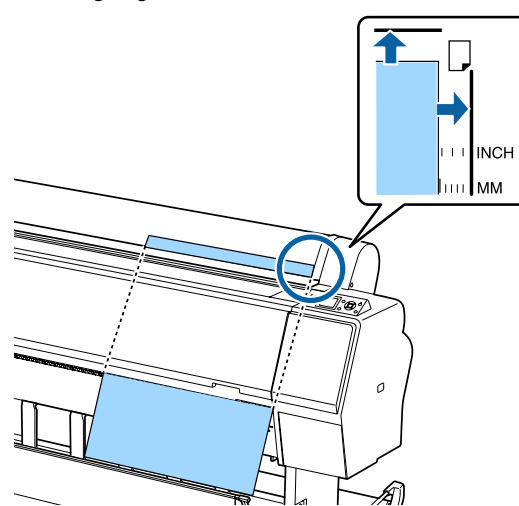

**FR** Drücken Sie die Taste <sup>\*</sup><sub>2</sub>.

Das Papier bewegt sich in die Ausgangdruckposition.

8 Prüfen Sie das Medium.

U["Überprüfen und Festlegen des Papiertyps"](#page-38-0) [auf Seite 39](#page-38-0)

### **Einlegen von Einzelblättern kleiner als A3**

### **V** *Wichtig*:

- ❏ *Legen Sie das Papier unmittelbar vor dem Drucken ein. Die Roller können einen Eindruck auf Papier hinterlassen, das im Drucker bleibt.*
- ❏ *Wickeln Sie bei eingelegtem Rollenpapier das Rollenpapier neu auf, bevor Sie Einzelblätter einlegen.* U*["Entfernen von Rollenpapier" auf](#page-32-0) [Seite 33](#page-32-0)*

#### *Hinweis:*

❏ *Im folgenden Abschnitt wird genau beschrieben, welches Papier für den Drucker verwendet werden kann.*

U*["Unterstützte Medien" auf Seite 175](#page-174-0)*

❏ *Drücken Sie ohne, dass Papier in den Drucker eingelegt wurde, die Taste* Z*, um die Einlegemethoden zu überprüfen.*

### In den folgenden Einstellungen verwendete Tasten

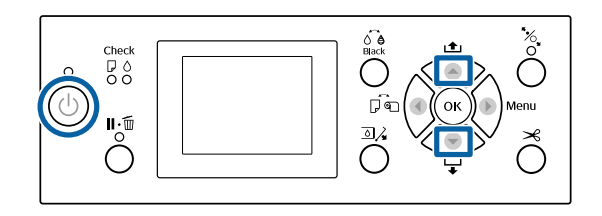

- A Schalten Sie den Drucker ein, indem Sie die Taste <sup>(1</sup>) drücken.
- Drücken Sie die Taste <u und wählen Sie dann **Einzelblatt** aus dem Menü Papierquelle.

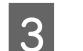

Schließen Sie die Rollenpapierabdeckung.

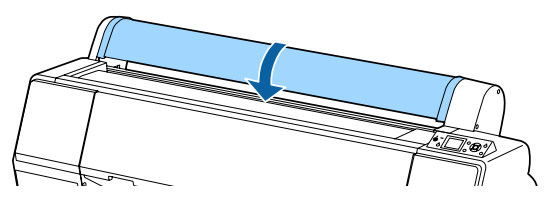

D Legen Sie das Papier so in den Drucker ein, dass die rechte Kante an der Lademarkierung auf der Rollenpapierabdeckung ausgerichtet ist.

## **Wichtig:**

*Legen Sie Einzelblätter hochkant ein.*

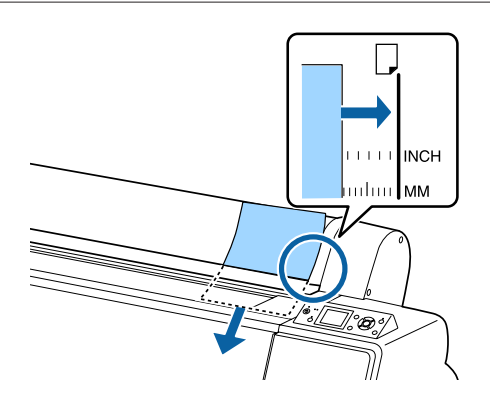

Legen Sie Papier mit einem kleineren Format als A4 so ein, dass die rechte Kante an der zusätzlichen Linie unter dem Papierzuführungsschacht ausgerichtet ist.

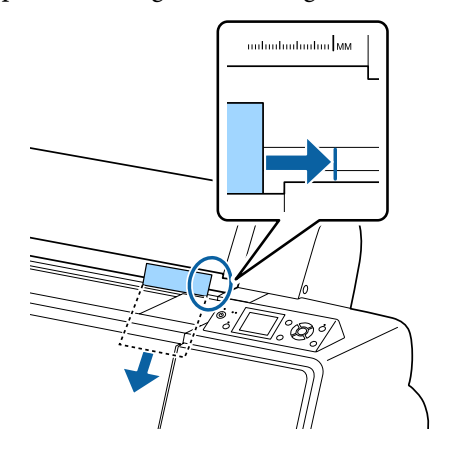

**Drücken Sie die Taste ▼.** wird auf dem Bildschirm angezeigt.

B Drücken Sie die Taste ▼.

Das Papier bewegt sich in die Ausgangdruckposition.

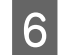

6 Prüfen Sie das Medium.

U["Überprüfen und Festlegen des Papiertyps"](#page-38-0) [auf Seite 39](#page-38-0)

### **Herausnehmen der Einzelblätter**

In den folgenden Einstellungen verwendete Tasten

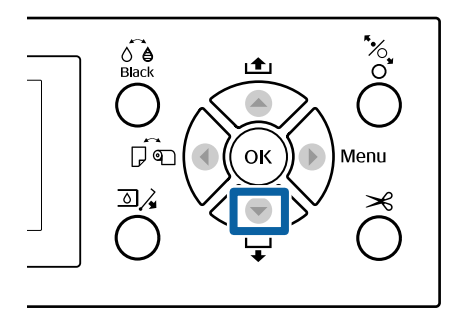

Überprüfen Sie die auf dem Bildschirm des Bedienfelds angezeigte Meldung.

### **Wenn Bereit angezeigt wird**

Drücken Sie die Taste ▼ und ziehen Sie das Papier bis zur Auswurfposition ein.

### **Andere Meldungen**

Fahren Sie mit Schritt 2 fort.

### **v***Wichtig:*

*Drücken Sie keine Taste, wenn die Netzanzeige oder die Pauseleuchte blinken.*

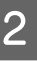

2 Drücken Sie die Taste  $\nabla$ , um das Papier einzuziehen.

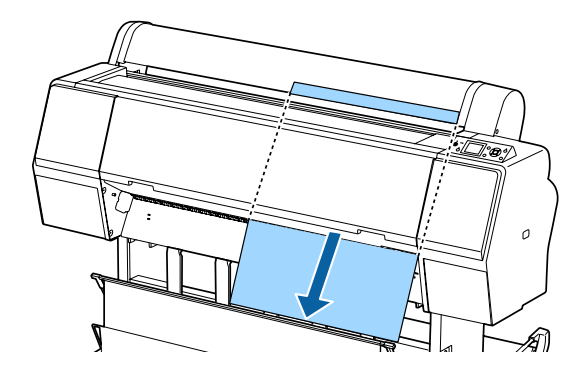

### **v***Wichtig:*

*Ausgeworfenes Papier kann herausfallen. Stellen Sie sicher, dass die Vorderkante des Papiers nicht beschädigt wird, falls das Papier herausfällt.*

## <span id="page-38-0"></span>**Überprüfen und Festlegen des Papiertyps**

Überprüfen Sie vor dem Druckbeginn das im Drucker eingelegte Papier auf dem Bildschirm des Bedienfelds und nehmen Sie bei Abwechungen erneute Einstellungen vor. Wenn Sie mit Einstellungen drucken, die nicht mit dem Papiertyp übereinstimmen, erhalten Sie möglicherweise nicht optimale Druckergebnisse für den Papiertyp.

### **Überprüfen des Papiertyps**

Einer der folgenden Bildschirme wird angezeigt.

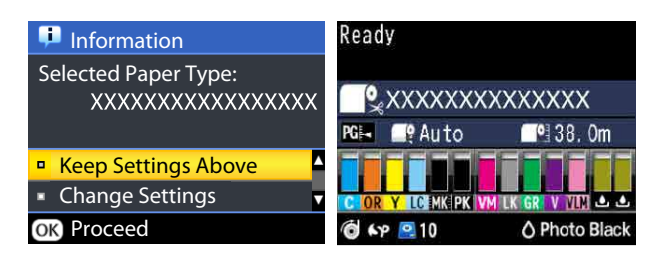

### ❏ **Information**

Dieser wird beim Einlegen von Rollenpapier angezeigt, das nicht über einen gedruckten Barcode verfügt, sowie beim Einlegen von Einzelblättern. Folgen Sie den untenstehenden Schritten und nehmen Sie dann die Einstellungen vor.

U"Papiertypeinstellungen" auf Seite 39

### ❏ **Bereit** Bereit

Dieser wird beim Einlegen von Rollenpapier angezeigt, das über einen gedruckten Barcode verfügt. Der Barcode wird automatisch gelesen und der Papiertyp und die Restmenge werden angezeigt. Sie können direkt mit dem Drucken beginnen.

### *Hinweis:*

*Wenn Restl. Rollenpapier — Einstellung Restmedium im Menü Papier auf Ein eingestellt ist, wird automatisch ein Barcode auf die Kante des Papiers gedruckt, wenn das Rollenpapier entfernt wird. Der Strichcode wird automatisch gelesen und die Einstellungen angepasst, sobald das Papier beim nächsten Mal verwendet wird, sodass die Effizienz steigt, wenn mehrere Papierrollen verwendet werden.*

U*["Papier" auf Seite 125](#page-124-0)*

### **Papiertypeinstellungen**

In den folgenden Einstellungen verwendete Tasten

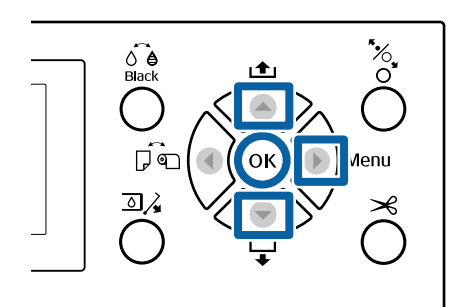

A Achten Sie auf die Bildschirminhalte.

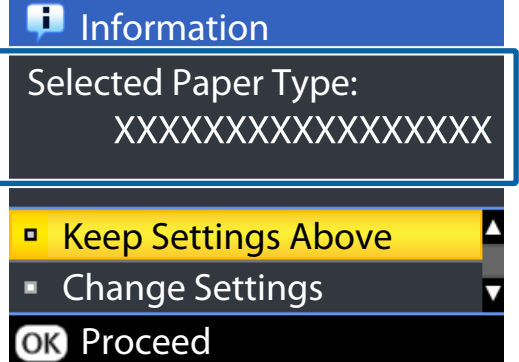

**Beim Ändern von Einstellungen und Drucken** Verwenden Sie die Tasten  $\nabla/\blacktriangle$ , um **Einstellungen Ändern** zu wählen und drücken Sie dann die Taste OK. Fahren Sie dann mit Schritt 2 fort.

**Beim Drucken mit den aktuellen Einstellungen** Drücken Sie, während **Einstell. Oben Behalten** aktiviert ist, die Taste OK und fahren Sie dann mit Schritt 4 fort.

### **Bei erstmaliger Verwendung von im Handel erhältlichem Papier**

Sie müssen benutzerdefinierte Papierinformationen registrieren. Drücken Sie, während **Einstell. Oben Behalten** aktiviert ist, die Taste OK und fahren Sie dann mit Schritt 4 fort.

Wählen Sie Papiertyp und drücken Sie dann die Taste OK

C Wählen Sie den Mediennamen und drücken Sie dann die OK-Taste.

### D Wenn **Einstellung Restmedium** auf **Ein**

eingestellt ist, verwenden Sie die Tasten  $\nabla/\blacktriangle$ , um die Rollenpapierlänge auf 5,0 bis 99,5 m festzulegen und drücken Sie dann die Taste OK.

Sie können die Einstellung in Schritten von 0,5 m vornehmen.

E Überprüfen Sie, ob **Bereit** auf dem Bildschirm angezeigt wird.

> **Bei sofortigem Druck** Senden Sie die Druckdaten vom Computer.

**Bei erstmaliger Verwendung von im Handel erhältlichem Papier** Nehmen Sie die benutzerdefinierten Papiereinstellungen vor.

U["Vor dem Druck auf im Handel](#page-193-0) [erhältlichen Papier" auf Seite 194](#page-193-0)

#### *Hinweis:*

*Wenn Sie über den Druckertreiber drucken und die Papiereinstellungen des Druckers und des Druckertreibers nicht übereinstimmen, passiert folgendes:*

- ❏ *Wenn echte Epson Medien im Drucker eingelegt sind: Die Druckertreibereinstellungen werden verwendet.*
- ❏ *Wenn benutzerdefiniertes Papier im Drucker eingelegt ist: Die Druckereinstellungen werden verwendet.*

## **Verwenden des Papierkorbs**

Mit dem Papierkorb können Sie einen gleichmäßigen Druck gewährleisten, indem das Papier vor Beschmutzung und Zerknittern geschützt wird. Die Verwendung des Papierkorbs ist von den Papierspezifikationen abhängig.

### **Auswurf von Papier nach hinten (bei normalem Druck)**

Ausgeworfenes Papier wird im Papierkorb gesammelt.

Dies ist für Rollenpapier oder Einzelblätter verfügbar, welche den folgenden Spezifikationen entsprechen.

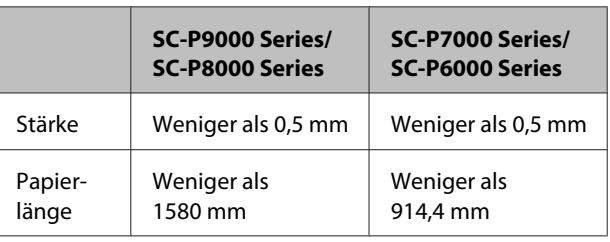

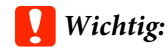

*Normalerweise fasst der Papierkorb nur ein Blatt gleichzeitig.*

*Beim Sammeln von mehr als einem Blatt gleichzeitig reduziert sich die Lücke zwischen der Papierstütze und dem Papierkorb und das Papier kann möglilcherweise nicht richtig ausgeworfen werden.*

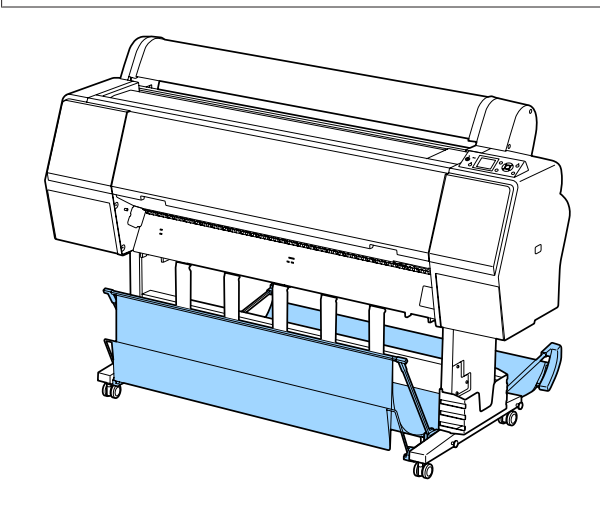

Zur Papierauswurfmethode zur Rückseite des Druckers siehe folgende Informationen.

### <span id="page-40-0"></span>U"Papierauswurf nach hinten" auf Seite 41

**Papierauswurf zur Vorderseite des Druckers (für Bannerdruck und Druck auf dickem Papier)** Beim Drucken von Bannern auf Rollenpapier oder auf

dicken Einzelblättern sollten Sie Papier zur Vorderseite des Druckers auswerfen.

Dies ist für Rollenpapier oder Einzelblätter verfügbar, welche den folgenden Spezifikationen entsprechen.

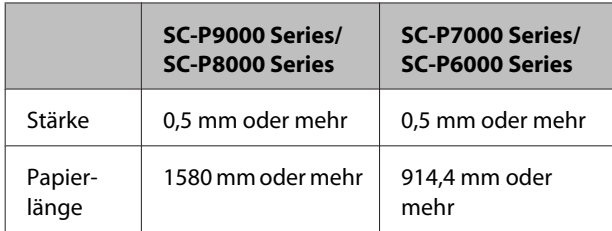

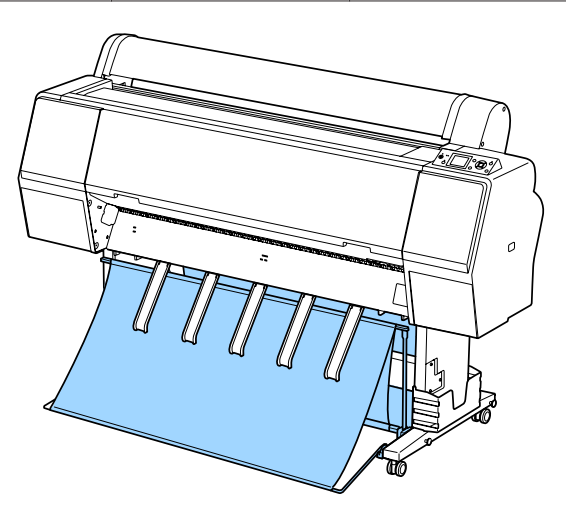

Zur Papierauswurfmethode zur Vorderseite des Druckers siehe folgende Informationen.

U["Papierauswurf nach vorne" auf Seite 43](#page-42-0)

### **Papierauswurf nach hinten**

Dieser Abschnitt erläutert, wie Sie den Papierkorb vom Lagerzustand in den Betriebszustand wechseln. A Heben Sie die Papierstützen in die horizontale Position an.

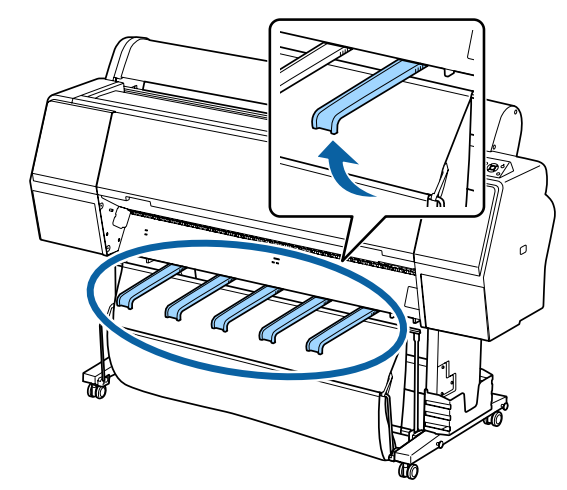

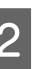

2 Senken Sie den Papierkorb auf der Vorderseite, bis er eben mit dem Boden ist.

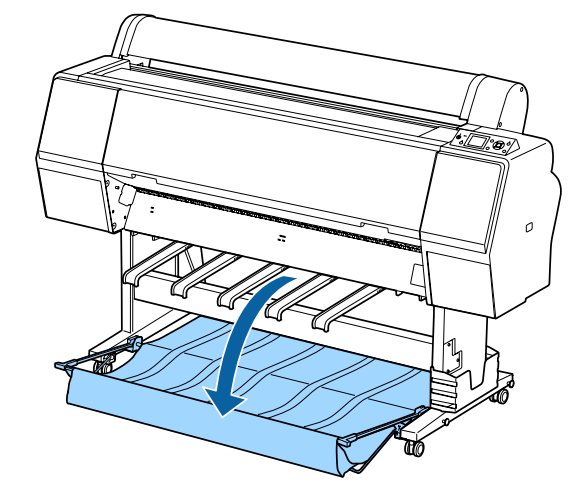

Senken Sie die Papierstützen, während Sie<br>gleichzeitig auf die linken und rechten Seiten drücken, bis die Stützen vertikal positioniert sind, wie in der Abbildung gezeigt.

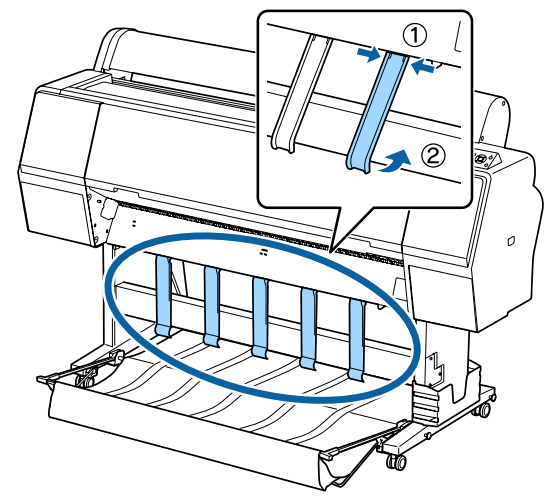

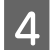

D Heben Sie den Papierkorb vorsichtig um eine Stufe an.

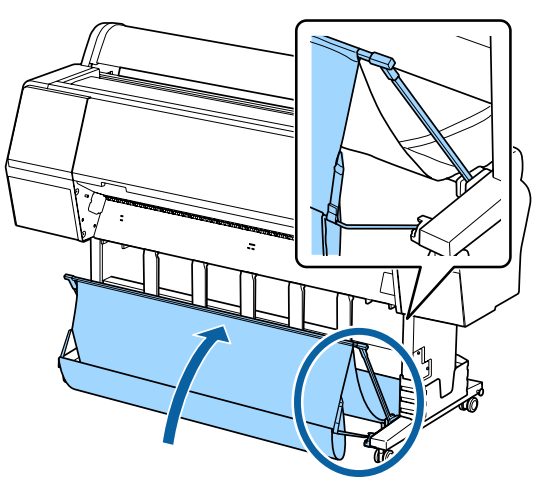

Wenn das Tuch den Boden berhrt, fixieren Sie den Papierkorb mithilfe des Klettverschlussbands, wie in der Abbildung

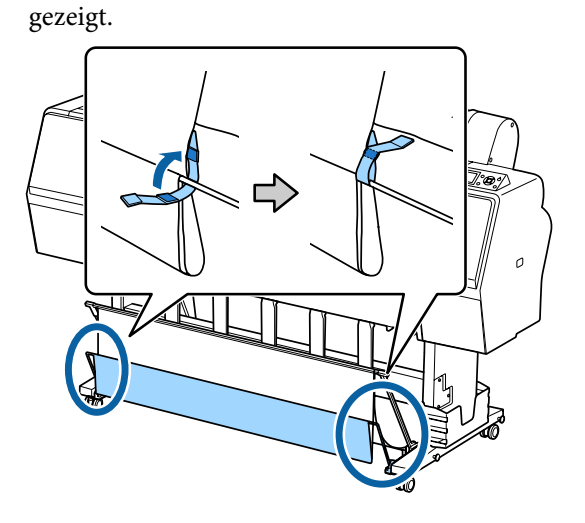

### **v** *Wichtig*:

*Falls die Bildqualität bei Doubleweight Matte Paper (Mattes Papier, doppelt schwer) oder Enhanced Matte Paper (Mattes Papier extra) verschmutzt ist, erhöhen Sie alle Papierstützen um eine Stufe.*

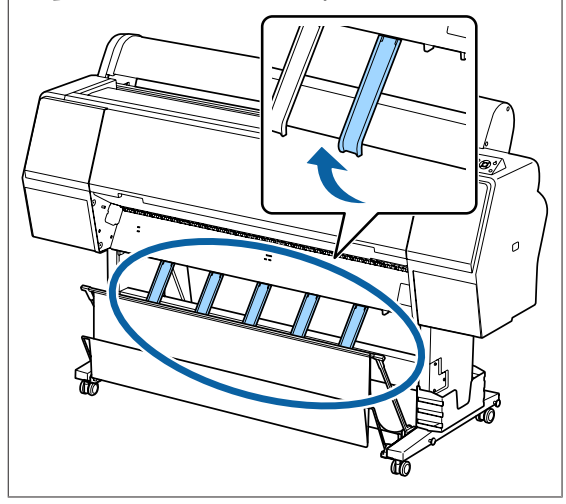

### *Hinweis:*

*Bei Enhanced Matte Paper (Mattes Papier extra) kann der Papierkorb, sofern er eben mit dem Boden positioniert ist, mehrere kontinuierliche Ausdrucke fassen. Ausdrucke können jedoch verschmiert, beschädigt oder beschmutzt werden.*

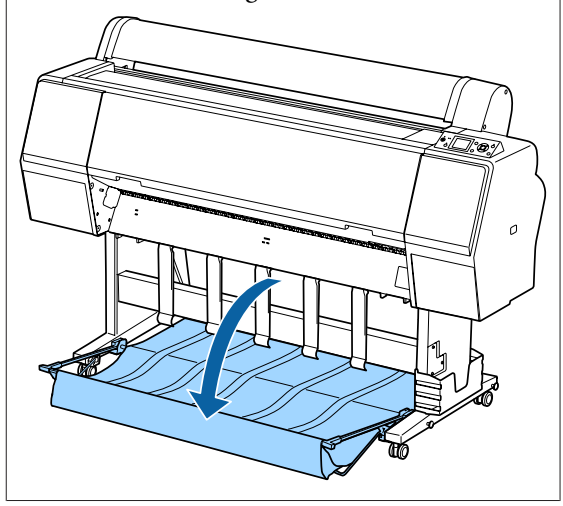

Fahren Sie für SC-P9000 Series/SC-P8000 Series mit Schritt 5 fort.

Für SC-P7000 Series/SC-P6000 Series sind Sie hiermit fertig.

<span id="page-42-0"></span>E Wechseln Sie die Papierkorbposition auf der Rückseite entsprechend der Länge der Ausdrucke.

### **Wenn die Papierlänge 1.189 mm (Länge A1) oder weniger beträgt**

Heben SIe den Papierkorb an, sodass er gerade aufliegt.

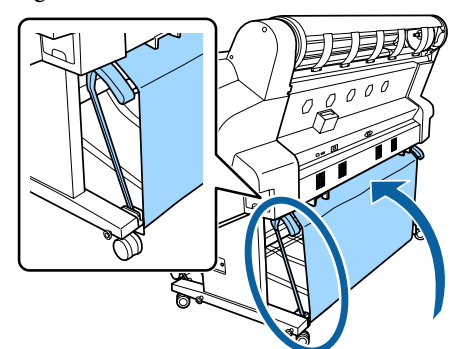

### **Wenn die Papierlänge 1.189 mm (Länge A1) oder mehr beträgt**

Positionieren Sie den Papierkorb gerade.

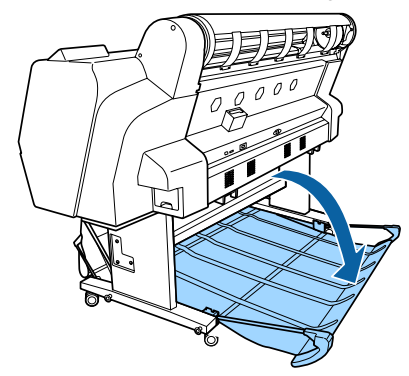

### **Papierauswurf nach vorne**

Dieser Abschnitt erläutert, wie Sie den Papierkorb vom Lagerzustand in den Betriebszustand wechseln. A Heben Sie die Papierstützen in die horizontale Position an.

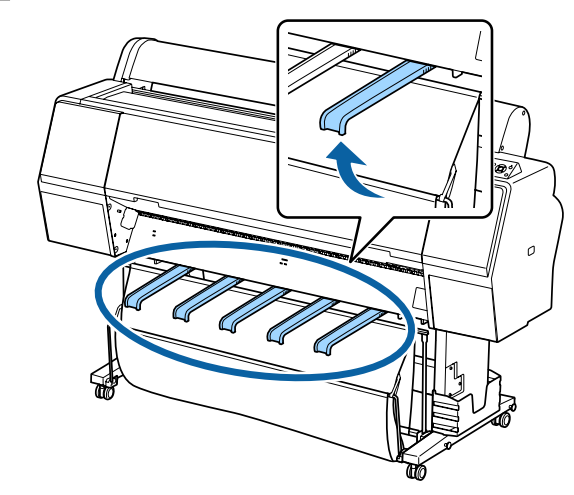

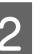

2 Entfernen Sie das Klettverschlussband.

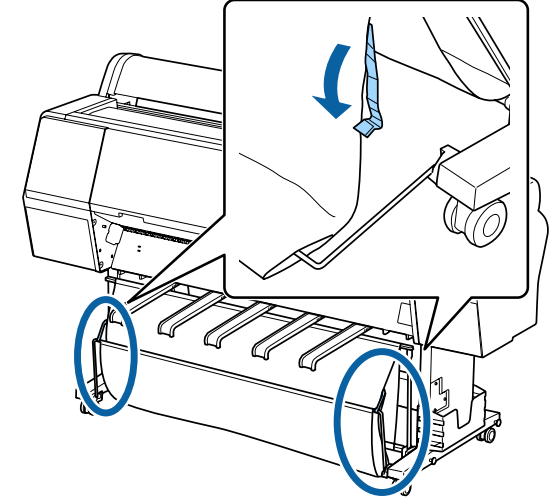

3 Heben Sie den vorderen Korb an, sodass er vertikal positioniert ist.

> Stellen Sie sicher, dass das Tuch festgezogen wird.

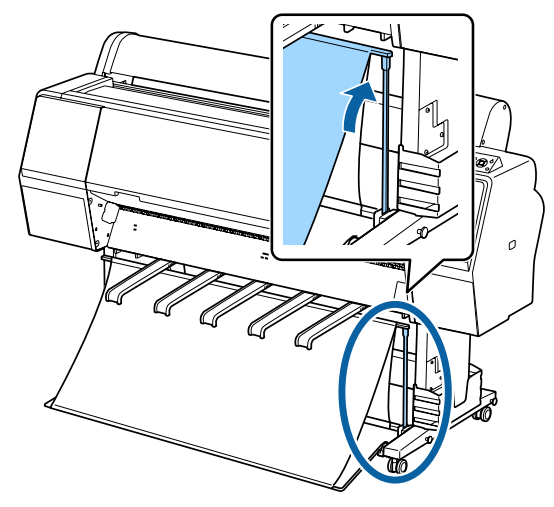

1 Senken Sie die Papierstützen und drücken Sie dabei links und rechts (wie in der Abbildung gezeigt), bis sie das Tuch berühren.

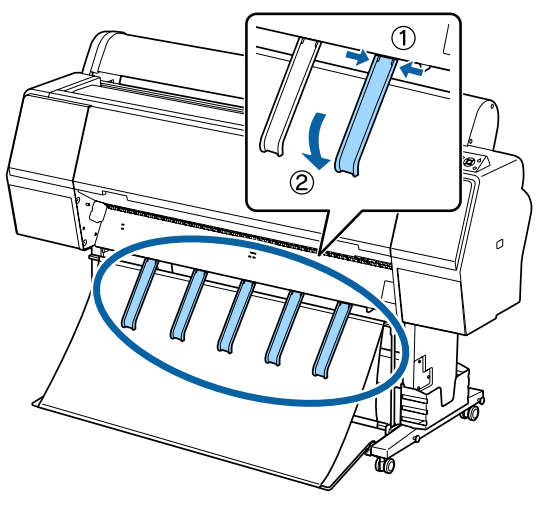

### **Schließen**

Lagern Sie den Papierkorb vor dem Einlegen von Papier oder dem Transport des Druckers.

Führen Sie bei der Lagerung jede Auswurfprozedur in umgekehrter Reihenfolge durch und lagern Sie die vorderen und hinteren Papierkörbe vertikal, wie in der Abbildung gezeigt.

U["Papierauswurf nach hinten" auf Seite 41](#page-40-0)

### U["Papierauswurf nach vorne" auf Seite 43](#page-42-0)

### **Vorderseite**

Platzieren Sie die Papierstützen in der in der Abbildung gezeigten Position, um zu verhindern, dass der vordere Papierkorb zu Boden fällt und beschmutzt wird.

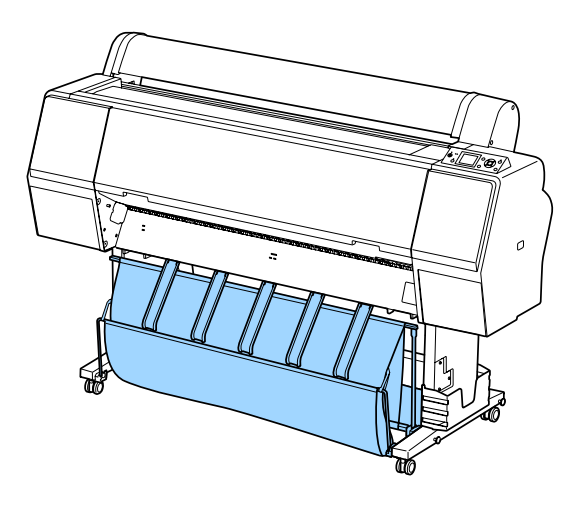

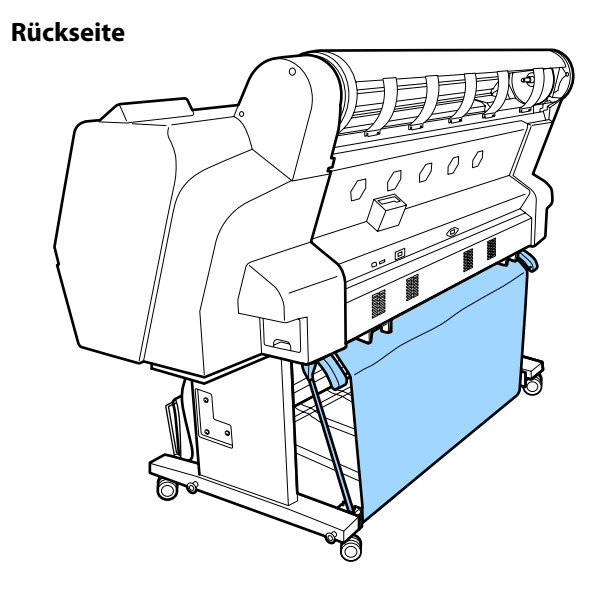

## **Verwenden der autom. Autrolleinheit (nur SC-P9000 Series/ SC-P8000 Series)**

Die optionale Aufnahmerolle nimmt das Papier beim Drucken automatisch auf. Sowohl die Effizienz beim Drucken von Bannern oder Großaufträgen als auch der unterbrechungsfreie Druck werden verbessert.

Die Aufnahmerolle für diesen Drucker kann Papier in beiden Richtungen aufnehmen (siehe Abbildung). Eine Papiertypen unterstützen möglicherweise die eine oder andere dieser Richtungen nicht oder die Aufnahmerichtung unterliegt Beschränkungen.

Im folgenden Abschnitt finden Sie Informationen zur Aufnahmeunterstützung und -richtung.

### U["Tabelle der Epson-Spezialmedien" auf Seite 175](#page-174-0)

Bedruckte Seite außen Bedruckte Seite innen

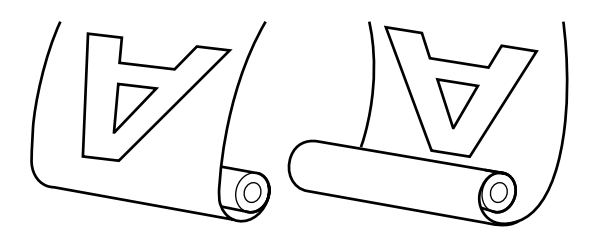

Bei der Aufnahme mit der bedruckten Seite außen wird die bedruckte Oberfläche auf der Außenseite der Rolle platziert.

Bei der Aufnahme mit der bedruckten Seite innen wird die bedruckte Oberfläche auf der Innenseite der Rolle platziert.

### *Vorsicht:*

- ❏ *Befestigen Sie den Rollenkern für die Aufnahmerolle gemäß der Beschreibung in der Dokumentation. Das Fallenlassen des Rollenkerns könnte Verletzungen verursachen.*
- ❏ *Achten Sie darauf, dass Ihre Hände, Haare oder andere Gegenstände nicht in die beweglichen Teile der Aufnahmerolle geraten. Die Nichtbeachtung dieser Vorsichtsmaßnahme kann Verletzungen zur Folge haben.*

### **v** *Wichtig*:

*Bestätigen Sie, dass das Ende der Rolle gerade abgeschnitten wird. Die Aufnahmerolle funktioniert nicht erwartungsgemäß, wenn das Ende der Rolle wellig oder gebogen ist.*

U*["Manuelles Schneidverfahren" auf Seite 33](#page-32-0)*

### *Hinweis:*

*Informationen zur Installation der autom. Aufrolleinheit finden Sie in der Dokumentation, die mit der Aufrolleinheit geliefert wird.*

### **Verwenden des Bedienfeldes**

In diesem Abschnitt wird die Verwendung des Bedienfelds für die Aufnahmerolle beschrieben.

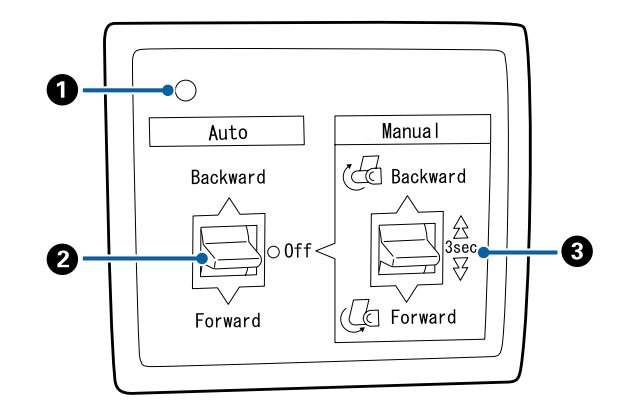

### A **Betriebsleuchte**

Zeigt den Status der Aufnahmerolle an.

Ein : Die Aufnahmerolle ist einsatzbereit.

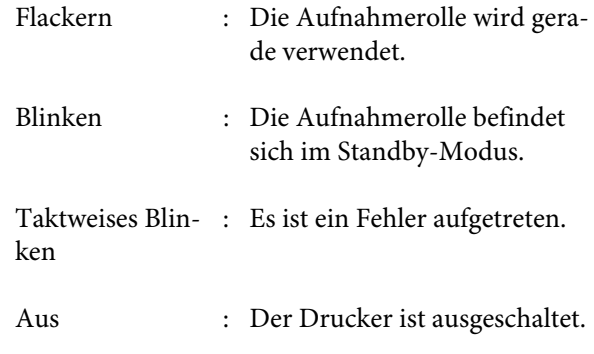

### B **Auto-Schalter**

Wählt die automatische Aufnahmerichtung.

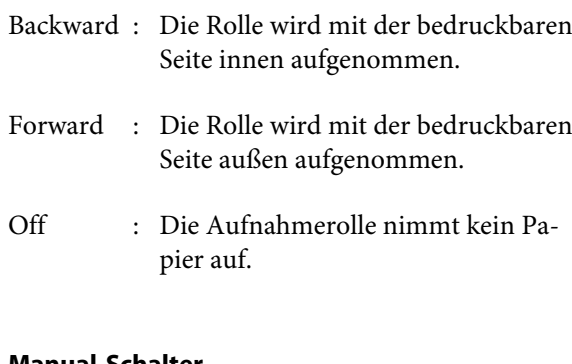

### C **Manual-Schalter**

Wählt die manuelle Aufnahmerichtung.

Die ausgewählte Option wird wirksam, wenn sich der Schalter Auto in der Position Off befindet.

Backward : Die Rolle wird mit der bedruckbaren Seite innen aufgenommen.

> Die Geschwindigkeit steigt, nachdem die Taste länger als drei Sekunden lang gedrückt wurde.

Forward : Die Rolle wird mit der bedruckbaren Seite außen aufgenommen.

> Die Geschwindigkeit steigt, nachdem die Taste länger als drei Sekunden lang gedrückt wurde.

### **Anbringen des Papiers**

In diesem Abschnitt wird das Anbringen des Rollenpapiers an den Rollenkern der Aufnahmerolle beschrieben.

Der Vorgang hängt von der Aufnahmerichtung ab.

### **Wichtig:**

*Bevor Sie fortfahren, wählen Sie Aus für Autom. Schneiden. Die Verwendung der Aufnahmerolle, wenn Ein ausgewählt ist, verursacht Fehler.*

U*["Rollenpapier abschneiden" auf Seite 32](#page-31-0)*

### **Aufnahme des Papiers mit der bedruckbaren Seite außen**

Weitere Informationen zur Installation des Rollenkerns finden Sie in der *Installationsanleitung* der Aufnahmerolle.

In den folgenden Einstellungen verwendete Tasten

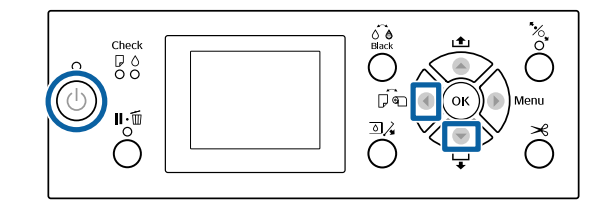

Stellen Sie den Auto-Schalter der Aufnahmerolle auf Off. Stecken Sie das Netzkabel in eine Steckdose und stellen Sie sicher, dass die Betriebsleuchte leuchtet.

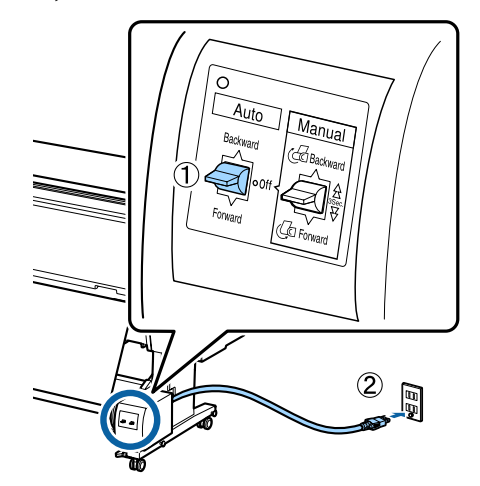

 $2^{\text{Drucken}}$  Sie die Taste  $\theta$ , um den Drucker einzuschalten.

C Überprüfen Sie, ob das Papier richtig im Drucker eingelegt ist.

D Vergewissern Sie sich, dass das Symbol für die autom. Aufrolleinheit auf dem Druckerbildschirm angezeigt wird.

> Wenn das Symbol nicht angezeigt wird, vergewissern Sie sich, dass die autom. Aufrolleinheit ordnungsgemäß angeschlossen und eingeschaltet ist.

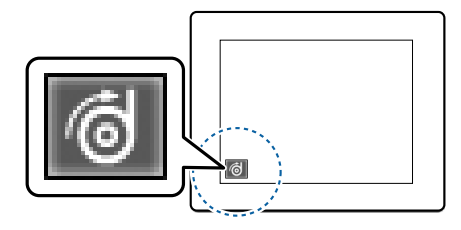

- **Example 3** Drücken Sie die Taste <a> **4** auf dem Drucker und wählen Sie dann Rollenpapier aus dem Menü Papierquelle.
- F Halten Sie die Taste  $\blacktriangledown$  auf dem Drucker gedrückt, bis das Ende der Rolle den Rollenkern erreicht.

G Kleben Sie das Ende an den Rollenkern.

Platzieren Sie Klebeband (von Fremdherstellern) in der Mitte und danach am linken und rechten Ende.

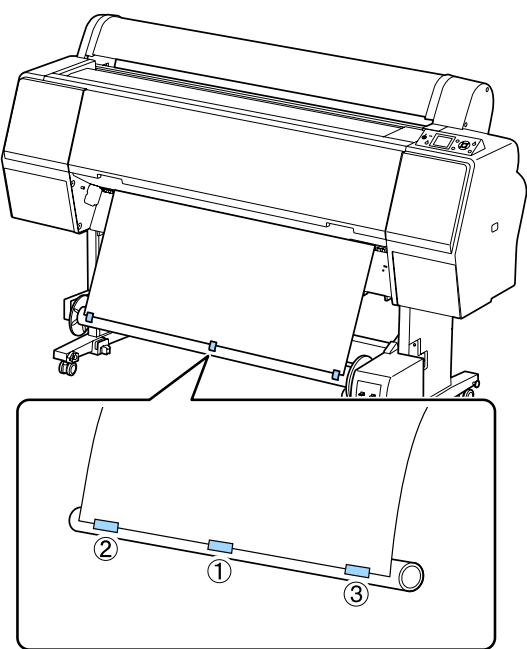

B Halten Sie die Taste ▼ auf dem Drucker<br>gedrückt, bis Sie ausreichend Papier für ungefähr drei Umwicklungen um den Rollenkern eingezogen haben.

I Halten Sie den Schalter Manual der autom. Aufrolleinheit auf Forward gedrückt, um das Papeir dreimal um den Kern zu wickeln.

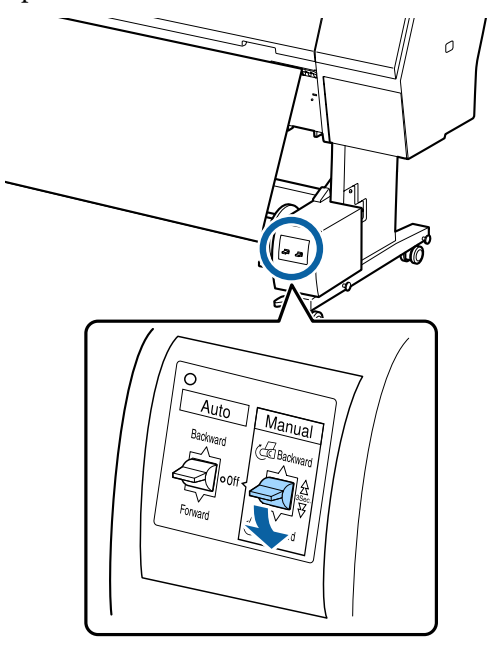

Nachdem Sie das Papier um den Kern gewickelt haben, stellen Sie sicher, dass das Papier um den Kern locker genug ist.

#### *Hinweis:*

*Der mit der Aufnahmerolle gelieferte Spanner wird bei einigen Papiertypen verwendet. Lockern Sie das Papier und setzen Sie den Spanner nahe der Mitte des Papiers ein (siehe Abbildung). Im folgenden Abschnitt finden Sie Informationen darüber, bei welchem Papier Sie den Spanner benötigen.*

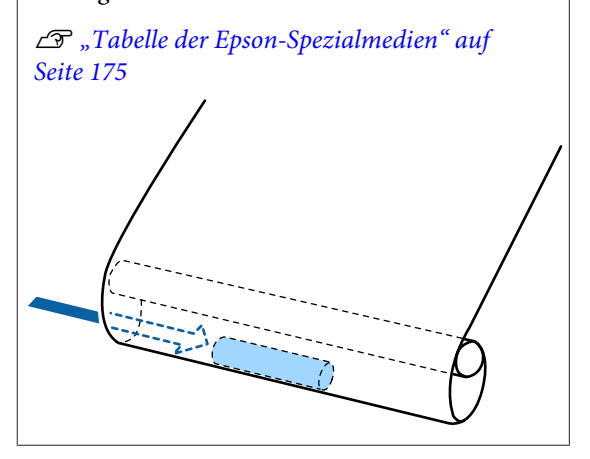

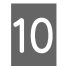

10 Stellen Sie den Auto-Schalter der autom. Aufrolleinheit auf Forward.

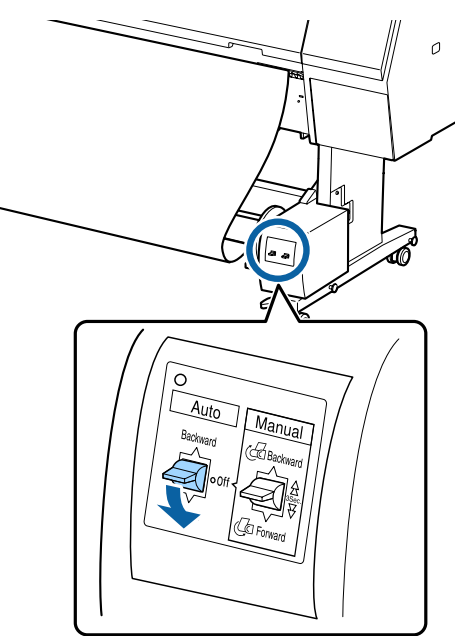

### **Aufnahme des Papiers mit der bedruckbaren Seite innen**

Weitere Informationen zur Installation des Rollenkerns finden Sie in der *Installationsanleitung* der Aufnahmerolle.

In den folgenden Einstellungen verwendete Tasten

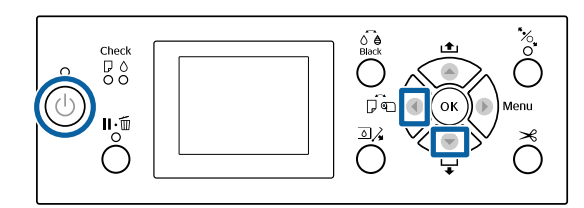

Stellen Sie den Auto-Schalter der Aufnahmerolle auf Off. Stecken Sie das Netzkabel in eine Steckdose und stellen Sie sicher, dass die Betriebsleuchte leuchtet.

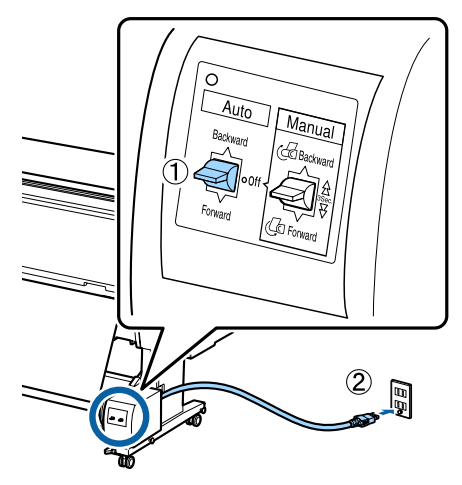

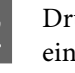

2 Drücken Sie die Taste  $\mathcal{O}$ , um den Drucker einzuschalten.

C Überprüfen Sie, ob das Papier richtig im Drucker eingelegt ist.

D Vergewissern Sie sich, dass das Symbol für die autom. Aufrolleinheit auf dem Druckerbildschirm angezeigt wird.

> Wenn das Symbol nicht angezeigt wird, vergewissern Sie sich, dass die autom. Aufrolleinheit ordnungsgemäß angeschlossen und eingeschaltet ist.

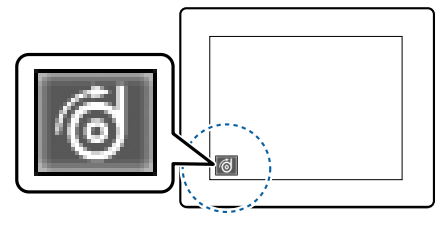

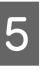

**Example 3** Drücken Sie die Taste <a> **d** auf dem Drucker und wählen Sie dann Rollenpapier aus dem Menü Papierquelle.

F Halten Sie die Taste  $\blacktriangledown$  auf dem Drucker gedrückt, bis das Ende der Rolle den Rollenkern erreicht.

G Kleben Sie das Ende an den Rollenkern.

Platzieren Sie Klebeband (von Fremdherstellern) in der Mitte und danach am linken und rechten Ende.

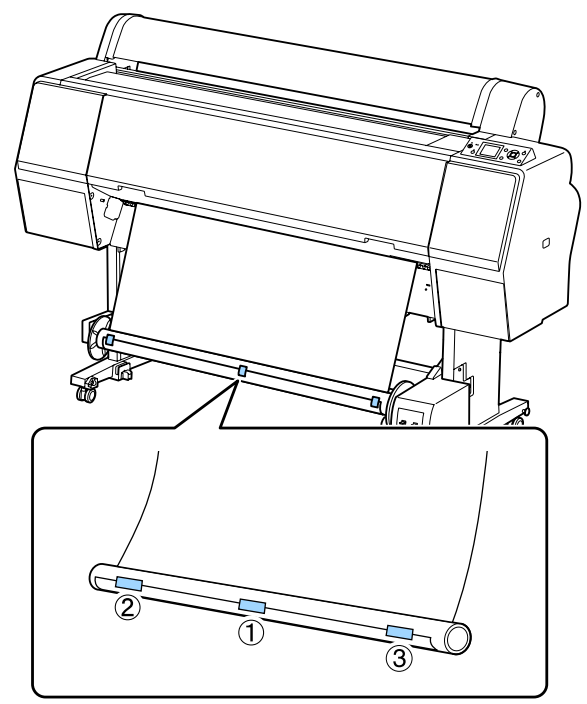

- Halten Sie die Taste  $\blacktriangledown$  auf dem Drucker gedrückt, bis Sie ausreichend Papier für ungefähr drei Umwicklungen um den Rollenkern eingezogen haben.
- 

**I Halten Sie den Schalter Manual der autom.**<br>Aufrelleinheit auf Beckward gedrückt, um e Aufrolleinheit auf Backward gedrückt, um das Papeir dreimal um den Kern zu wickeln.

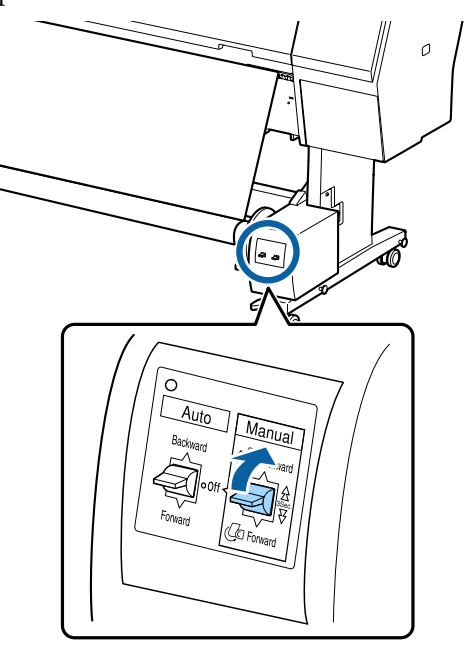

Nachdem Sie das Papier um den Kern gewickelt haben, stellen Sie sicher, dass das Papier um den Kern locker genug ist.

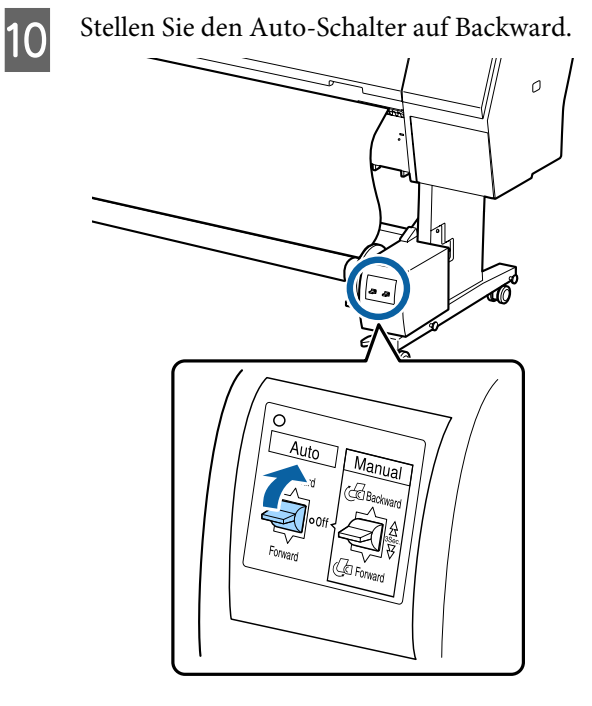

### **Herausnehmen des Papiers aus der Aufnahmerolle**

In diesem Abschnitt wird das Herausnehmen des Papiers aus der Aufnahmerolle beschrieben.

### *Vorsicht:*

*Für das Herausnehmen des Papiers aus der Aufnahmerolle werden zwei Arbeiter benötigt, d. h. einer an jedem Ende der Rolle.*

*Ein einzelner Arbeiter, der alleine arbeitet, könnte die Rolle fallen lassen und sich verletzen.*

- 
- Stellen Sie den Auto-Schalter der Aufnahmerolle auf Off.

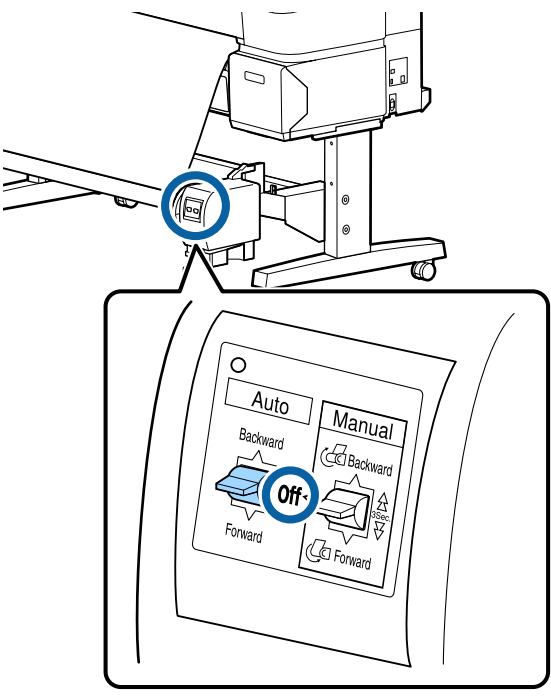

**2** Schneiden Sie das Papier und nehmen Sie es auf, bis es sich vollständig auf dem Rollenkern der Aufnahmerolle befindet.

### U["Manuelles Schneidverfahren" auf Seite 33](#page-32-0)

Nach dem Schneiden des Papiers halten Sie das Ende, damit die bedruckte Fläche nicht den Boden berührt; halten Sie das Papier solange, bis es vollständig aufgenommen ist. Halten Sie den Manual-Schalter in der Aufnahmerichtung gedrückt (entweder Forward oder Backward).

S Entriegeln Sie die bewegliche Einheit und entfernen Sie sie vom Rollenkern.

> Beim Entfernen der beweglichen Einheit unterstützen Sie den Rollenkern mit einer Hand, damit er nicht auf den Boden fällt.

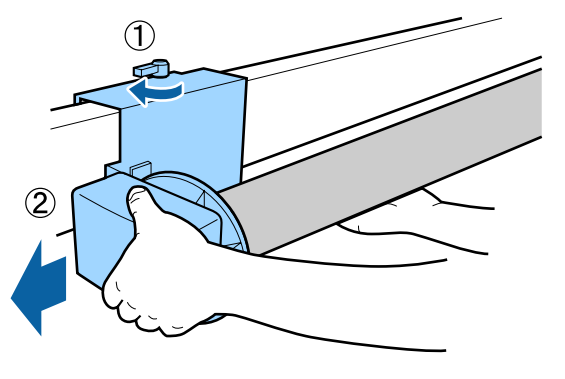

A Entfernen Sie den Rollenkern von der Aufnahmerolle.

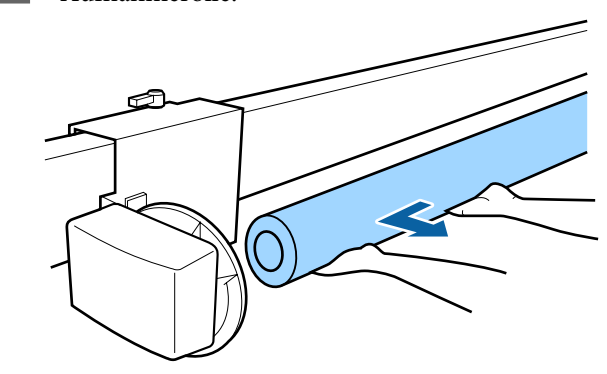

## <span id="page-50-0"></span>**Standarddruckmethoden**

Dieser Abschnitt erklärt, wie Sie drucken und den Druck abbrechen.

### **Drucken (Windows)**

Konfigurieren Sie Druckeinstellungen, wie z. B. Papierformat und Papiereinzug, vom angeschlossenen Computer aus und drucken Sie dann.

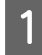

Schalten Sie den Drucker ein und legen Sie Papier ein.

 $\mathscr{D}$ , Einlegen und Entnehmen von [Rollenpapier" auf Seite 29](#page-28-0)

U["Laden und Herausnehmen der](#page-34-0) [Einzelblätter" auf Seite 35](#page-34-0)

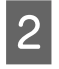

B Wenn Sie die Daten erstellt haben, klicken Sie auf **Print (Drucken)** im Menü **File (Datei)**.

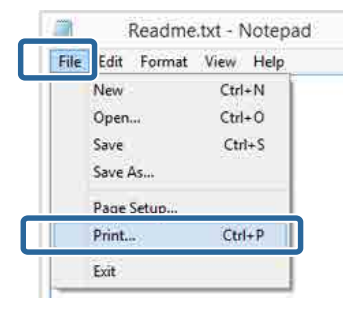

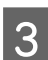

C Achten Sie darauf, dass Ihr Drucker ausgewählt ist und klicken Sie dann auf **Preferences (Einstellungen)** oder **Properties (Eigenschaften)**, um das Einstellungsfenster aufzurufen.

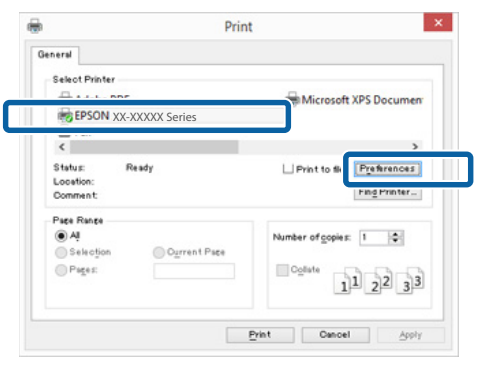

D Wählen Sie Optionen für **Media Type (Medium)**, **Color (Farbe)**, **Print Quality (Qualität) Mode (Modus)**, und **Source (Quelle)** entsprechend dem im Drucker eingelegten Papier aus.

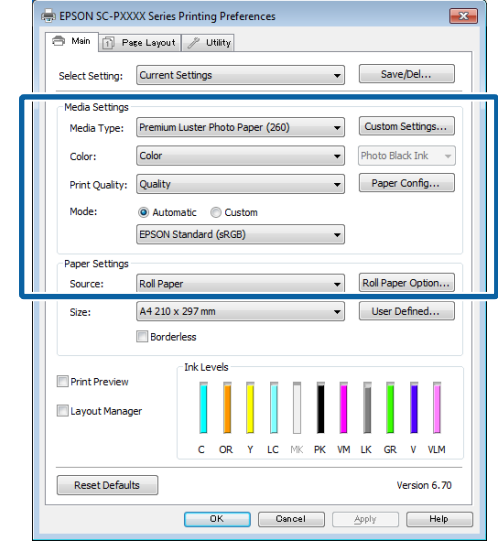

E Achten Sie darauf, dass Sie dasselbe **Size (Format)** wie in der Anwendung eingestellt haben.

> Nach Abschluss der Einstellungen klicken Sie auf **OK**.

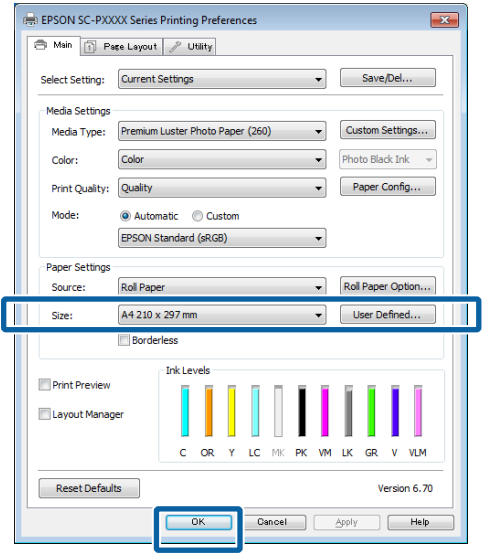

<span id="page-51-0"></span>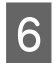

F Wenn die Einstellungen vollständig sind, klicken Sie auf **Print (Drucken)**.

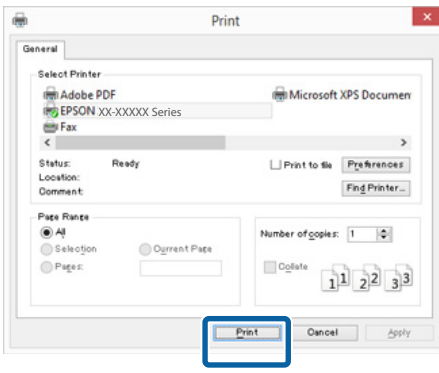

Der Fortschrittsbalken wird angezeigt und der Druck beginnt.

### **Dialogfenster während des Drucks**

Wenn Sie den Druck starten, wird das folgende Dialogfenster mit dem Fortschrittsbalken (der Verarbeitungsstatus des Computers) angezeigt. In diesem Dialogfenster können Sie die restliche Tintenmenge, die Produktnummern der Tintenpatronen usw. prüfen.

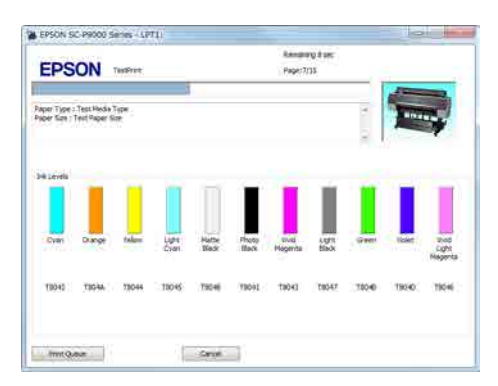

Wenn während des Druckens ein Fehler auftritt oder eine Tintenpatrone ausgewechselt werden muss, wird eine Fehlermeldung angezeigt.

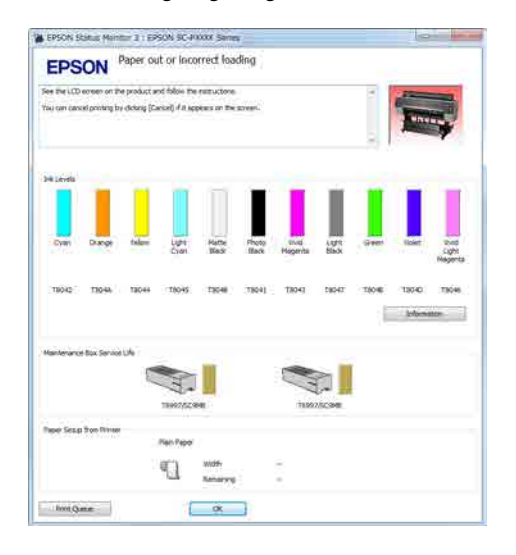

### **Drucken (Mac OS X)**

– é

Konfigurieren Sie Druckeinstellungen, wie z. B. Papierformat und Papiereinzug, vom angeschlossenen Computer aus und drucken Sie dann.

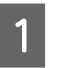

Schalten Sie den Drucker ein und legen Sie Papier ein.

U["Einlegen und Entnehmen von](#page-28-0) [Rollenpapier" auf Seite 29](#page-28-0)

U["Laden und Herausnehmen der](#page-34-0) [Einzelblätter" auf Seite 35](#page-34-0)

B Wenn Sie die Daten erstellt haben, klicken Sie im Menü **File (Datei)** der Anwendung auf **Print (Drucken)** usw.

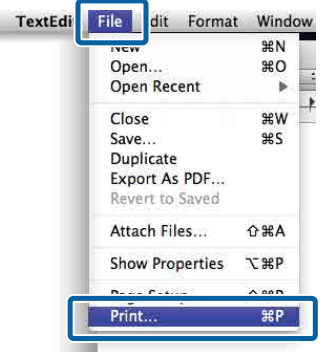

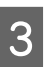

S Klicken Sie unten auf dem Bildschirm auf **Show Details (Details anzeigen)**.

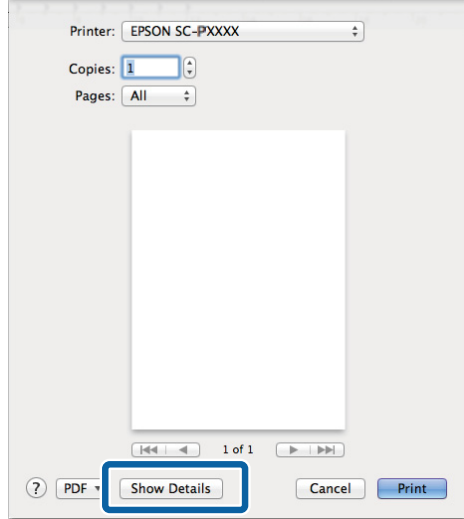

Klicken Sie in Mac OS X 10.6.8 auf den Pfeil ( $\boxed{\bullet}$ ) rechts neben dem Druckernamen, um auf dem Seiteneinstellungsfenster festzulegen.

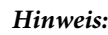

*Wenn die Seiteneinstellungen nicht im Druckdialog angezeigt werden, klicken Sie auf die Option "Seiteneinstellungen" (z. B. Page Setup (Seiteneinstellung)) im Menü File (Datei).*

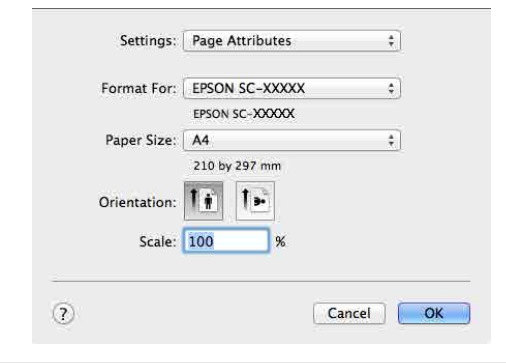

D Prüfen Sie, dass dieser Drucker ausgewählt ist und stellen Sie dann das Papierformat ein.

### Legen Sie das Papierformat, die

Randlosdruckoptionen und die Papierquelle im Menü **Paper Size (Papierformat)** fest.

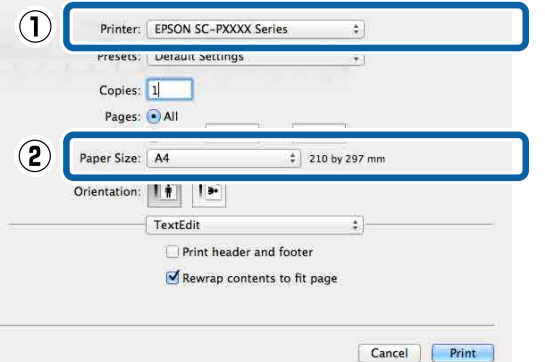

E Wählen Sie **Print Settings (Druckereinstellungen)** aus der Liste aus und stellen Sie jeden Parameter ein.

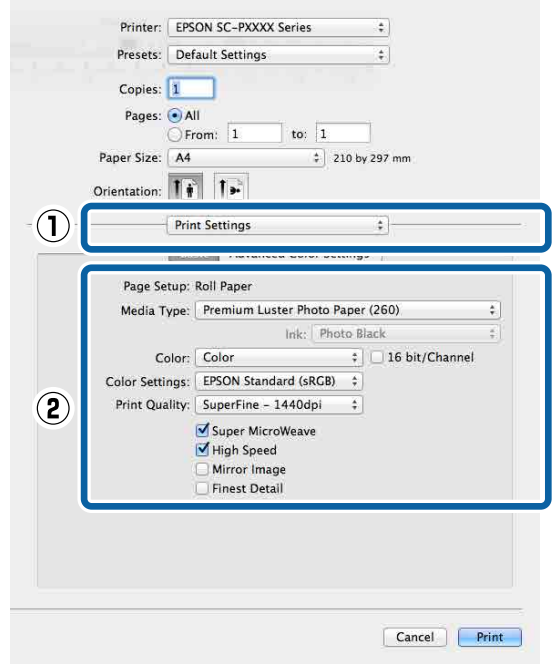

Legen Sie Optionen für **Media Type (Medium)**, **Color (Farbe)**, **Print Quality (Qualität)** und andere Einstellungen entsprechend dem im Drucker eingelegten Papiertyp fest. In der Regel wird richtig gedruckt, wenn nur die Parameter im Fenster **Print Settings (Druckereinstellungen)** eingestellt sind.

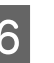

6 Wenn die Einstellungen vollständig sind, klicken Sie auf **Print (Drucken)**.

Im Dock wird während des Drucks das Druckersymbol angezeigt. Klicken Sie zur Statusanzeige auf das Druckersymbol. Sie können den Fortschritt des aktuellen Druckauftrags und die Druckerstatusinformationen prüfen. Außerdem können Sie einen Druckauftrag löschen.

Wenn während des Druckens ein Fehler auftritt, wird eine Fehlermeldung angezeigt.

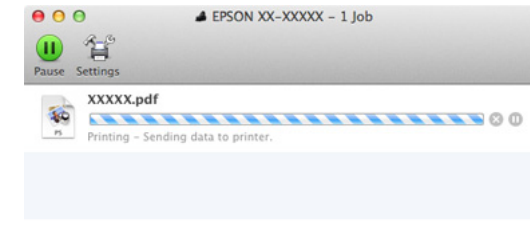

### **Druck abbrechen (Windows)**

Wenn der Computer die Daten zum Drucker gesendet hat, kann der Druckauftrag vom Computer aus nicht mehr abgebrochen werden. Brechen Sie den Druck am Drucker ab.

U["Drucken abbrechen \(über den Drucker\)" auf](#page-54-0) [Seite 55](#page-54-0)

#### **Wenn der Fortschrittsbalken angezeigt wird** Klicken Sie auf **Cancel (Abbrechen)**.

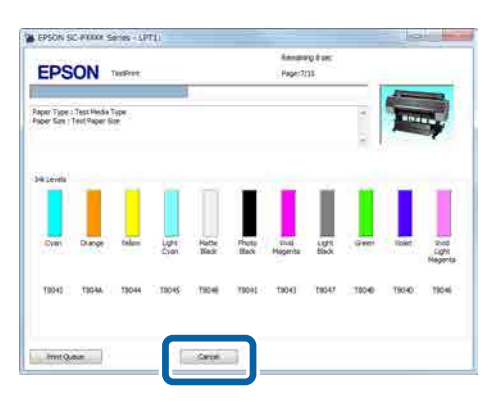

### **Wenn der Fortschrittsbalken nicht angezeigt wird**

A Klicken Sie auf das Druckersymbol im Taskbar (Taskleiste).

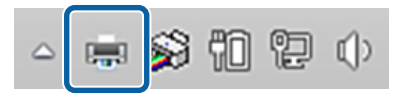

Ob ein Symbol angezeigt wird oder nicht, hängt von den für Windows ausgewählten Einstellungen ab.

B Wählen Sie den Druckauftrag aus, den Sie abbrechen möchten, und klicken Sie auf **Cancel (Abbrechen)** im Menü **Document (Dokument)**.

> Um alle Aufträge abzubrechen, klicken Sie auf **Cancel All Documents (Alle Druckaufträge abbrechen)** im **Printer (Drucker)**-Menü.

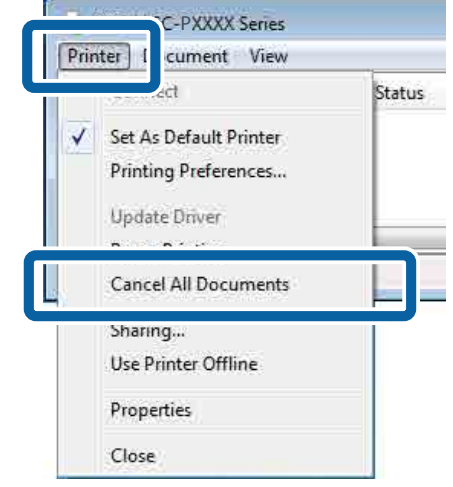

Wenn der Druckauftrag bereits an den Drucker gesendet worden ist, werden die Druckdaten im oben dargestellten Dialogfenster nicht angezeigt.

### **Druck abbrechen (Mac OS X)**

Wenn der Computer die Daten zum Drucker gesendet hat, kann der Druckauftrag vom Computer aus nicht mehr abgebrochen werden. Brechen Sie den Druck am Drucker ab.

U["Drucken abbrechen \(über den Drucker\)" auf](#page-54-0) [Seite 55](#page-54-0)

Klicken Sie auf das Druckersymbol in der Dock.

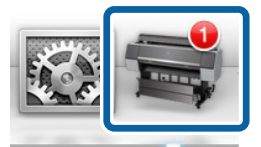

<span id="page-54-0"></span>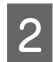

Wählen Sie den abzubrechenden Druckauftrag aus, und klicken Sie anschließend auf **Delete (Löschen)**.

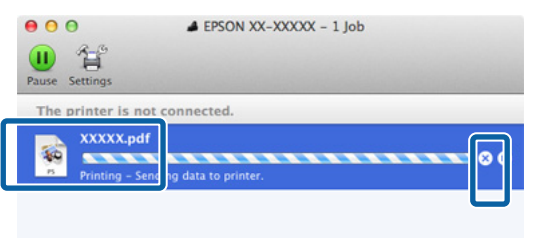

Wenn der Druckauftrag bereits an den Drucker gesendet worden ist, werden die Druckdaten im oben dargestellten Dialogfenster nicht angezeigt.

### **Drucken abbrechen (über den Drucker)**

Drücken Sie die Taste W, wählen Sie **Job Abbrechen** im Display und drücken Sie anschließend OK.

Der Druckauftrag wird abgebrochen, auch wenn der Druck bereits voll im Gange ist. Es kann daher etwas dauern, bis der Drucker nach dem Abbrechen eines Druckauftrags wieder in den Bereitstatus zurückkehrt.

#### *Hinweis:*

*Hinweis: Mit der oben genannten Prozedur können Sie keine Druckaufträge löschen, die sich in der Druckerwarteschlange des Computers befinden. Informationen zum Löschen von Druckaufträgen aus der Druckwarteschlange finden Sie unter "Druck abbrechen (Windows)" oder "Druck abbrechen (Mac OS X)" im vorherigen Abschnitt.*

### **Druckbereich**

In diesem Abschnitt werden die Druckbereiche des Druckers beschrieben.

Wenn der in einer Anwendung eingestellte Rand größer als die folgenden Einstellwerte ist, werden die Bereiche außerhalb der angegebenen Ränder nicht gedruckt. Wenn beispielsweise in den Druckermenüs 15 mm für den linken und rechten Rand ausgewählt wurden und das Dokument die Seite füllt, werden die 15 mm auf der linken und rechten Seite der Seite nicht bedruckt.

### **Rollenpapier-Druckbereich**

Der graue Bereich in der Abbildung unten zeigt den Druckbereich.

Der Pfeil in der Abbildung kennzeichnet die Richtung, in der das Papier ausgeworfen wird.

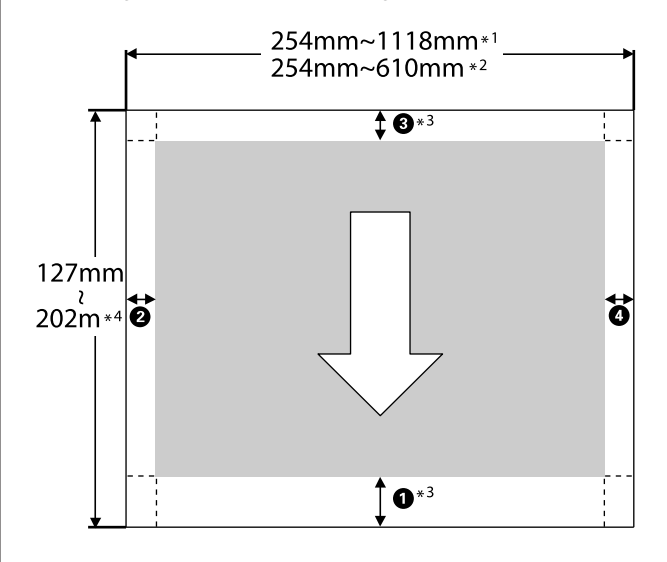

- \*1 SC-P9000 Series/SC-P8000 Series
- \*2 SC-P7000 Series/SC-P6000 Series
- \*3 Mit der Auswahl von **Roll Paper (Banner) (Rollenpapier (Banner))** unter **Source (Quelle)** im Druckertreiber legen Sie die oberen und unteren Ränder des Papiers auf 0 mm fest.

\*4 Der Druckertreiber unterstützt die folgenden maximalen Papierlängen:

Windows: 15 m (590,6 Zoll)

Mac OS X: 15 m 24 cm (600 Zoll)

Beim Drucken auf längerem Papier benötigen Sie im Handel erhältliche Bannerdrucksoftware. Wählen Sie in dieser Situation **Roll Paper (Banner) (Rollenpapier (Banner))** aus **Source (Quelle)** im Druckertreiber.

A nach D in der Abbildung kennzeichnet Ränder oben, unten, links und rechts.

Bei randlosem Druck werden folgende Werte auf 0 mm festgelegt.

- ❏ Links/Rechts-Randlosdruck: B, D
- □ Alle-Kanten-Randlosdruck: **①, ②, ③, ③**

Die Ränder in anderen Situationen hängen von der unter **Rollenpapier Rand** in den Menüs ausgewählten Option ab, die in der nachfolgenden Tabelle dargestellt ist.

### **Rollenpapier Rand**  $\mathscr{B}$ , Papier" auf Seite 125

zeigt Standard-Werkseinstellungen an.

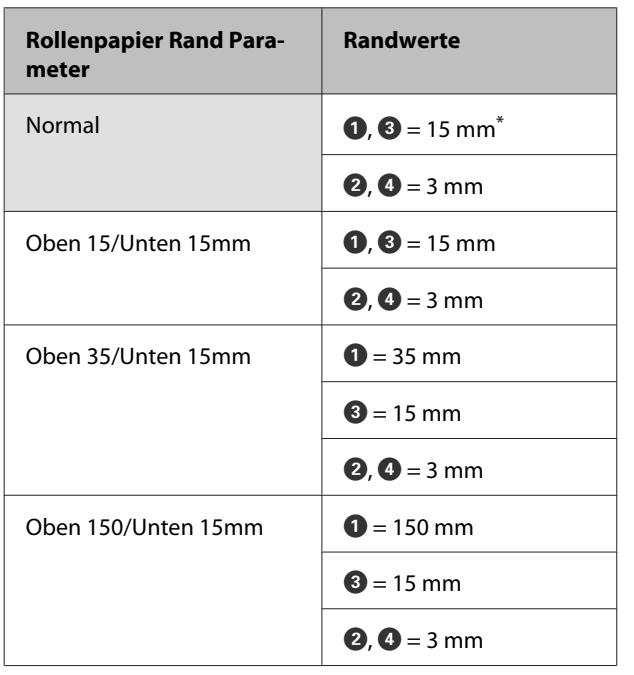

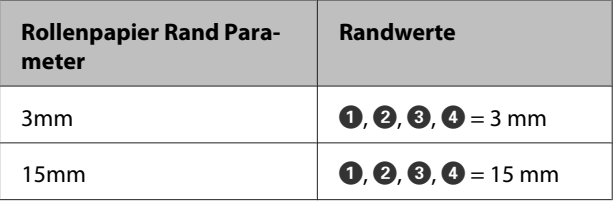

\* Wenn **Normal** ausgewählt wird, beträgt der Wert für  $\bullet$  20 mm für das folgende Papier.

Premium Glossy Photo Paper (Premium-Hochglanz-Fotopapier) (250)/Premium Semigloss Photo Paper (Premium-Seidenglanz-Fotopapier) (250)/ Premium Luster Photo Paper (Premium-Glanzfotopapier) (260)/Premium Semimatte Photo Paper (Premium-Seidenmatt-Fotopapier) (260)

Bei der Verwendung von Enhanced Adhesive Synthetic Paper (Klebendes Synthetikpapier extra) beträgt der Wert für  $\bigcirc$  100 mm.

### **v** *Wichtig*:

- ❏ *Der Druck wird verzerrt, wenn die Hinterkante des Rollenpapiers den Papierkern verlässt. Achten Sie darauf, dass die Hinterkante nicht in den Druckbereich gerät.*
- ❏ *Der Druckbereich bleibt unverändert, auch wenn die Ränder geändert werden.*

### **Einzelblatt-Druckbereich**

Der graue Bereich in der Abbildung unten zeigt den Druckbereich. Der Pfeil in der Abbildung kennzeichnet die Richtung, in der das Papier ausgeworfen wird.

Wenn links und rechts randlos gedruckt wird, beträgt der linke und rechte Rand 0 mm.

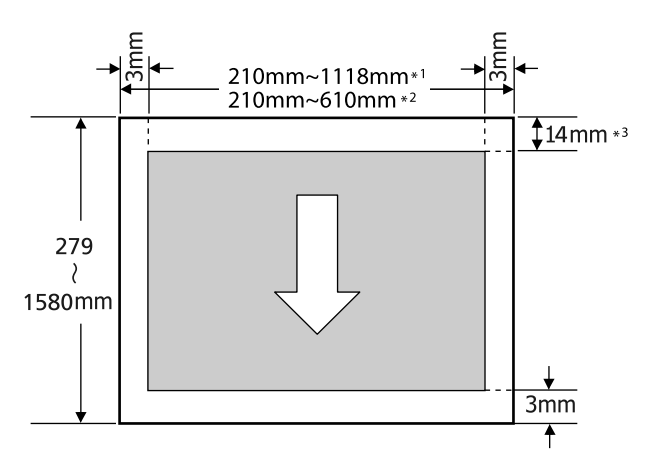

- \*1 SC-P9000 Series/SC-P8000 Series
- \*2 SC-P7000 Series/SC-P6000 Series
- \*3 15,5 mm beim Drucken mit Enhanced Matte Poster Board (Matte Posterpappe extra)

## **Ändern des Typs der schwarzen Tinte**

Bei diesem Drucker können Sie beide Tinten einsetzen und je nach Papiertyp zwischen fotoschwarzer und mattschwarzer Tinte umschalten.

Fotoschwarz reduziert den körnigen Eindruck von Fotopapier und gibt ihnen eine weiche, professionelle Oberfläche. Mattschwarz erhöht die schwarze optische Dichte erheblich beim Drucken auf mattem Papier.

Eine für das Medium geeignete schwarze Tinte finden Sie im folgenden Abschnitt.

U["Tabelle der Epson-Spezialmedien" auf Seite 175](#page-174-0)

#### *Hinweis:*

*Wenn für das Umschalten nicht genug Tinte vorhanden ist, müssen Sie die Patrone auswechseln. Es ist möglich, dass mit Tintenpatronen, die für das Umschalten der schwarzen Tinte nicht verwendet werden konnten, weiterhin geduckt werden kann.*

### **Automatisches Umschalten**

Sie können die schwarze Tinte umschalten und vom Druckertreiber aus drucken.

Legen Sie die Option **Autom. Wechsel Schwarz** im Menü Drucker-Setup im Voraus auf **Ein** fest.

- U["Drucker-Setup" auf Seite 129](#page-128-0)
- A Rufen Sie den Bildschirm Main (Haupteinstellungen) des Druckertreibers auf.

U["Drucken \(Windows\)" auf Seite 51](#page-50-0)

- $\mathscr{D}$ , Drucken (Mac OS X)" auf Seite 52
- B Wählen Sie den Papiertyp im Menü **Media Type (Medium)** aus.

Je nach ausgewähltem Medium wird die schwarze Tinte während des Druckvorgangs automatisch umgeschaltet.

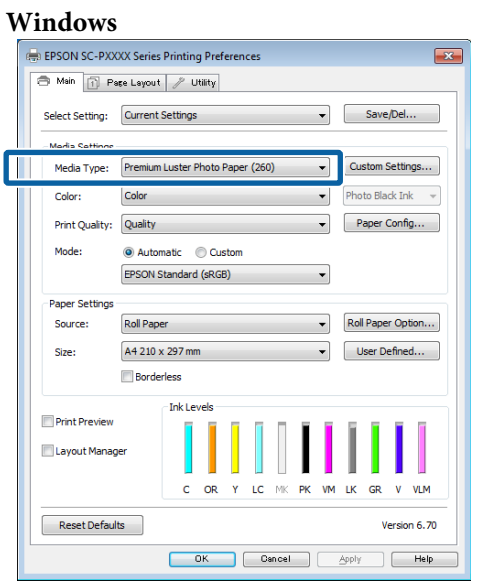

### **Mac OS X**

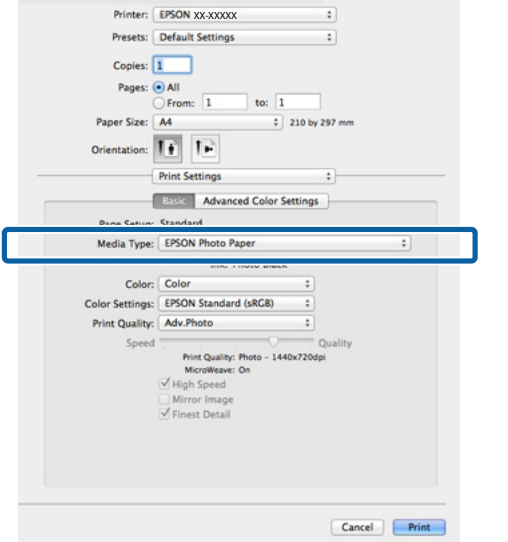

### *Hinweis:*

- ❏ *Der Typ der schwarzen Tinte, der verwendet werden kann, variiert je nach eingelegtem Medium.*
- ❏ *Sie können den Typ der schwarzen Tinte über den Druckertreiber auswählen, wenn der gewählte Medientyp Photo Black und Matte Black unterstützt.* U*["Unterstützte Medien" auf Seite 175](#page-174-0)*
- ❏ *Wenn der Druckerstatus nicht abgerufen werden kann, könnte der Typ der schwarzen Tinte automatisch gewechselt werden.*
- C Überprüfen Sie weitere Einstellungen, und beginnen Sie dann mit dem Drucken.

### **Manuelles Umschalten**

Sie können Änderungen über das Bedienfeld vornehmen.

In den folgenden Einstellungen verwendete Tasten

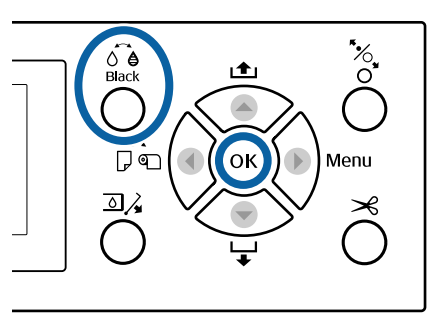

Schalten Sie den Drucker ein, indem Sie die Taste  $\theta$  drücken.

 $2^{\int}$  Drücken Sie auf die Schaltfläche  $\int_{Bock}$ . Folgen Sie den Bildschirmanweisungen.

## **Ausschalten mithilfe von Energieverwaltung**

Der Drucker bietet die folgenden zwei Energieverwaltungsoptionen.

### **Ruhemodus**

Der Drucker schaltet in den Ruhemodus, wenn keine Fehler aufgetreten sind, keine Druckaufträge empfangen und keine Bedienfeldeingaben oder sonstigen Funktionen ausgeführt werden. Wenn der Ruhemodus aktiviert wird, schalten das Bedienfeld-Display, die internen Motoren und andere Teile aus, um weniger Energie zu verbrauchen.

Der Ruhemodus wird beendet, wenn ein Druckauftrag empfangen oder eine Taste auf dem Bedienfeld gedrückt wird.

Die Verzögerung, bevor der Drucker den Ruhemodus aktiviert, kann aus Werten zwischen 5 und 210 Minuten ausgewählt werden. In der Werkseinstellung aktiviert der Drucker den Ruhemodus, wenn 15 Minuten lang keine Funktionen ausgeführt worden sind. Die Verzögerung kann im Menü Voreinstellungen geändert werden.

### U["Voreinstellungen" auf Seite 132](#page-131-0)

### *Hinweis:*

*Nach der Aktivierung des Ruhemodus wird das Bedienfeld-Display gelöscht, so als wäre das Gerät ausgeschaltet worden, die* P*-Anzeige leuchtet jedoch weiter.*

### **Energieverwaltung**

Der Drucker ist mit einer Energieverwaltung-Option ausgestattet, die den Drucker automatisch abschaltet, wenn kein Fehler eintritt, keine Druckaufträge eingehen und über einen definierten Zeitraum kein Bedienfeld oder andere Funktionen ausgeführt werden. Die Verzögerung vor dem automatischen Abschalten des Druckers kann aus Werten zwischen 1 und 24 Stunden in 1 h-Schritten ausgewählt werden.

Die Standardeinstellung ist 8 Stunden.

Der Drucker schaltet automatisch aus, wenn für acht Stunden oder länger keine Fehler auftreten, keine Druckaufträge empfangen und keine Eingaben am Bedienfeld oder sonstige Vorgänge erfolgen.

Die Einstellungen für die Energieverwaltung können im Menü Voreinstellungen angepasst werden.

U["Voreinstellungen" auf Seite 132](#page-131-0)

#### **Hinweise zur Energieverwaltung**

Sie können die Zeit bis zur Anwendung der Energieverwaltung einstellen. Jede Verlängerung beeinträchtigt die Energieeffizienz des Druckers. Denken Sie bitte an die Umwelt, bevor Sie Änderungen vornehmen.

# **Verwenden der optionalen Festplatteneinheit**

## **Funktionszusammenfassung**

Wenn eine optionale Festplatteneinheit (ab jetzt als Festplatte bezeichnet) installiert ist, können SIe Druckaufträge speichern und erneut drucken.

### **Erweiterte Funktionen**

Druckaufträge können wie folgt angezeigt und verwaltet werden.

### **Anzeigen von Druckaufträgen**

Wenn mehrere Druckaufträge sich in der Warteschlange befinden, können die folgenden Informationen angezeigt werden.

- ❏ Geschätzte Druck-Startzeit
- ❏ Geschätzte Druckzeit

### **Anzeigen und Fortsetzen angehaltener Druckaufträge**

Wenn die Quelle oder andere mit dem Drucker ausgewählten Einstellungen von den im Druckauftrag angegebenen Einstellungen abweicht, tritt ein Fehler auf und der Druck wird ausgesetzt.

Wenn ein Fehler auftritt, kann der Druck nicht neu gestartet werden, bis der Drucker beispielsweise durch Ersetzen des Papiers druckbereit gemacht wurde.

Die folgenden Arten von Druckaufträgen können jedoch vorübergehend auf der Festplatte beibehalten werden.

Nachdem alle Aufträge gedruckt wurden, die mit dem aktuellen Papier gedruckt werden können, können Sie das Papier daher durch die in den angehaltenen Druckaufträgen angegebenen Medien ersetzen und den Druck fortsetzen, wodurch Ihre Arbeit effizienter wird.

- ❏ Druckaufträge, für die Quellen angegeben werden, die sich von den mit dem Drucker ausgewählten Quellen unterscheiden
- ❏ Druckaufträge, für die Papiertypen angeben werden, die sich von den mit dem Drucker ausgewählten Papiertypen unterscheiden
- ❏ Druckaufträge, für die Ausgabe-Papierformate (Breiten) angeben werden, die größer sind als die mit dem Drucker ausgewählten Papierformate.

### *Hinweis:*

*Angehaltene Druckaufträge können gespeichert werden, wenn Ein für Gehalt. Auftr. Speich. im Bedienfeld im Menü Drucker-Setup ausgewählt wird.*

*Die Standard-Werkseinstellung ist Aus.*

U*["Drucker-Setup" auf Seite 129](#page-128-0)*

### **Anzeigen und Drucken gespeicherter Aufträge**

Druckaufträge können auf der Festplatte gespeichert werden und zu einem späteren Zeitpunkt gedruckt werden.

Druckaufträge, die zum Drucken zu einem späteren Zeitpunkt ausgewählt wurden, können direkt auf der Festplatte gedruckt werden, ohne die Auslastung Ihres Computers zu erhöhen.

Druckaufträge werden mithilfe des Druckertreibers gespeichert.

U["Speichern von Druckaufträgen" auf Seite 61](#page-60-0)

### *Hinweis:*

*Aufträge, die mit den folgenden Anwendungen gedruckt wurden, werden immer auf der Festplatten gespeichert.*

- ❏ *LFP Print Plug-In for Office*
- ❏ *EPSON CopyFactory5*
- ❏ *Epson Color Calibration Utility*

### **Druckauftragsverwaltung**

**Über das Menü Druckauftrag des Bedienfelds** Detaillierte Prozedur  $\mathscr{F}$ , Anzeigen und Drucken [gespeicherter Druckaufträge" auf Seite 63](#page-62-0)

#### <span id="page-60-0"></span>**Von Remote Manager**

Wenn der Drucker und der Computer, in dem die Festplatte installiert ist, über ein Netzwerk verbunden sind, verwenden Sie Remote Manager.

### U["Remote Manager" auf Seite 27](#page-26-0)

### **Von LFP HDD Utility (nur Windows)**

Wenn der Drucker und der Computer, in dem die Festplatte installiert ist, per USB verbunden sind, können Sie Vorgänge ebenfalls über das HDD Utility ausführen. Sie können die Software auf der Epson-Homepage herunterladen.

U["Software auf der Webseite" auf Seite 26](#page-25-0)

### **Daten auf einer Festplatte**

Daten auf einer Festplatte können nicht direkt auf einen Computer oder ein anderes Gerät kopiert werden. Selbst, wenn Druckaufträge auf der Festplatte gespeichert wurden, sollten Sie die Originaldaten auf einem Computer speichern.

Daten auf einer Festplatte können in den folgenden Situationen verloren gehen oder beschädigt werden.

- ❏ Wenn die Festplatte von statischer Elektrizität oder elektrischen Störungen beeinträchtigt wird
- ❏ Wenn die Festplatte unsachgemäß verwendet wurde
- ❏ Nach einer Fehlfunktion oder Reparatur
- ❏ Wenn die Festplatte von einer Naturkatastrophe beschädigt wurde

Wir übernehmen keine Haftung für jegliche Datenverluste, Datenschäden oder andere Probleme aus jeglichen Gründen, selbst einschließlich der obengenannten und innerhalb des Garantiezeitraums. Beachten Sie, dass wir ebenfalls nicht für die Wiederherstellung verlorener oder beschädigter Daten verantwortlich sind.

## **Speichern von Druckaufträgen**

Dieser Abschnitt beschreibt die Druckertreibereinstellungen zum Speichern von Druckaufträgen.

### **Einstellungen bei Windows**

A Wenn Sie die Daten erstellt haben, klicken Sie auf **Print (Drucken)** im Menü **File (Datei)**.

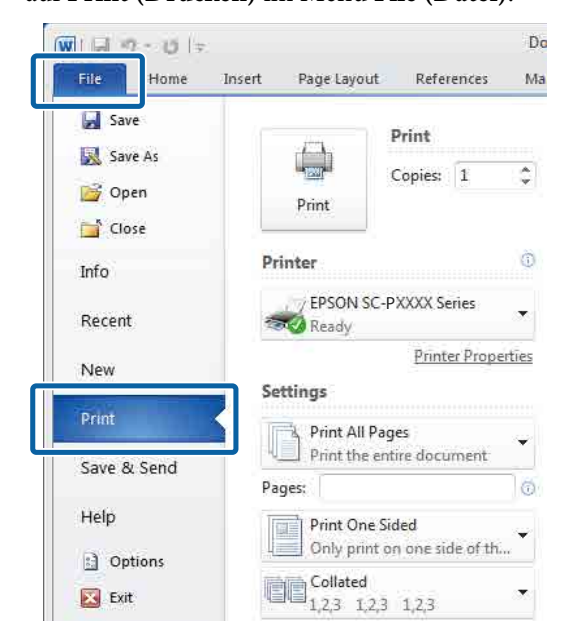

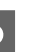

B Nachdem Sie bestätigt haben, dass der Drucker ausgewählt wurde, klicken Sie auf **Printer properties (Druckereigenschaften)** oder **Properties (Eigenschaften)**, um die Druckereinstellungen anzuzeigen.

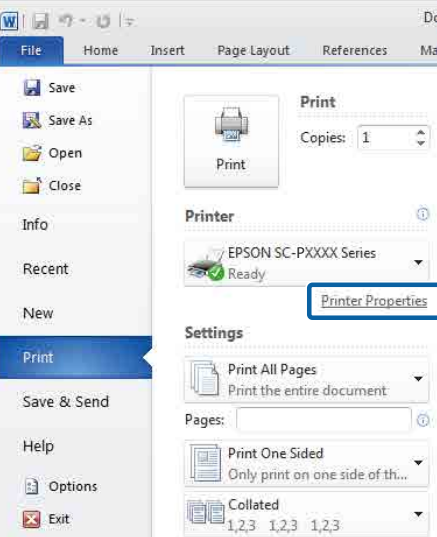

S Klicken Sie auf dem Bildschirm Page Layout (Seitenlayout) auf die Schaltfläche **Settings (Einstellungen)** unter Hard Disk Unit (Festplatte) und wählen Sie dann **Print Job (Auftrag drucken)**.

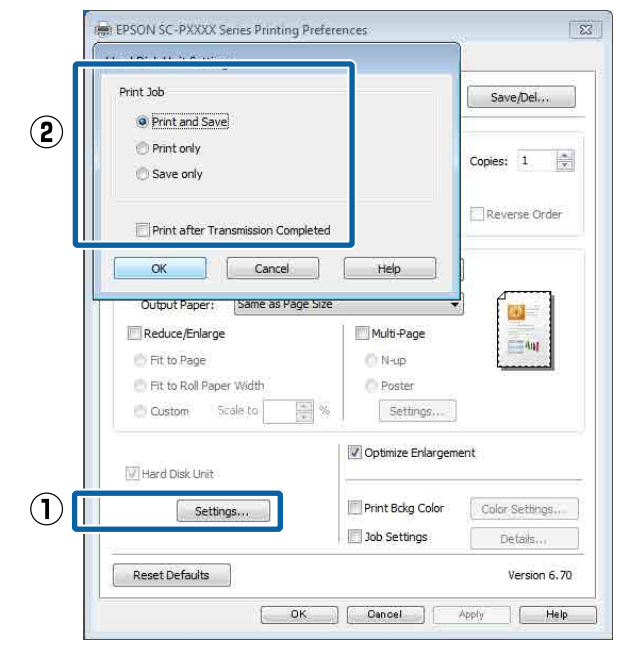

Der Druckvorgang variiert abhängig vom ausgewählten Inhalt, wie unten gezeigt.

- ❏ **Print and Save (Dru. u. Sp.)**: Speichert den Auftrag zum Druckzeitpunkt auf der FEstplatte. Wenn **Print after Transmission Completed (Nach abgeschl. Übertr. dru.)** ausgewählt wurde, beginnt der Druck, nachdem der Druckauftrag auf der Festplatteneinheit gespeichert wurde.
- ❏ **Print only (Nur drucken)**: Druckt den Auftrag ohne Speichern auf der Festplatte.
- ❏ **Save only (Nur speich.)**: Speichert den Auftrag ohne Drucken.

Als nächstes drucken Sie das Dokument normal aus.

#### **Einstellungen unter Mac OS X**

A Wenn Sie die Daten erstellt haben, klicken Sie im Menü File (Datei) der Anwendung auf **Print (Drucken)** usw.

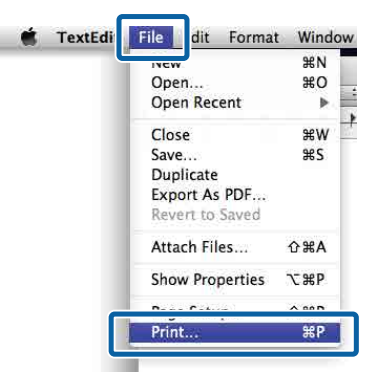

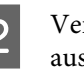

B Vergewissern Sie sich, dass der Drucker ausgewählt ist und wählen Sie dann **HDD Settings (HDD-Einstellungen)** aus der Liste.

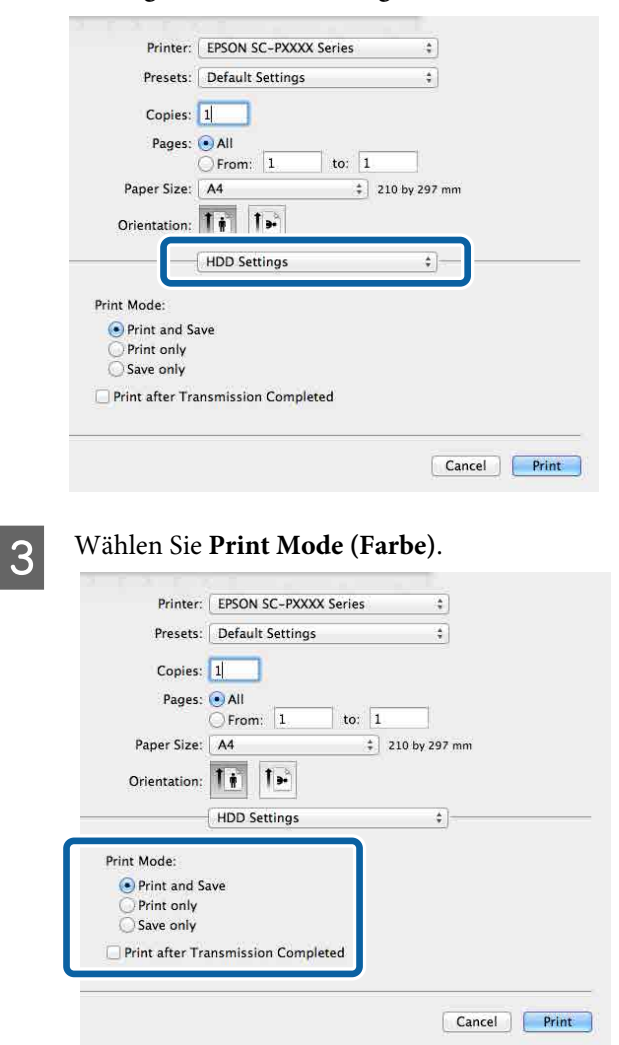

Nach dem Klicken auf **Print (Drucken)** variiert der Vorgang abhängig vom ausgewählten Inhalt, wie unten gezeigt.

- <span id="page-62-0"></span>❏ **Print and Save (Dru. u. Sp.)**: Speichert den Auftrag zum Druckzeitpunkt auf der FEstplatte. Wenn **Print after Transmission Completed (Nach abgeschl. Übertr. dru.)** ausgewählt wurde, beginnt der Druck, nachdem der Druckauftrag auf der Festplatteneinheit gespeichert wurde.
- ❏ **Print only (Nur drucken)**: Druckt den Auftrag ohne Speichern auf der Festplatte.
- ❏ **Save only (Nur speich.)**: Speichert den Auftrag ohne Drucken.

Als nächstes drucken Sie das Dokument normal aus.

## **Anzeigen und Drucken gespeicherter Druckaufträge**

In diesem Abschnitt wird das Anzeigen und Drucken gespeicherter Aufträge über das Bedienfeld beschrieben.

In den folgenden Einstellungen verwendete Tasten

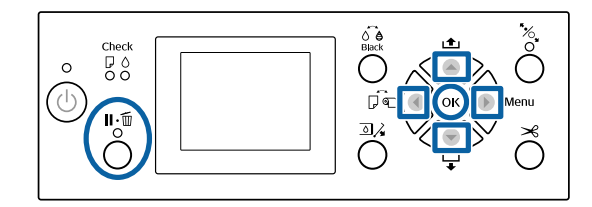

A Vergewissern Sie sich, dass der Drucker bereit ist und drücken Sie die Taste .

Das Einstellungsmenü wird angezeigt.

- Drücken Sie die Taste  $\blacktriangledown$  und dann die Taste  $\blacktriangleright$ . Das Men Druckauftrag wird angezeigt.
- Drücken Sie die Tasten ▼/▲ zur Auswahl von **Gespeicherter Auftrag** und drücken Sie die Taste OK.

Die Namen gespeicherter Druckaufträge werden angezeigt.

1 Drücken Sie die Tasten ▼/▲, um den gewünschten Auftrag auszuwählen und drücken Sie die Taste OK

> Informationen zum ausgewählten Auftrag werden angezeigt.

Um den Vorgang zu beenden, ohne den Auftrag zu drucken, drücken Sie die Taste W nach dem Anzeigen der Auftragsdaten.

Um den Auftrag zu drucken, fahren Sie fort mit Schritt 5.

**EXECUTE:** Drücken Sie die OK-Taste.

Das Menü Dateioptionen wird angezeigt.

**F Drücken Sie die Tasten ▼/▲ zur Auswahl von Datei drucken** oder Löschen und drücken Sie dann die Taste

> Wenn **Löschen** ausgewählt wurde, erscheint ein Bestätigungsbildschirm. Drücken Sie die Taste OK, um den Auftrag zu löschen.

Wenn **Datei drucken** ausgewählt ist, fahren Sie fort mit Schritt 7.

T<br>Geben Sie die Tasten ▼/▲, geben Sie die Anzahl der Kopien ein und drücken Sie dann die Taste OK.

Der Druckvorgang beginnt.

# **Verwendung des Druckertreibers (Windows)**

## **Anzeigen des Einstellungsfensters**

Sie können den Druckertreiber folgendermaßen aufrufen:

- ❏ Aus einer Windows-Anwendung U["Drucken \(Windows\)" auf Seite 51](#page-50-0)
- ❏ Mit der Start-Schaltfläche

### **Mit der Start-Schaltfläche**

Führen Sie die folgenden Schritte aus, wenn Sie allgemeine Einstellungen für Anwendungen konfigurieren oder eine Druckerwartung ausführen möchten, wie z. B. Nozzle Check (Düsentest) oder Head Cleaning (Druckkopfreinigung).

```
A Klicken Sie unter Control Panel
(Systemsteuerung) auf Hardware and Sound
       (Hardware und Sound) und dann auf View
       devices and printers (Geräte und Drucker
       anzeigen).
```
**Unter Windows 7** Klicken Sie auf **Start (Startseite)** und dann auf **Devices and Printers (Geräte und Drucker)**.

#### **Unter Windows Vista**

Klicken Sie auf **Gell**, dann auf **Control Panel (Systemsteuerung)** und **Hardware and Sound (Hardware und Sound)** und schließlich auf **Printer (Drucker)**.

### **Unter Windows XP**

Klicken Sie auf **Start (Startseite)**, **Control Panel (Systemsteuerung)**, **Printers and Other Hardware (Drucker und andere Hardware)** und anschließend auf **Printers and Faxes (Drucker und Faxgeräte)**.

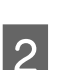

*Hinweis:*

8 Klicken Sie mit der rechten Maustaste auf das Symbol für den Drucker und anschließend auf **Printing preferences (Druckeinstellungen)**.

*Wenn Sie in Windows XP die Control Panel (Systemsteuerung) in der Classic View*

*(Systemsteuerung) und anschließend auf Printers and Faxes (Drucker und Faxgeräte).*

*Start (Startseite), Control Panel*

*(Klassische Ansicht) verwenden, klicken Sie auf*

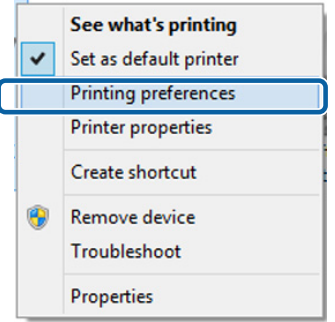

Das Druckertreiber-Einstellungsfenster wird angezeigt.

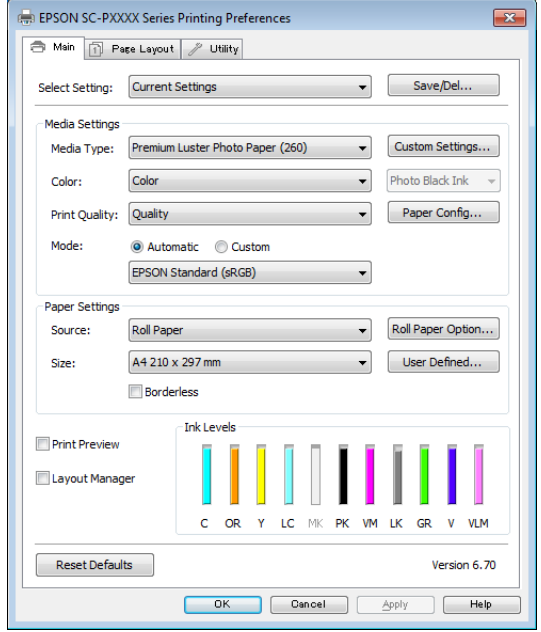

Nehmen Sie die erforderlichen Einstellungen vor. Diese Einstellungen werden zu den Standardeinstellungen des Druckertreibers.

## **Anzeige der Hilfe**

Sie können die Druckertreiber-Hilfe folgendermaßen aufrufen:

- ❏ Klicken Sie auf **Help (Hilfe)**
- ❏ Klicken mit der rechten Maustaste auf das gewünschte Thema und anzeigen

### **Klicken auf die Schaltfläche Hilfe**

Wenn Sie die Hilfe aufrufen, können Sie sie über die Inhaltsseite oder über einen Suchbegriff lesen.

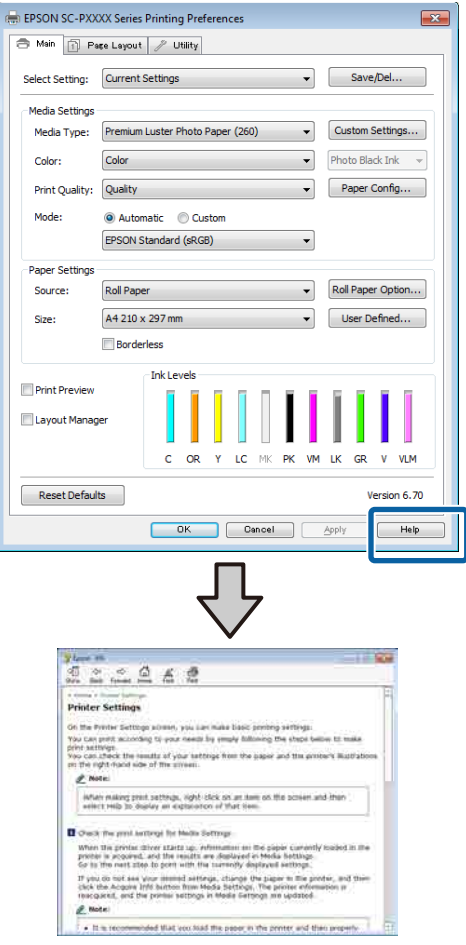

### **Klicken mit der rechten Maustaste auf das gewünschte Thema und anzeigen**

Klicken Sie mit der rechten Maustaste auf das Element, und klicken Sie auf **Help (Hilfe)**.

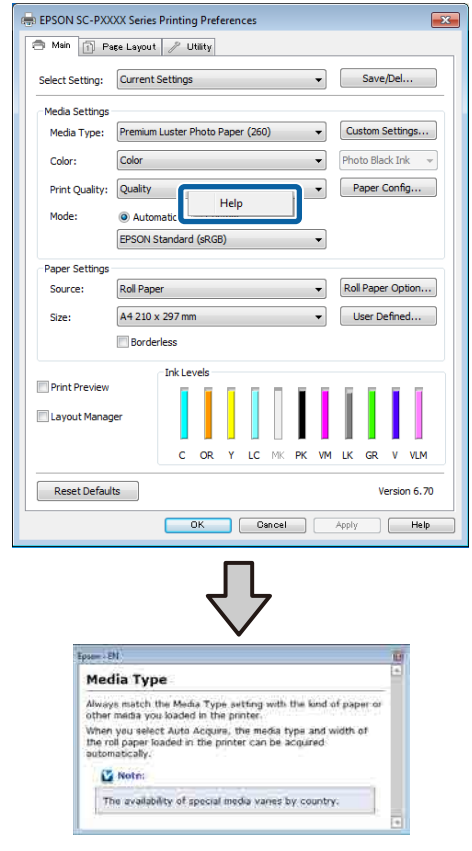

### *Hinweis:*

*Unter Windows XP, klicken Sie auf in der Titelleiste und anschließend auf den Begriff, für den Sie Hilfe anzeigen möchten.*

## **Anpassen des Druckertreibers**

Sie können die Einstellungen speichern oder die Anzeigeelemente jederzeit ändern.

### **Speichern verschiedener ausgewählter Einstellungen**

Sie können alle Einstellungen des Druckertreibers als Select Setting (ausgewählte Einstellung) speichern. Außerdem sind unter "Select Setting" die empfohlenen Einstellungen für eine Reihe von Funktionen bereits vorhanden.

Damit können Sie auf einfache Weise Einstellungen laden, die in "Select Settings" gespeichert sind, und immer mit genau den gleichen Einstellungen drucken.

- Stellen Sie jedes Element auf der Registerkarte **Main (Haupteinstellungen)** und **Page Layout (Seitenlayout)** ein, das Sie unter Ihren ausgewählten Einstellungen speichern möchten.
- B Klicken Sie auf der Registerkarte **Save/Del (Speichern/Löschen)** oder **Main (Haupteinstellungen)** auf **Page Layout (Seitenlayout)**.

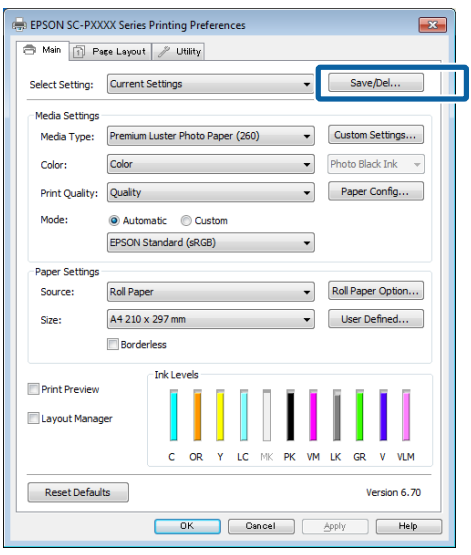

C Wenn Sie unter **Name** einen Namen eingeben und auf **Save (Speichern)** klicken, werden die Einstellungen in **Settings List (Einstellungsliste)** gespeichert.

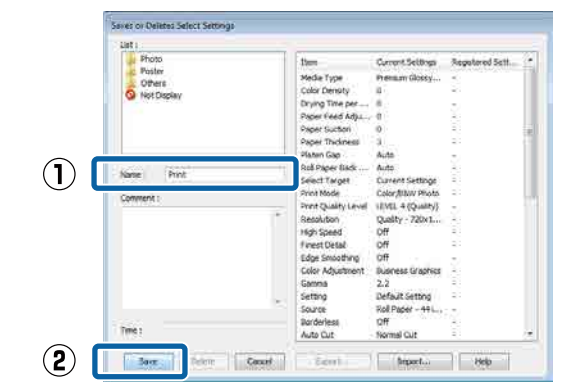

Sie können die gespeicherten Einstellungen über **Select Setting (Einstellung auswählen)** auf dem Bildschirm Main (Haupteinstellungen) laden.

### *Hinweis:*

- ❏ *Sie können bis zu 100 Einstellungen speichern.*
- ❏ *Wählen SIe die Einstellungen, die Sie speichern möchten, und klicken Sie dann auf Export (Export), um sie in einer Datei zu speichern. Sie können die Einstellungen gemeinsam nutzen, indem Sie auf Import (Import) klicken, um die gespeicherte Datei auf einem anderen Computer einzulesen.*
- ❏ *Wählen Sie die Einstellungen, die Sie löschen möchten, und klicken Sie dann auf Delete (Löschen).*

### **Hinzufügen eines Papiertyps**

Dieser Abschnitt erläutert die Registrierung neuer Papierinformationen (Paper Configuration (Papierkonfiguration)) für Print Quality (Qualität) und Paper Settings (Papiereinstellungen) (Custom Settings (Benutzereinstellungen)). Wenn Einstellungen registriert wurden, werden sie unter **Media Type (Medium)** auf dem Druckereinstellungsbildschirm angezeigt und können ausgewählrt werden.

### **v***Wichtig:*

*Bei der Verwendung von im Handel erhältlichen Papier in Epson Color Calibration Utility sollten Sie zunächst die Papierinformationen registrieren.*

A Rufen Sie den Bildschirm Main (Haupteinstellungen) des Druckertreibers auf.

U["Drucken \(Windows\)" auf Seite 51](#page-50-0)

B Wählen Sie **Media Type (Medium)** aus, und klicken Sie dann auf **Paper Configuration (Papierkonfiguration)**.

> Wählen Sie beim Registrieren von handelsüblichem Papier das Epson-Sondermedium aus, das dem von Ihnen verwendeten Papier am nächsten kommt.

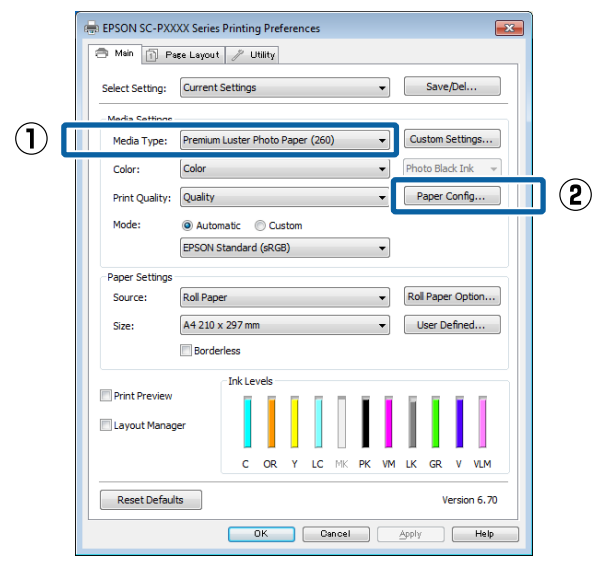

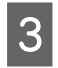

Passen Sie die Einstellungen für das neue, benutzerdefinierte Medium an und klicken Sie auf **OK**.

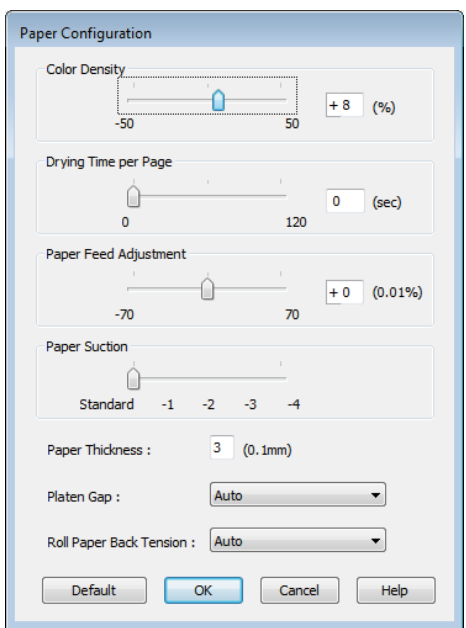

D Klicken Sie auf **Custom Settings (Benutzereinstellungen)**.

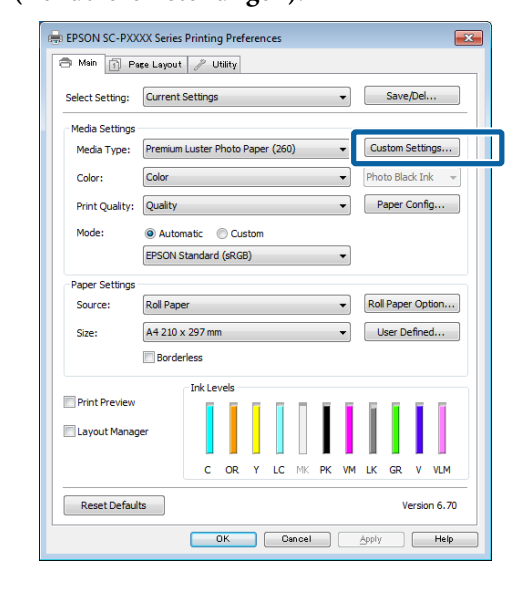

E Wenn Sie unter **Name** einen Namen eingeben und auf **Save (Speichern)** klicken, werden die Einstellungen in **Settings List (Einstellungsliste)** gespeichert.

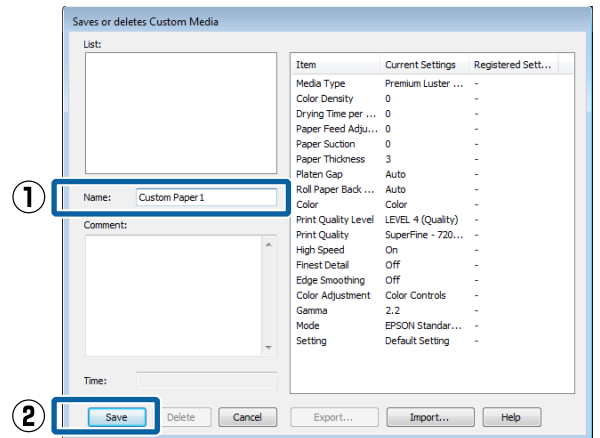

Sie können gespeicherte Einstellungen über **Media Type (Medium)** auf dem Bildschirm Main (Haupteinstellungen) laden.

#### <span id="page-67-0"></span>*Hinweis:*

- ❏ *Sie können bis zu 100 Einstellungen speichern.*
- ❏ *Wählen SIe die Einstellungen, die Sie speichern möchten, und klicken Sie dann auf Export (Export), um sie in einer Datei zu speichern. Sie können die Einstellungen gemeinsam nutzen, indem Sie auf Import (Import) klicken, um die gespeicherte Datei auf einem anderen Computer einzulesen.*
- ❏ *Wählen Sie die Einstellungen, die Sie löschen möchten, und klicken Sie dann auf Delete (Löschen).*

### **Neuanordnen von angezeigten Elementen**

Um häufig verwendete Elemente sofort anzuzeigen, können Sie **Select Setting (Einstellung auswählen)**, **Media Type (Medium)** und **Paper Size (Papierformat)** wie folgt anordnen.

- ❏ Nicht benötigte Elemente ausblenden.
- ❏ Nach der häufigsten Verwendung neu anordnen.
- ❏ In Gruppen anordnen (Ordner).
	- A Rufen Sie die Registerkarte **Utility** auf und klicken Sie auf **Menu Arrangement (Menüanordnung)**.

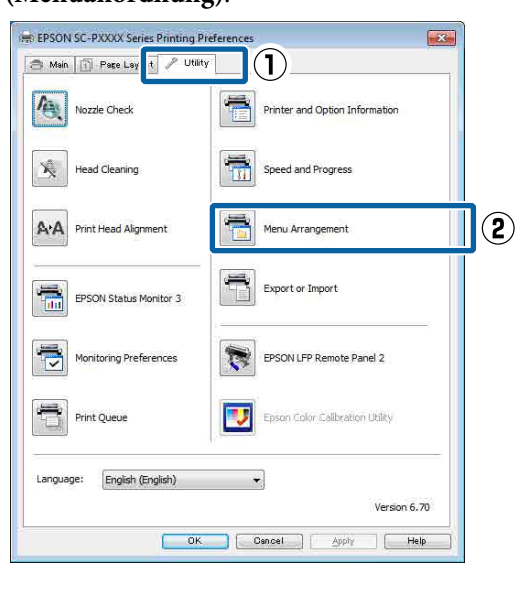

B Wählen Sie **Edit Item (Element bearbeiten)**.

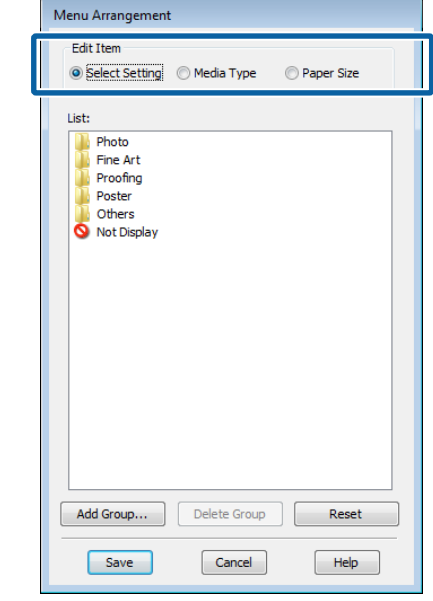

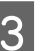

Sortieren oder gruppieren Sie die Elemente im Fenster **List (Liste)**.

- ❏ Sie können die Elemente durch Ziehen und Ablegen verschieben und anordnen.
- ❏ Klicken Sie auf **Add Group (Gruppe hinzufügen)**, um eine neue Gruppe (einen Ordner) hinzuzufügen.
- ❏ Klicken Sie auf **Delete Group (Gruppe löschen)**, um eine Gruppe (einen Ordner) zu löschen.
- ❏ Ziehen Sie nicht benötigte Elemente nach **Not Display (Keine Anzeige)**.

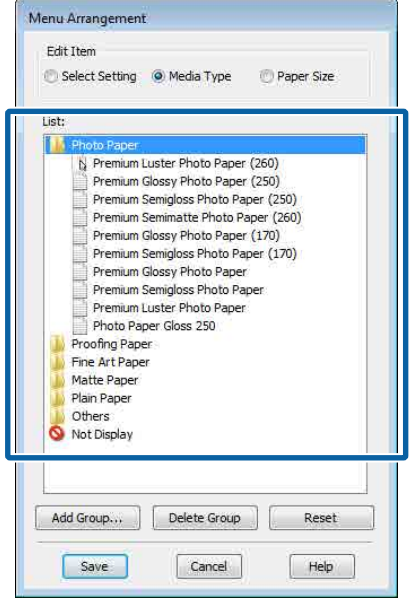

#### *Hinweis:*

*Wenn Sie Delete Group (Gruppe löschen) ausführen, wird die Gruppe (Ordner) gelöscht, die Einstellungen in der gelöschten Gruppe (Ordner) bleiben jedoch erhalten. Ebenfalls müssen SIe individuelle Einstellungen in der Settings List (Einstellungsliste) am Speicherort löschen.*

D Klicken Sie auf **Save (Speichern)**.

## **Inhalt der Registerkarte Utility**

Von der Druckertreiber-Registerkarte **Utility** können Sie die folgenden Wartungsfunktionen ausführen.

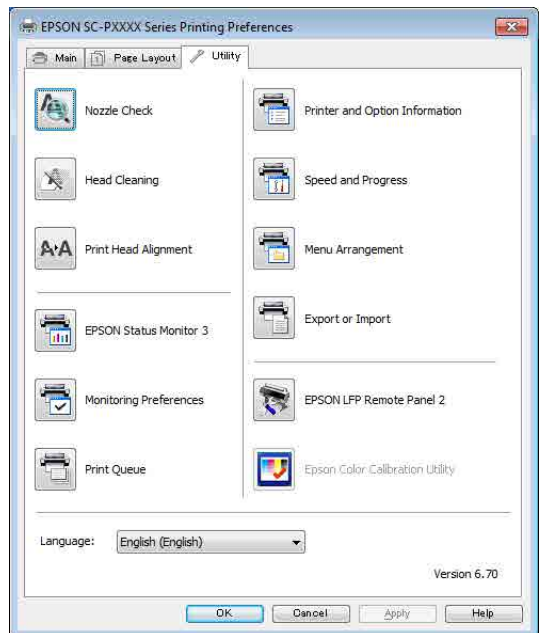

#### **Nozzle Check (Düsentest)**

Mit dieser Funktion wird ein Düsentestmuster gedruckt, um zu überprüfen, ob Düsen verstopft sind.

Wenn Streifen oder Lücken in den Ausdrucken sichtbar sind, führen Sie zur Reinigung von verstopften Düsen eine Druckkopfreinigung durch.

Prüfen auf verstopfte Düsen" auf Seite 136

### **Head Cleaning (Druckkopfreinigung)**

Wenn Streifen oder Lücken in den Ausdrucken sichtbar sind, führen Sie eine Druckkopfreinigung durch. Dabei wird die Druckkopfoberfläche gereinigt, um die Druckqualität zu verbessern.

U["Reinigen des Druckkopfes" auf Seite 137](#page-136-0)

### **Print Head Alignment (Druckkopf-Justage)**

Wenn die Druckergebnisse körnig oder unscharf erscheinen, führen Sie eine Print Head Alignment (Druckkopf-Justage) durch. Mit der Print Head Alignment (Druckkopf-Justage) werden Druckkopflücken korrigiert.

U["Korrektur von Druckfehlausrichtungen](#page-135-0) [\(Druckerkopfjustage\)" auf Seite 136](#page-135-0)

#### **EPSON Status Monitor 3**

Sie können den Druckerstatus, wie z. B. die restliche Tintenmenge und Fehlermeldungen, am Computer-Bildschirm prüfen.

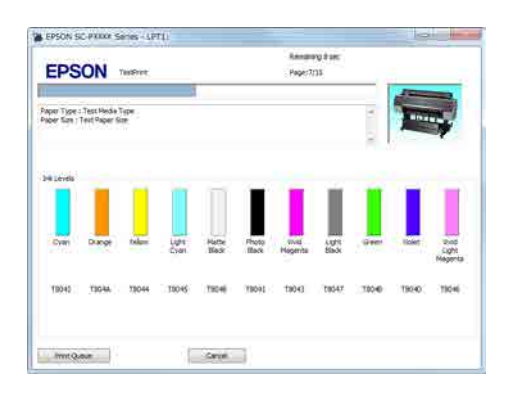

### **Monitoring Preferences (Überwachungsoptionen)**

Sie können auswählen, welche Fehlermeldungen im EPSON Status Monitor 3 angezeigt werden sollen oder eine Verknüpfung für das Utility-Symbol im Taskbar (Taskleiste) festlegen.

#### *Hinweis:*

*Wenn Sie das Shortcut Icon (Shortcut-Symbol) im Fenster Monitoring Preferences*

*(Überwachungsoptionen) aktivieren, wird das Utility-Symbol im Windows-Taskbar (Taskleiste) angezeigt.*

*Durch Klicken mit der rechten Maustaste auf das Symbol können Sie das folgende Menü aufrufen und Wartungsfunktionen durchführen.*

*EPSON Status Monitor 3 startet, wenn Sie im angezeigten Menü auf den Druckernamen klicken.*

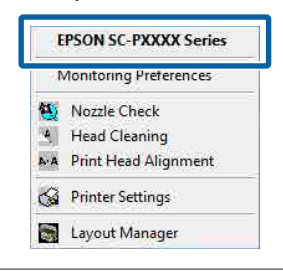

### **Print Queue (Druckerwarteschl.)**

Sie können eine Liste aller anstehenden Druckaufträge anzeigen.

Im Druckwarteschlange-Fenster können Sie die Informationen der auf den Druck wartenden Daten anzeigen und diese Druckaufträge löschen und erneut drucken.

#### **Printer and Option Information (Informationen zu Drucker und Optionen) (nur SC-P9000 Series/ SC-P7000 Series)**

Zeigt Informationen zum Tintensatz an. Diese Einstellungen sollten normalerweise nicht geändert werden.

Wenn Tintensatzinformationen nicht automatisch abgerufen werden können, wählen Sie einen Tintensatz entsprechend des Tintentyps, der im Drucker installiert ist.

#### **Speed and Progress (Geschwindigkeit & Fortschritt)** Sie können verschiedene Funktionen für den

Druckertreiber-Standardbetrieb festlegen.

### **Menu Arrangement (Menüanordnung)**

Sie können die Anzeigeelemente **Select Setting (Einstellung auswählen)**, **Media Type (Medium)** und **Paper Size (Papierformat)** anordnen. Zum Beispiel können Sie sie entsprechend ihrer Verwendungshäufigkeit sortieren.

### U["Neuanordnen von angezeigten Elementen" auf](#page-67-0) [Seite 68](#page-67-0)

#### **Export or Import (Exportieren oder Importieren)**

Sie können die Druckertreibereinstellungen exportieren und importieren. Diese Funktion ist nützlich, wenn bestimmte Druckertreibereinstellungen für mehrere Computer

gelten sollen.

### **EPSON LFP Remote Panel 2**

Sie können benutzerdefinierte Papiereinstellungen und andere Einstellungen konfigurieren. Einzelheiten finden Sie in der Hilfe von EPSON LFP Remote Panel 2.

### **Epson Color Calibration Utility**

Starten Sie Epson Color Calibration Utility und führen Sie die Kalibrierung durch. Siehe das Handbuch zum Epson Color Calibration Utility für weitere Einzelheiten.

#### *Hinweis:*

*Wenn EPSON LFP Remote Panel 2 und Epson Color Calibration Utility grau markiert sind, wurden die Anwendungen auf dem verwendeten Computer nicht installiert.*

*Sie können die aktuellsten Anwendungen über die Epson-Webseite herunterladen.*

U*["Software auf der Webseite" auf Seite 26](#page-25-0)*

# **Verwendung des Druckertreibers (Mac OS X)**

## **Anzeigen des Einstellungsfensters**

Je nach Anwendung oder Betriebssystemversion kann der Aufruf des Druckertreiber-Einstellungsfensters variieren.

 $\mathscr{D}$ , Drucken (Mac OS X)" auf Seite 52

# **Anzeige der Hilfe**

Klicken Sie auf  $\Omega$  im

Druckertreiber-Einstellungsfenster, um die Hilfe anzuzeigen.

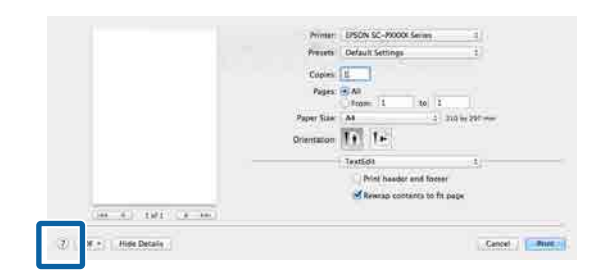

## **Verwenden von Presets (Voreinstellungen)**

Für häufig genutzte Einstellungsinformationen (Elemente unter Paper Size (Papierformat) oder Print Settings (Druckereinstellungen)) und Einstellungsinformationen für im Handel erhältliches Papier können Sie in **Presets (Voreinstellungen)** einen Namen eingeben, um die Einstellungen zu speichern.

So können Sie leicht Einstellungen laden und mit den gleichen Einstellungen wiederholt drucken.

### *Hinweis:*

*Unter Presets (Voreinstellungen) gespeicherte Einstellungen können auch über Epson Color Calibration Utility ausgewählt werden. Bei der Verwendung von im Handel erhältlichen Papier in Epson Color Calibration Utility empfehlen wir, Einstellungen in Presets (Voreinstellungen) zu speichern.*

### **Speichern in Presets (Voreinstellungen)**

1 Legen Sie jede Einstellung unter Paper Size (Papierformat) und Print Settings (Druckereinstellungen) fest, die Sie in der Voreinstellung speichern möchten.

### **Bei der Registrierung von im Handel erhältlichen Papier als benutzerdefiniertes Papier**

- (1) Wählen Sie **Print Settings (Druckereinstellungen)** aus der Liste und wählen Sie dann unter **Media Type (Medium)** das Epson-Sondermedium, das dem von Ihnen verwendeten Papier am nächsten kommt.
- (2) Wählen Sie **Paper Configuration (Papierkonfiguration)** aus der Liste und nehmen Sie dann die Einstellungen entsprechend des Papiers vor, das Sie registrieren möchten. Weiter Informationen zu jedem Einstellungselement finden Sie in der Druckertreiber-Hilfe.

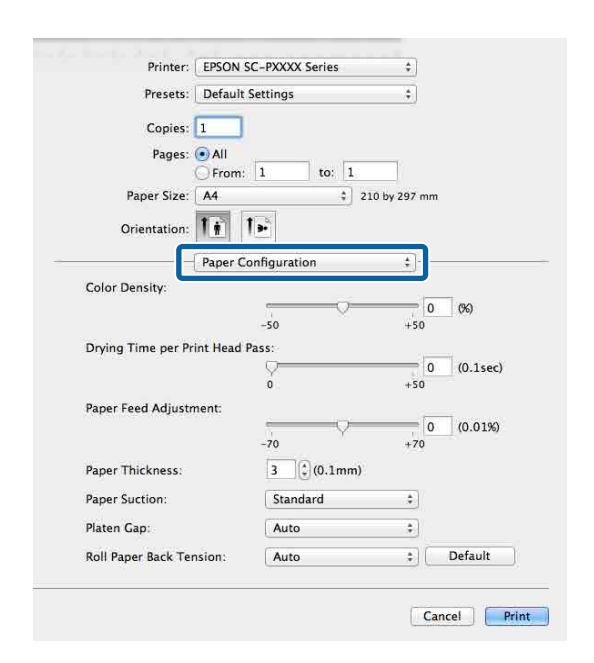

**Verwendung des Druckertreibers (Mac OS X)**

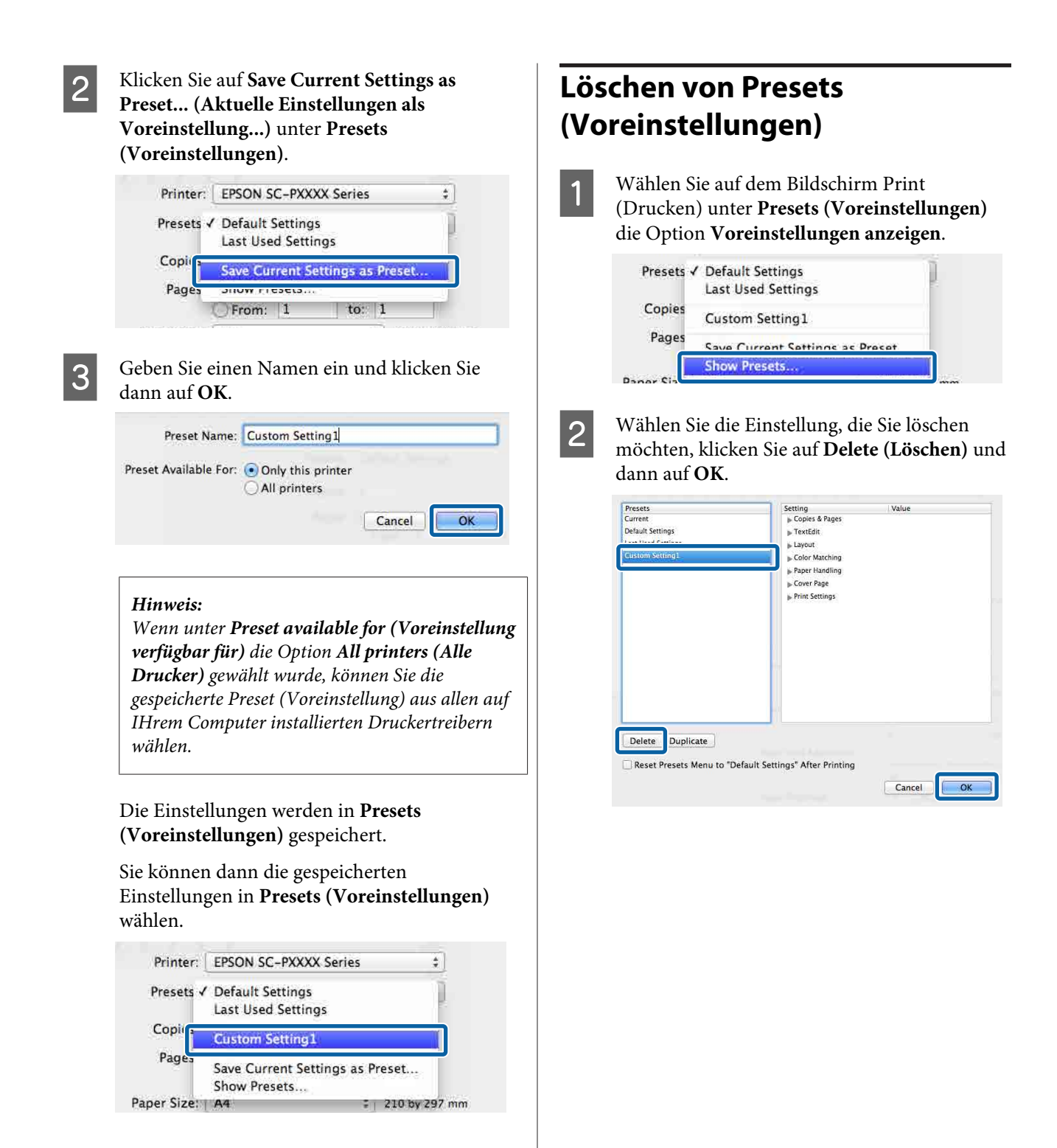
**Verwendung des Druckertreibers (Mac OS X)**

# **Verwenden von Epson Printer Utility 4**

Mit Epson Printer Utility 4 können Sie Wartungsaufgaben durchführen, wie z. B. Düsentest oder Druckkopfreinigung. Dieses Utility wird automatisch mit der Installation des Druckertreibers installiert.

## **Starten von Epson Printer Utility 4**

- A Klicken Sie auf das Apple-Menp **System Preferences (Systemeinstellungen)** — **Printers & Scanners (Drucker & Scanner)** (oder **Print & Fax (Drucken & Faxen)**).
- B Wählen Sie diesen Drucker und klicken Sie auf **Options & Supplies (Optionen & Zubehör)** > **Utility (Dienstprogramm)** > **Open Printer Utility (Dienstprogramm öffnen)**.

# **Epson Printer Utility 4 Funktionen**

Über Epson Printer Utility 4 können Sie folgende Wartungsaufgaben durchführen.

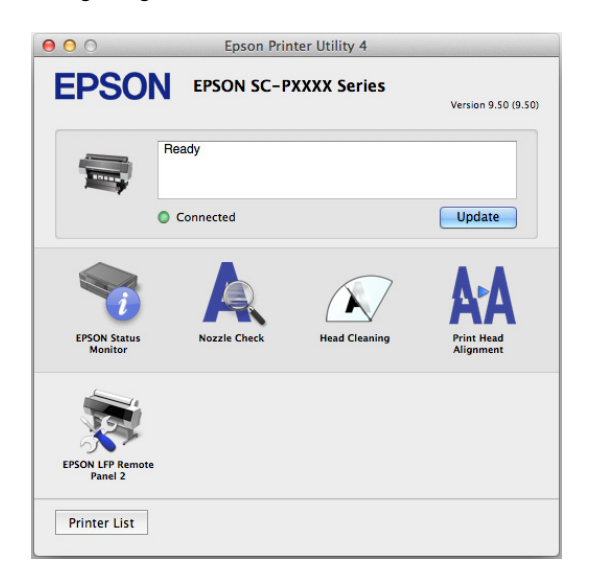

## **EPSON Status Monitor**

Sie können den Druckerstatus, wie z. B. die restliche Tintenmenge und Fehlermeldungen, am Computer-Bildschirm prüfen.

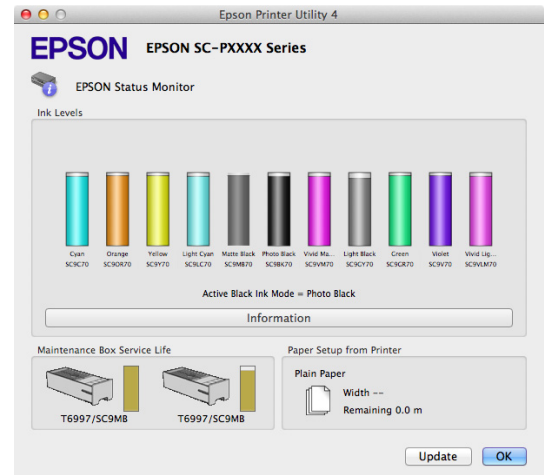

## **Nozzle Check (Düsentest)**

Mit dieser Funktion wird ein Düsentestmuster gedruckt, um zu überprüfen, ob Düsen verstopft sind.

Wenn Streifen oder Lücken in den Ausdrucken sichtbar sind, führen Sie zur Reinigung von verstopften Düsen eine Druckkopfreinigung durch.

U["Prüfen auf verstopfte Düsen" auf Seite 136](#page-135-0)

## **Head Cleaning (Druckkopfreinigung)**

Wenn Streifen oder Lücken in den Ausdrucken sichtbar sind, führen Sie eine Druckkopfreinigung durch. Dabei wird die Druckkopfoberfläche gereinigt, um die Druckqualität zu verbessern.

Reinigen des Druckkopfes" auf Seite 137

## **Print Head Alignment (Druckkopf-Justage)**

Führen Sie eine Druckkopf-Justage durch, wenn die Druckergebnisse körnig oder unscharf sind. Mit der Print Head Alignment (Druckkopf-Justage) werden Druckkopflücken korrigiert.

U["Korrektur von Druckfehlausrichtungen](#page-135-0) [\(Druckerkopfjustage\)" auf Seite 136](#page-135-0)

## **EPSON LFP Remote Panel 2**

Sie können benutzerdefinierte Papiereinstellungen und andere Einstellungen konfigurieren. Einzelheiten finden Sie in der Hilfe von EPSON LFP Remote Panel 2.

## **Verwendung des Druckertreibers (Mac OS X)**

#### *Hinweis:*

*Wenn EPSON LFP Remote Panel 2 grau markiert ist, ist die Anwendung auf dem verwendeten Computer nicht installiert.*

*Sie können die aktuellsten Anwendungen über die Epson-Webseite herunterladen.*

U*["Software auf der Webseite" auf Seite 26](#page-25-0)*

# **Vielfältiger Druck**

# **Automatische Farbanpassung durch PhotoEnhance (nur Windows)**

Der Druckertreiber für diesen Drucker enthält die Epson-eigene Funktion PhotoEnhance, die den Farbreproduktionsbereich am effizientesten nutzt und Bilddaten korrigiert, um die Farben vor dem Drucken zu verbessern.

Wenn Sie PhotoEnhance verwenden, können Sie die Farben eines Fotos entsprechend dem Motivtyp, wie z. B. Leute, Landschaft oder Nachtaufnahmen, korrigieren. Sie können Farbbilder in Sepia oder Schwarzweiß drucken. Die Farben werden einfach durch Auswahl des Druckmodus automatisch korrigiert.

#### *Hinweis:*

*Es wird empfohlen, Bilder mit einem sRGB-Farbraum zu verwenden.*

A Wenn Sie Anwendungen mit Farbmanagementfunktion verwenden, legen Sie fest, wie die Farben aus diesen Anwendungen angepasst werden sollen.

> Wenn Sie Anwendungen ohne eigene Farbmanagementfunktion einsetzen, beginnen Sie mit Schritt 2.

> Konfigurieren Sie die Einstellungen je nach Anwendung und gemäß der folgenden Tabelle unten.

Adobe Photoshop CS3 oder höher Adobe Photoshop Elements 6.0 oder höher Adobe Photoshop Lightroom 1 oder höher

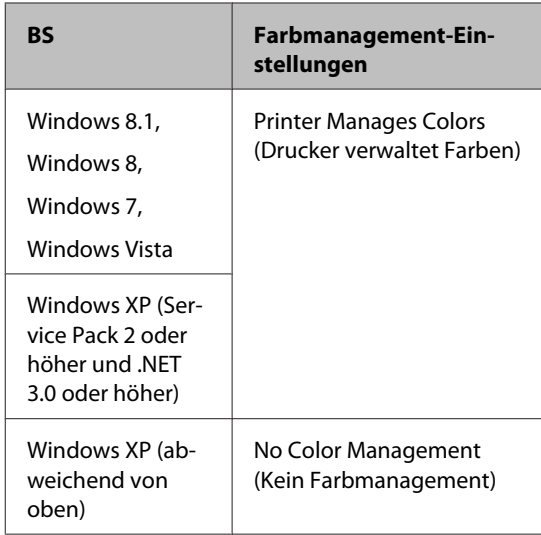

Stellen Sie in anderen Anwendungen **No Color Management (Kein Farbmanagement)** ein.

### *Hinweis:*

*Weitere Informationen über unterstützte Plattformen finden Sie auf der Webseite für die betreffende Anwendung.*

Einstellungsbeispiel für Adobe Photoshop CS5

Öffnen Sie das Fenster **Print (Drucken)**.

Wählen Sie **Color Management (Farbmanagement)** und anschließend **Document (Dokument)**. Wählen Sie **Printer Manages Colors (Drucker verwaltet Farben)** als Einstellung für **Color Handling (Farbhandhabung)** und klicken Sie dann auf **Print (Drucken)**.

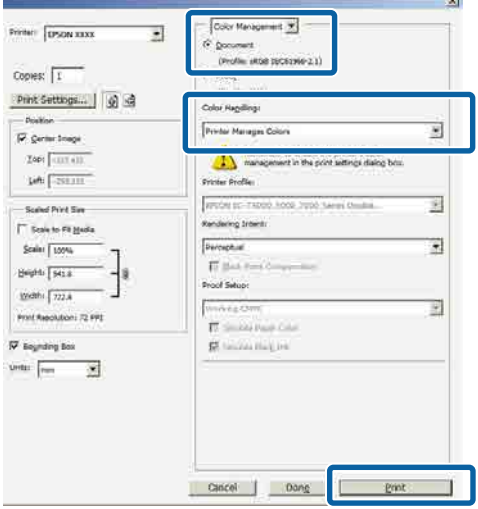

### B Zeigen Sie den Bildschirm **Main (Haupteinstellungen)** des Druckers an.

U["Drucken \(Windows\)" auf Seite 51](#page-50-0)

## C Wählen Sie unter **Custom Settings (Benutzereinstellungen)** die Option **Color Mode (Farbmodus)** und wählen Sie dann **PhotoEnhance**.

Klicken Sie für detailliertere Anpassungen auf **Advanced (Erweitert)** und fahren Sie dann mit Schritt 4 fort.

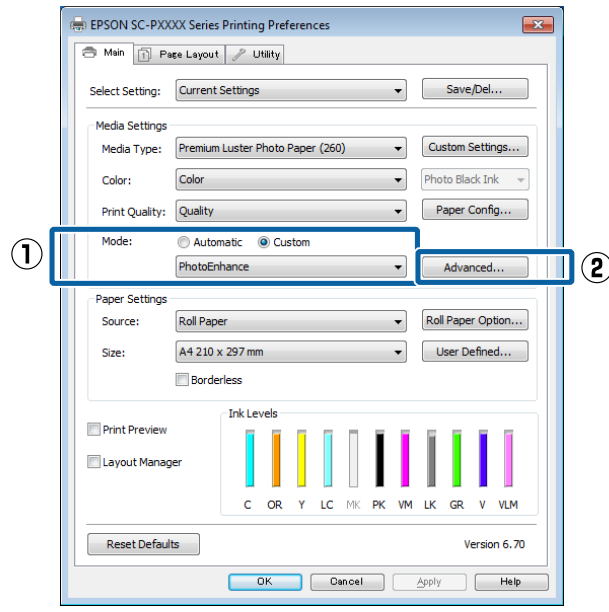

D Im Fenster **PhotoEnhance** können Sie die Effekte einstellen, die auf die Druckdaten angewandt werden sollen.

> Weitere Informationen zu jedem Element finden Sie in der Druckertreiber-Hilfe.

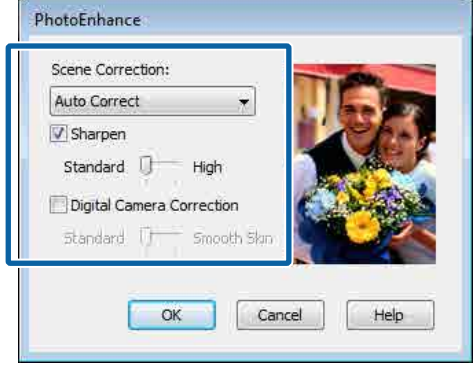

E Überprüfen Sie weitere Einstellungen, und beginnen Sie dann mit dem Drucken.

# **Farbkorrektur und Druck**

Der Druckertreiber korrigiert Farben entsprechend dem Farbraum automatisch und intern. Sie können die folgenden Farbkorrektur-Modi auswählen.

- ❏ EPSON Standard (sRGB) Optimiert den sRGB-Raum und korrigiert die Farbe.
- ❏ Adobe RGB Adobe RGB Optimiert den sRGB-Raum und korrigiert die Farbe.

Beachten Sie, dass wenn eine der oben genannten Farbverarbeitungsoptionen ausgewählt ist, Sie durch Klicken auf **Advanced (Erweitert)** Gamma, Brightness (Helligkeit), Contrast (Kontrast), Saturation (Sättigung) und die Farbbalance für die ausgewählte Option fein einstellen können.

Verwenden Sie diese Option, wenn Sie eine Anwendung ohne Farbkorrektur einsetzen.

### **Einstellungen unter Windows**

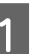

1 Wenn Sie Anwendungen mit Farbmanagementfunktion verwenden, legen Sie fest, wie die Farben aus diesen Anwendungen angepasst werden sollen.

> Wenn Sie Anwendungen ohne eigene Farbmanagementfunktion einsetzen, beginnen Sie mit Schritt 2.

> Konfigurieren Sie die Einstellungen je nach Anwendung und gemäß der folgenden Tabelle unten.

Adobe Photoshop CS3 oder höher Adobe Photoshop Elements 6.0 oder höher Adobe Photoshop Lightroom 1 oder höher

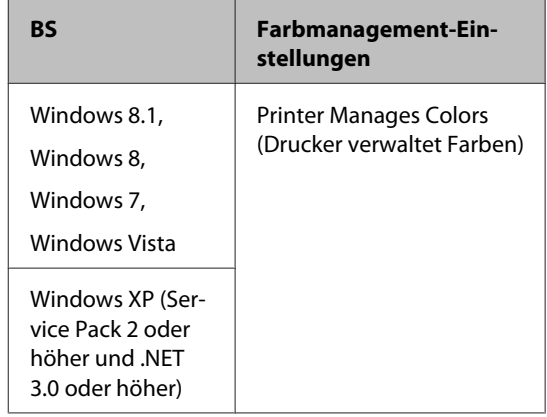

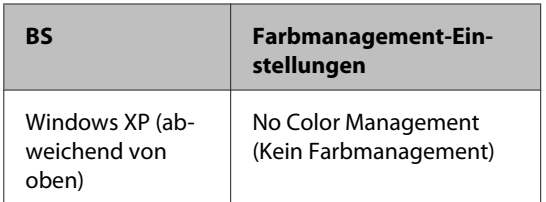

Stellen Sie in anderen Anwendungen **No Color Management (Kein Farbmanagement)** ein.

#### *Hinweis:*

*Weitere Informationen über unterstützte Plattformen finden Sie auf der Webseite für die betreffende Anwendung.*

Einstellungsbeispiel für Adobe Photoshop CS5

Öffnen Sie das Fenster **Print (Drucken)**.

Wählen Sie **Color Management (Farbmanagement)** und anschließend **Document (Dokument)**. Wählen Sie **Printer Manages Colors (Drucker verwaltet Farben)** als Einstellung für **Color Handling (Farbhandhabung)** und klicken Sie dann auf **Print (Drucken)**.

#### Color Menigement 9 Printer: 1050N XXX T) (Profile: sitted backgreen-Copies: T Print Settings... | 9 olor Ragilling -<br>Fichine<br>Fichine ý **No Marassa Co** Zopi cural  $\sum$ **Life ESSILIE Color Good** 調 Scene Print Sim **Rendering Intent** T State to Fit Hands コ Perceptual Scalar Extrem  $\overline{W}$  (final) Brights Tiesa Proof Setup with  $\sqrt{722.8}$ r.  $\frac{1}{1 + \epsilon}$ E Proof Report Room (2) PR  $\overline{m}$  and  $\overline{m}$ **SE historical plan** unter <sub>Part</sub>  $\bar{g}$ Print Ť Clincel Dang

2 Zeigen Sie den Bildschirm Main **(Haupteinstellungen)** des Druckers an.

U["Drucken \(Windows\)" auf Seite 51](#page-50-0)

C Wählen Sie unter **Custom Settings (Benutzereinstellungen)** die Option **Color Mode (Farbmodus)** und wählen Sie dann **Color Controls (Modus Farbanpassung)**.

> Klicken Sie für detailliertere Anpassungen auf **Advanced (Erweitert)** und fahren Sie dann mit Schritt 4 fort.

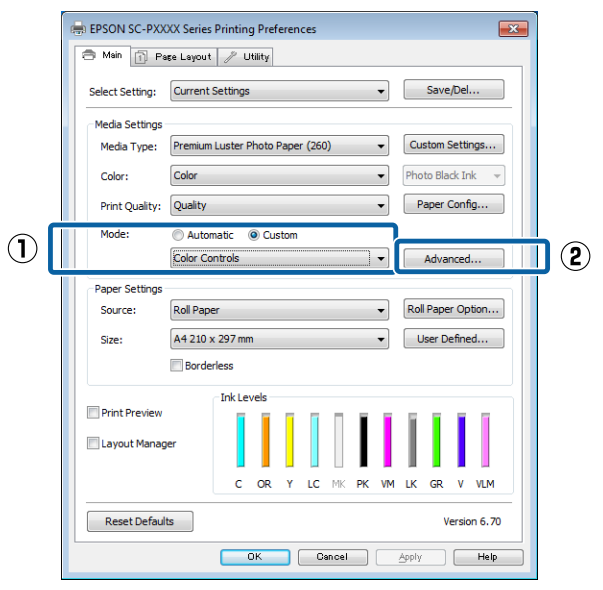

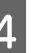

4 Nehmen Sie die erforderlichen Einstellungen vor.

> Weitere Informationen zu jedem Element finden Sie in der Druckertreiber-Hilfe.

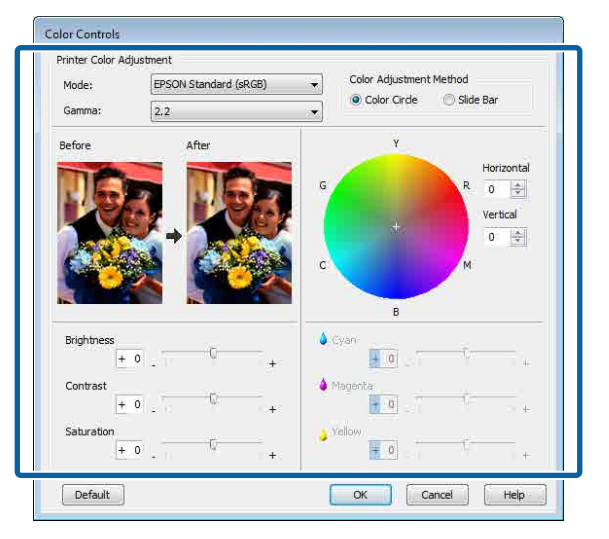

## *Hinweis:*

*Sie können den Korrekturwert anhand des Beispielbildes im Fenster links überprüfen. Sie können auch den Farbkreis zur Feineinstellung der Farbbalance verwenden.*

E Überprüfen Sie weitere Einstellungen, und beginnen Sie dann mit dem Drucken.

### **Einstellungen unter Mac OS X**

A Wenn Sie Anwendungen mit Farbmanagementfunktion verwenden, legen Sie fest, wie die Farben aus diesen Anwendungen angepasst werden sollen.

> Wenn Sie Anwendungen ohne eigene Farbmanagementfunktion einsetzen, beginnen Sie mit Schritt 2.

> Wählen Sie die Farbverwaltungsoption **Printer Manages Colors (Drucker verwaltet Farben)**, wenn Sie die folgenden Anwendungen verwenden.

Adobe Photoshop CS3 oder höher Adobe Photoshop Elements 6 oder höher Adobe Photoshop Lightroom 1 oder höher

Stellen Sie in anderen Anwendungen **No Color Management (Kein Farbmanagement)** ein.

#### *Hinweis:*

*Weitere Informationen über unterstützte Plattformen finden Sie auf der Webseite für die betreffende Anwendung.*

Einstellungsbeispiel für Adobe Photoshop CS5

Öffnen Sie das Fenster **Print (Drucken)**.

Wählen Sie **Color Management (Farbmanagement)** und anschließend **Document (Dokument)**. Wählen Sie **Printer Manages Colors (Drucker verwaltet Farben)** als Einstellung für **Color Handling (Farbhandhabung)** und klicken Sie dann auf **Print (Drucken)**.

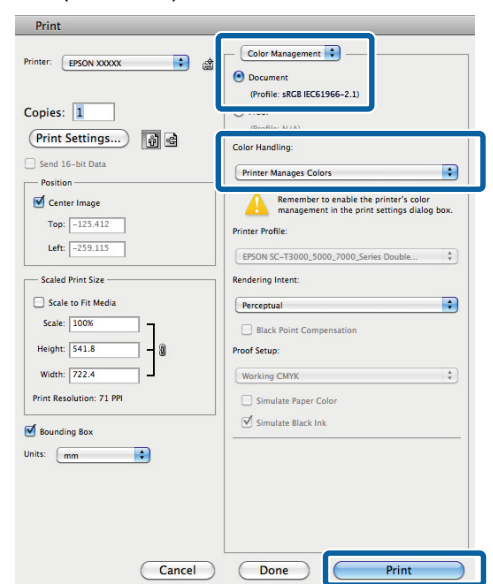

2 Rufen Sie den Druckbildschirm auf.

 $\mathscr{D}$ , Drucken (Mac OS X)" auf Seite 52

C Wählen Sie **Color Matching (Farbanpassung)** aus der Liste und klicken Sie anschließend auf **EPSON Color Controls (EPSON Modus Farbanpassung)**.

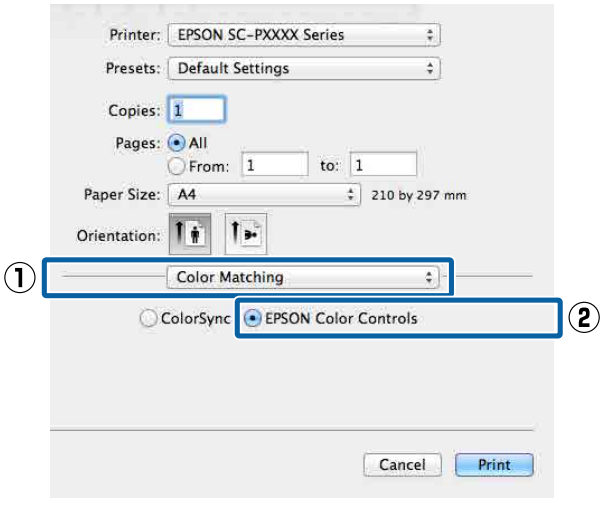

#### *Hinweis:*

*EPSON Color Controls (EPSON Modus Farbanpassung) ist in den folgenden Anwendungen nicht verfügbar, wenn Schritt 1 ausgelassen wird.*

- ❏ *Adobe Photoshop CS3 oder höher*
- ❏ *Adobe Photoshop Lightroom 1 oder höher*
- ❏ *Adobe Photoshop Elements 6 oder höher*

## 4 Wählen Sie Print Settings

**(Druckereinstellungen)** aus der Liste und anschließend **Color Controls (Modus Farbanpassung)** als Einstellung für **Color Settings (Farbeinstellungen)**. Wenn Sie die Parameter manuell einstellen, klicken Sie auf **Advanced Color Settings (Erweiterte Farbeinstellungen)**.

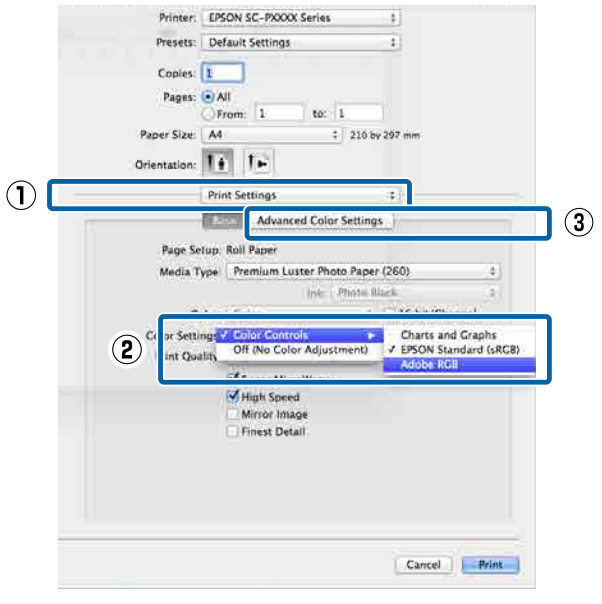

5 Nehmen Sie die erforderlichen Einstellungen vor.

> Weitere Informationen zu jedem Element finden Sie in der Druckertreiber-Hilfe.

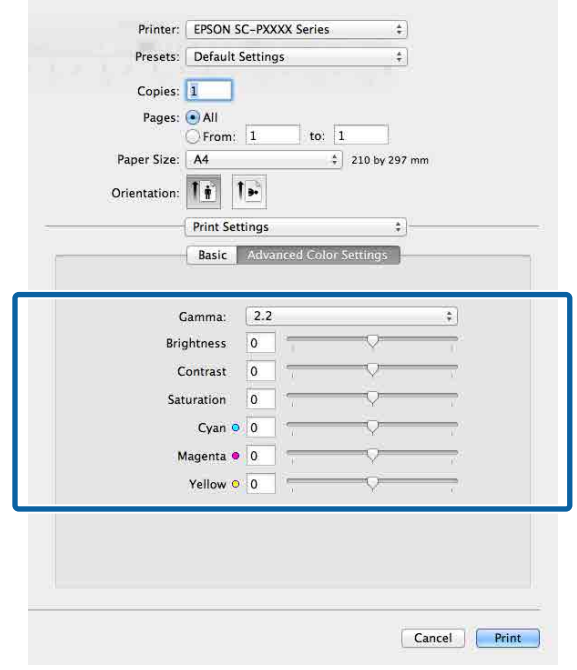

F Überprüfen Sie weitere Einstellungen, und beginnen Sie dann mit dem Drucken.

# **Drucken von Schwarzweiß-Fotos**

Durch Anpassen der Bildfarben im Druckertreiber können Sie Schwarzweiß-Fotos mit hohem Grautonumfang drucken. Sie können Bilddaten beim Drucken korrigieren, ohne die Daten von den Anwendungen zu verarbeiten. Die Originaldaten werden nicht verändert.

In den folgenden Fällen können Sie **Advanced B&W Photo (Erweiterter Schwarz-Weiß-Fotodruck)** nicht auswählen: Wählen Sie für den Schwarz-Weiß-Druck **Black (Schwarz)** (Windows) oder **Grayscale (Graustufen)** (Mac OS X).

- ❏ Beim Verwenden des Tintensatzes Violet (Violett) für SC-P9000 Series/SC-P7000 Series
- ❏ Bei Verwendung von Singleweight Matte Paper (Mattes Singleweight-Papier), Photo Quality Ink Jet Paper (Fotoqualität-Tintenstrahlpapier) oder Plain Paper (Normalpapier)

#### *Hinweis:*

*Es wird empfohlen, Bilder mit einem sRGB-Farbraum zu verwenden.*

### **Einstellungen unter Windows**

A Wenn Sie Anwendungen mit Farbmanagementfunktion verwenden, legen Sie fest, wie die Farben aus diesen Anwendungen angepasst werden sollen.

> Wenn Sie Anwendungen ohne eigene Farbmanagementfunktion einsetzen, beginnen Sie mit Schritt 2.

> Konfigurieren Sie die Einstellungen je nach Anwendung und gemäß der folgenden Tabelle unten.

Adobe Photoshop CS3 oder höher Adobe Photoshop Elements 6.0 oder höher Adobe Photoshop Lightroom 1 oder höher

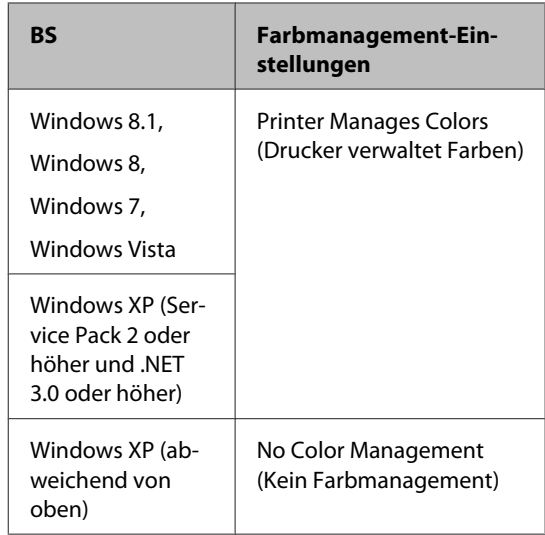

Stellen Sie in anderen Anwendungen **No Color Management (Kein Farbmanagement)** ein.

#### *Hinweis:*

*Weitere Informationen über unterstützte Plattformen finden Sie auf der Webseite für die betreffende Anwendung.*

Einstellungsbeispiel für Adobe Photoshop CS5

Öffnen Sie das Fenster **Print (Drucken)**.

Wählen Sie **Color Management (Farbmanagement)** und anschließend **Document (Dokument)**. Wählen Sie **Printer Manages Colors (Drucker verwaltet Farben)** oder **No Color Management (Kein Farbmanagement)** als Einstellung für **Color Handling (Farbhandhabung)** und klicken Sie dann auf **Print (Drucken)**.

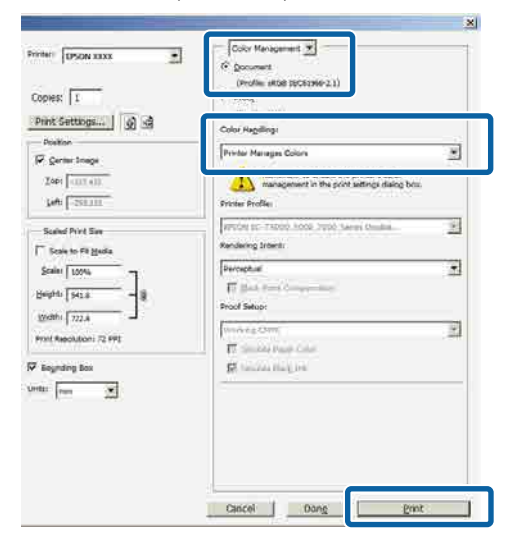

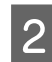

B Zeigen Sie den Bildschirm **Main (Haupteinstellungen)** des Druckers an.

U["Drucken \(Windows\)" auf Seite 51](#page-50-0)

C Wählen Sie unter **Color (Farbe)** die Option **Advanced B&W Photo (Erweiterter Schwarz-Weiß-Fotodruck)**.

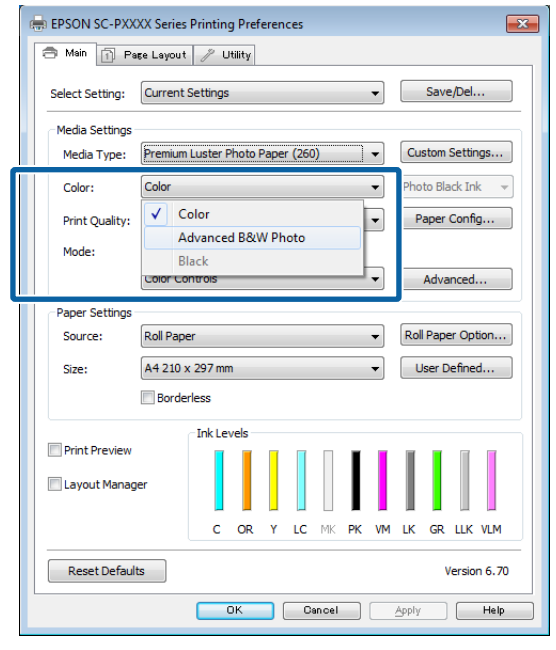

Fahren Sie für detaillierte Anpassungen mit Schritt 4 fort. Wenn keine Anpassungen nötig sind, fahren Sie mit Schritt 6 fort.

## D Wählen Sie unter **Custom Settings (Benutzereinstellungen)** die Option **Color Mode (Farbmodus)** und klicken Sie dann auf **Advanced (Erweitert)**.

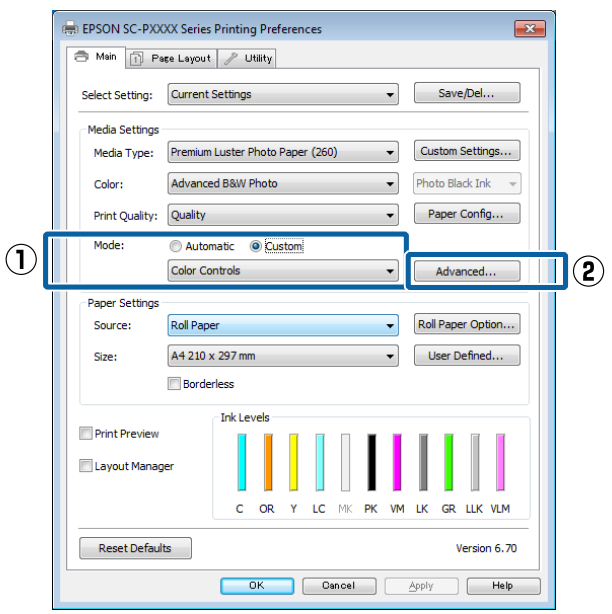

5 Nehmen Sie die erforderlichen Einstellungen vor.

> Weitere Informationen zu jedem Element finden Sie in der Druckertreiber-Hilfe.

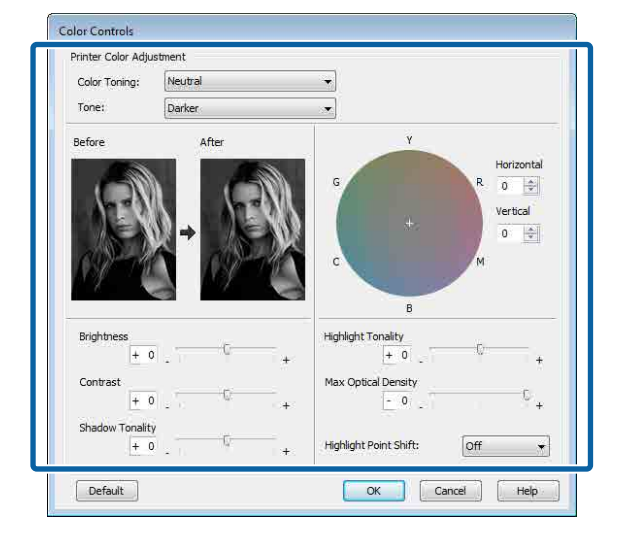

F Überprüfen Sie weitere Einstellungen, und beginnen Sie dann mit dem Drucken.

### **Einstellungen unter Mac OS X**

A Wenn Sie Anwendungen mit Farbmanagementfunktion verwenden, legen Sie fest, wie die Farben aus diesen Anwendungen angepasst werden sollen.

Wählen Sie die Farbverwaltungsoption **Printer Manages Colors (Drucker verwaltet Farben)**, wenn Sie die folgenden Anwendungen verwenden.

Adobe Photoshop CS3 oder höher Adobe Photoshop Elements 6 oder höher Adobe Photoshop Lightroom 1 oder höher

Stellen Sie in anderen Anwendungen **No Color Management (Kein Farbmanagement)** ein.

#### *Hinweis:*

*Weitere Informationen über unterstützte Plattformen finden Sie auf der Webseite für die betreffende Anwendung.*

Einstellungsbeispiel für Adobe Photoshop CS5 Öffnen Sie das Fenster **Print (Drucken)**.

Wählen Sie **Color Management (Farbmanagement)** und anschließend **Document (Dokument)**. Wählen Sie **Printer Manages Colors (Drucker verwaltet Farben)** als Einstellung für **Color Handling (Farbhandhabung)** und klicken Sie dann auf **Print (Drucken)**.

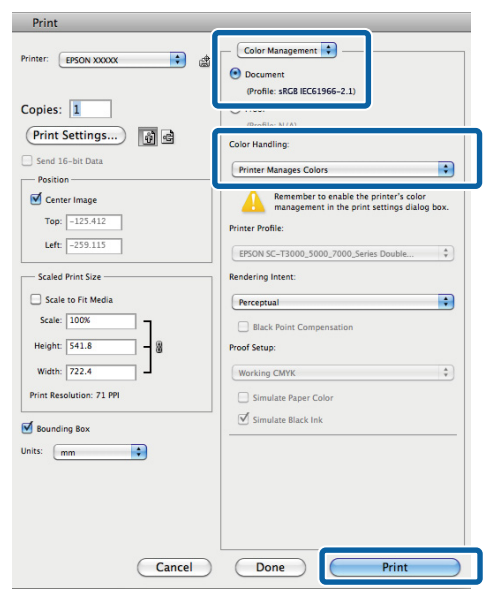

B Rufen Sie den Druckbildschirm auf, wählen Sie **Print Settings (Druckereinstellungen)** aus der Liste und wählen Sie dann **Advanced B&W Photo (Erweiterter**

**Schwarz-Weiß-Fotodruck)** als **Color (Farbe)**.

U["Drucken \(Mac OS X\)" auf Seite 52](#page-51-0)

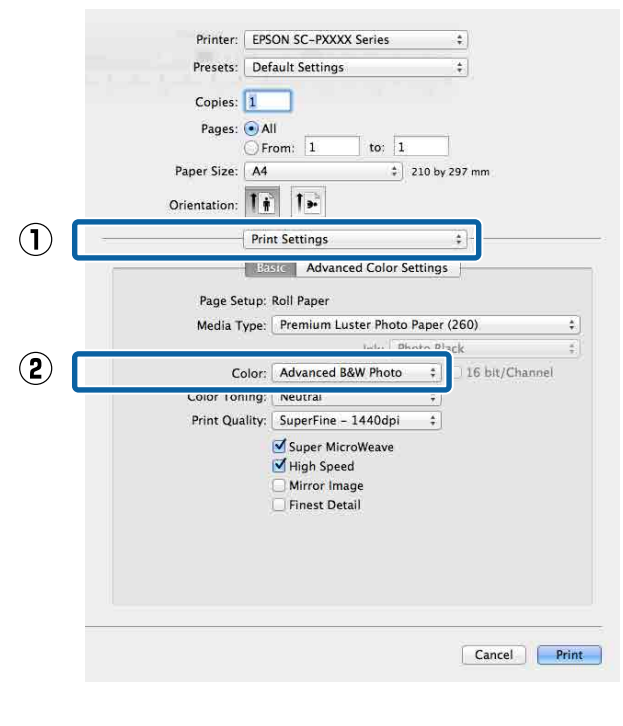

C Klicken Sie auf **Advanced Color Settings (Erweiterte Farbeinstellungen)**.

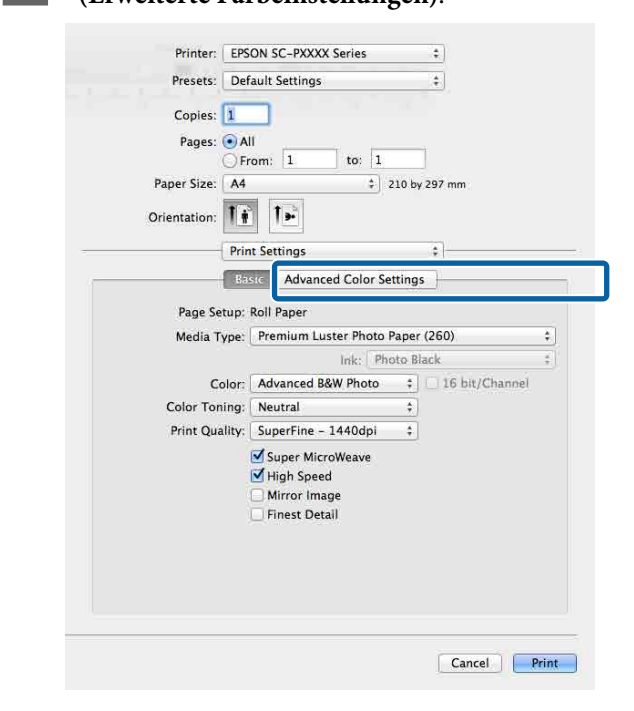

4 Nehmen Sie die erforderlichen Einstellungen vor.

> Weitere Informationen zu jedem Element finden Sie in der Druckertreiber-Hilfe.

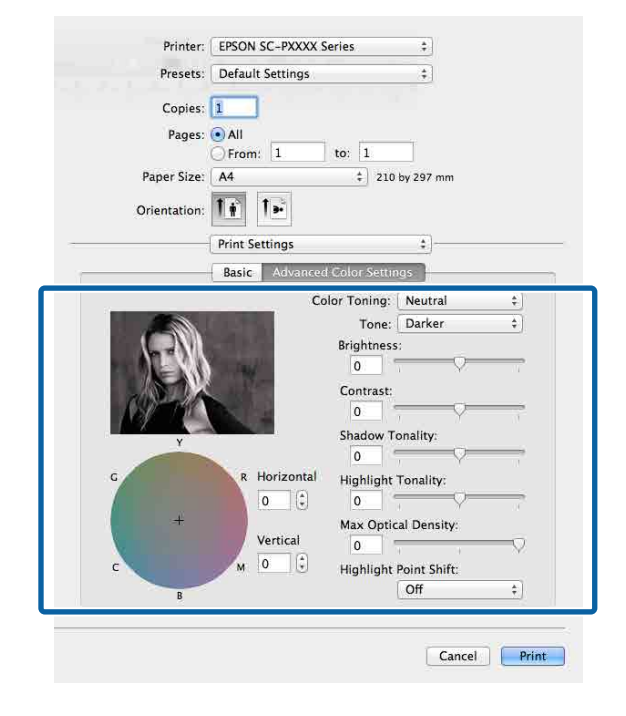

E Überprüfen Sie weitere Einstellungen, und beginnen Sie dann mit dem Drucken.

# **Randlos drucken**

Sie können Daten ohne Rand auf das Papier drucken.

Die Randlosdruckarten, die Sie auswählen können, variieren je nach Medium (siehe unten).

Rollenpapier: Kein Rand an allen Kanten, kein Rand links und rechts

Einzelblattpapier: Kein Rand nur links und rechts

(Randlosdruck steht mit Posterwand nicht zur Verfügung.)

Bei Alle-Kanten-Randlosdruck können Sie auch das Schneiden konfigurieren.

U["Informationen zum Schneiden von](#page-83-0) [Rollenpapier" auf Seite 84](#page-83-0)

Bei Randlosdruck links und rechts bleibt am Papier oben und unten ein Rand.

Die Randwerte für oben und unten U["Druckbereich" auf Seite 55](#page-54-0)

## **Randlosdruckmethoden**

Sie können Randlosdruck auf die folgenden beiden Arten ausführen.

- ❏ Auto Expand (Automatisch erweitern) Der Druckertreiber vergrößert die Druckdaten etwas über das Papierformat hinaus und druckt das vergrößerte Bild. Da die Bereiche, die über die Papierkanten hinausragen, nicht gedruckt werden, ist der Druck randlos. Verwenden Sie Einstellungen, wie z. B. Seiteneinrichtung, in den Anwendungen, um die Größe der Bilddaten wie folgt einzustellen.
	- Papierformat und Seiteneinstellung für die Druckdaten müssen gleich sein.
	- Wenn die Anwendung über Randeinstellungen verfügt, stellen Sie die Ränder auf 0 mm ein.
	- Passen Sie die Bilddaten an die Papiergröße an.

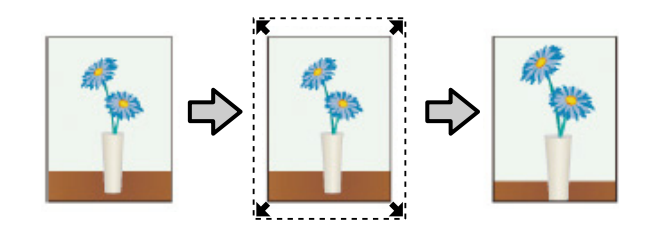

- ❏ Retain Size (Größe erhalten) Um eine randlose Ausgabe zu erzielen, werden größere Druckdaten als das Papierformat in der Anwendung erstellt. Der Druckertreiber vergrößert die Bilddaten nicht. Verwenden Sie Einstellungen, wie z. B. Seiteneinrichtung, in den Anwendungen, um die Größe der Bilddaten wie folgt einzustellen.
	- Erstellen Sie Druckdaten, die um 3 mm links und rechts (insgesamt 6 mm) größer sind als die aktuelle Druckgröße.
	- Wenn die Anwendung über Randeinstellungen verfügt, stellen Sie die Ränder auf 0 mm ein.
	- Passen Sie die Bilddaten an die Papiergröße an.

Wählen Sie diese Einstellung, wenn Sie vermeiden möchten, dass der Druckertreiber das Bild vergrößert.

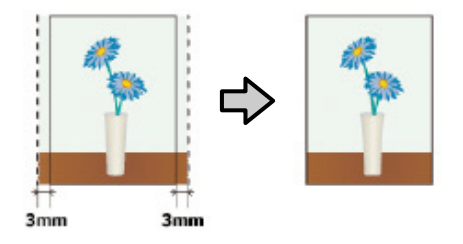

## **Unterstütztes Papier**

Je nach Medium und Format kann die Druckqualität abnehmen, oder der Randlosdruck kann nicht ausgewählt werden.

U["Tabelle der Epson-Spezialmedien" auf Seite 175](#page-174-0)

U["Unterstütztes im Handel erhältliches Papier" auf](#page-191-0) [Seite 192](#page-191-0)

# <span id="page-83-0"></span>**Informationen zum Schneiden von Rollenpapier**

Wenn Sie auf Rollenpapier randlos drucken, können Sie Links/Rechts-Randlosdruck oder Alle-Kanten-Randlosdruck festlegen, und in der **Roll Paper Option (Rollenpapier-Option)** des Druckertreibers, wie das Papier abgeschnitten werden soll. In der folgenden Tabelle ist der Schnitt für jede Option aufgeführt.

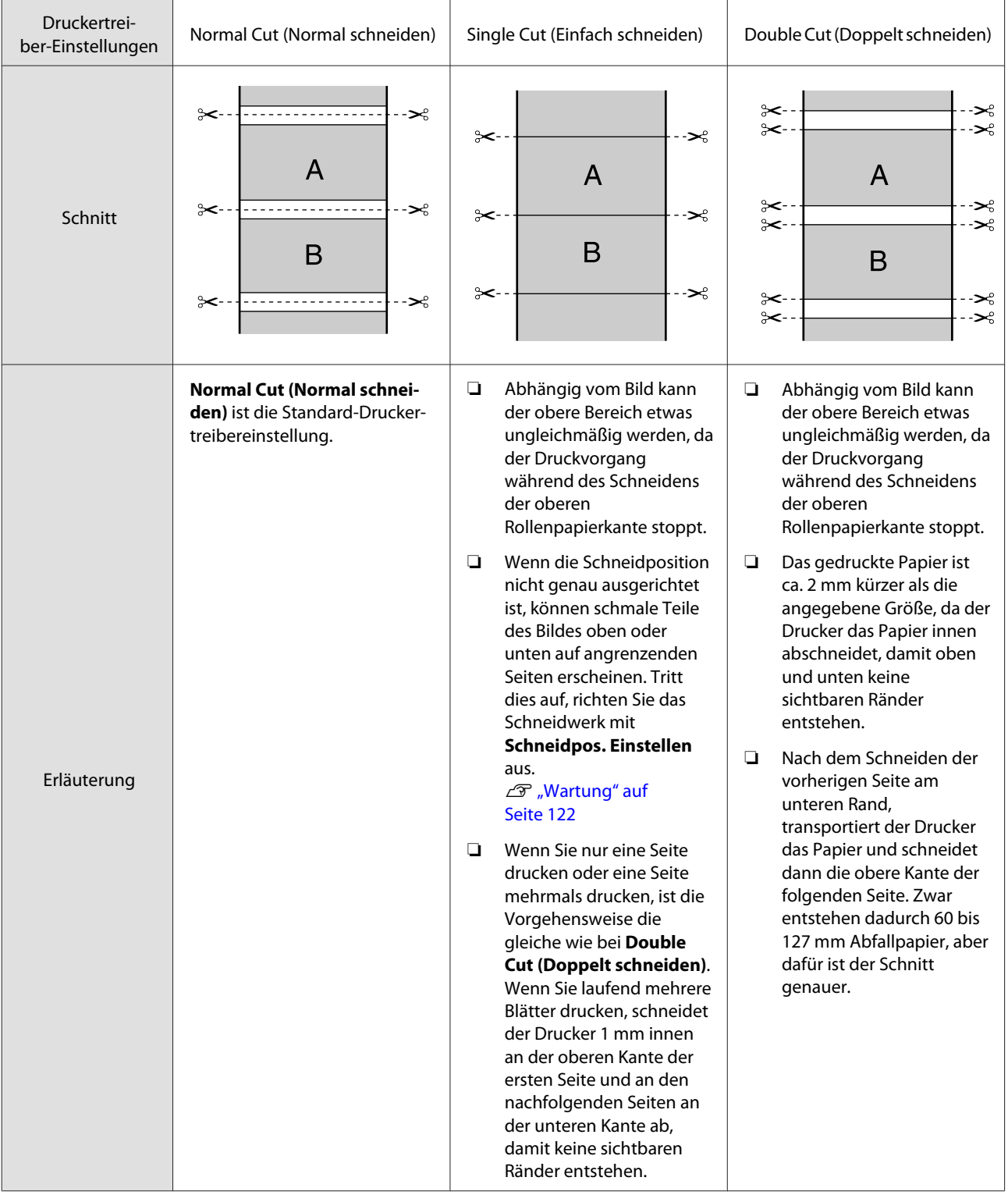

## **Einstellverfahren für den Druck**

#### **Einstellungen unter Windows**

A Wenn die Druckertreiber-Registerkarte **Main (Haupteinstellungen)** angezeigt wird, können Sie verschiedene, für den Druck erforderliche Einstellungen konfigurieren, wie z. B. **Media Type (Medium)**, **Source (Quelle)** und **Size (Format)**.

### U["Drucken \(Windows\)" auf Seite 51](#page-50-0)

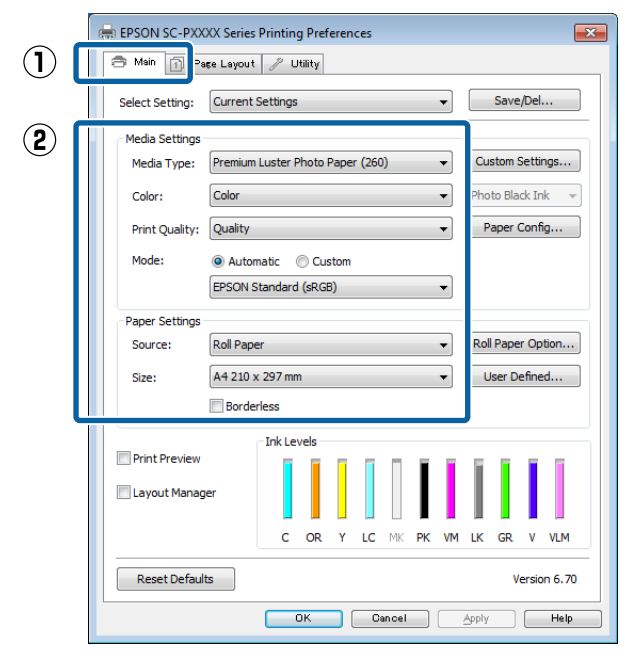

B Wählen Sie **Borderless (Randlos)**, und klicken Sie anschließend auf **Expansion (Erweiterung)**.

> Der Umfang der Erweiterung kann nicht festgelegt werden, wenn für **Source (Quelle)** die Option **Roll Paper (Rollenpapier)** oder **Roll Paper (Banner) (Rollenpapier (Banner))** ausgewählt ist.

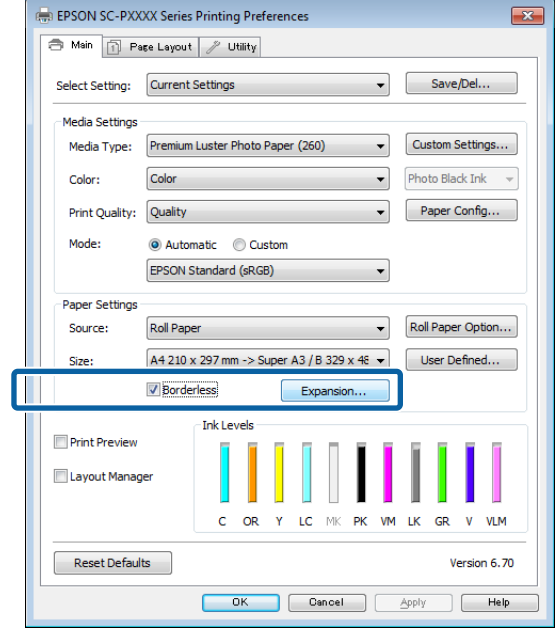

### C Wählen Sie **Auto Expand (Automatisch erweitern)** oder **Retain Size (Größe erhalten)** als **Method of Enlargement (Methode der Vergrößerung)**.

Wenn Sie **Auto Expand (Automatisch erweitern)** wählen, stellen Sie den Teil vom Bild ein, der über die Kante hinausragen soll (siehe unten).

- Max : 3 mm links und 5 mm rechts (das Bild wird um 1 mm nach rechts versetzt)
- Normal : 3 mm für links und rechts
- Min : 1,5 mm für links und rechts

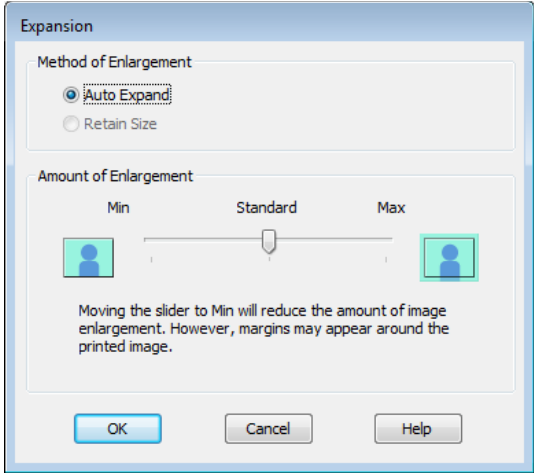

#### *Hinweis:*

*Wenn Sie den Schieber in Richtung Min verschieben, wird der Vergrößerungsfaktor des Bildes verringert. Deshalb können je nach Papier und Druckumgebung geringe Ränder an den Papierkanten sichtbar werden.*

1 Klicken Sie bei der Verwendung von Rollenpapier auf **Roll Paper Option (Rollenpapier-Option)** und legen Sie dann die Option **Auto Cut (Autom. abtrennen)** fest.

## U["Informationen zum Schneiden von](#page-83-0) [Rollenpapier" auf Seite 84](#page-83-0)

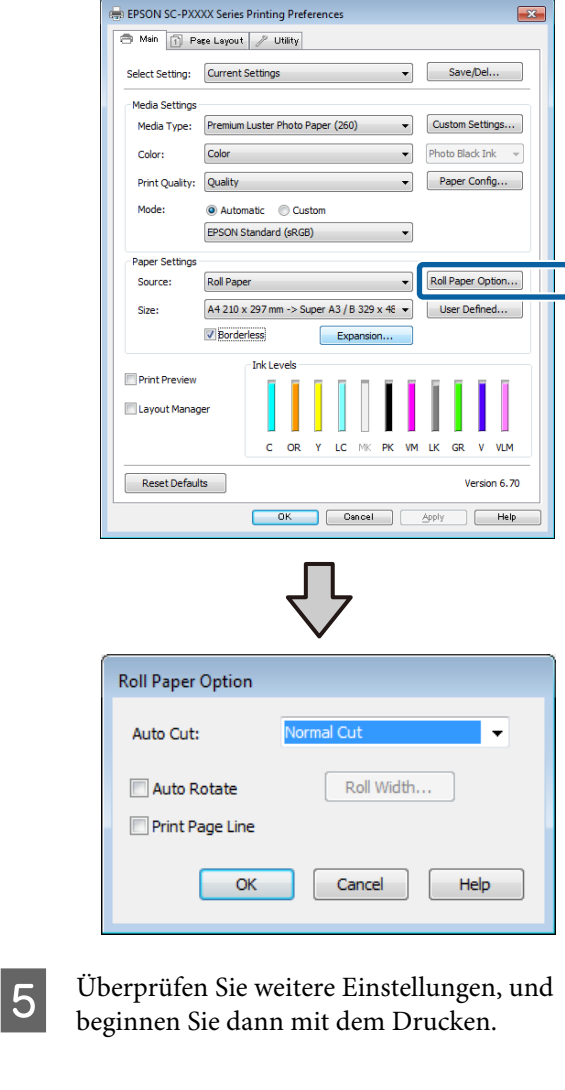

#### **Einstellungen unter Mac OS X**

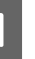

A Rufen Sie den Druckbildschirm auf, wählen Sie das Papierformat in der Option **Paper Size (Papierformat)** und dann eine Randlosdruckmethode.

## $\mathscr{F}$  ["Drucken \(Mac OS X\)" auf Seite 52](#page-51-0)

Die Auswahlmöglichkeiten für die Randlosdruckmethoden sind wie folgt.

xxxx (Roll Paper - Borderless, Auto Expand) (Rollenpapier - randlos,Auto. erweit.)

xxxx (Roll Paper - Borderless, Retain Size) (Rollenpapier - randlos,Größe erhalt.)

xxxx (Sheet - Borderless, Auto Expand) (Blatt - Randlos, Automatisch erweitern)

xxxx (Sheet - Borderless, Retain Size) (Blatt - Randlos, Größe erhalten)

#### XXXX ist das aktuelle Papierformat, z. B. A4.

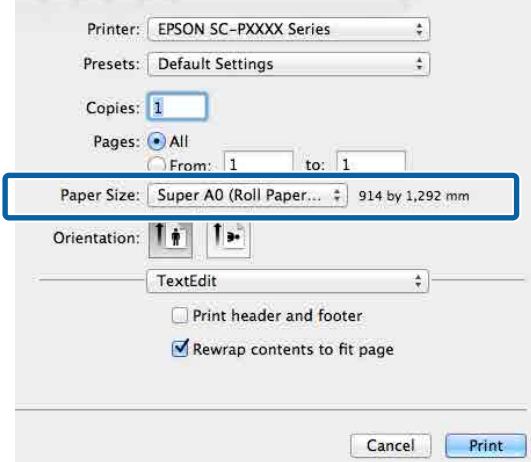

#### *Hinweis:*

*Wenn die Seiteneinstellungsoptionen nicht im Druckdialog der Anwendung zur Verfügung stehen, zeigen Sie den Seiteneinstellungsdialog an.*

B Wählen Sie **Page Layout Settings (Seitenlayout-Einstellungen)** aus der Liste und wählen Sie dann **Roll Paper Option (Rollenpapier-Option)** oder **Expansion (Erweiterung)**.

> Weitere Einzelheiten zu **Auto Cut (Aut. abtr.)** unter **Roll Paper Option (Rollenpapier-Option)** finden Sie im folgenden Abschnitt.

U["Informationen zum Schneiden von](#page-83-0) [Rollenpapier" auf Seite 84](#page-83-0)

**Expansion (Erweiterung)** ist nur verfügbar, wenn **Auto Expand (Automatisch erweitern)** unter **Paper Size (Papierformat)** gewählt wurde. Nachfolgend sind die Werte für jedes Element angegeben.

- Max : 3 mm links und 5 mm rechts (das Bild wird um 1 mm nach rechts versetzt)
- Normal : 3 mm für links und rechts
- Min : 1,5 mm für links und rechts

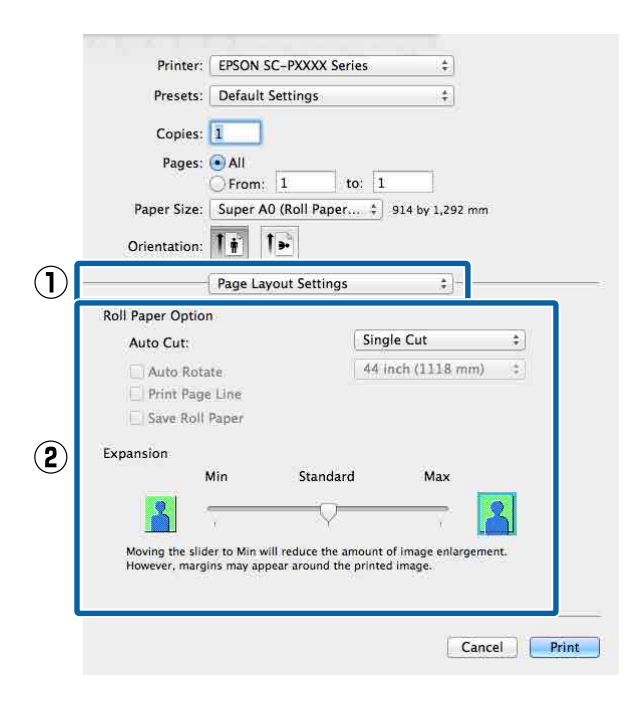

#### *Hinweis:*

*Wenn Sie den Schieber in Richtung Min verschieben, wird der Vergrößerungsfaktor des Bildes verringert. Deshalb können je nach Papier und Druckumgebung geringe Ränder an den Papierkanten sichtbar werden.*

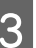

Überprüfen Sie weitere Einstellungen, und beginnen Sie dann mit dem Drucken.

# <span id="page-87-0"></span>**Vergrößerter/ Verkleinerter Druck**

Sie können das Format der Daten vergrößern oder verringern. Dafür gibt es drei Einstellmethoden.

❏ Fit to Page (Passend auf Seite) drucken Vergrößert oder verkleinert die Bildgröße automatisch entsprechend dem Papierformat.

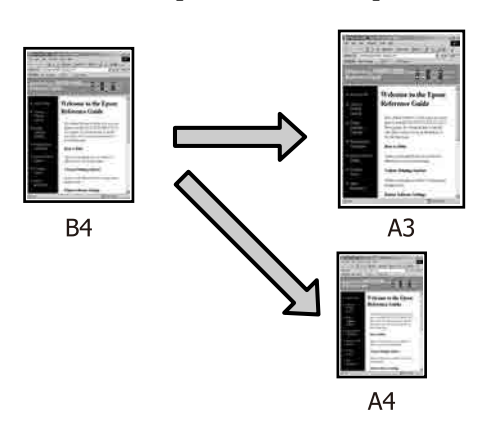

❏ Fit to Roll Paper Width (An die Rollenpapierbreite anpassen) (nur Windows) Vergrößert oder verkleinert die Bildgröße automatisch entsprechend der Rollenpapierbreite.

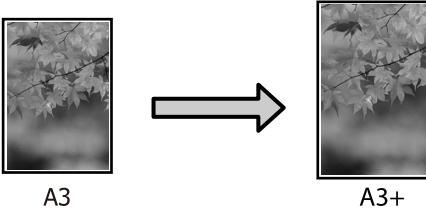

❏ Custom (Benutzerdefiniert) Sie können den Vergrößerungs-/ Verkleinerungsfaktor festlegen. Verwenden Sie diese Methode für Nichtstandard-Papierformate.

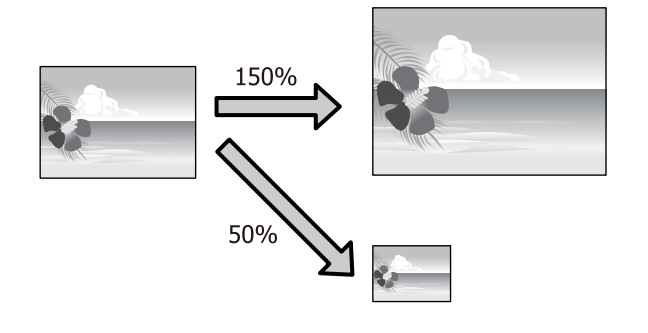

## **Passend auf Seite/Auf Papierformat skalieren**

## **Einstellungen unter Windows**

A Wenn die Druckertreiber-Registerkarte **Page Layout (Seitenlayout)** angezeigt wird, stellen Sie in **Page Size (Seitenformat)** oder **Paper Size (Papierformat)** das in den Druckdaten enthaltene Papierformat ein.

## U["Drucken \(Windows\)" auf Seite 51](#page-50-0)

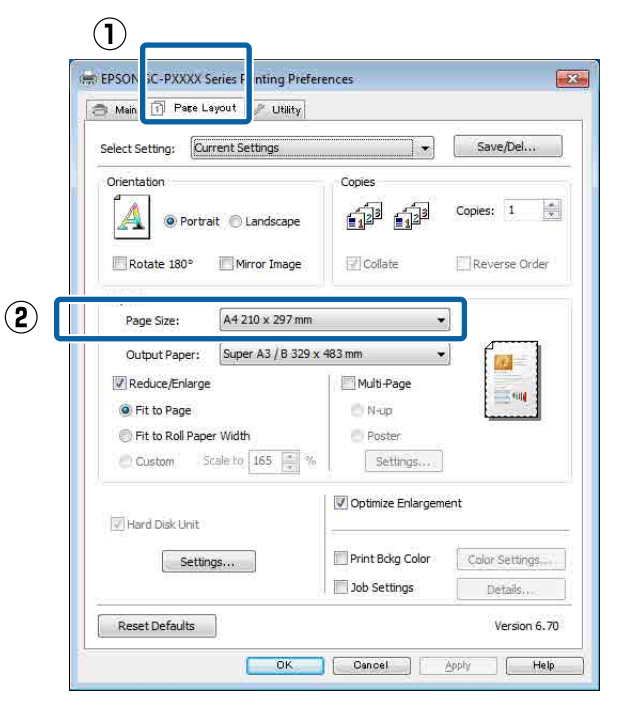

B Wählen Sie die in den Drucker eingelegte Papiergröße aus der Liste **Output Paper (Ausgabe-Papier)**.

> **Fit to Page (Passend auf Seite)** ist als **Reduce/ Enlarge (Skalierter Druck)** ausgewählt.

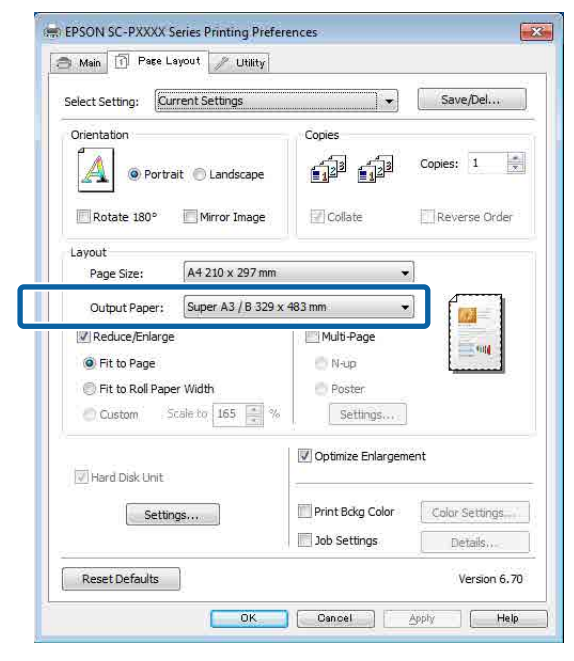

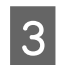

C Überprüfen Sie weitere Einstellungen, und beginnen Sie dann mit dem Drucken.

### **Einstellungen unter Mac OS X**

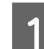

A Rufen Sie den Druckbildschirm auf, wählen Sie **Paper Handling (Papierhandhabung)** aus der Liste und aktivieren Sie dann **Scale to fit paper size (Auf Papierformat skalieren)**.

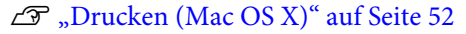

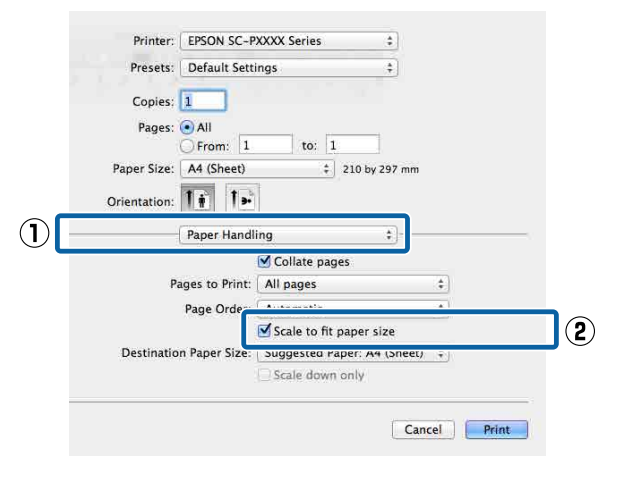

2 Wählen Sie die in den Drucker eingelegte Papiergröße aus der Liste **Destination Paper Size (Ziel-Papierformat)**.

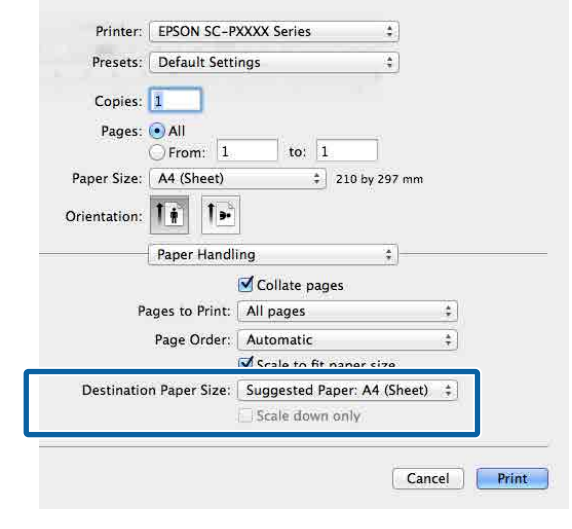

#### *Hinweis:*

*Wenn Sie mit Vergrößerung drucken, deaktivieren Sie das Kontrollkästchen Scale down only (Nur verkleinern).*

C Überprüfen Sie weitere Einstellungen, und beginnen Sie dann mit dem Drucken.

## **An die Rollenpapierbreite anpassen (nur Windows)**

A Rufen Sie die Registerkarte **Main (Haupteinstellungen)** des Druckertreibers auf und wählen Sie als **Source (Quelle) Roll Paper (Rollenpapier)** aus.

U["Drucken \(Windows\)" auf Seite 51](#page-50-0)

B Rufen Sie die Registerkarte **Page Layout (Seitenlayout)** auf, und wählen Sie ein **Page Size (Seitenformat)**, das dem im Dokumentformat verwendeten Papierformat entspricht.

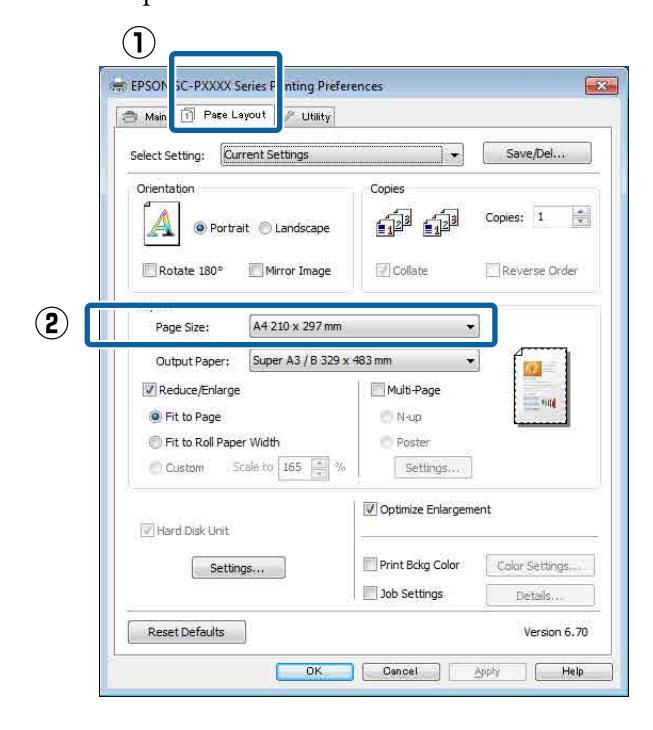

C Wählen Sie die in den Drucker eingelegte Papiergröße aus der Liste **Output Paper (Ausgabe-Papier)**.

> **Fit to Page (Passend auf Seite)** ist als **Reduce/ Enlarge (Skalierter Druck)** ausgewählt.

D Wählen Sie **Fit to Roll Paper Width (An die Rollenpapierbreite anpassen)**.

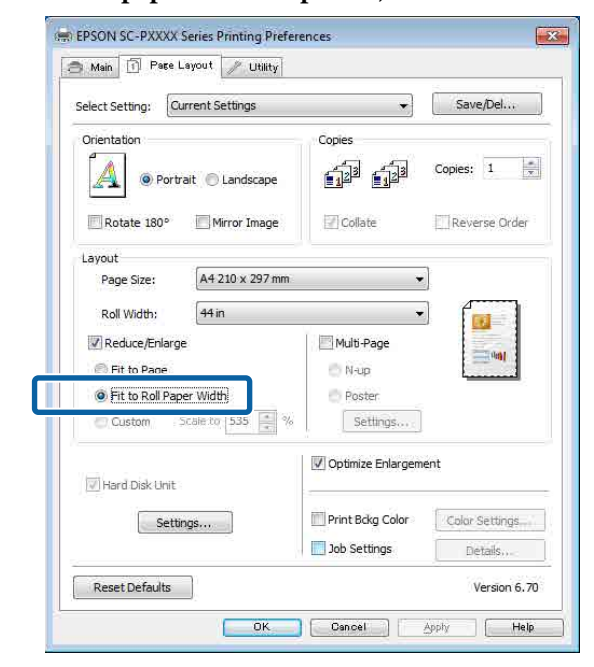

E Wählen Sie die Breite des in den Drucker eingelegten Rollenpapiers aus der Liste **Roll Width (Rollenbreite)**.

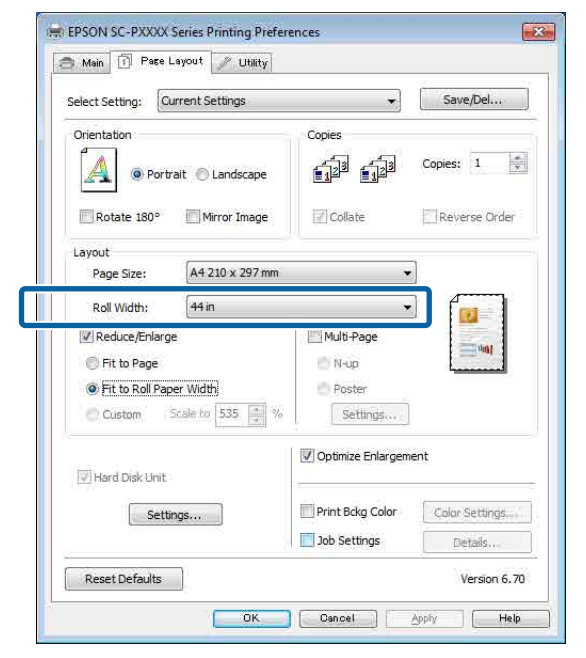

6 Überprüfen Sie weitere Einstellungen, und beginnen Sie dann mit dem Drucken.

## **Benutzerdefinierte Skalierung**

#### **Einstellungen unter Windows**

A Wenn die Druckertreiber-Registerkarte **Page Layout (Seitenlayout)** angezeigt wird, stellen Sie in **Page Size (Seitenformat)** oder **Paper Size (Papierformat)** das in den Druckdaten enthaltene Papierformat ein.

U["Drucken \(Windows\)" auf Seite 51](#page-50-0)

Punten Sie die in den Drucker eingelegte Papiergröße aus der Liste **Output Paper (Ausgabe-Papier)**.

> **Fit to Page (Passend auf Seite)** ist als **Reduce/ Enlarge (Skalierter Druck)** ausgewählt.

C Wählen Sie **Custom (Benutzerdefiniert)** und legen Sie dann den Wert für **Scale to (Skalierung)** fest.

> Sie können den Wert direkt eingeben oder mit den Pfeilen rechts am Eingabefeld einstellen.

Wählen Sie die Skalierung in einem Bereich von 10 bis 650 %.

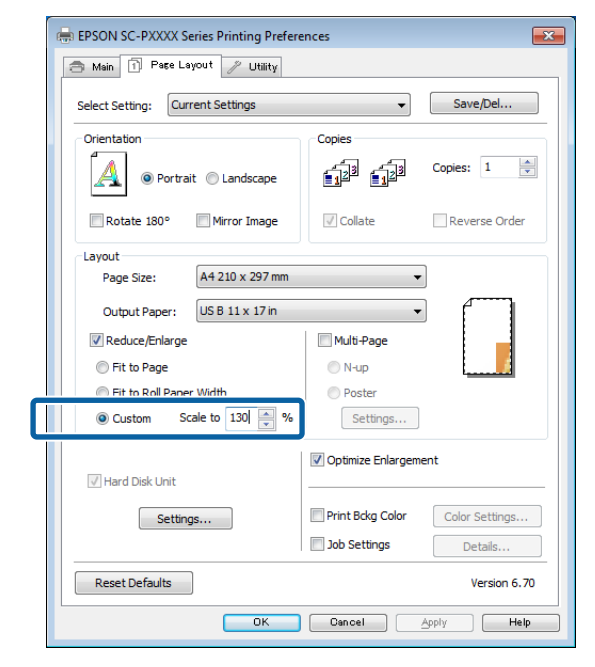

Überprüfen Sie weitere Einstellungen, und beginnen Sie dann mit dem Drucken.

### **Einstellungen unter Mac OS X**

1 Wenn der Druckbildschirm angezeigt wird, wählen Sie die Größe des im Drucker eingelegten Papiers aus der Liste **Paper Size (Papierformat)**.

#### U["Drucken \(Mac OS X\)" auf Seite 52](#page-51-0)

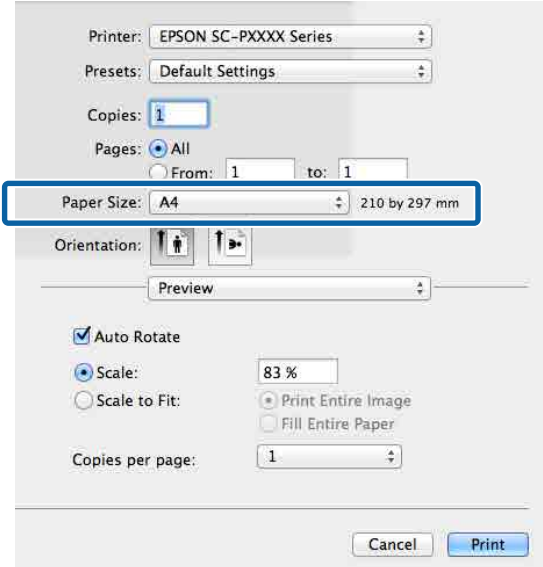

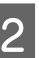

B Klicken Sie auf **Scale (Skalierung)** und geben Sie die Skalierung ein.

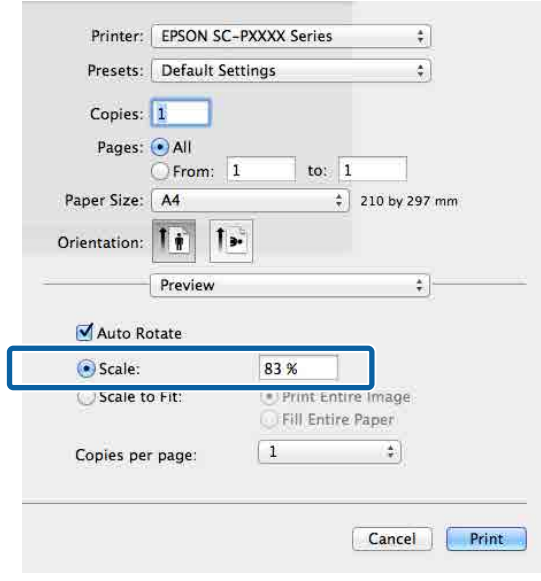

Wenn der Bildschirm Print (Drucken) in der von Ihnen verwendeten Anwendung kein Eingabeelement für die gewünschte Skala hat, rufen Sie den Bildschirm Page Setup (Papierformat) auf und nehmen Sie die Einstellungen vor.

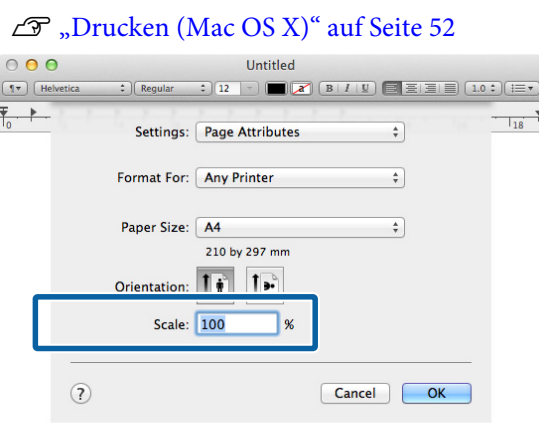

# **Mehrseitendruck**

Sie können mehrere Seiten eines Dokuments auf ein Blatt Papier drucken.

Beim Drucken fortlaufender Daten für A4 werden diese wie folgt gedruckt.

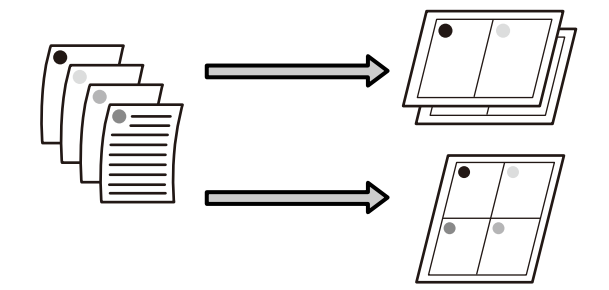

#### *Hinweis:*

- ❏ *Unter Windows können Sie die Mehrseitendruckfunktion bei Randlosdruck nicht nutzen.*
- ❏ *Unter Windows können Sie die Funktion Skalierter Druck (Passend auf Seite) verwenden, um die Daten auf verschiedene Papierformate zu drucken.*

U*["Vergrößerter/Verkleinerter Druck" auf](#page-87-0) [Seite 88](#page-87-0)*

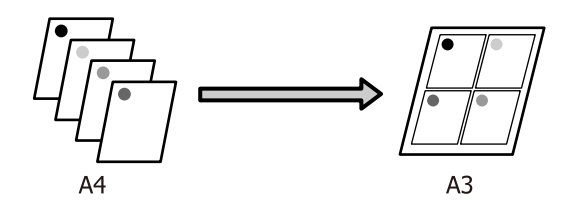

#### **Einstellungen unter Windows**

Wenn die Druckertreiber-Registerkarte Page **Layout (Seitenlayout)** angezeigt wird, aktivieren Sie das Kontrollkästchen **Multi-Page**, wählen Sie anschließend die Option **N-up** und klicken dann Sie auf **Settings (Einstellungen)**.

## U["Drucken \(Windows\)" auf Seite 51](#page-50-0)

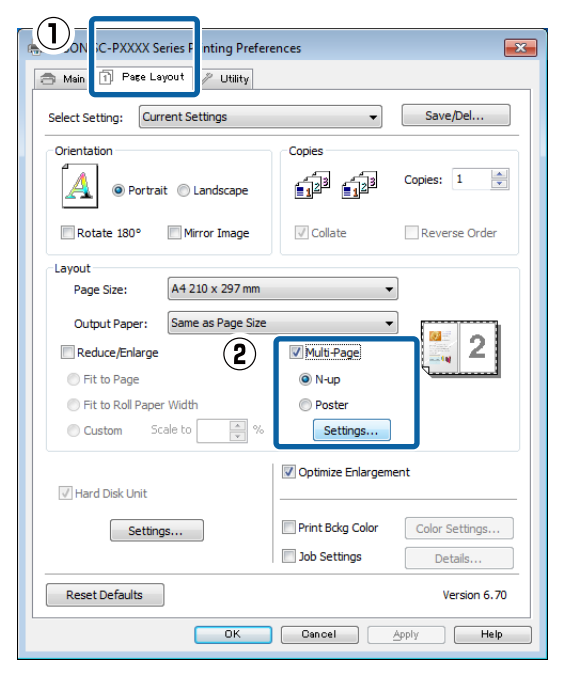

B Geben Sie im Fenster **Print Layout (Druck-Layout)** die Anzahl von Seiten pro Blatt und die Seitenreihenfolge ein.

> Wenn das Kontrollkästchen **Print page frames (Seitenrahmen drucken)** aktiviert ist, werden Seitenrahmen auf jeder Seite gedruckt.

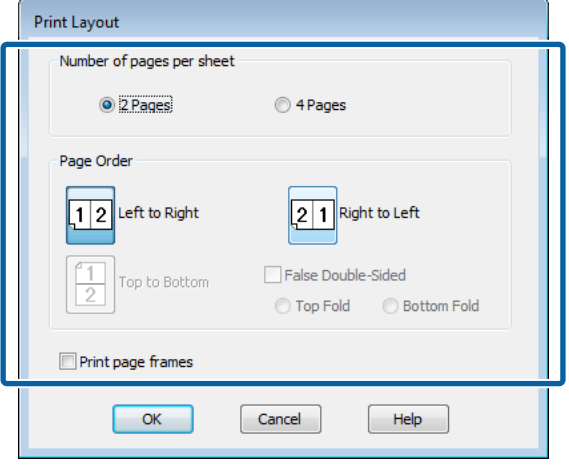

Überprüfen Sie weitere Einstellungen, und beginnen Sie dann mit dem Drucken.

#### **Einstellungen unter Mac OS X**

1 Wenn der Druckbildschirm angezeigt wird, wählen Sie **Layout** aus der Liste und geben Sie die Anzahl von Seiten pro Blatt usw. ein.

## $\mathscr{D}$ , Drucken (Mac OS X)" auf Seite 52

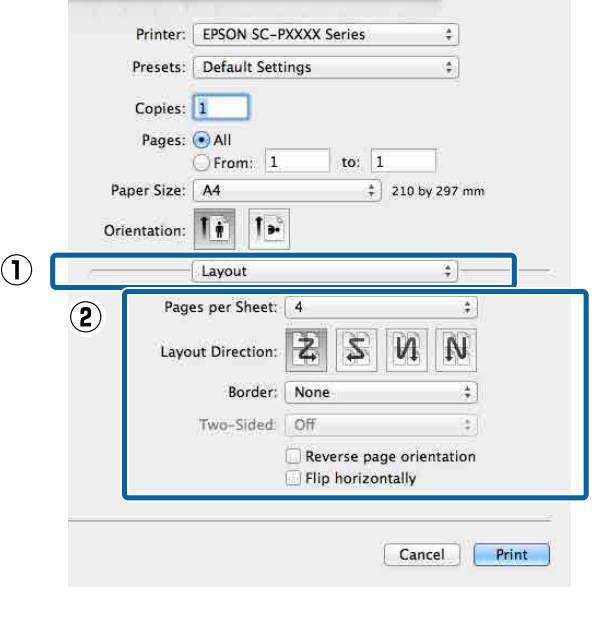

## *Hinweis:*

*Mit der Funktion Border (Rahmen) können Sie Rahmen um die angeordneten Seiten drucken.*

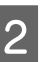

B Überprüfen Sie weitere Einstellungen, und beginnen Sie dann mit dem Drucken.

# **Posterdruck (Vergrößern auf mehrere Blätter und drucken — nur Windows)**

Die Posterdruckfunktion vergrößert und teilt die Druckdaten automatisch. Die gedruckten Blätter können Sie für ein großes Poster oder einen Kalender zusammenfügen. Beim Posterdruck können Sie bis zum 16-fachen (vier mal vier Blatt) gegenüber dem normalen Druckformat drucken. Zum Drucken eines Posters gibt es zwei Möglichkeiten.

❏ Randloser Posterdruck

Bei diesem Druck werden die Druckdaten automatisch vergrößert und geteilt und dann randlos ausgedruckt. Durch einfaches Zusammenfügen der ausgedruckten Blätter können Sie ein Poster erstellen. Um randlos drucken zu können, werden die Daten etwas expandiert, damit sie leicht über das Papierformat hinausragen. Vergrößerte Bereiche, die über das Papier hinausragen, werden nicht gedruckt. Daher kann das Bild an den Verbindungskanten falsch ausgerichtet sein. Um die Seiten präzise zusammenzufügen, führen Sie den folgenden Posterdruck mit Rand aus.

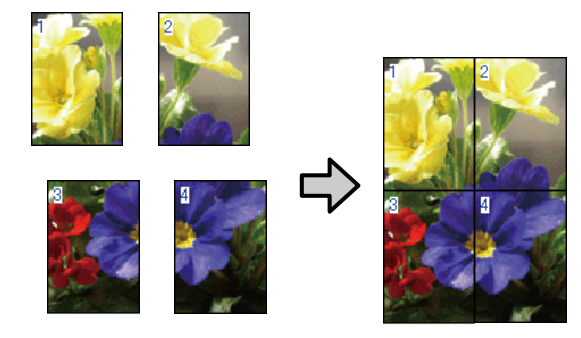

❏ Posterdruck mit Rändern Bei diesem Druck werden die Druckdaten automatisch vergrößert und geteilt und dann mit Rand ausgedruckt. Sie müssen die Ränder abschneiden und anschließend die einzelnen Blätter zu einem Poster zusammenfügen. Obwohl das fertige Poster etwas kleiner ist, da die Ränder

abgeschnitten sind, passen die Bildverbindungen präzise aneinander.

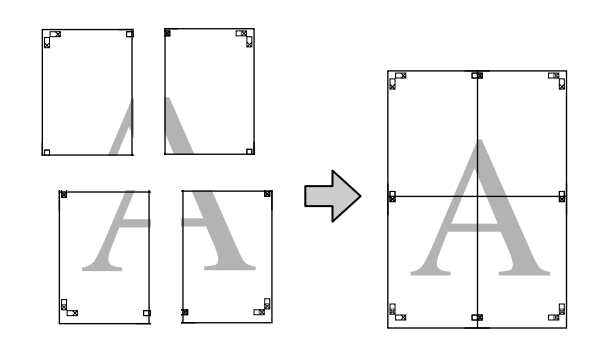

## **Einstellverfahren für den Druck**

A Erstellen Sie die Druckdaten im Anwendungsprogramm.

Der Druckertreiber vergrößert die Bilddaten während des Druckvorgangs automatisch.

B Wenn die Druckertreiber-Registerkarte **Page Layout (Seitenlayout)** angezeigt wird, aktivieren Sie das Kontrollkästchen **Multi-Page**, wählen Sie anschließend die Option **Poster** und klicken dann Sie auf **Settings (Einstellungen)**.

## U["Drucken \(Windows\)" auf Seite 51](#page-50-0)

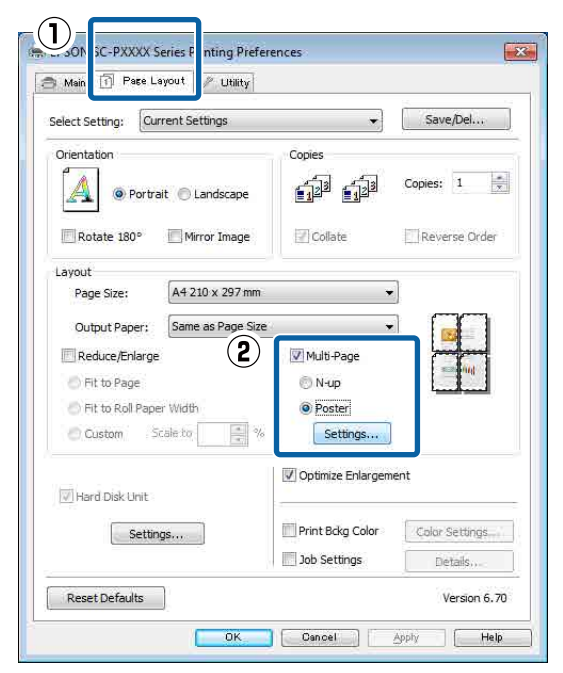

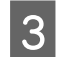

C Wählen Sie im Fenster **Poster Settings (Postereinstellungen)** die Anzahl von Seiten für das Poster.

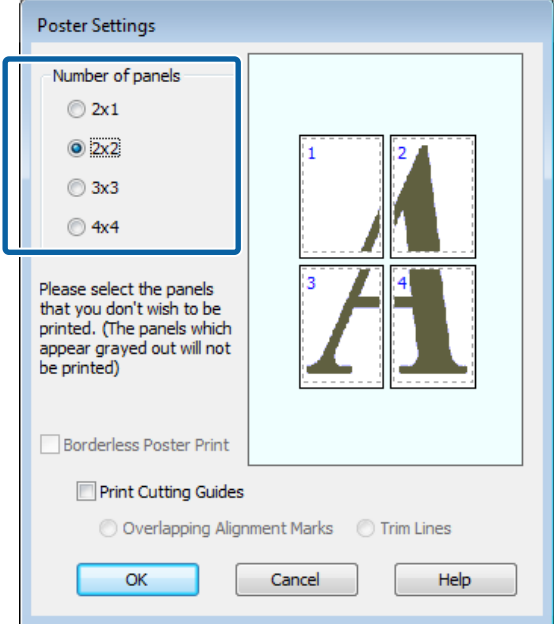

4 Wählen Sie den randlosen Posterdruck oder<br>Posterdruck mit Pändern und wählen Sie das Posterdruck mit Rändern und wählen Sie dann alle Seiten, die nicht gedruckt werden sollen.

> **Wenn ohne Rand gedruckt werden soll:** Aktivieren Sie **Borderless Poster Print (Randloser Posterdruck)**.

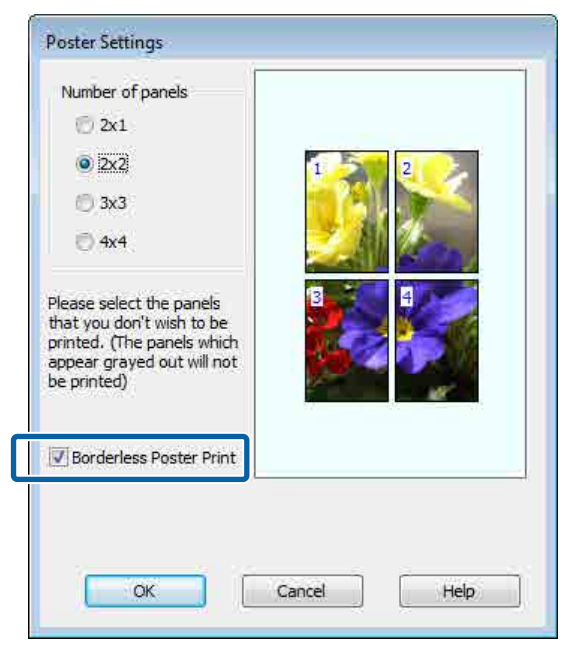

#### *Hinweis:*

*Wenn Borderless Poster Print (Randloser Posterdruck) abgeblendet ist, unterstützt das gewählte Papier oder das Format keinen Randlosdruck.*

U*["Tabelle der Epson-Spezialmedien" auf](#page-174-0) [Seite 175](#page-174-0)*

U*["Unterstütztes im Handel erhältliches](#page-191-0) [Papier" auf Seite 192](#page-191-0)*

## **Wenn mit Rand gedruckt werden soll:** Deaktivieren Sie **Borderless Poster Print (Randloser Posterdruck)**.

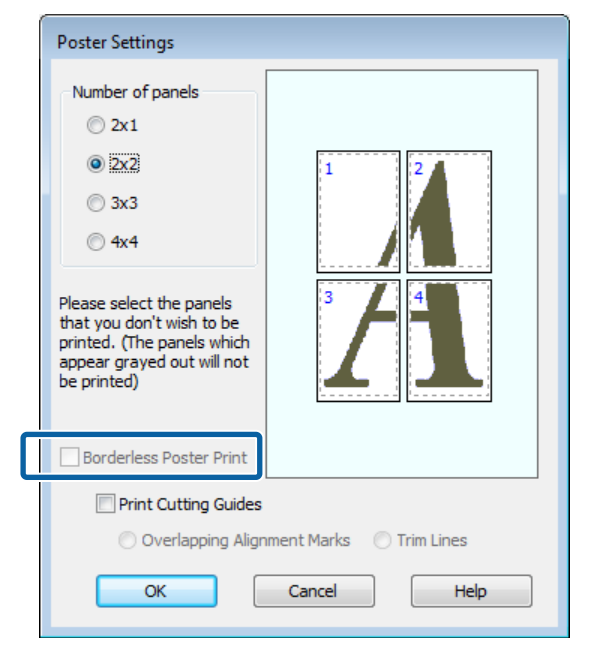

## *Hinweis:*

*Hinsichtlich der Größe nach dem Zusammenfügen gilt:*

*Wenn Borderless Poster Print (Randloser Posterdruck) deaktiviert ist und der Druck mit Rand gewählt wird, erscheinen die Elemente Print Cutting Guides (Schnittmarken drucken).*

*Die Endgröße ist dieselbe, unabhängig davon, ob Trim Lines (Schnittlinien) aktiviert oder deaktiviert ist. Wenn jedoch Overlapping Alignment Marks (Ausrichtungsmarken zur Überlappung) aktiviert ist, ist die Endgröße etwas kleiner durch Überlappung.*

E Überprüfen Sie weitere Einstellungen, und beginnen Sie dann mit dem Drucken.

## **Zusammenfügen des Ausgabepapiers**

Die Schritte für das Zusammenfügen des Ausgabepapiers variieren, je nachdem, ob es randlos oder mit Rand gedruckt worden ist.

## **Randloser Posterdruck**

In diesem Abschnitt wird beschrieben, wie die vier gedruckten Seiten zusammengefügt werden. Prüfen und ordnen Sie die gedruckten Seiten und setzen Sie sie dann in der unten angegebenen Reihenfolge zusammen. Verwenden Sie dazu ein Klebeband auf der Rückseite der Blätter.

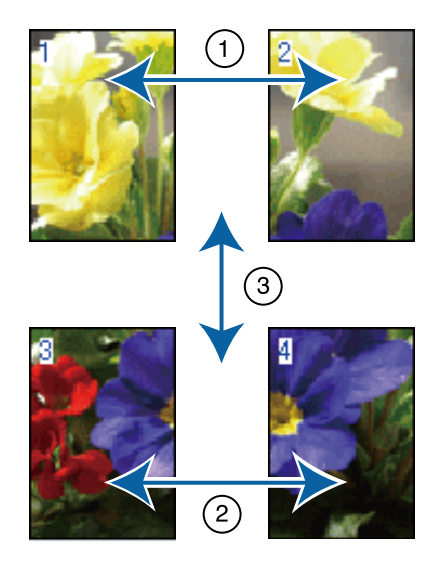

## **Posterdruck mit Rändern** Falls **Overlapping Alignment Marks**

**(Ausrichtungsmarken zur Überlappung)** ausgewählt wird, werden Verbindungshilfen (angezeigt durch Linien durch und um die X-Markierungen in der nachfolgenden Abbildung) auf jedem Blatt ausgedruckt.

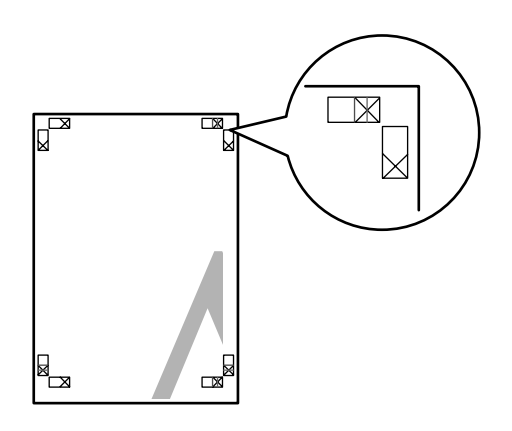

#### *Hinweis:*

*Die Ausrichtungsmarken sind für Schwarzweißdruck schwarz.*

Im folgenden Abschnitt wird beschrieben, wie vier gedruckte Seiten zusammengefügt werden.

A Legen Sie die beiden oberen Blätter bereit und schneiden Sie den überstehenden Rand vom linken Blatt ab, indem Sie entlang der Verbindungslinie zwischen den beiden Verbindungshilfen schneiden (die Mittelpunkte der X-Markierungen).

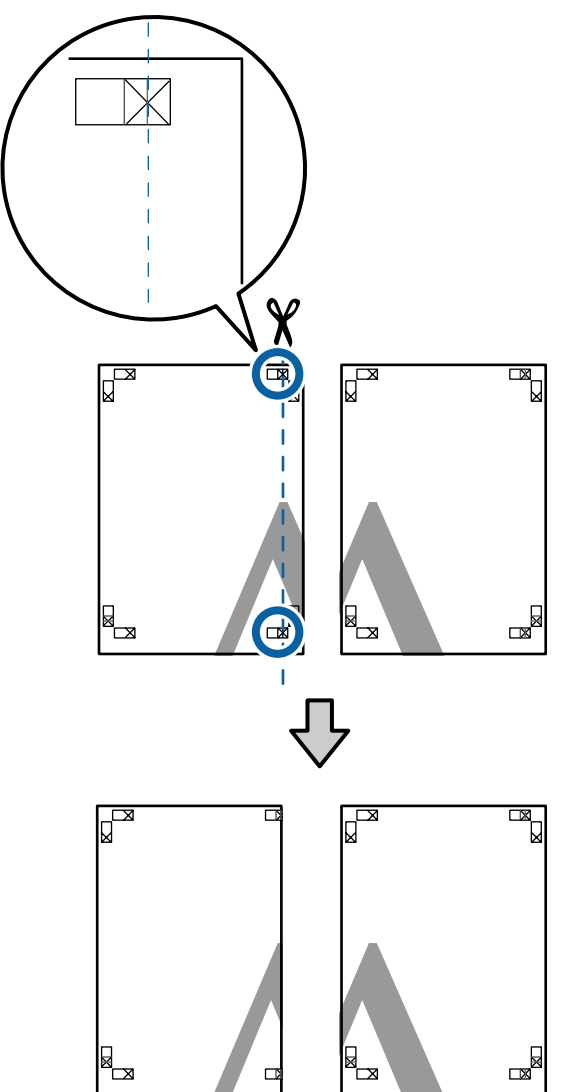

**2** Legen Sie das obere linke Blatt über das obere<br>rechte Blatt Richten Sie die X-Marken rechte Blatt. Richten Sie die X-Marken miteinander aus (siehe Abbildung unten) und befestigen Sie sie provisorisch mit einem Klebeband auf der Rückseite.

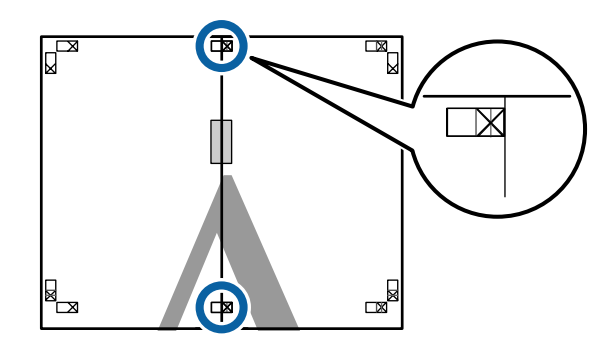

8 Wo die beiden Blätter sich überlappen,<br>schneiden Sie den überstehenden Rand entlang der Linie ab, die die beiden Schnittlinien verbindet (die Linien links von den X-Markierungen).

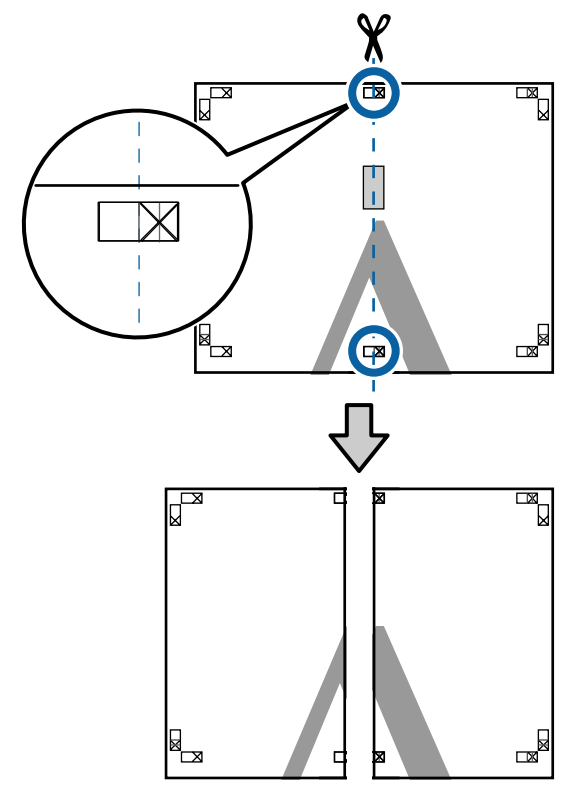

4 Setzen Sie die beiden Blätter wieder zusammen. Kleben Sie die Rückseiten der Blätter mit einem Klebeband zusammen.

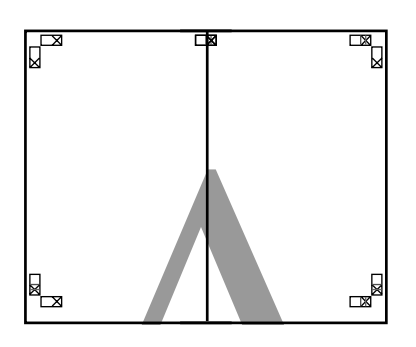

E Wiederholen Sie die Schritte 1 bis 4 für die unteren Blätter.

6 Schneiden Sie die Unterseite der oberen Blätter, indem Sie entlang der Linie, die die beiden Verbindungshilfen verbindet (die Linien über den X-Markierungen), schneiden.

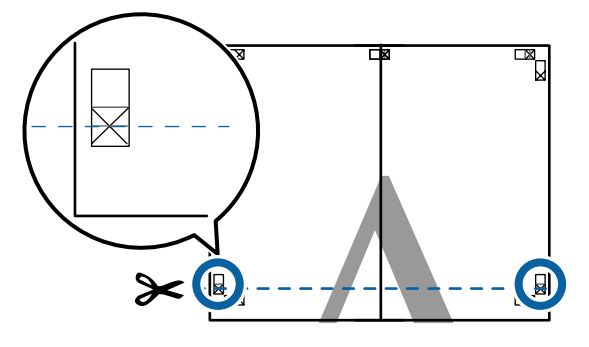

Egen Sie das obere Blatt über das untere Blatt. Richten Sie die X-Marken miteinander aus (siehe Abbildung unten) und befestigen Sie sie provisorisch mit einem Klebeband auf der Rückseite.

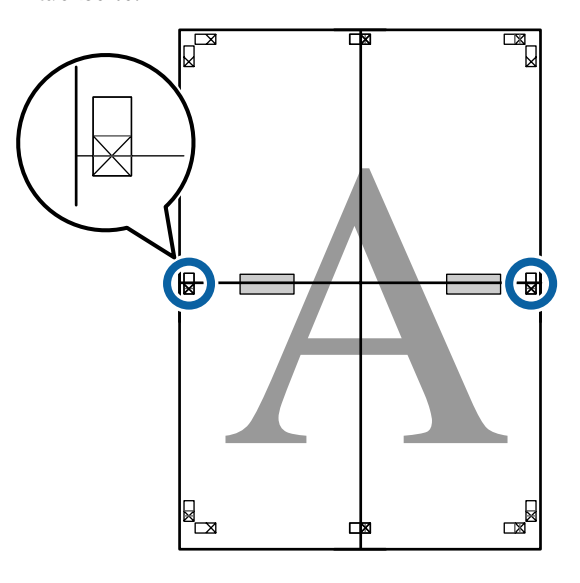

Wo die beiden Blätter sich überlappen,<br>schneiden Sie den überstehenden Band schneiden Sie den überstehenden Rand entlang der Linie ab, die die beiden Schnittlinien verbindet (die Linien oberhalb der

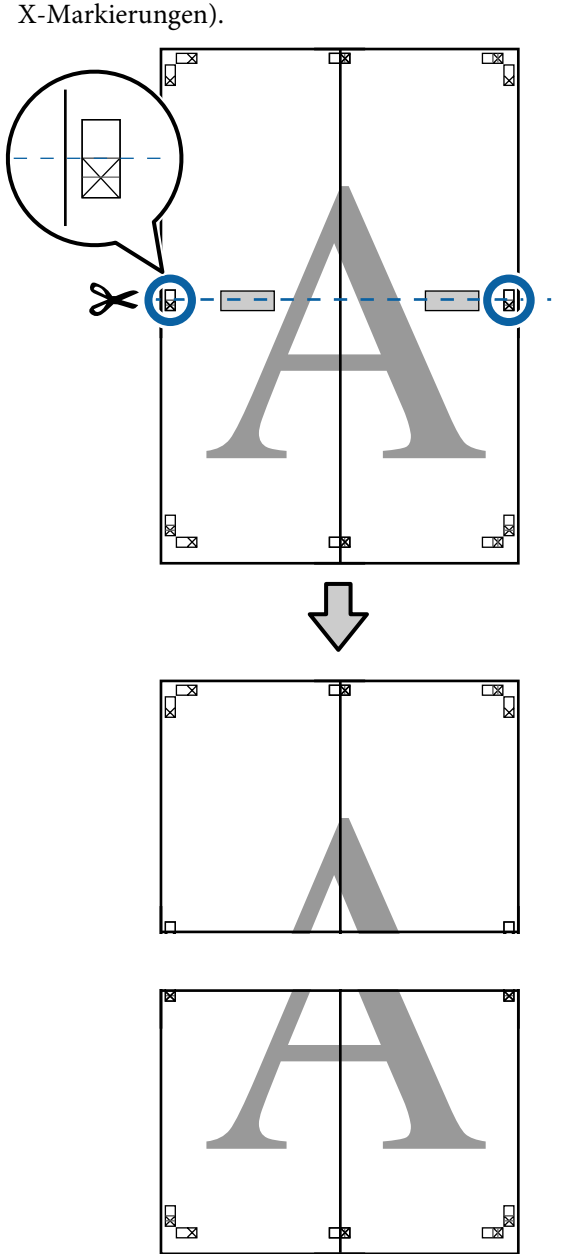

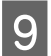

**I Fügen Sie die oberen und unteren Blätter** zusammen.

> Kleben Sie die Rückseiten der Blätter mit einem Klebeband zusammen.

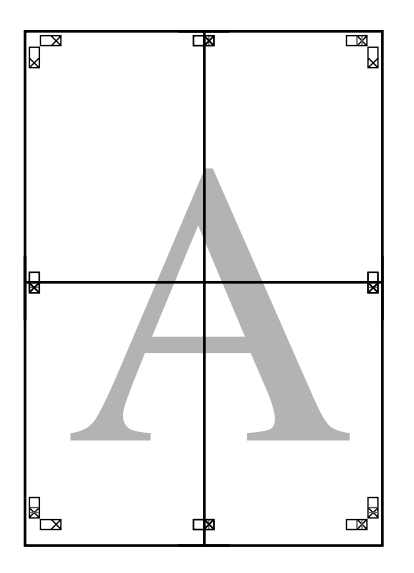

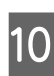

10 Nach dem Zusammensetzen aller Blätter<br>schneiden Sie die Ränder entlang der schneiden Sie die Ränder entlang der Schnittlinien (außerhalb der X-Markierungen) ab.

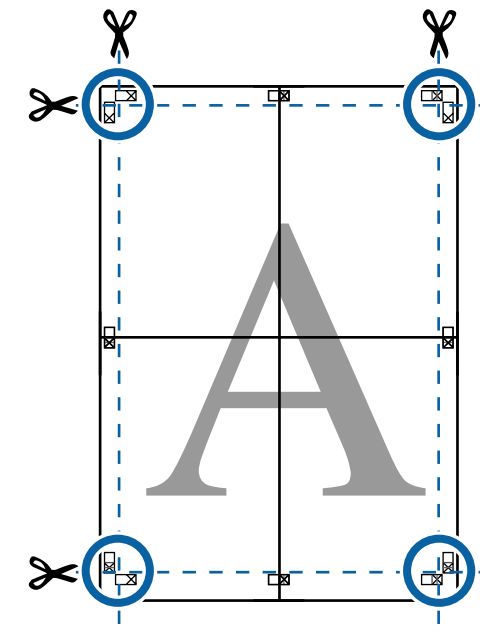

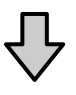

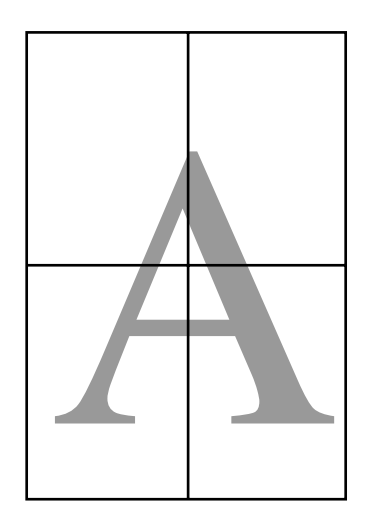

# <span id="page-99-0"></span>**Drucken mit nicht standardisierten Größen**

Bevor Sie nicht standardisierte Größen, einschließlich vertikaler und horizontaler Banner und Dokumente mit gleichen Seiten drucken, speichern Sie das gewünschte Papierformat im Druckertreiber. Sobald sie im Druckertreiber gespeichert wurden, können benutzerdefinierte Größen in der Anwendung **Page Setup (Papierformat)** und anderen Druckdialogen ausgewählt werden.

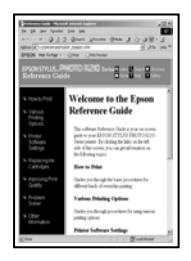

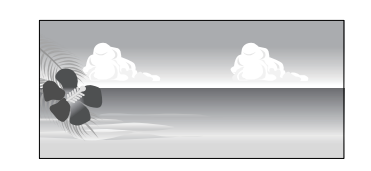

## **Unterstützte Papierformate**

Die folgende Tabelle zeigt die Papierformate, die im Druckertreiber festgelegt werden können. Siehe folgende Informationen für vom Drucker unterstützte Papierformate.

## U["Druckbereich" auf Seite 55](#page-54-0)

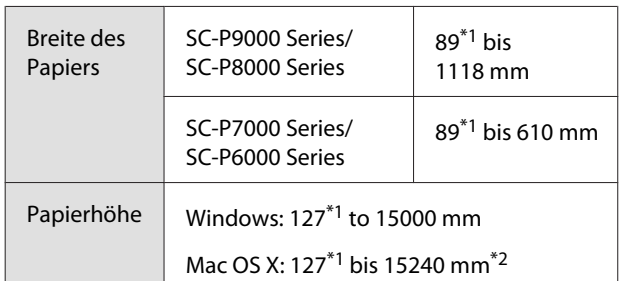

- \*1 Das kleinste vom Drucker unterstützte Format ist 182 mm breit \* 254 mm lang. Wenn eine kleinere Größe in den Druckertreiber als Custom Paper Size (Benutzerdefinierte Papierformate) eingegeben wird, druckt das Dokument die Ränder, die größer sind als angenommen und danach beschnitten werden müssen.
- \*2 Bei **Custom Paper Sizes (Benutzerdefinierte Papierformate)** unter Mac OS X können Sie zwar größere Formate angeben, als in diesen Drucker eingelegt werden können, sie werden aber nicht richtig gedruckt.

## **v** *Wichtig:*

*Bei der Verwendung von im Handel erhältlicher Software sind die möglichen Ausgabeformate eingeschränkt. Wenn Sie Anwendungen verwenden, die den Bannerdruck unterstützen, können Sie eine längere Papierlänge wählen. Einzelheiten finden Sie im Anwendungshandbuch.*

#### **Einstellungen unter Windows**

A Wenn die Druckertreiber-Registerkarte **Main (Haupteinstellungen)** angezeigt wird, klicken Sie auf **User Defined (Benutzerdefiniert)**.

## U["Drucken \(Windows\)" auf Seite 51](#page-50-0)

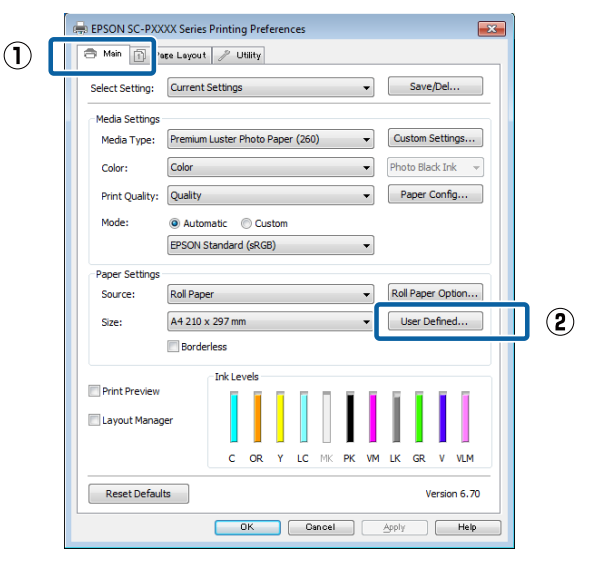

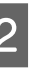

2 Stellen Sie das gewünschte Papierformat im Fenster **User Defined Paper Size (Benutzerdefiniertes Papierformat)** ein und klicken Sie dann auf **Save (Speichern)**.

- ❏ Sie können bis zu 24 Ein-Byte-Zeichen als **Paper Size Name (Papierformatname)** eingeben.
- ❏ Die Längen- und Breitenwerte für ein vordefiniertes Format, das dem gewünschten benutzerdefinierten Format am nächsten kommt, können Sie durch Auswählen der entsprechenden Option im Menü **Base Paper Size (Standardpapierformat)** anzeigen.

❏ Wenn das Papierseitenverhältnis einem definierten Papierformat entspricht, wählen Sie das definierte Papierformat aus **Fix Aspect Ratio (Seitenverhältnis festlegen)** und wählen Sie **Landscape (Querformat)** oder **Portrait (Hochformat)** als **Base (Standard)**. In diesem Fall können Sie entweder nur die Papierbreite oder die Papierhöhe einstellen.

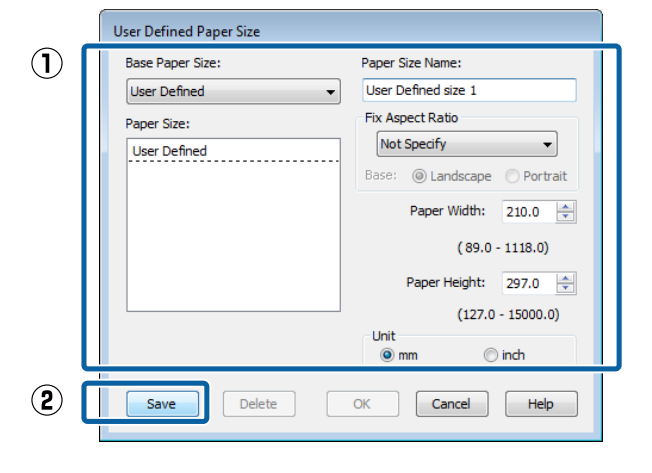

### *Hinweis:*

- ❏ *Um das gespeicherte Papierformat zu ändern, wählen Sie den Papierformatnamen aus der Liste links.*
- ❏ *Um das gespeicherte benutzerdefinierte Format zu löschen, wählen Sie den Papierformatnamen links aus der Liste und klicken Sie anschließend auf Delete (Löschen).*
- ❏ *Sie können bis zu 100 Papierformate speichern.*
- C Klicken Sie auf **OK**.

Nun können Sie das neue Papierformat im Menü **Size (Format)** auf der Registerkarte **Main (Haupteinstellungen)** auswählen.

Sie können jetzt wie üblich drucken.

#### **Einstellungen unter Mac OS X**

1 Wenn der Druckbildschirm angezeigt wird, wählen Sie **Manage Custom Sizes (Eigene Papierformate)** aus der Liste **Paper Size (Papierformat)**.

> Wenn die Seiteneinstellungsoptionen nicht im Druckdialog der Anwendung zur Verfügung stehen, zeigen Sie den Seiteneinstellungsdialog an.

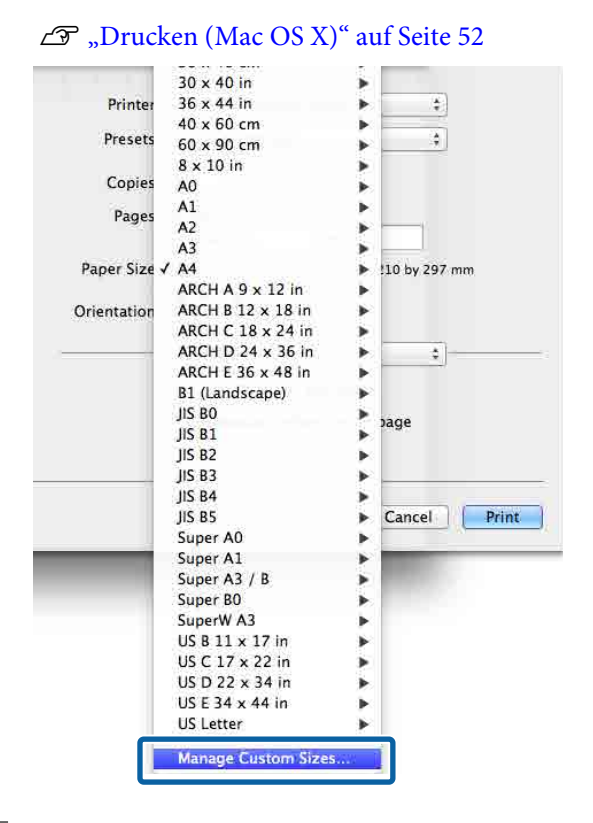

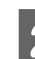

B Klicken Sie auf **+** und geben Sie den Papierformatnamen ein.

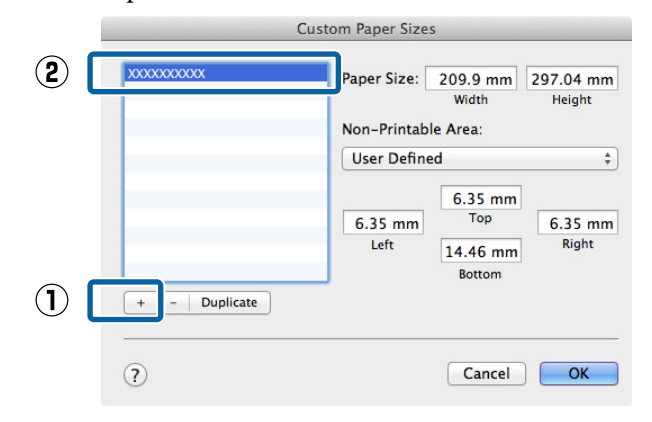

#### C Geben Sie die **Width (Breite)**, **Height (Höhe)** für das **Paper Size (Papierformat)** und die Ränder ein, und klicken Sie dann auf **OK**.

Sie können je nach Druckmethode das Papierformat und die Druckerränder einstellen.

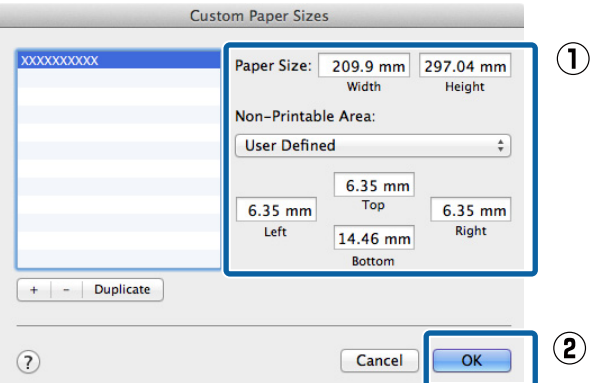

### *Hinweis:*

- ❏ *Um eine gespeicherte kundenspezifische Größe zu bearbeiten, wählen Sie links den Namen aus der Liste.*
- ❏ *Um eine gespeicherte kundenspezifische Größe zu kopieren, wählen Sie die Größe in der Liste links und klicken Sie auf Duplicate (Duplizieren).*
- ❏ *Um eine gespeicherte kundenspezifische Größe zu löschen, wählen Sie sie in der Liste links und klicken Sie auf -.*
- ❏ *Die Einstellung für das benutzerdefinierte Papierformat hängt von der jeweiligen Betriebssystemversion ab. Weitere Informationen finden Sie in der Dokumentation des Betriebssystems.*

### D Klicken Sie auf **OK**.

Das gespeicherte Papierformat können Sie im Dropdown-Listenfeld "Papierformat" auswählen.

Sie können jetzt wie üblich drucken.

# **Banner drucken (auf Rollenpapier)**

Wenn Sie Druckdaten für den Bannerdruck in einer Anwendung erstellen und einstellen, können Sie Banner und Panoramabilder drucken.

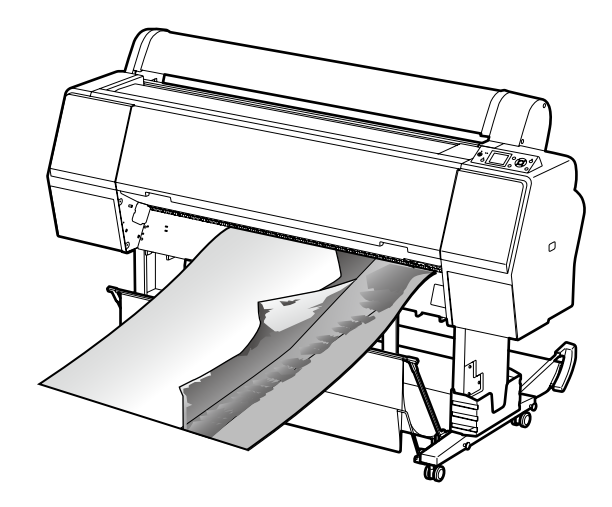

Zum Drucken eines Banners gibt es zwei Möglichkeiten.

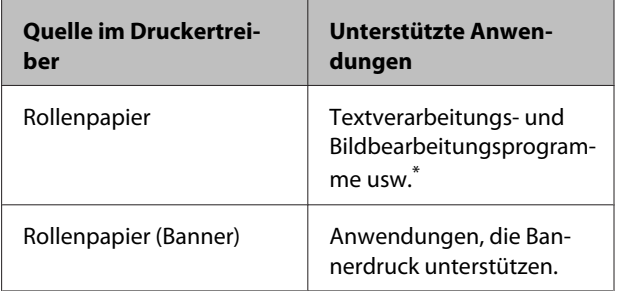

Erstellen Sie Druckdaten mit einem Format, das von der jeweiligen Anwendung unterstützt wird und unter Beibehaltung des Druckseitenverhältnisses.

Siehe folgende Informationen für verfügbare Papierformate.

U["Drucken mit nicht standardisierten Größen" auf](#page-99-0) [Seite 100](#page-99-0)

#### **Einstellungen unter Windows**

1 Wählen Sie in der Druckertreiber-Registerkarte **Main (Haupteinstellungen)** das **Media Type (Medium)**.

## U["Drucken \(Windows\)" auf Seite 51](#page-50-0)

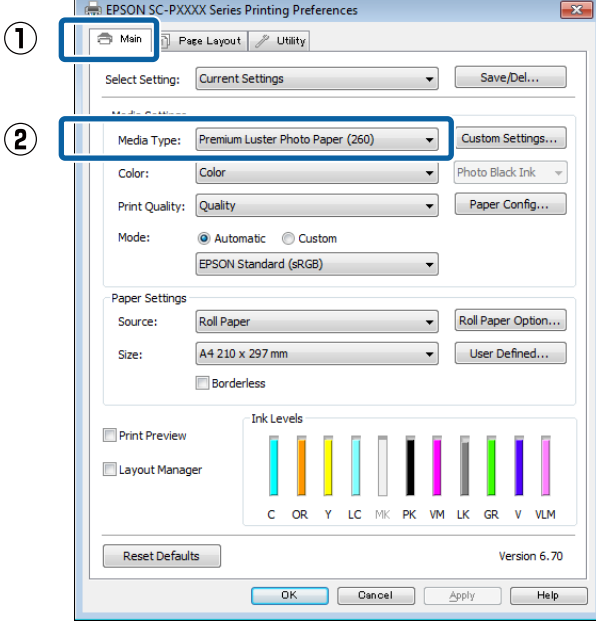

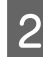

B Wählen Sie **Roll Paper (Rollenpapier)** oder **Roll Paper (Banner) (Rollenpapier (Banner))** aus der Liste **Source (Quelle)**.

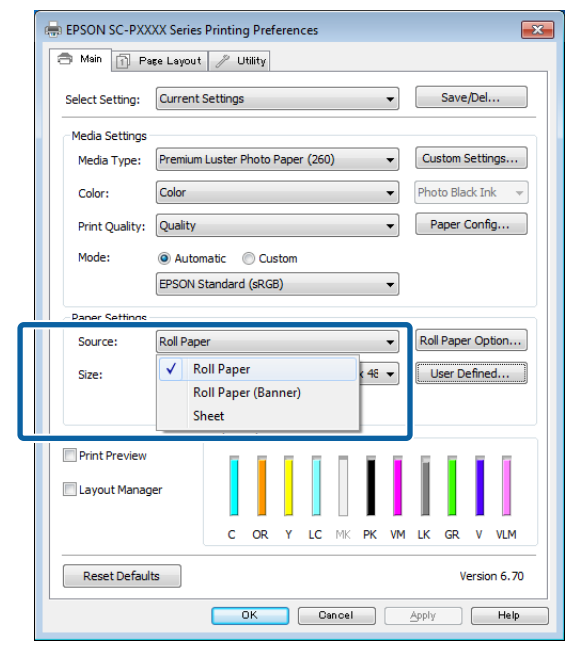

#### *Hinweis:*

- ❏ *Sie können Roll Paper (Banner) (Rollenpapier (Banner)) nur für Anwendungen verwenden, die Bannerdruck unterstützen.*
- ❏ *Wenn Roll Paper (Banner) (Rollenpapier (Banner)) ausgewählt wird, beträgt der Rand oben und unten 0 mm.*
- 

C Klicken Sie auf **User Defined (Benutzerdefiniert)** und passen Sie das Papierformat bei Bedarf dem Druckdatenformat an.

### *Hinweis:*

*Wenn Sie Anwendungen verwenden, die Bannerdruck unterstützen, ist es nicht erforderlich, ein User Defined Paper Size (Benutzerdefiniertes Papierformat) einzustellen, wenn Sie Roll Paper (Banner) (Rollenpapier (Banner)) als Source (Quelle) auswählen.*

4 Stellen Sie auf dem Bildschirm Page Layout (Seitenlayout) sicher, dass das Kontrollkästchen **Optimize Enlargement (Vergrößerung optimieren)** aktiviert ist.

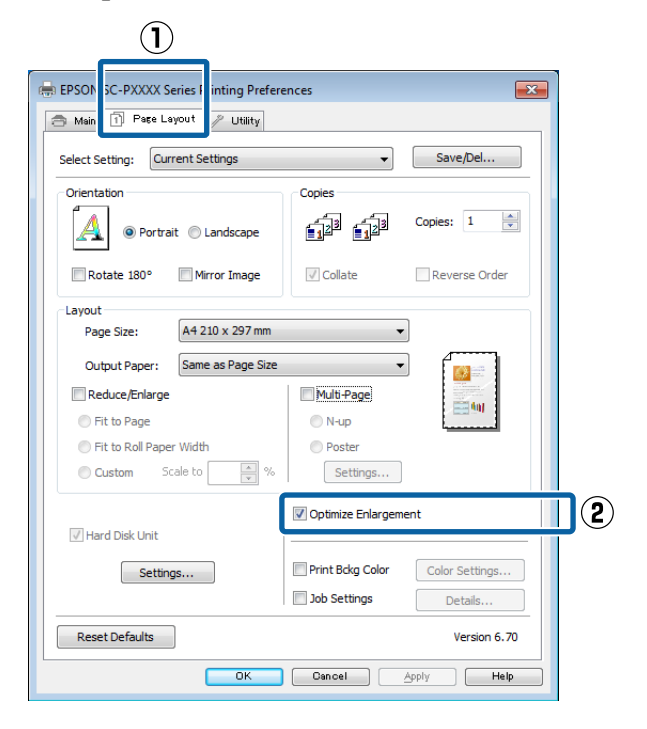

E Überprüfen Sie weitere Einstellungen, und beginnen Sie dann mit dem Drucken.

#### **Einstellungen unter Mac OS X**

A Wenn der Druckbildschirm angezeigt wird, wählen Sie die in der Anwendung erstellte Datengröße unter **Paper Size (Papierformat)**.

> Wenn die Seiteneinstellungsoptionen nicht im Druckdialog der Anwendung zur Verfügung stehen, zeigen Sie den Seiteneinstellungsdialog an.

#### U["Drucken \(Mac OS X\)" auf Seite 52](#page-51-0)

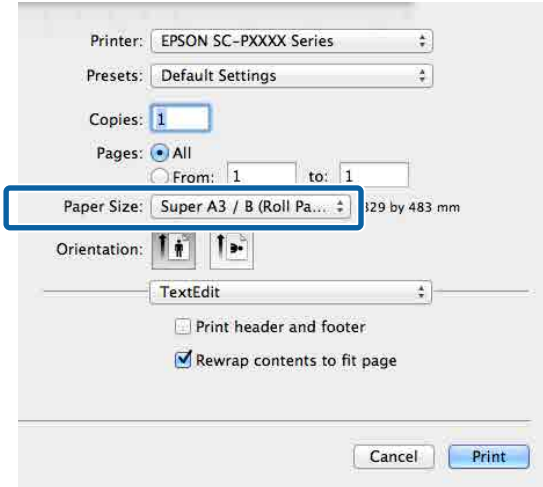

B Überprüfen Sie weitere Einstellungen, und beginnen Sie dann mit dem Drucken.

# **Layout Manager (nur Windows)**

Mit der Funktion Layout Manager können Sie mehrere, in verschiedenen Anwendungen erstellte Druckdaten frei auf dem Papier anordnen und alle auf einmal drucken.

Durch das beliebige Anordnen von mehreren einzelnen Druckdaten können Sie ein Poster oder Ausstellungsmaterial erstellen. Der Layout Manager ermöglicht Ihnen außerdem, das Papier effektiv zu nutzen.

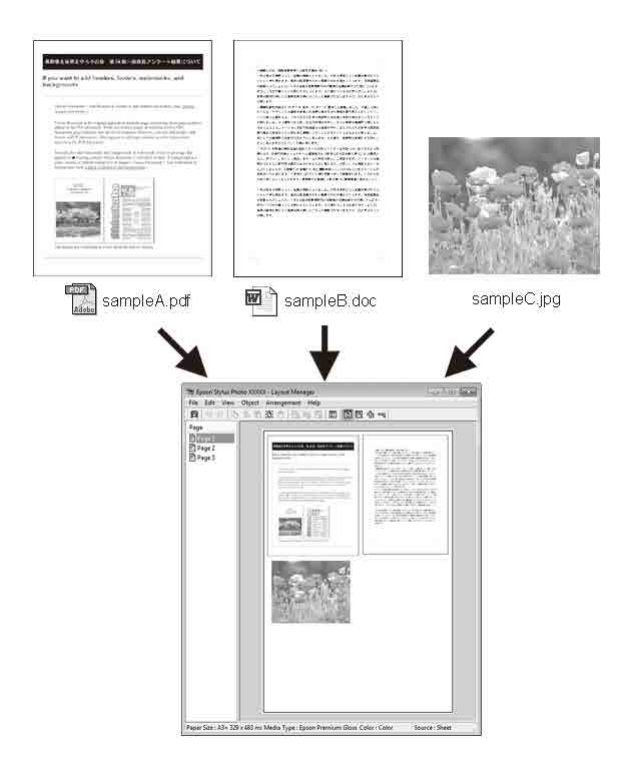

Nachfolgend ein Layout-Beispiel.

## **Anordnen von mehreren Datenelementen**

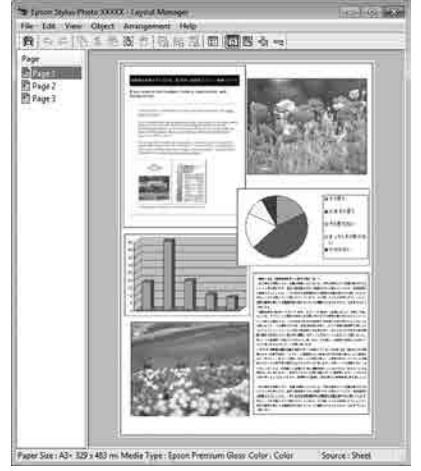

#### **Anordnen derselben Daten**

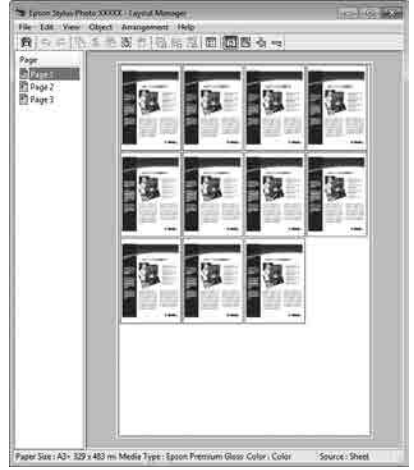

## **Freies Anordnen der Daten**

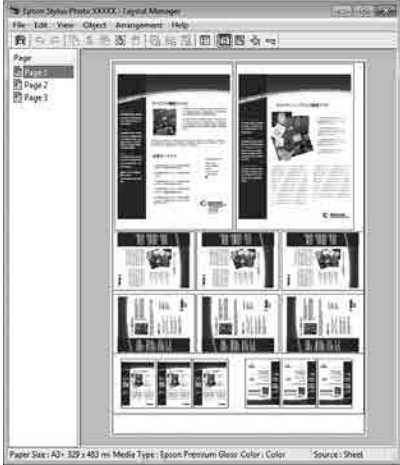

#### **Anordnen von Daten auf Rollenpapier**

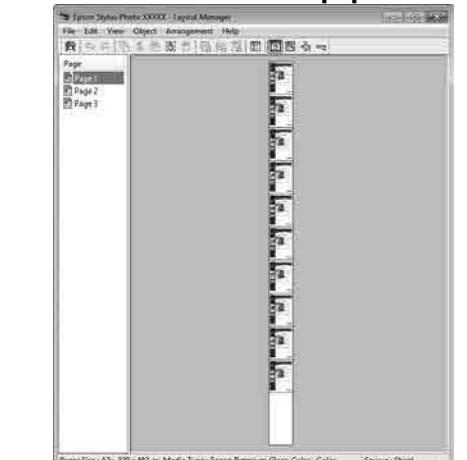

## **Einstellverfahren für den Druck**

**1** Prüfen Sie, dass der Drucker angeschlossen und für den Druck bereit ist.

- $\sum$  Öffnen Sie die Datei, die Sie drucken möchten, in der Anwendung.
- C Wählen Sie **Layout Manager** auf der Registerkarte **Main (Haupteinstellungen)** des Druckertreibers aus und wählen Sie dann eine Option für **Size (Format)** aus, die dem Format des in der Anwendung erstellten Dokuments entspricht.

### U["Drucken \(Windows\)" auf Seite 51](#page-50-0)

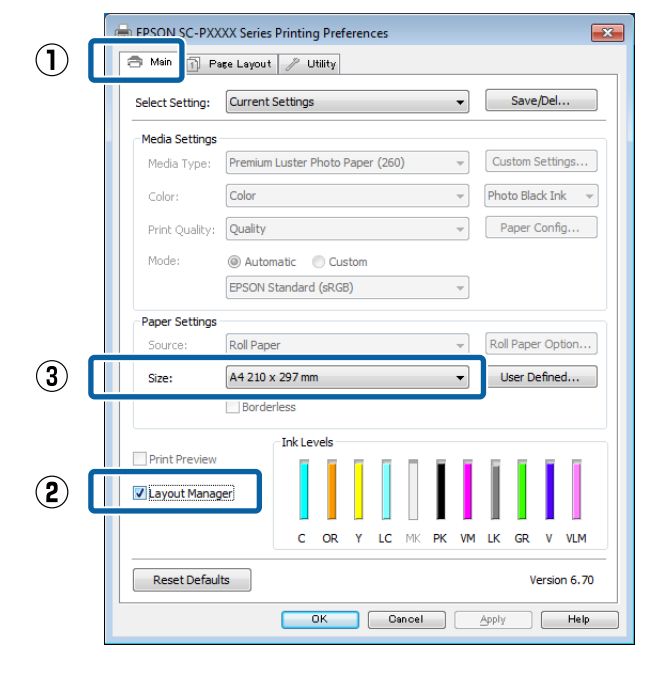

#### *Hinweis:*

*Die unter Size (Format) ausgewählte Option bestimmt das im Layout Manager verwendete Format. Das eigentliche Druckpapierformat wird im Fenster in Schritt 7 eingestellt.*

D Klicken Sie auf **OK**. Wenn Sie aus einer Anwendung drucken, wird das Fenster **Layout Manager** geöffnet.

> Die Druckdaten werden nicht gedruckt, sondern eine Seite wird im Fenster **Layout Manager** als Objekt angeordnet.

E Lassen Sie das Fenster **Layout Manager** geöffnet und wiederholen Sie die Schritte 2 bis 4, um die nächsten Daten anzuordnen.

> Die Objekte werden im Fenster **Layout Manager** hinzugefügt.

F Ordnen Sie die Objekte im Fenster **Layout Manager** an.

> Objekte können in neue Positionen gezogen und ihre Größe verändert werden; darüber hinaus können sie mithilfe der Optionen im Object (Objekt)-Menü neu angeordnet oder gedreht werden.

Die Gesamtgröße und Platzierung der Objekte kann mithilfe der Optionen **Preferences (Einstellungen)** und **Arrangement (Anordnung)** im File (Datei)-Menü verändert werden.

Weitere Informationen zu jeder Funktion finden Sie in der Hilfe im **Layout Manager**-Fenster.

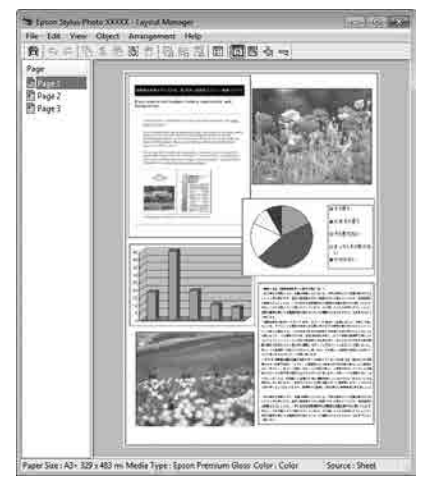

G Klicken Sie auf **File (Datei)** — **Properties (Eigenschaften)** und konfigurieren Sie die Druckeinstellungen im Druckertreiberfenster.

#### EPSON SC-PXXXX Series - Layout Manager  $File$ Edit View Object Arrangement  $H_6$ Open...  $Ctrl + O$ - 哈尼  $Ctrl + S$ Save Save As... Preferences... Properties... Print...  $Ctrl + P$ Exit **PRAID EPSON SC-PXXXX Series Properties** Main 1 Page Layout / Utility Setting: Current Settings  $\overline{\phantom{0}}$ Save/Del... Media Setting Premium Luster Photo Paper (260) Custom Settings... Media Type: Photo Black Ink  $\rightarrow$ Color Colo Paper Config... Print Quality: Ouality Mode: Automatic Custor EPSON Standard (sRGB) **Paper Setting** Roll Paper Option... Source: **Roll Paper** User Defined... 44 in Roll Width: Borderless **Ink Levels Drint Proview** Layout Manage  $\epsilon$ LC ÞK **VM**  $\overline{1}$ K GR  $V = VI$  M  $\Omega$ **IMK** Reset Defaults Version 6.70 OK Cancel Help

Legen Sie **Media Type (Medium)**, **Source (Quelle)**, **Size (Format)** oder **Roll Width (Rollenbreite)** und so weiter fest.

H Klicken Sie auf das Menü **File (Datei)** im Fenster **Layout Manager** und anschließend auf **Print (Drucken)**.

Der Druckvorgang beginnt.

# **Speichern und Abfragen von Einstellungen**

Sie können die Anordnung des Fensters **Layout Manager** und den Inhalt der Einstellungen in einer Datei speichern. Wenn Sie die Anwendung während der Arbeit schließen müssen, können Sie den aktuellen Stand in einer Datei speichern und später zur Fortsetzung wieder öffnen.

## **Speichern**

- A Klicken Sie im Fenster **Layout Manager** auf das Menü **File (Datei)** und anschließend auf **Save as (Speichern unter)**.
- B Geben Sie den Dateinamen ein, wählen Sie den Speicherort und klicken Sie auf **Save (Speichern)**.
- 

Schließen Sie das Fenster Layout Manager.

## **Öffnen gespeicherter Dateien**

**A Klicken Sie mit der rechten Maustaste auf das**<br>
Hitlite Sambal (CS) in der Windows technisch Utility-Symbol (S) in der Windows-taskbar (taskleiste) und wählen Sie im angezeigten Menü die Option **Layout Manager** aus.

Das Fenster **Layout Manager** wird angezeigt.

Wenn das Utility-Symbol nicht in der Windows Taskbar (Taskleiste)  $\mathscr{F}$  ["Inhalt der](#page-68-0) [Registerkarte Utility" auf Seite 69](#page-68-0) angezeigt wird

- B Klicken Sie im Fenster **Layout Manager** auf das Menü **File (Datei)** und anschließend auf **Open (Öffnen)**.
	- Wählen Sie den Speicherort und öffnen Sie die benötigte Datei.

## **Drucken mit Farbmanagement**

# **Drucken mit Farbmanagement**

# **Hinweise zum Farbmanagement**

Selbst wenn dieselben Bilddaten verwendet werden, kann das angezeigte Bild anders aussehen als das Originalbild, und die Druckergebnisse können von der Bildschirmdarstellung abweichen. Dieser Effekt wird verursacht durch die unterschiedliche Charakteristik, mit der Eingabegeräte wie Scanner oder Digitalkameras Farben als elektronische Daten aufzeichnen, und wenn Ausgabegeräte wie Bildschirme und Drucker die Farben anhand dieser Farbdaten reproduzieren. Das Farbmanagementsystem ist ein Mittel zur Anpassung der unterschiedlichen Farbkonvertierungsarten von Eingabe- und Ausgabegeräten. Ebenso wie Anwendungen zur Bildverarbeitung sind auch Betriebssysteme mit eigenen Farbmanagementsystemen ausgestattet, wie z. B. ICM für Windows und ColorSync für Mac OS X.

Bei einem Farbmanagementsystem wird eine Farbdefinitionsdatei, die als "Profil" bezeichnet wird, zur Farbanpassung zwischen den Geräten verwendet. (Diese Datei wird auch als ICC-Profil bezeichnet.) Das Profil eines Eingabegeräts wird als Eingabeprofil (oder Quellprofil) und das Profil eines Ausgabegeräts, beispielsweise eines Druckers, als Druckerprofil (oder Ausgabeprofil) bezeichnet. Ein Profil wird im Treiber dieses Druckers für jedes Medium erstellt.

Die Farbkonvertierungsbereiche des Eingabegerätes und der Farbreproduktionsbereich des Ausgabegerätes sind unterschiedlich. Daher gibt es Farbbereiche, die selbst bei Farbanpassung unter Verwendung eines Profils nicht übereinstimmen. Zusätzlich zur Profilfestlegung setzt das Farbmanagementsystem die Konvertierungsbedingungen für Bereiche mit fehlgeschlagener Farbanpassung als "intent" ("Priorität") fest. Name und Art der Priorität variieren je nach verwendetem Farbverwaltungssystem.

Die Farben der Druckausgabe und des Bildschirms können nicht durch Farbmanagement zwischen Eingabegerät und Drucker angepasst werden. Damit beide Farben übereinstimmen, müssen Sie auch die Farben zwischen dem Eingabegerät und der Anzeige aneinander anpassen.
# **Farbmanagement-Druck einstellungen**

Sie können mit Farbmanagement drucken, indem Sie den Druckertreiber dieses Druckers auf die folgenden zwei Arten verwenden.

Wählen Sie die beste Methode entsprechend dem verwendeten Anwendungsprogramm, der Betriebssystemumgebung, der gewünschten Druckausgabe usw.

### **Einstellen des Farbmanagements mit den Anwendungen**

Diese Methode gilt für das Drucken aus Anwendungen, die Farbmanagement unterstützen. Alle Farbmanagementprozesse werden vom Farbmanagementsystem der Anwendung ausgeführt. Diese Methode ist nützlich, wenn Sie dieselben Farbmanagement-Druckergebnisse mit einer allgemeinen Anwendung in verschiedenen Betriebssystemumgebungen erzielen möchten.

U["Einstellen des Farbmanagements mit den](#page-109-0) [Anwendungen" auf Seite 110](#page-109-0)

### **Farbmanagement-Einstellungen mit dem Druckertreiber**

Der Druckertreiber verwendet das Farbmanagementsystem des Betriebssystems und führt alle Farbmanagement-Prozesse aus. Sie können das Farbmanagement im Druckertreiber auf die folgenden zwei Arten einstellen.

- ❏ Host ICM (Host-ICM) (Windows)/ColorSync (Mac OS X) Verwenden Sie diese Option, wenn Sie aus Anwendungen drucken, die Farbmanagement unterstützen. Wirksam zum Erzielen von gleichen Druckergebnissen aus verschiedenen Anwendungen unter demselben Betriebssystem. U["Farbmanagement-Druck mit Host-ICM](#page-110-0) [\(Windows\)" auf Seite 111](#page-110-0) U["Farbmanagement-Druck mit ColorSync](#page-112-0) [\(Mac OS X\)" auf Seite 113](#page-112-0)
- ❏ Driver ICM (Treiber-ICM) (nur Windows) Diese Option ermöglicht den Farbmanagement-Druck aus Anwendungen, die Farbmanagement nicht unterstützen. U["Farbmanagement-Druck mit Treiber-ICM](#page-112-0) [\(nur Windows\)" auf Seite 113](#page-112-0)

# **Einstellen von Profilen**

Die Einstellungen für Eingabeprofil, Druckerprofil und Priorität (Anpassungsmethode) variieren für drei Arten von Farbmanagement-Druck, da ihre Farbmanagement-Engines unterschiedlich eingesetzt werden, weil die Verwendung von Farbmanagement nicht bei allen Engines gleich ist. Konfigurieren Sie die Einstellungen im Druckertreiber oder in der Anwendung anhand der folgenden Tabelle.

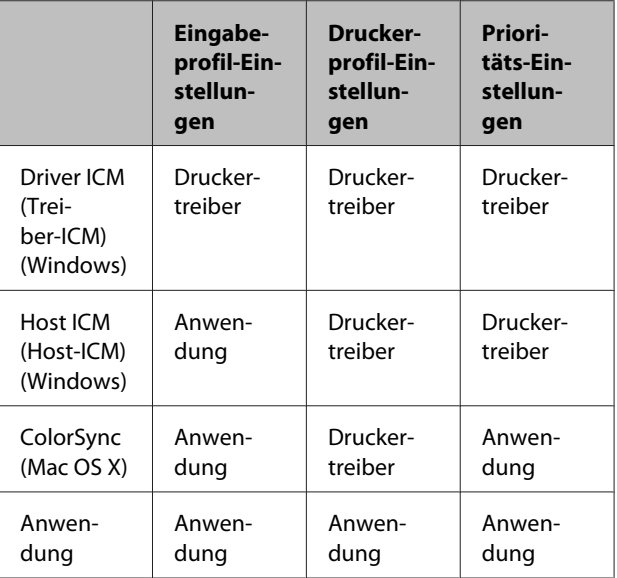

Druckerprofile für jeden Papiertyp, der zur Durchführung von Farbmanagement erforderlich ist, werden mit dem Druckertreiber installiert. Sie können das Profil aus dem Druckertreiber-Einstellungsfenster auswählen.

Sie können das Profil aus dem Druckertreiber-Einstellungsfenster auswählen.

U["Farbmanagement-Druck mit Treiber-ICM \(nur](#page-112-0) [Windows\)" auf Seite 113](#page-112-0)

U["Farbmanagement-Druck mit Host-ICM](#page-110-0) [\(Windows\)" auf Seite 111](#page-110-0)

U["Farbmanagement-Druck mit ColorSync \(Mac](#page-112-0) [OS X\)" auf Seite 113](#page-112-0)

U["Einstellen des Farbmanagements mit den](#page-109-0) [Anwendungen" auf Seite 110](#page-109-0)

# <span id="page-109-0"></span>**Einstellen des Farbmanagements mit den Anwendungen**

Drucken Sie aus Anwendungen mit Farbmanagement-Funktion. Stellen Sie das Farbmanagement in der Anwendung ein und deaktivieren Sie die Farbmanagement-Funktion des Druckertreibers.

Stellen Sie das Farbmanagement in den Anwendungen ein.

Einstellungsbeispiel für Adobe Photoshop CS5

Öffnen Sie das Fenster **Print (Drucken)**.

Wählen Sie **Color Management (Farbmanagement)** und anschließend **Document (Dokument)**. Wählen Sie **Photoshop Manages Colors (Photoshop verwaltet Farben)** als Einstellung für **Color Handling (Farbhandhabung)**, wählen Sie das **Printer Profile (Druckerprofil)** und die **Rendering Intent (Wiedergabepriorität)**, und klicken Sie anschließend auf **Print (Drucken)**.

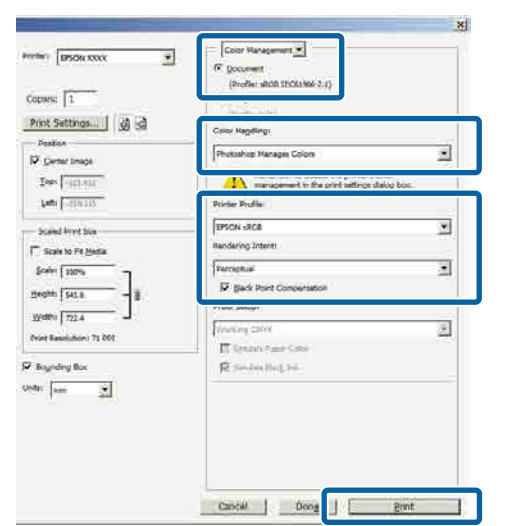

**2** Rufen Sie das<br>Druckertreiber-Einstellungsfenster auf (Windows) oder den Druckbildschirm (Mac OS X).

Stellen Sie den Druckertreiber ein.

**Unter Windows** U["Drucken \(Windows\)" auf Seite 51](#page-50-0)

**Unter Mac OS X**  $\mathscr{L}$ , Drucken (Mac OS X)" auf Seite 52

Schalten Sie das Farbmanagement aus.

**Unter Windows** Wählen Sie in der Registerkarte **Main (Haupteinstellungen)** die Option **Custom (Benutzerdefiniert)** als Einstellung für **Mode (Modus)** und wählen Sie dann **Off (No Color Adjustment) (Aus (Keine Farbkorrektur))**.

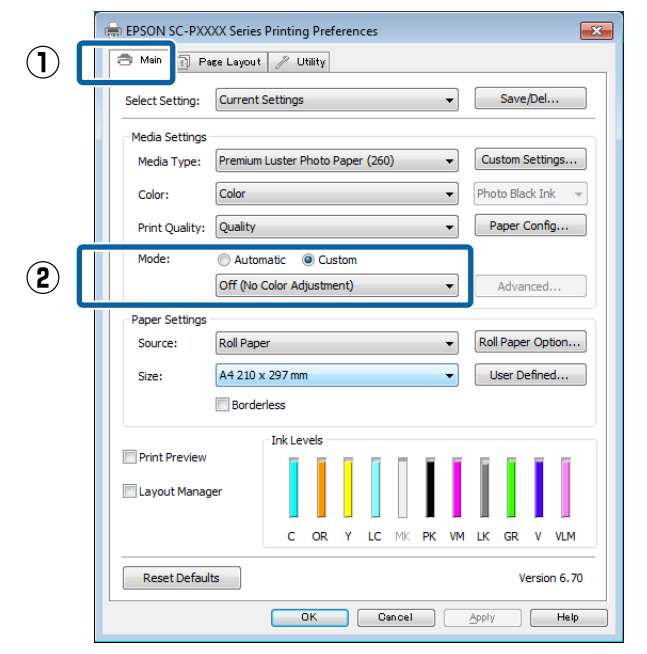

# *Hinweis:*

*In Windows 7, Windows Vista und Windows XP (Service Pack 2 oder höher und .NET 3.0) wird Off (No Color Adjustment) (Aus (Keine Farbkorrektur)) automatisch ausgewählt.*

<span id="page-110-0"></span>**Unter Mac OS X** Wählen Sie **Print Settings (Druckereinstellungen)** aus der Liste und anschließend **Off (No Color Adjustment) (Aus (Keine Farbkorrektur))** in den **Color Settings (Farbeinstellungen)**.

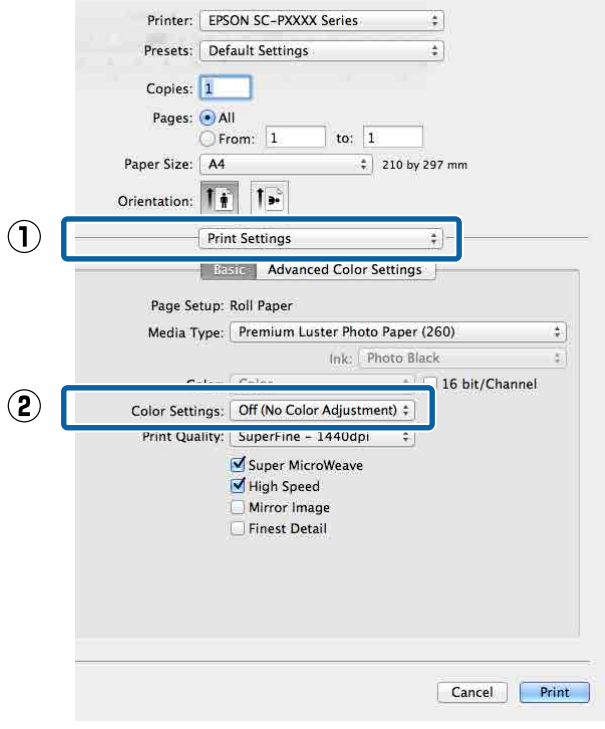

Überprüfen Sie weitere Einstellungen, und beginnen Sie dann mit dem Drucken.

# **Farbmanagement-Einstel lungen mit dem Druckertreiber**

# **Farbmanagement-Druck mit Host-ICM (Windows)**

Verwenden Sie Bilddaten mit eingebettetem Eingabeprofil. Außerdem muss die Anwendung ICM unterstützen.

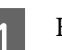

A Konfigurieren Sie die Farbmanagement-Einstellungen in der Anwendung.

Konfigurieren Sie die Einstellungen je nach Anwendung und gemäß der folgenden Tabelle unten.

Adobe Photoshop CS3 oder höher Adobe Photoshop Elements 6.0 oder höher Adobe Photoshop Lightroom 1 oder höher

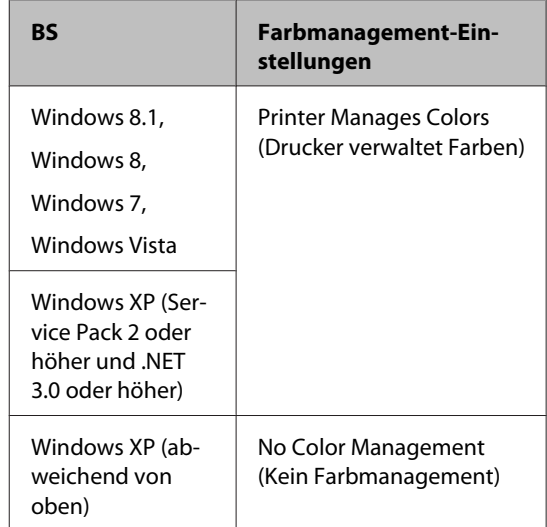

Stellen Sie in anderen Anwendungen **No Color Management (Kein Farbmanagement)** ein.

### *Hinweis:*

*Weitere Informationen über unterstützte Plattformen finden Sie auf der Webseite für die betreffende Anwendung.*

Einstellungsbeispiel für Adobe Photoshop CS5

Öffnen Sie das Fenster **Print (Drucken)**.

Wählen Sie **Color Management (Farbmanagement)** und anschließend **Document (Dokument)**. Wählen Sie **Printer Manages Colors (Drucker verwaltet Farben)** als Einstellung für **Color Handling (Farbhandhabung)** und klicken Sie dann auf **Print (Drucken)**.

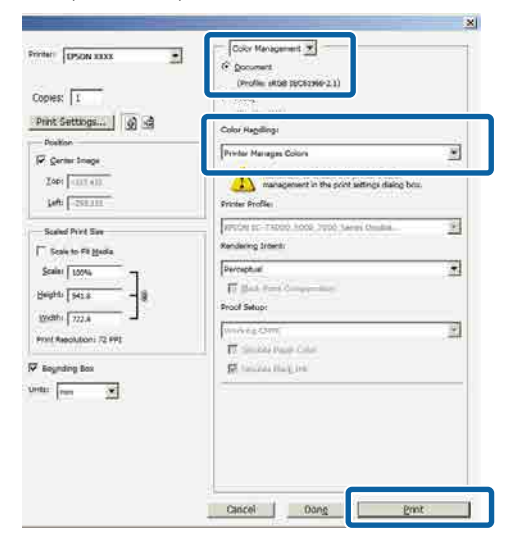

Wenn Sie Anwendungen ohne eigene Farbmanagementfunktion einsetzen, beginnen Sie mit Schritt 2.

B Wählen Sie auf der Druckertreiber-Registerkarte **Main (Haupteinstellungen)** die Option **Custom (Benutzerdefiniert)** als Einstellung für **Mode (Modus)**, wählen Sie **ICM** und klicken Sie anschließend auf **Advanced (Erweitert)**.

### U["Drucken \(Windows\)" auf Seite 51](#page-50-0)

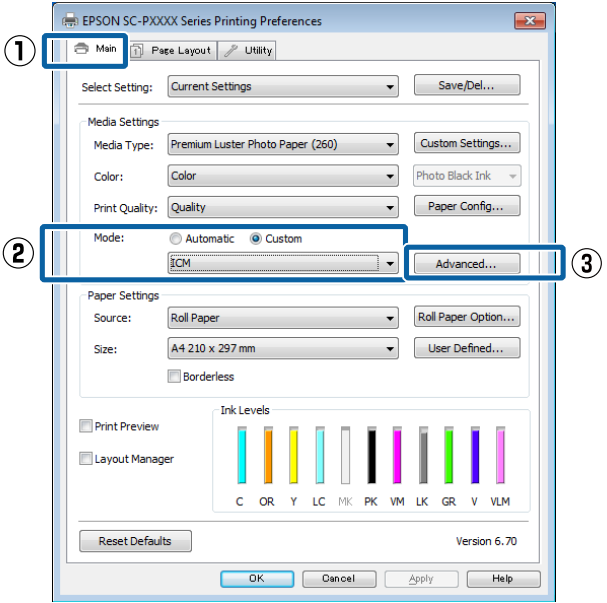

C Wählen Sie **ICM Mode (ICM-Modus)** unter Printer Color Adjustment (Drucker-Farbanpassung).

> Weitere Informationen finden Sie in der Hilfe des Druckertreibers.

Wenn Epson-Spezialmedien unter **Media Type (Medium)** auf der Registerkarte **Main (Haupteinstellungen)** gewählt werden, wird das dem Medium entsprechende Druckerprofil automatisch ausgewählt und in der **Printer Profile Description (Druckerprofil-Beschreibung)** angezeigt.

<span id="page-112-0"></span>Um das Profil zu ändern, wählen Sie unten **Show all profiles (Alle Profile anzeigen)**.

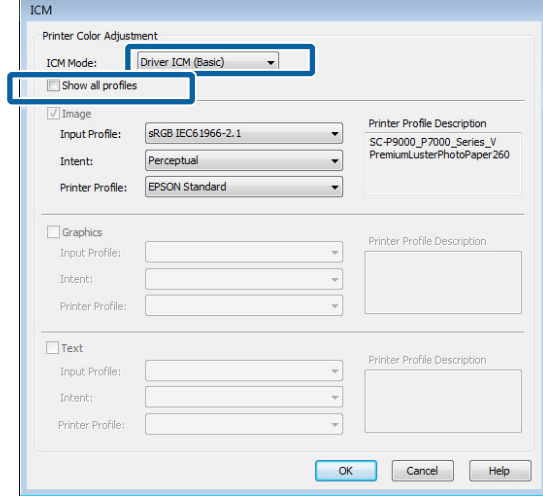

Überprüfen Sie weitere Einstellungen, und beginnen Sie dann mit dem Drucken.

# **Farbmanagement-Druck mit ColorSync (Mac OS X)**

Verwenden Sie Bilddaten mit eingebettetem Eingabeprofil. Außerdem muss die Anwendung ColorSync unterstützen.

### *Hinweis:*

*Abhängig von der Anwendung wird der Farbmanagement-Druck mit ColorSync ggf. nicht unterstützt.*

Deaktivieren Sie die Farbmanagement-Funktionen in der Anwendung.

2 Rufen Sie den Druckbildschirm auf. U["Drucken \(Mac OS X\)" auf Seite 52](#page-51-0)

C Wählen Sie **Color Matching (Farbanpassung)** aus der Liste und klicken Sie anschließend auf **ColorSync**.

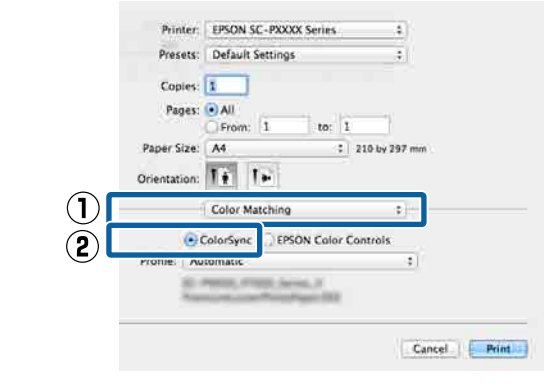

Überprüfen Sie weitere Einstellungen, und beginnen Sie dann mit dem Drucken.

# **Farbmanagement-Druck mit Treiber-ICM (nur Windows)**

Der Druckertreiber verwendet für das Farbmanagement seine eigenen Druckerprofile. Sie können die folgenden beiden Farbkorrekturmethoden verwenden.

- ❏ Driver ICM (Basic) (Treiber-ICM (Standard)) Geben Sie einen Profiltyp und eine Priorität zur Verarbeitung aller Bilddaten ein.
- ❏ Driver ICM (Advanced) (Treiber-ICM (Erweitert)) Der Druckertreiber unterscheidet in den Bilddaten zwischen den Bereichen **Image (Bild)**, **Graphics (Grafik)** und **Text (Text)**. Geben Sie drei Arten von Profilen und Prioritäten zur Verarbeitung der Bereiche ein.

# **Wenn Sie Anwendungen mit Farbmanagement-Funktion verwenden**

Stellen Sie die Farbverarbeitung in der Anwendung ein, bevor Sie die Druckertreiber-Einstellungen konfigurieren.

Konfigurieren Sie die Einstellungen je nach Anwendung und gemäß der folgenden Tabelle unten.

Adobe Photoshop CS3 oder höher Adobe Photoshop Elements 6.0 oder höher Adobe Photoshop Lightroom 1 oder höher

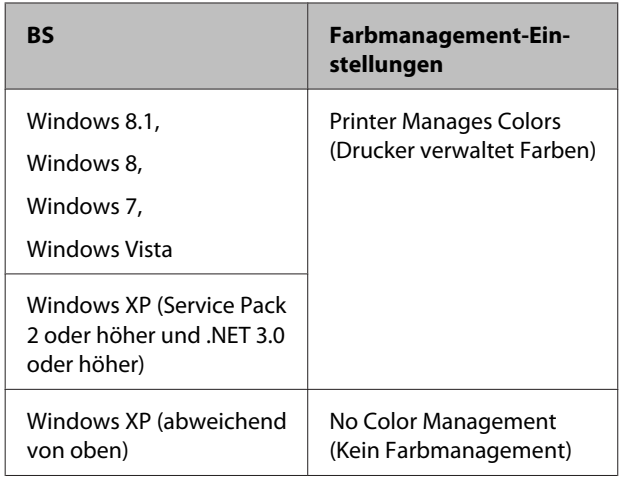

Stellen Sie in anderen Anwendungen **No Color Management (Kein Farbmanagement)** ein.

#### *Hinweis:*

*Weitere Informationen über unterstützte Plattformen finden Sie auf der Webseite für die betreffende Anwendung.*

Einstellungsbeispiel für Adobe Photoshop CS5

Öffnen Sie das Fenster **Print (Drucken)**.

Wählen Sie **Color Management (Farbmanagement)** und anschließend **Document (Dokument)**. Wählen Sie **Printer Manages Colors (Drucker verwaltet Farben)** als Einstellung für **Color Handling (Farbhandhabung)** und klicken Sie dann auf **Print (Drucken)**.

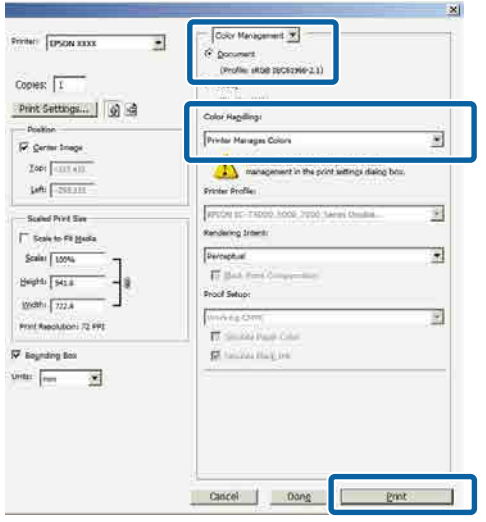

A Wählen Sie auf der Druckertreiber-Registerkarte **Main (Haupteinstellungen)** die Option **Custom (Benutzerdefiniert)** als Einstellung für **Mode (Modus)**, wählen Sie **ICM** und klicken Sie anschließend auf **Advanced (Erweitert)**.

### U["Drucken \(Windows\)" auf Seite 51](#page-50-0)

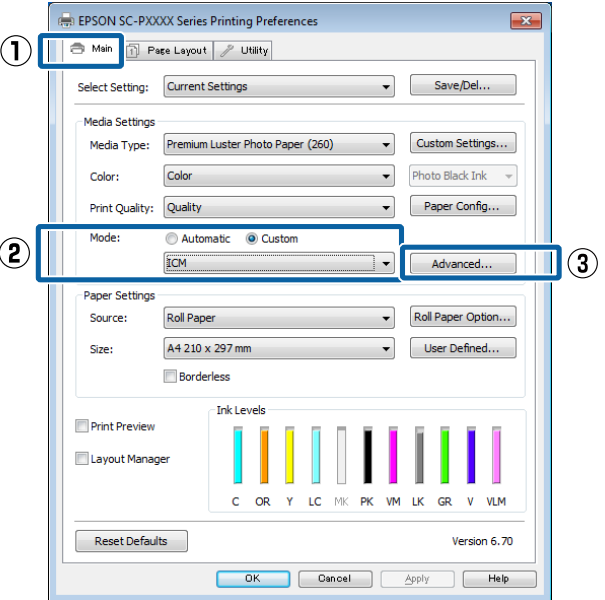

B Wählen Sie unter **ICM Mode (ICM-Modus)** im Fenster **ICM** die Option **Driver ICM (Basic) (Treiber-ICM (Standard))** oder **Driver ICM (Advanced) (Treiber-ICM (Erweitert))**.

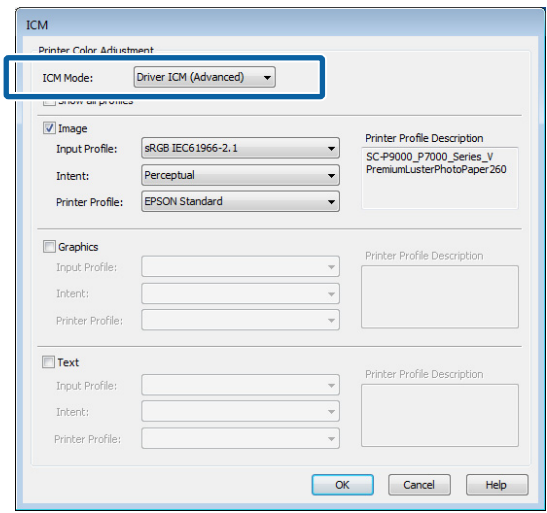

Wenn Sie **Driver ICM (Advanced) (Treiber-ICM (Erweitert))** auswählen, können Sie die Profile und die Priorität für Bild-, Grafik- und Textdaten in jedem Bild festlegen.

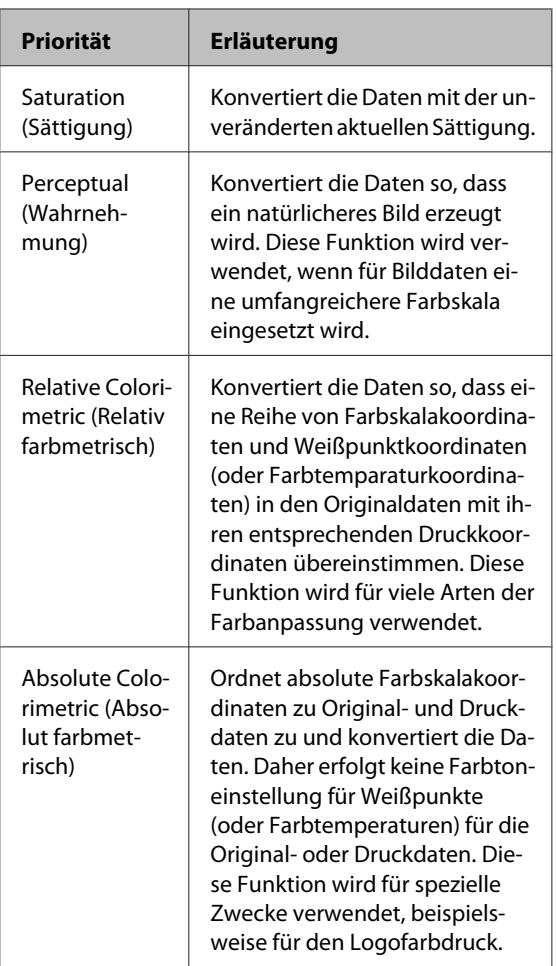

C Überprüfen Sie weitere Einstellungen, und beginnen Sie dann mit dem Drucken.

# **Verwenden des Bedienfeldmenüs**

# **Menübedienung**

Navigieren Sie wie unten gezeigt durch die Mens. Die Erläuterungen verwenden das Menü Wartung als Beispiel.

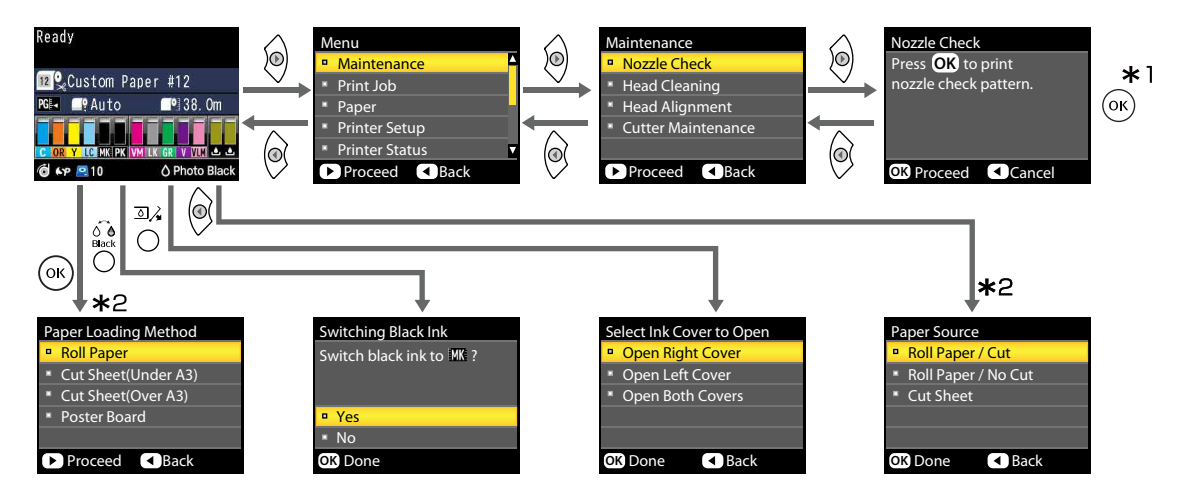

- \*1 Nach dem Drücken der Taste OK zum Auswählen der markierten Option, drücken Sie auf die Taste <, um zum vorhergehenden Menü zurückzukehren. Drücken Sie zum Beenden die Taste II· ·..
- \*2 Die Anweisungen werden nicht angezeigt, wenn Papier eingelegt ist.

# **Menüliste**

Die im Menü verfügbaren Elemente und Optionen werden nachfolgend beschrieben. Weitere Informationen zu jedem Element finden Sie unter dem Seitenverweis.

# **Wartung-Menü**

# U["Wartung" auf Seite 122](#page-121-0)

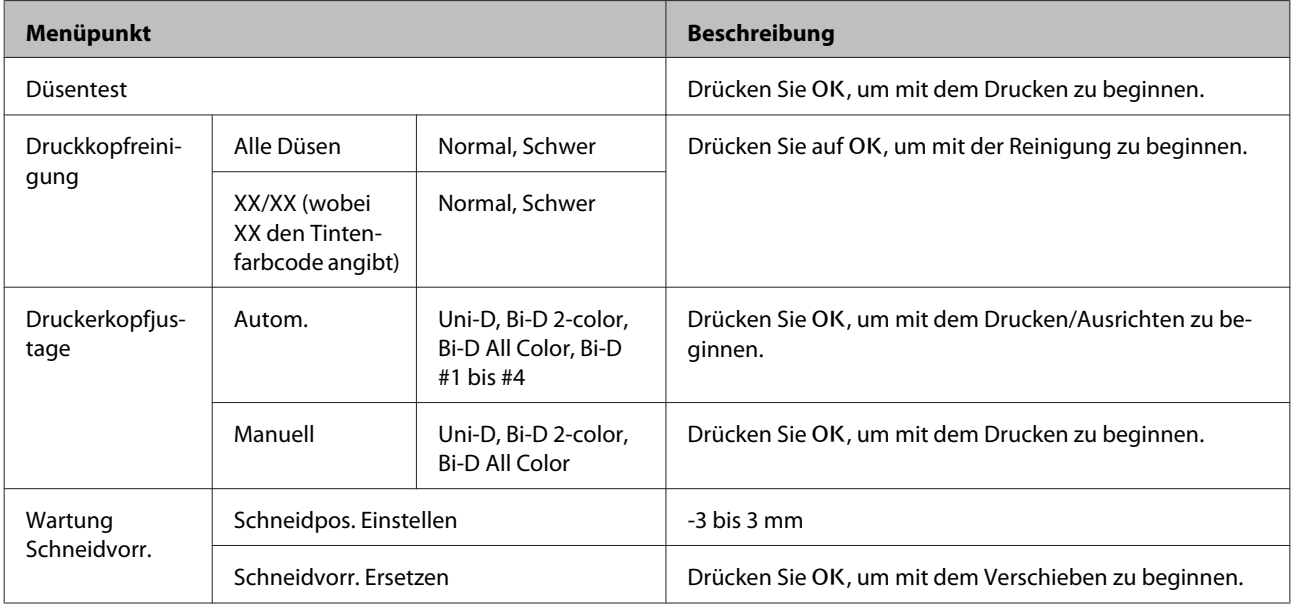

# **Menü Druckauftrag**

Dieses Menü ist nur verfügbar, wenn die optionale Festplatteneinheit installiert ist.

# U["Druckauftrag" auf Seite 123](#page-122-0)

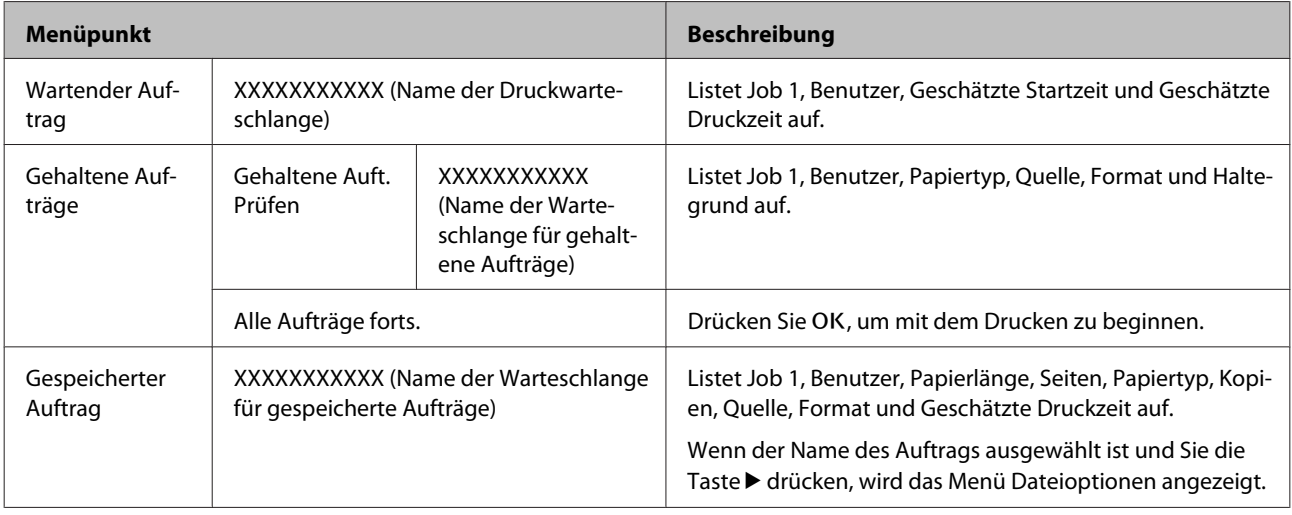

# **Menü Papier**

Mit einem Stern (\*) markierte Elemente sind nur verfügbar, wenn die optionale Festplatteneinheit installiert wurde.

# U["Papier" auf Seite 125](#page-124-0)

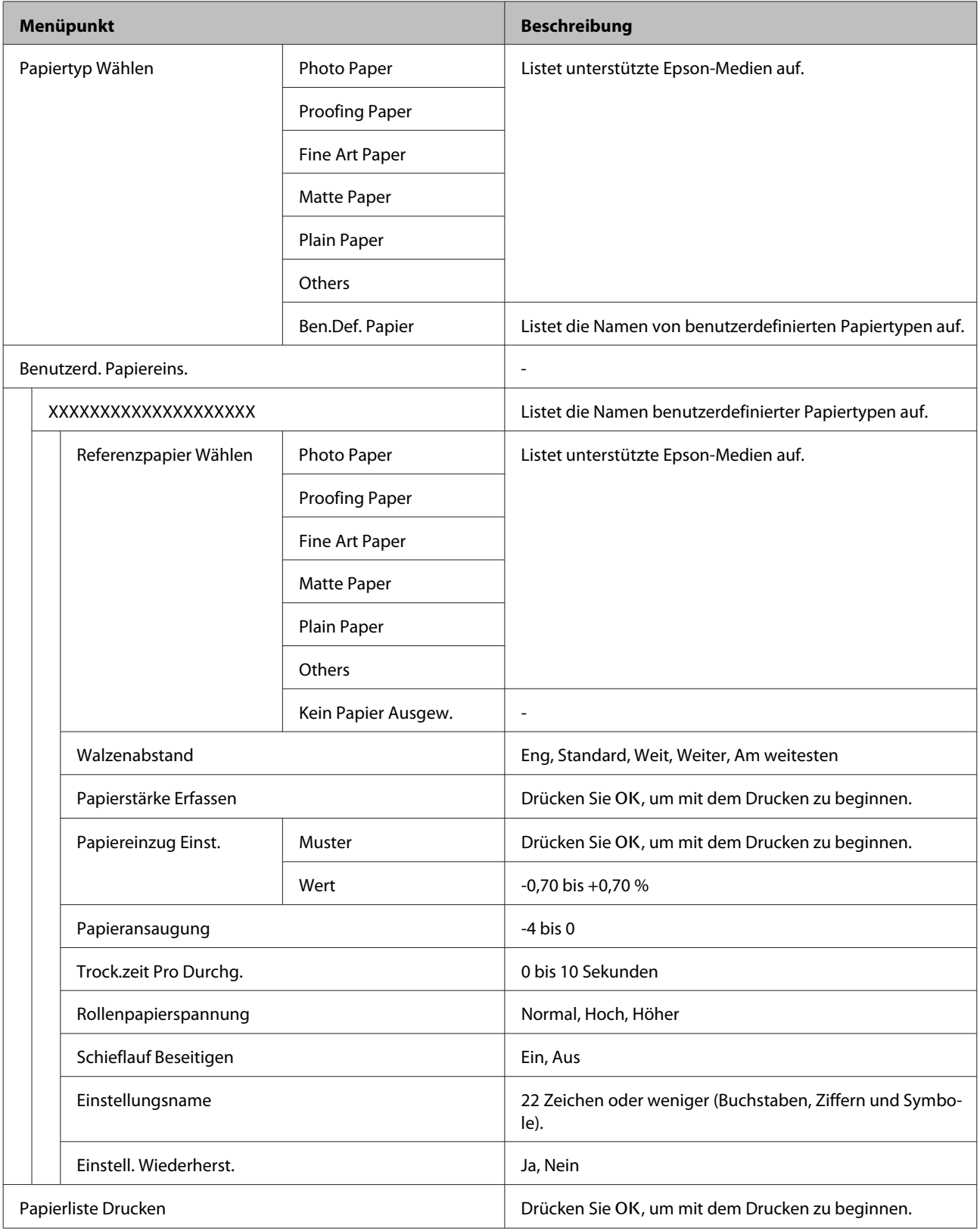

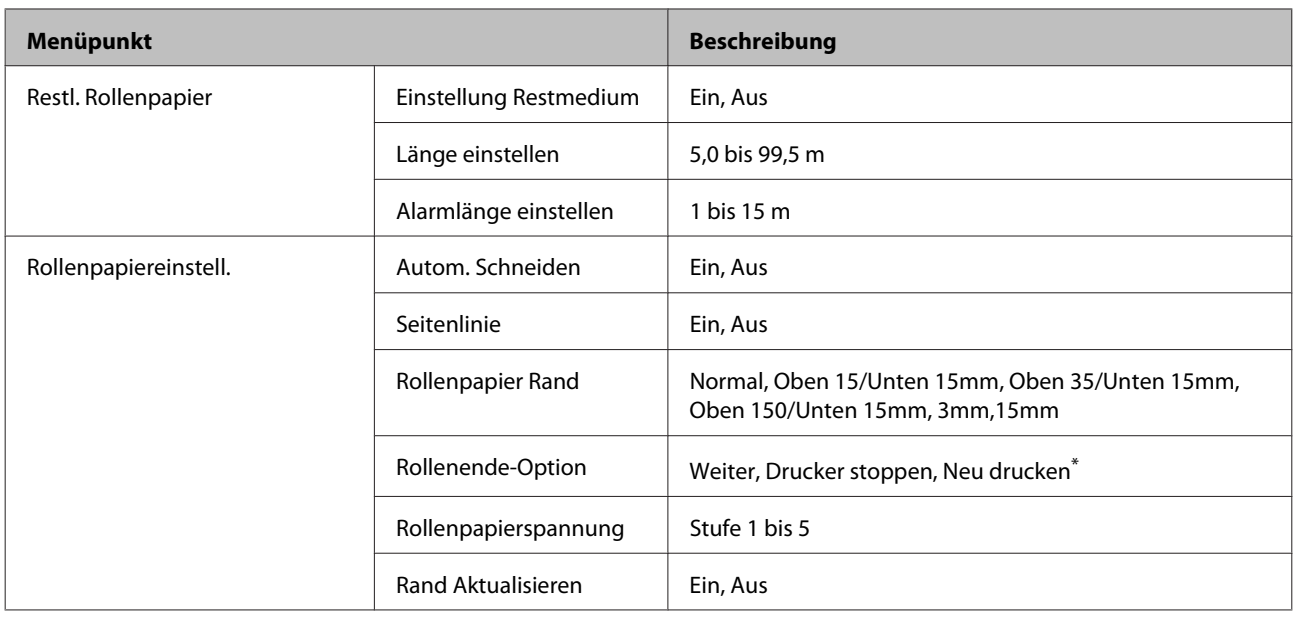

# **Drucker-Setup**

Mit einem Stern (\*) markierte Elemente sind nur verfügbar, wenn die optionale Festplatteneinheit installiert wurde.

# U["Drucker-Setup" auf Seite 129](#page-128-0)

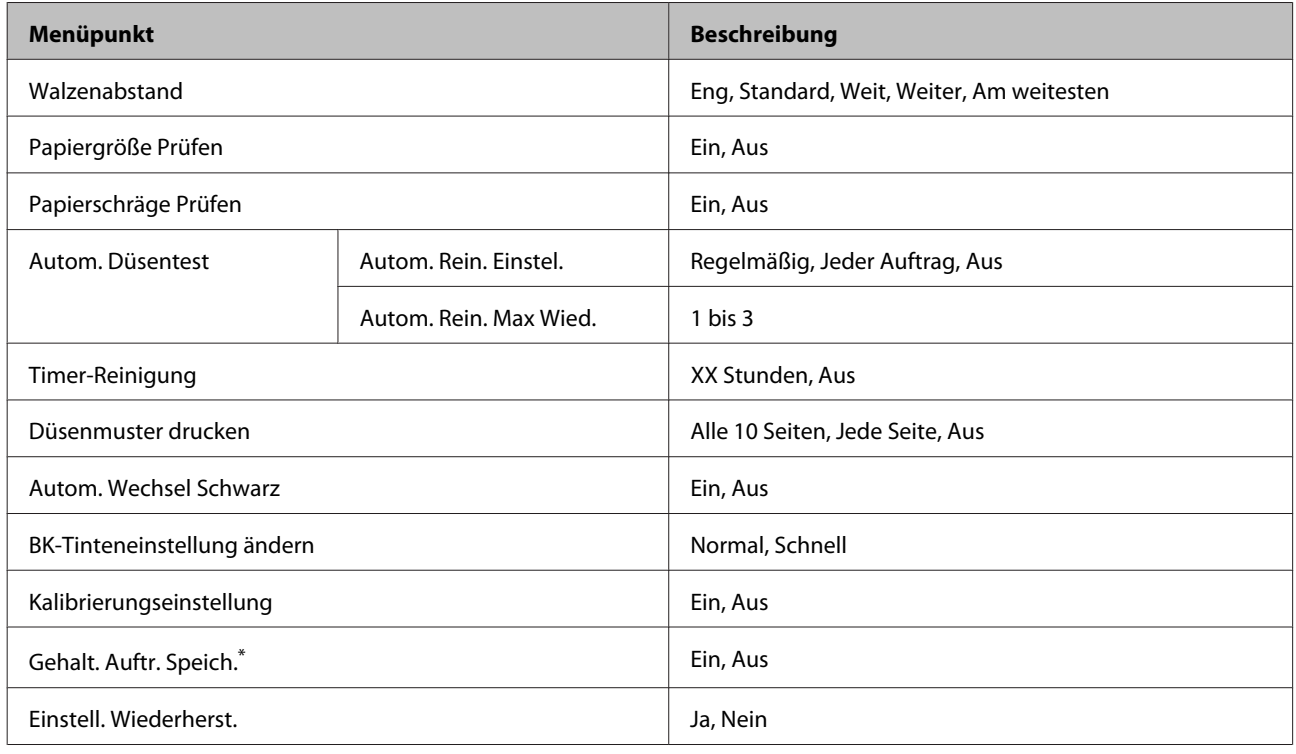

# **Druckerstatus**

U["Druckerstatus" auf Seite 130](#page-129-0)

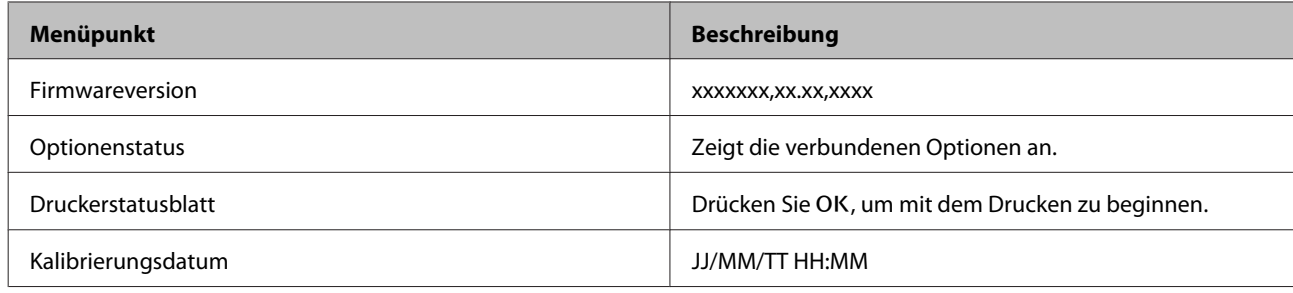

# **Optioneneinstellung**

Die folgenden Menüs werden nur angezeigt, wenn der optionale SpectroProofer-Halter oder die autom. Aufrolleinheit installiert sind.

# U["Optioneneinstellung" auf Seite 131](#page-130-0)

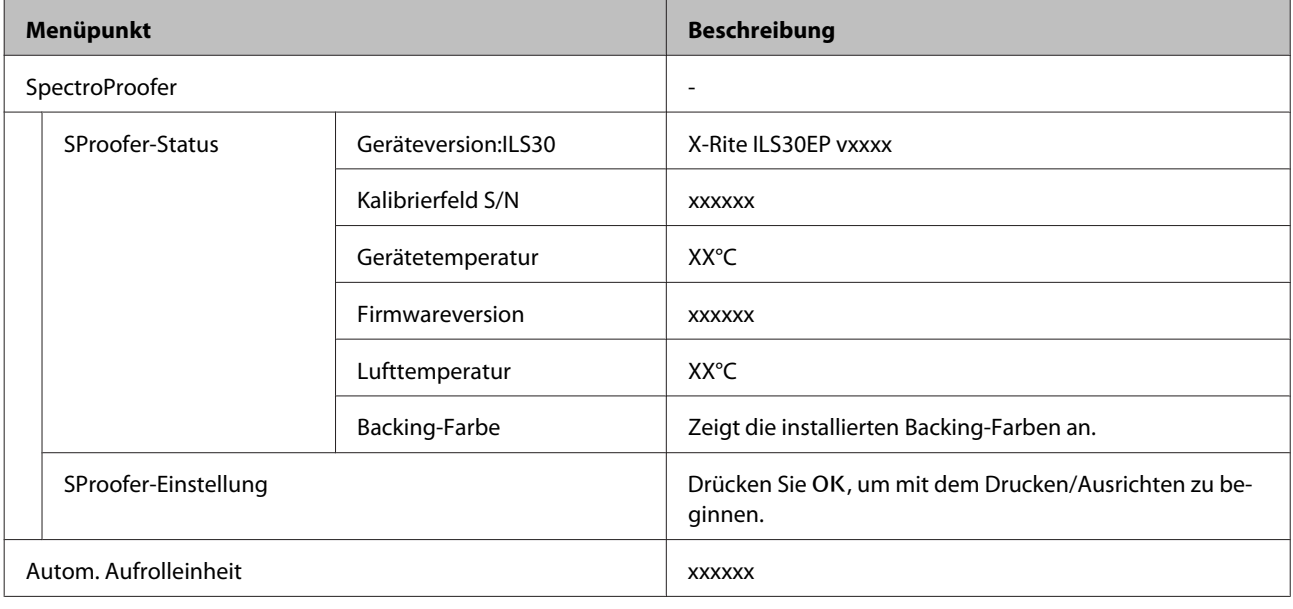

# **Netzwerk-Setup**

### U["Netzwerk-Setup" auf Seite 131](#page-130-0)

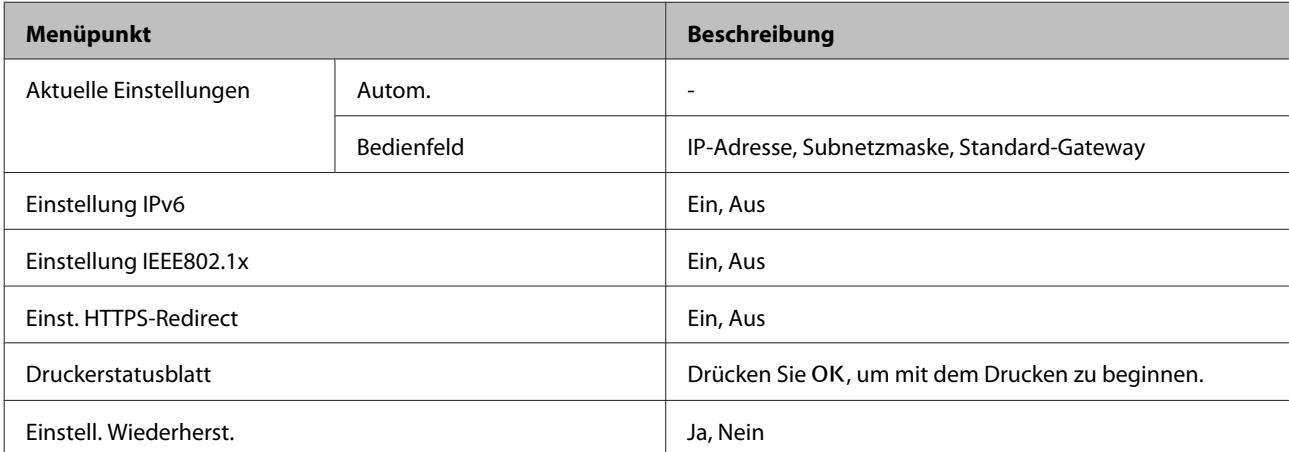

# **Voreinstellungen**

U["Voreinstellungen" auf Seite 132](#page-131-0)

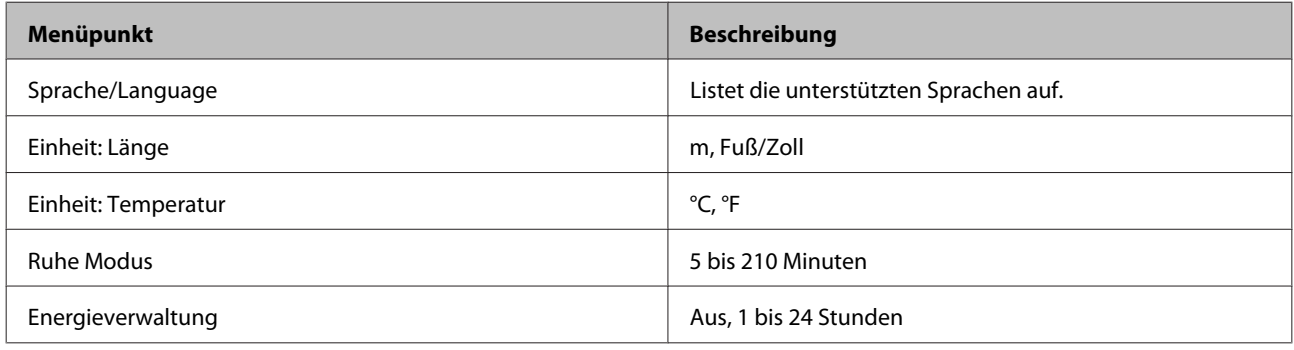

# **Administratormenü**

Mit einem Stern (\*) markierte Elemente sind nur verfügbar, wenn die optionale Festplatteneinheit installiert wurde.

# $\sqrt{\mathcal{F}}$ ["Administratormenü" auf Seite 133](#page-132-0)

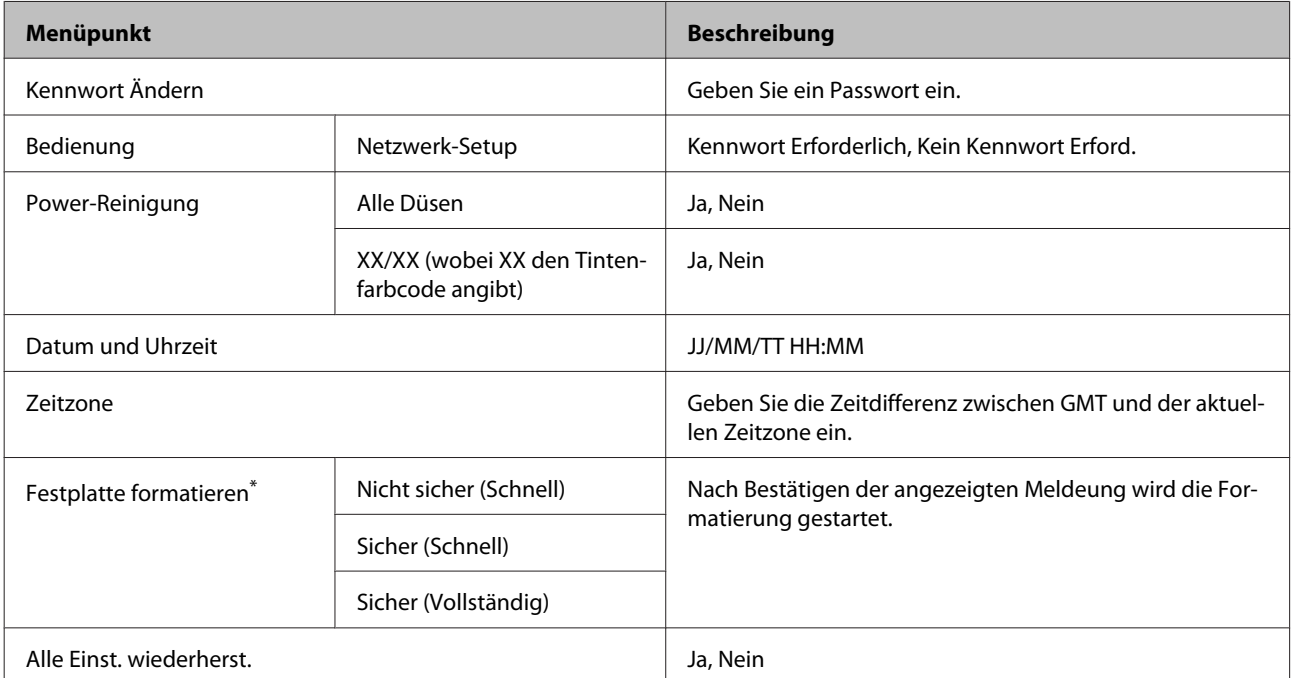

# <span id="page-121-0"></span>**Menübeschreibungen**

# **Wartung**

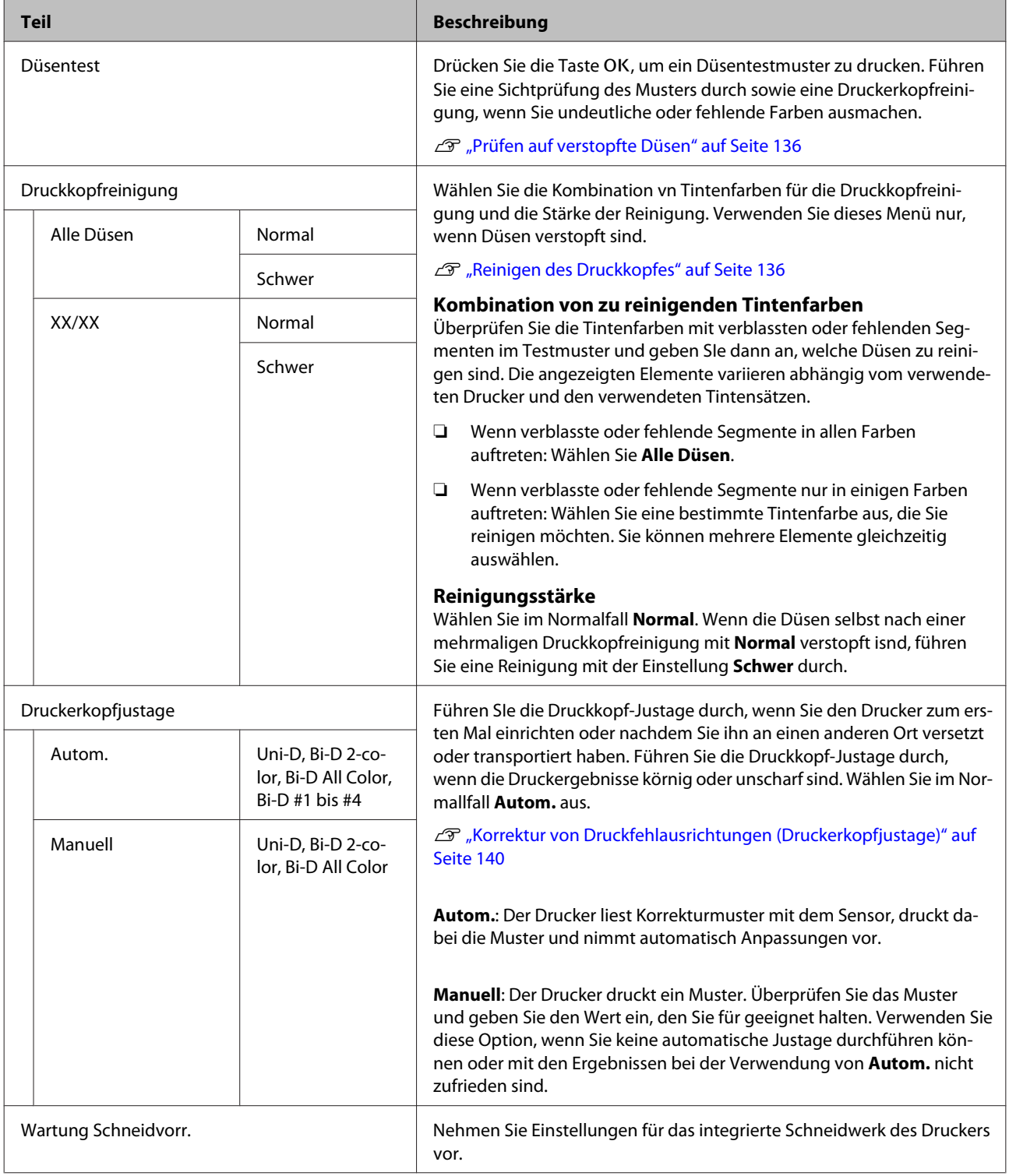

<span id="page-122-0"></span>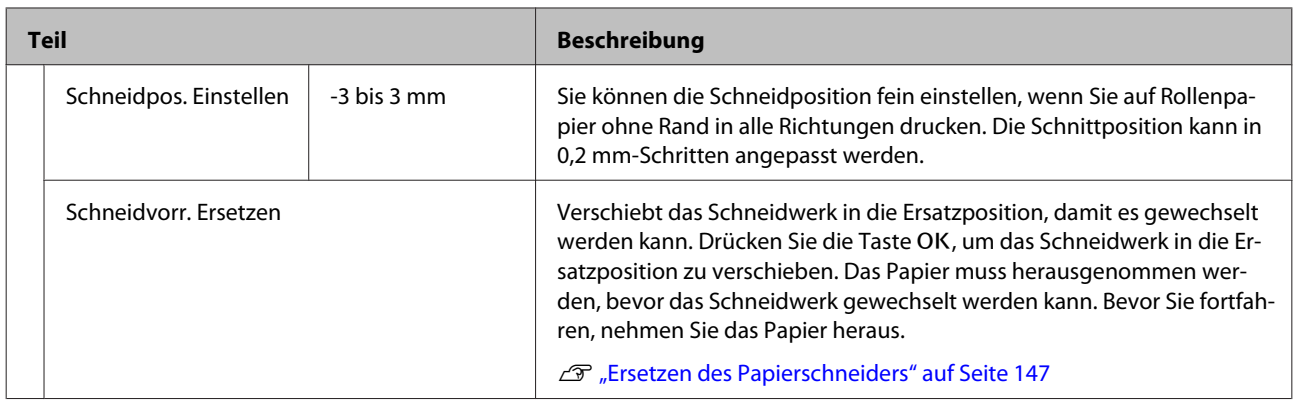

# **Druckauftrag**

Dieses Menü ist nur verfügbar, wenn die optionale Festplatteneinheit installiert ist. Beim Drucken ohne den mit dem Drucker mitgelieferten Druckertreiber werden die Auftragsnamen und geschätzten Zeiten in der folgenden Tabelle möglicherweise nicht richtig angezeigt.

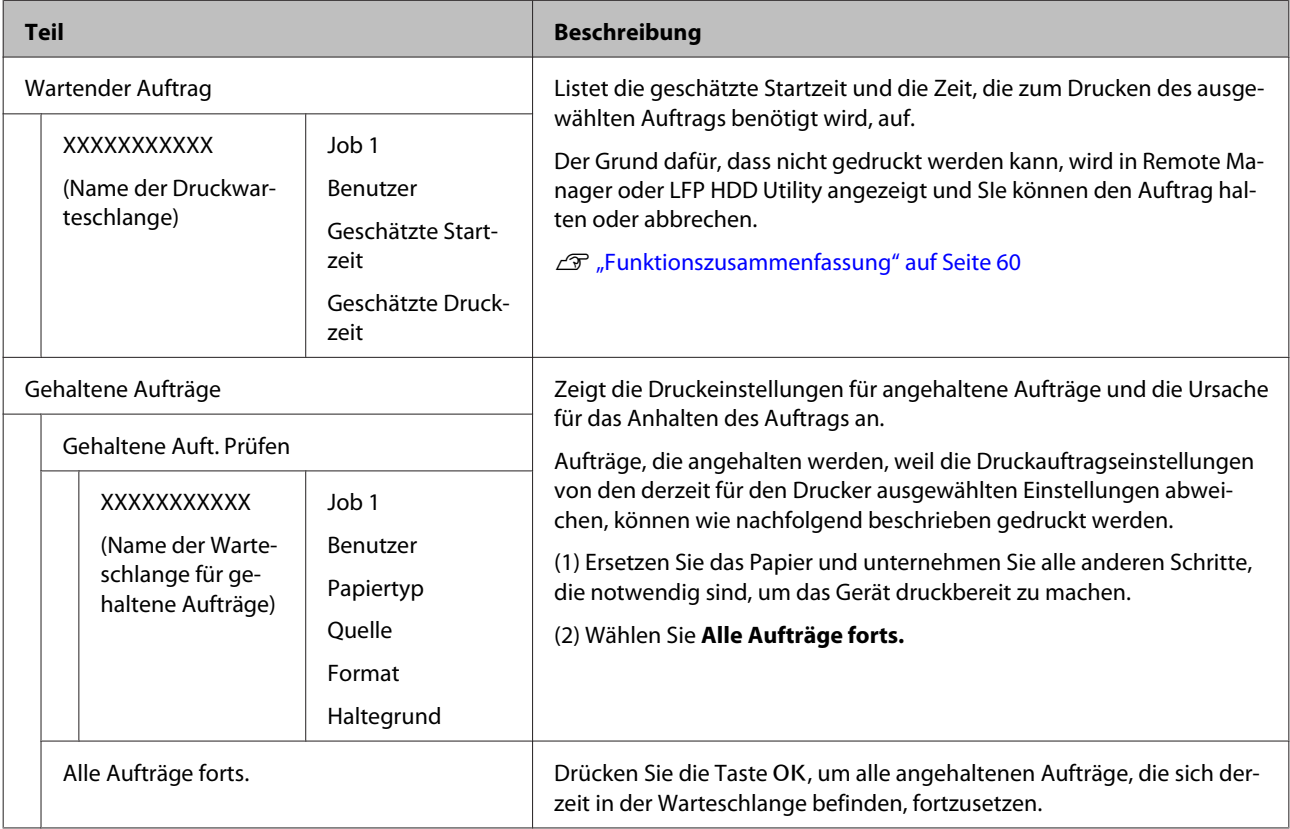

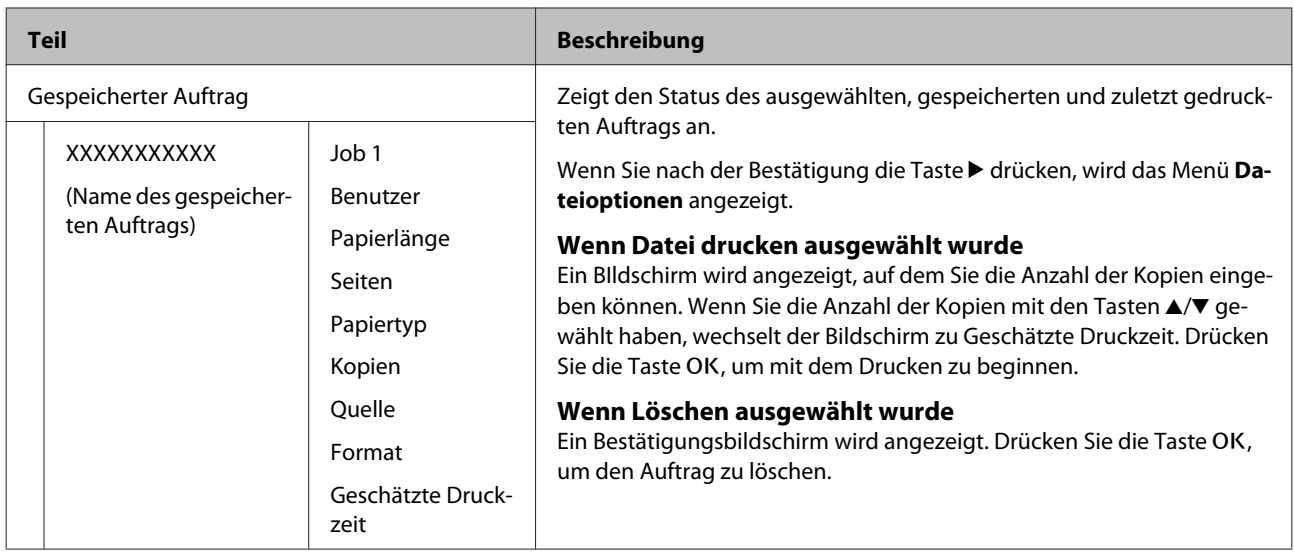

# <span id="page-124-0"></span>**Papier**

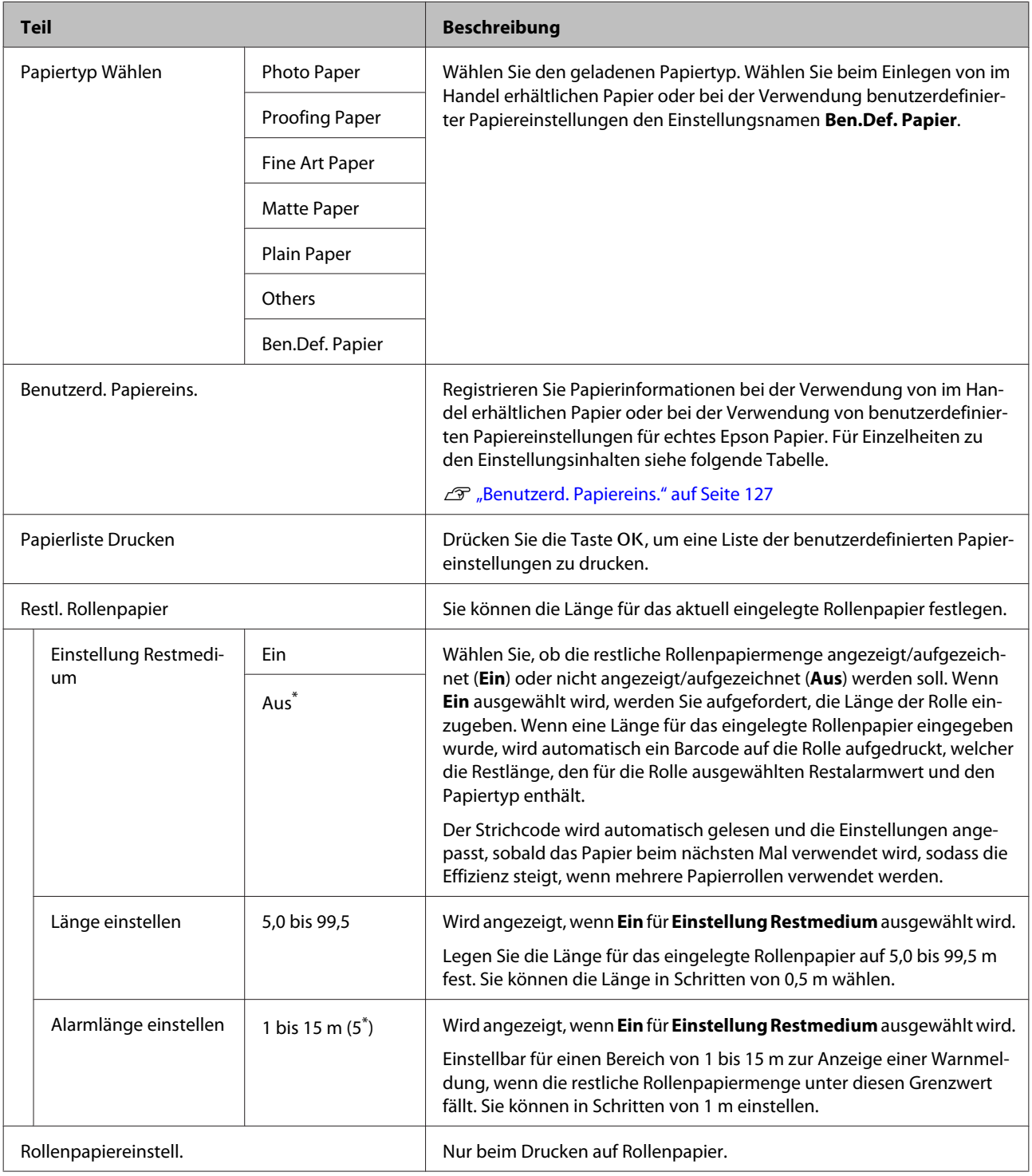

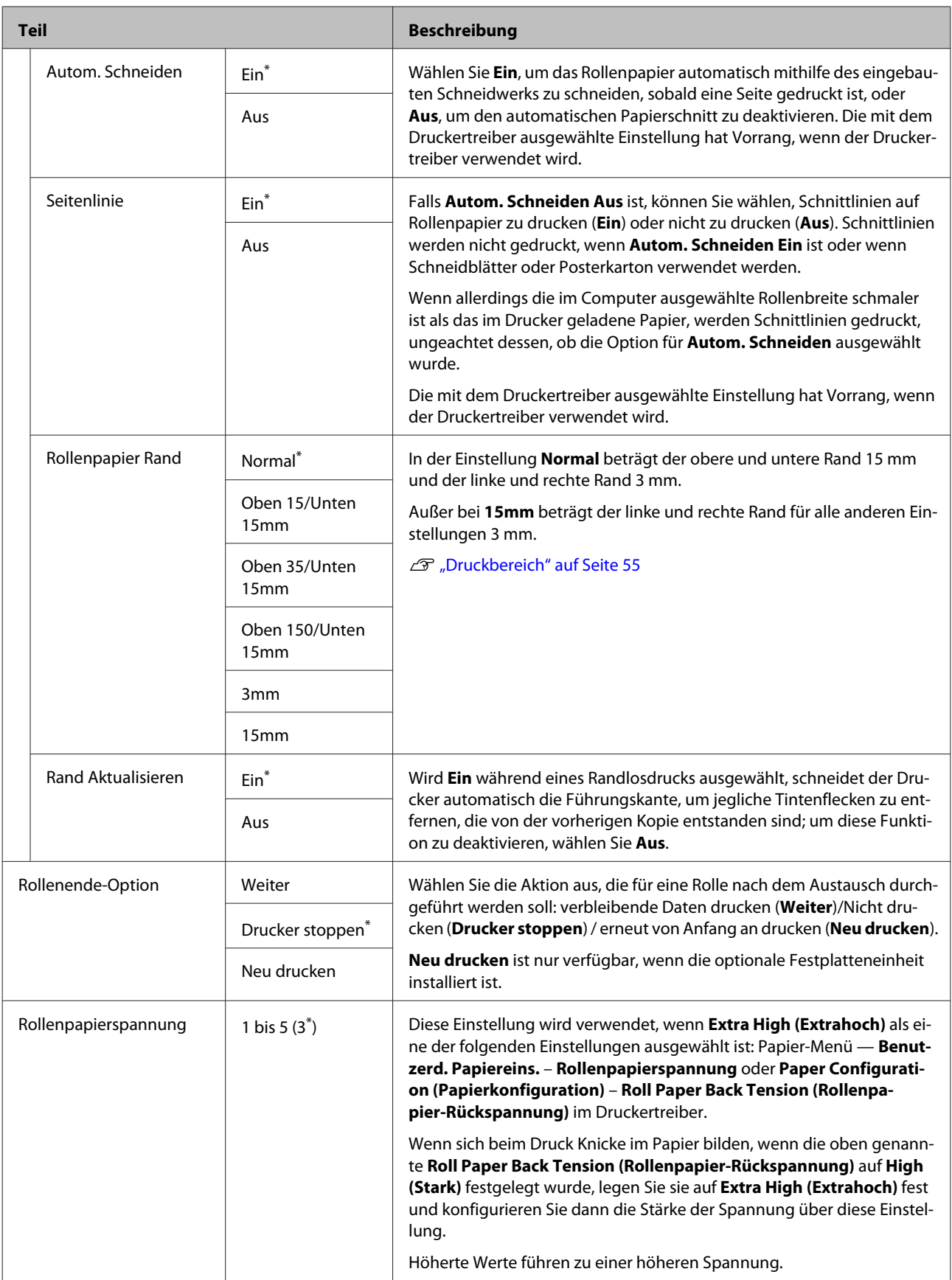

# <span id="page-126-0"></span>**Benutzerd. Papiereins.**

Legen Sie jedes Element in der folgenden Tabelle für im Handel erhältliches Papier basierend auf den Papiermerkmalen fest. Wählen Sie bei der Anpassung von Papiereinstellungen für echtes Epson Papier den zugehörigen Papiertyp aus **Referenzpapier Wählen** und geben Sie dann Ihre Einstellungen ein.

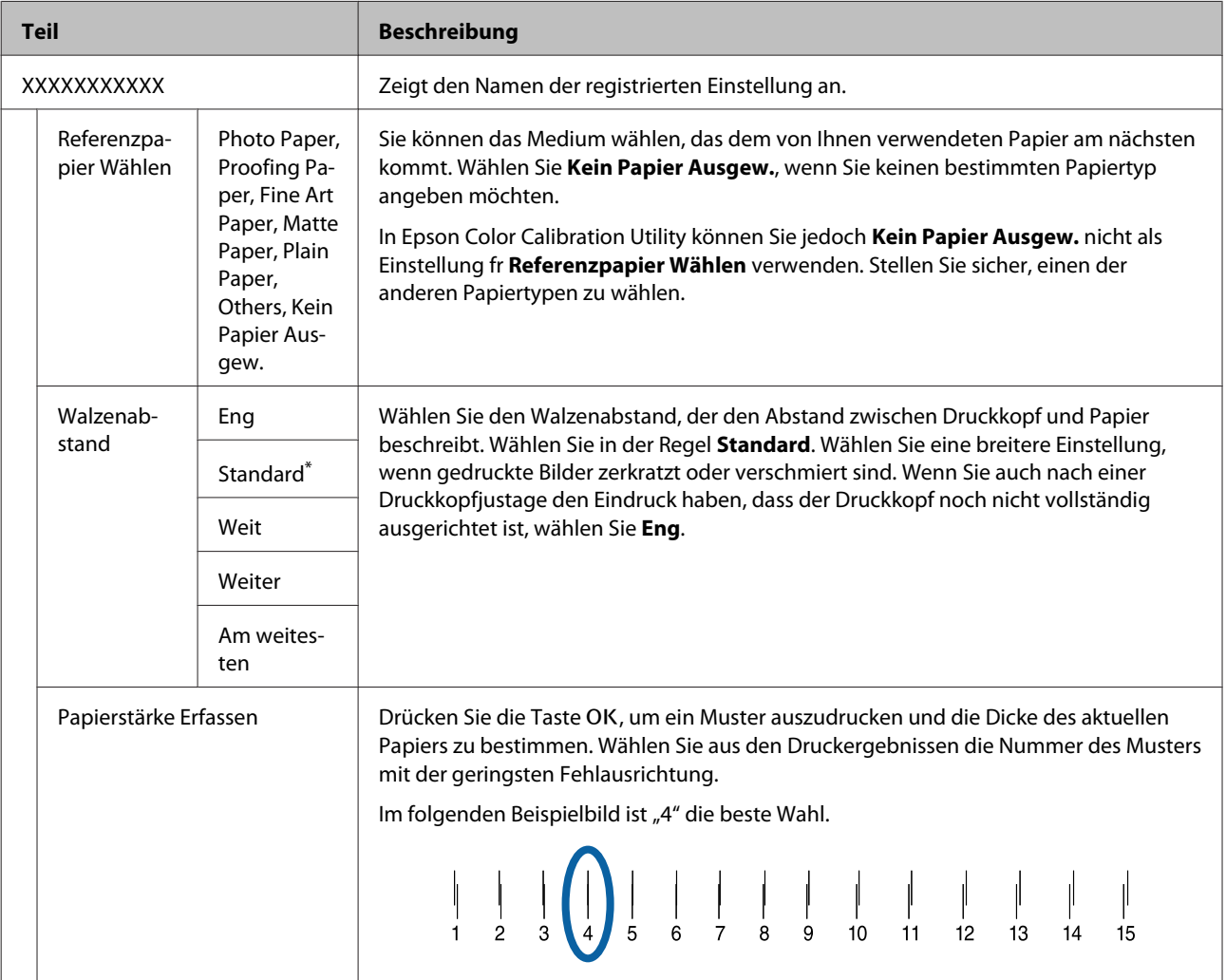

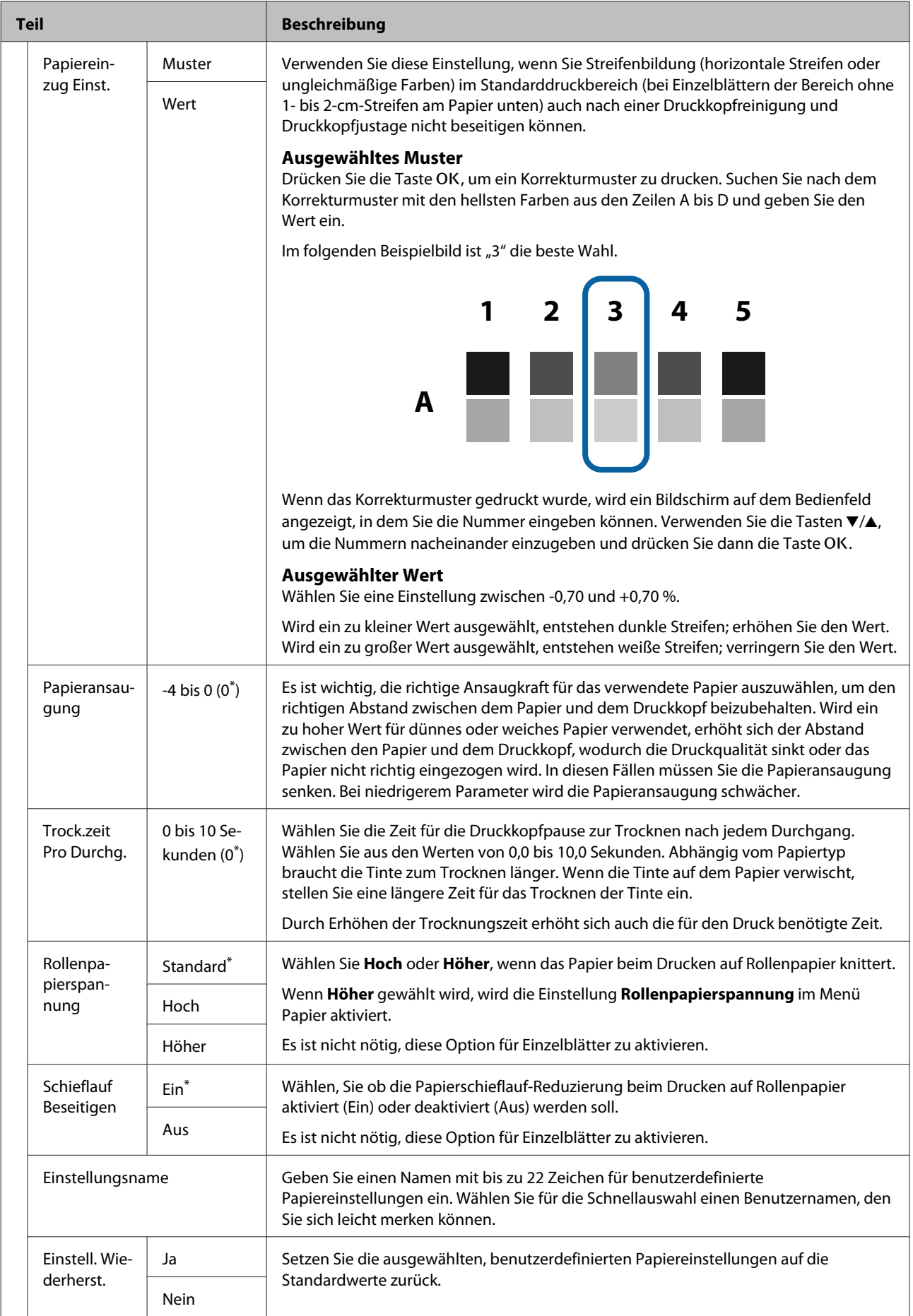

# <span id="page-128-0"></span>**Drucker-Setup**

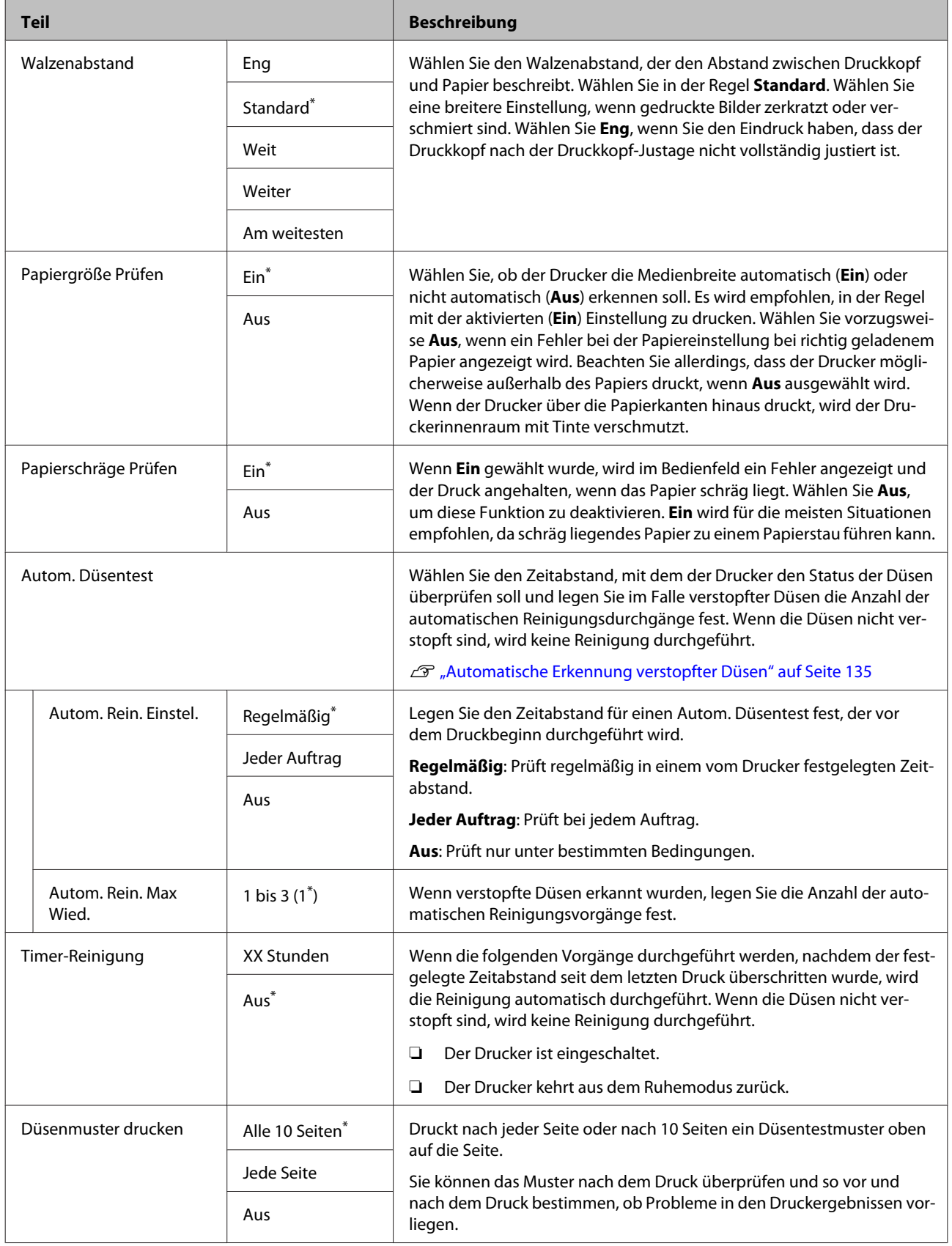

<span id="page-129-0"></span>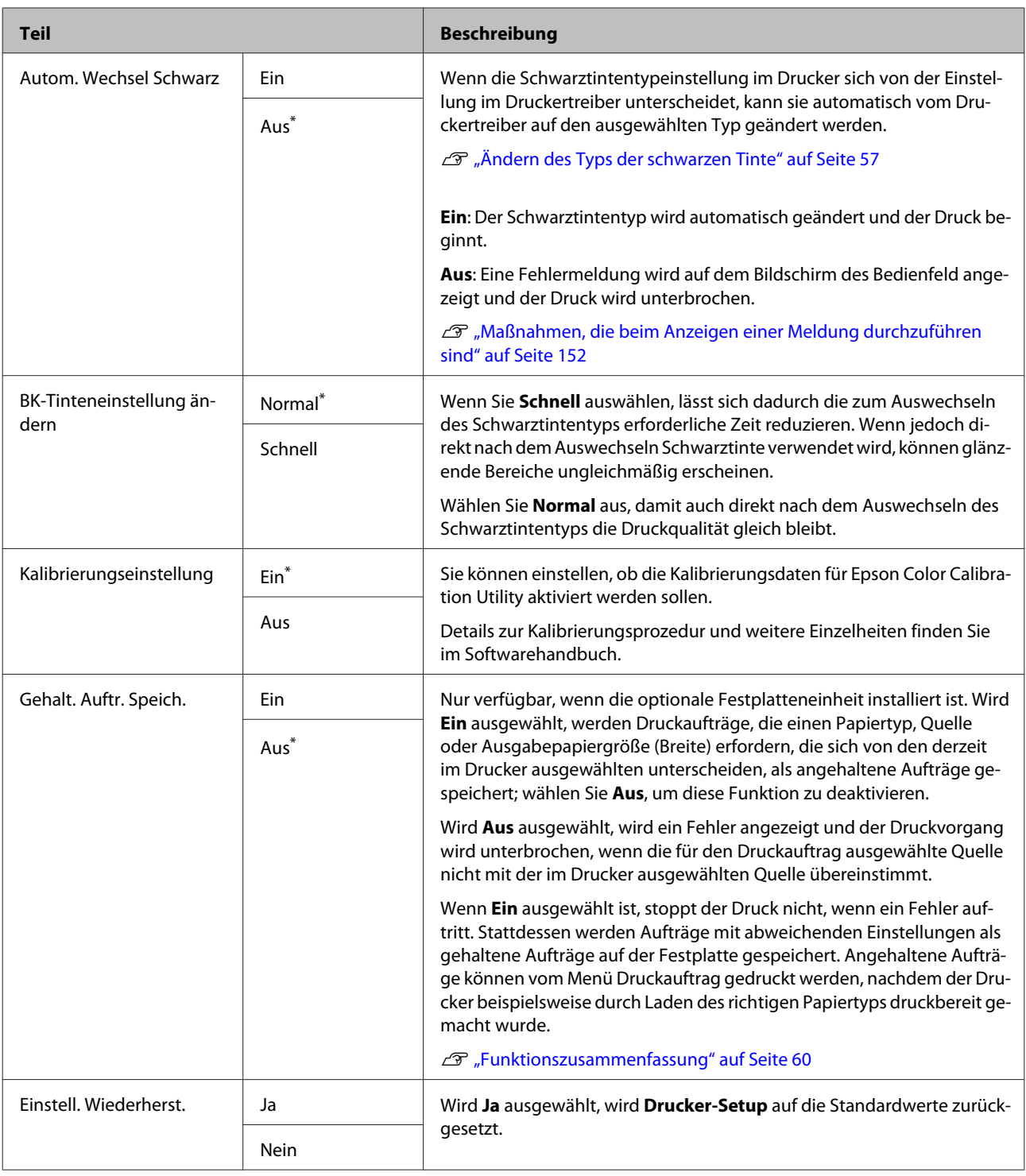

# **Druckerstatus**

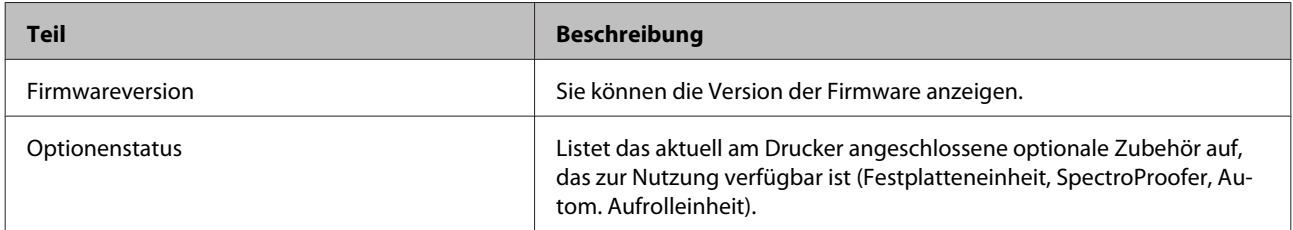

<span id="page-130-0"></span>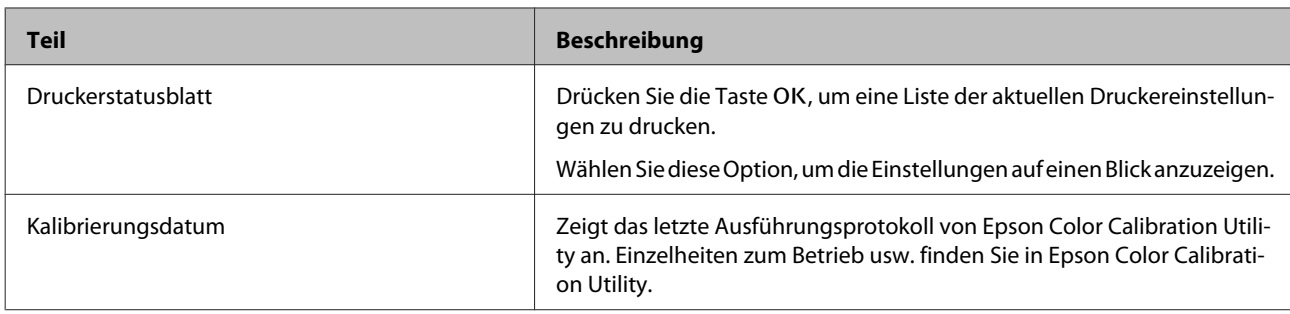

# **Optioneneinstellung**

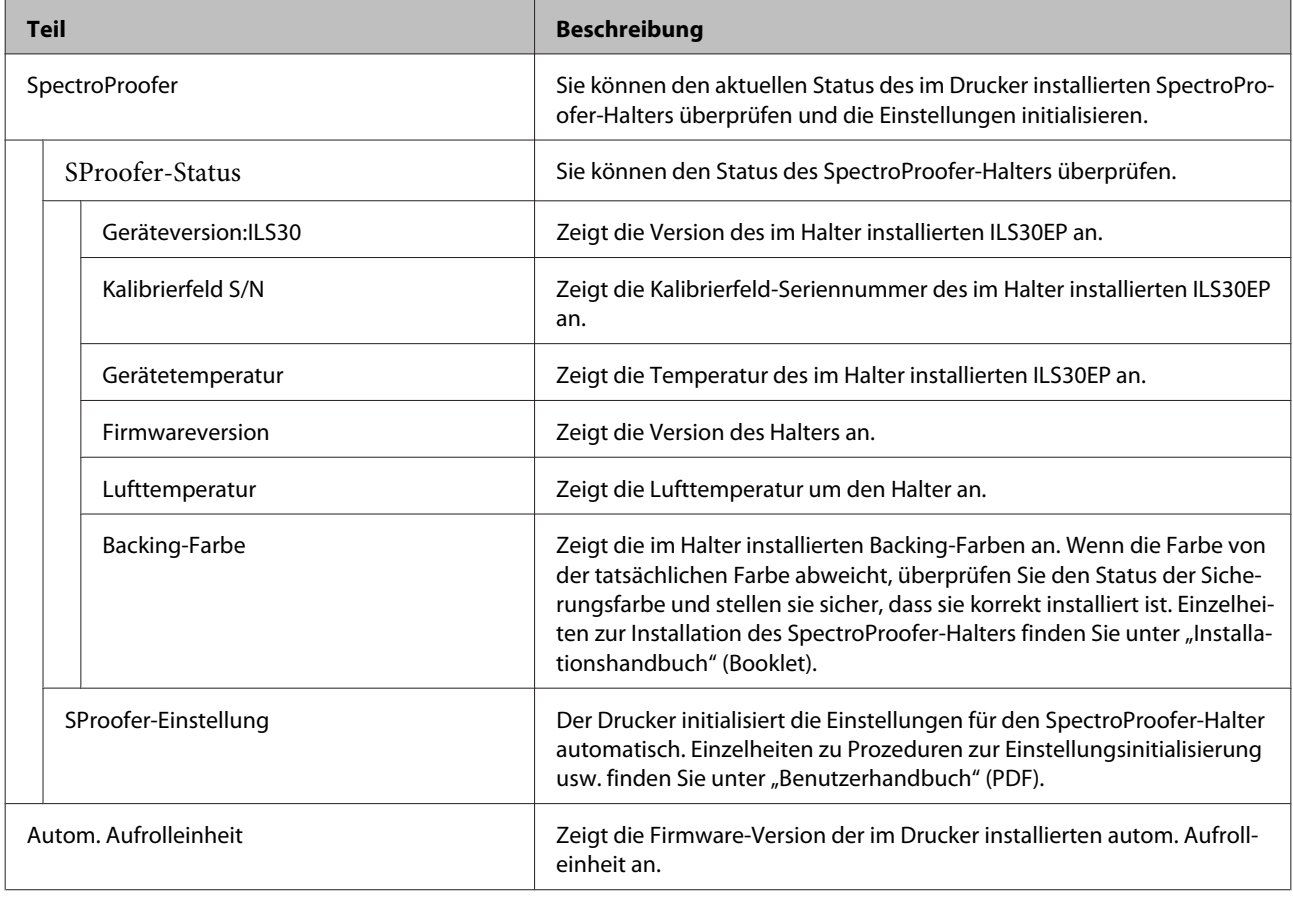

# **Netzwerk-Setup**

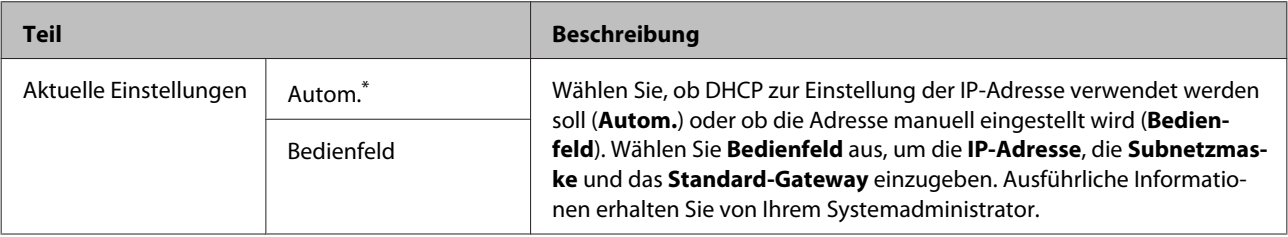

<span id="page-131-0"></span>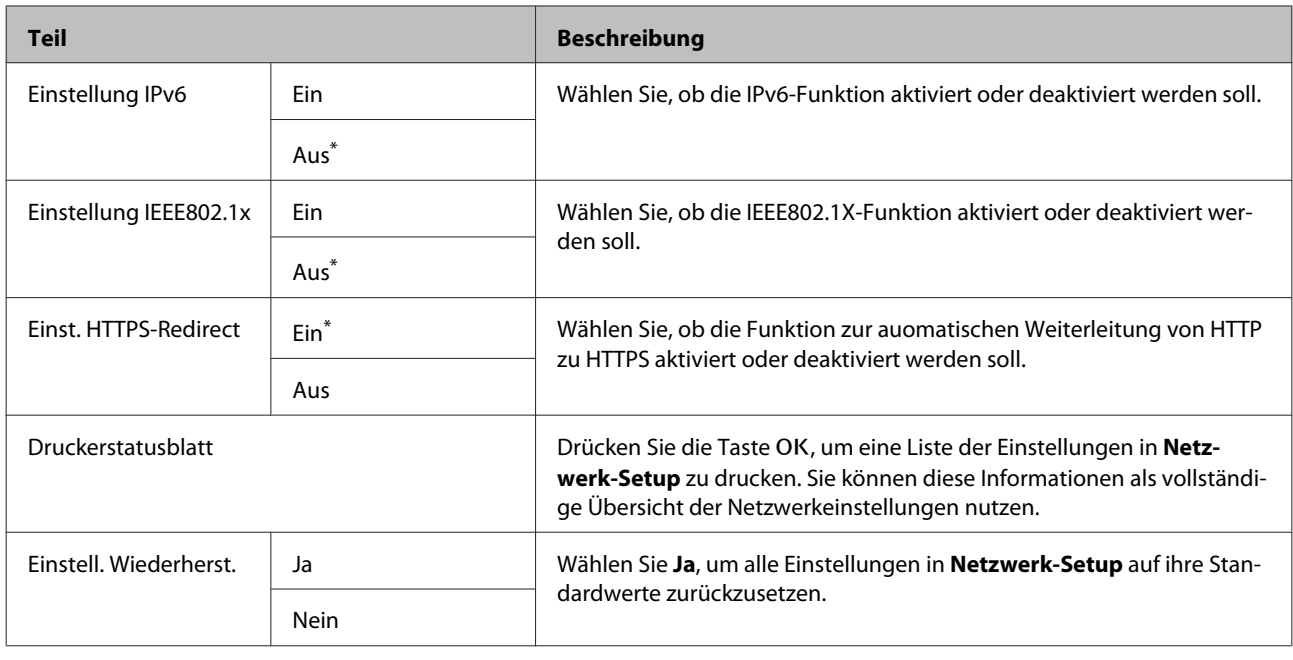

# **Voreinstellungen**

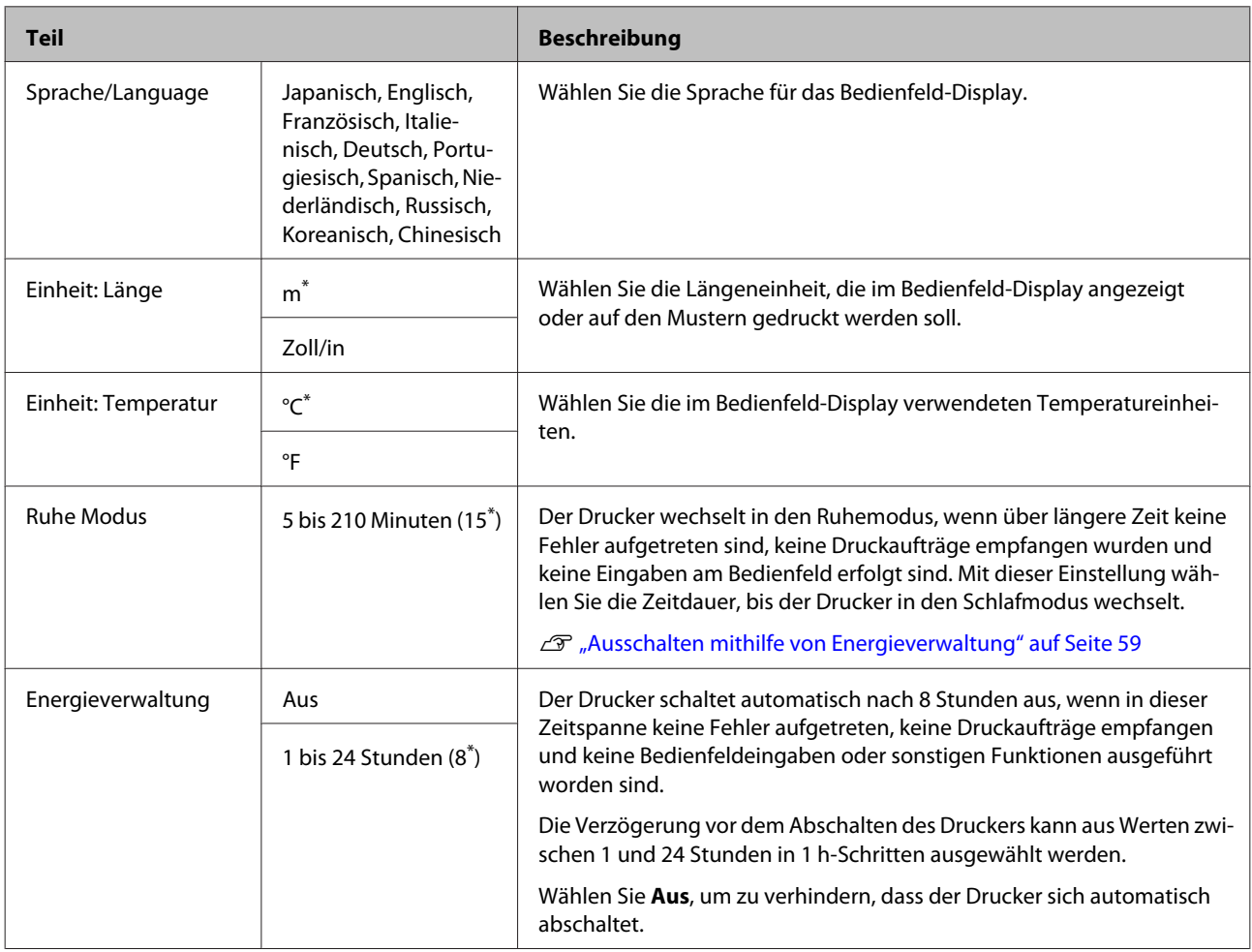

# <span id="page-132-0"></span>**Administratormenü**

Wenn Sie Administratormenü auswählen, erscheint eine Passwort-Abfrage. Beim Versand wurde kein Passwort eingegeben, drücken Sie die Taste OK, um fortzufahren. Wenn das Administrator-Passwort geändert wurde, geben Sie das Administrator-Passwort ein.

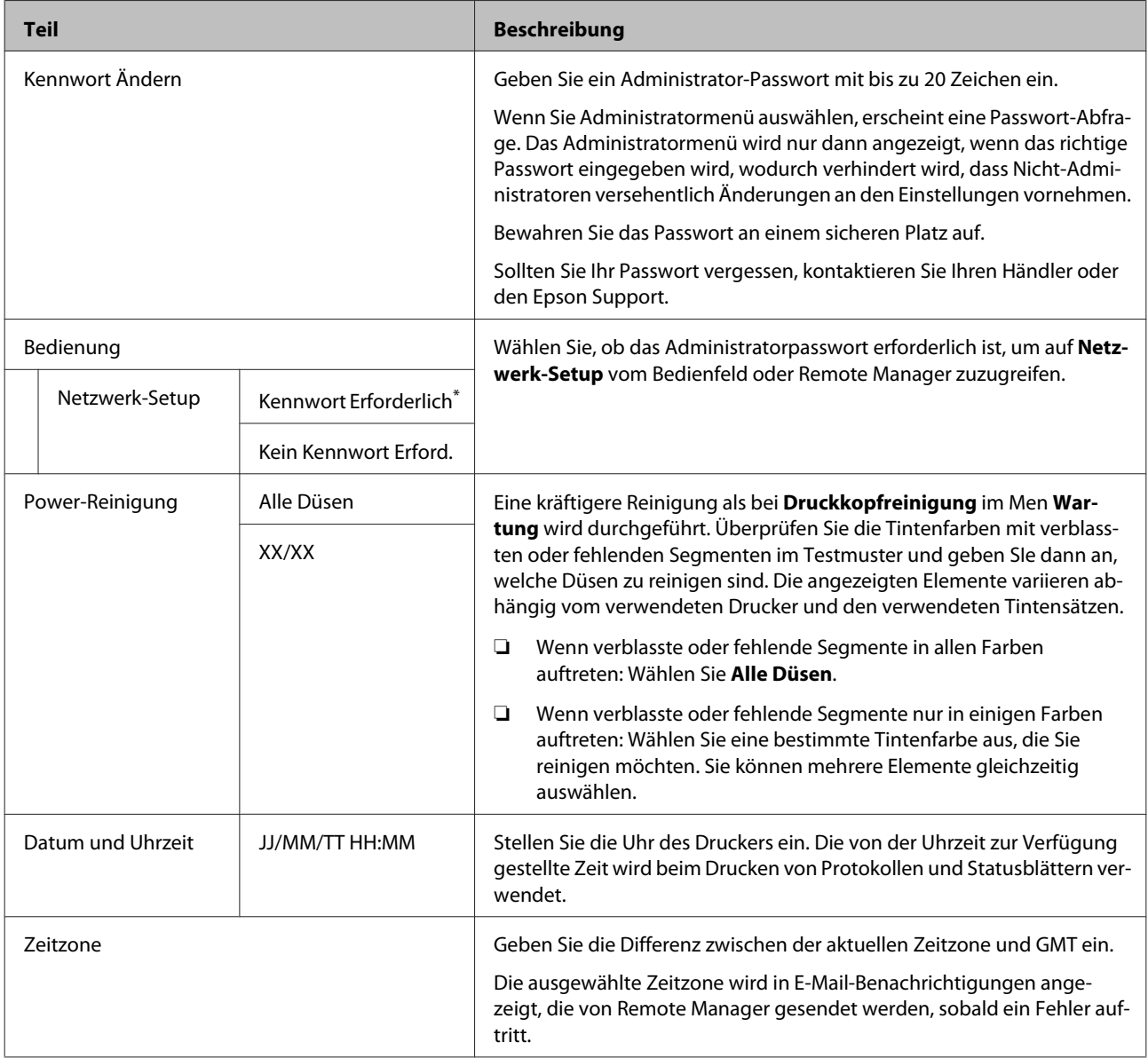

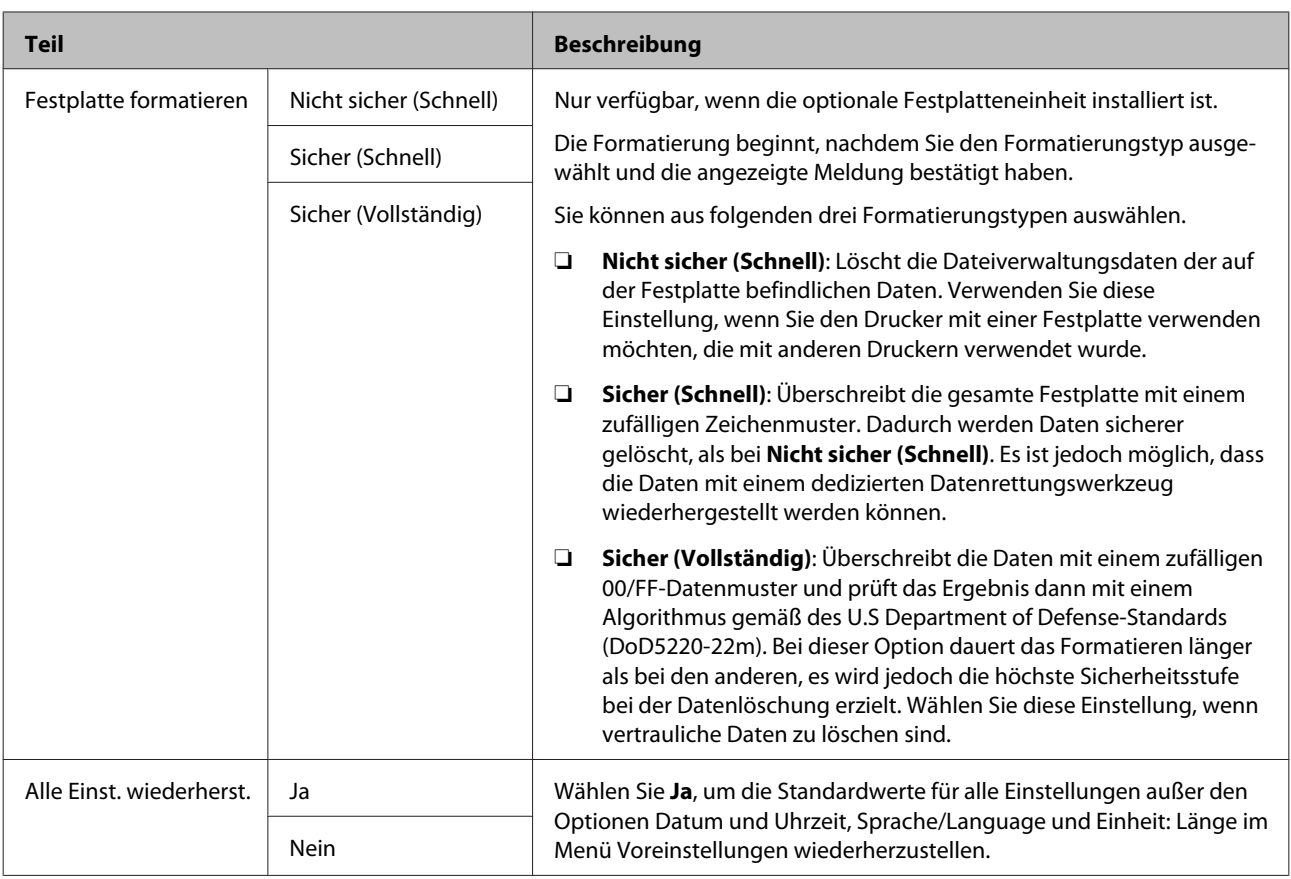

# <span id="page-134-0"></span>**Wartung**

# **Druckkopfwartung**

Sie müssen eine Druckkopfwartung durchfhren, wenn weiße Linien in Ausdrucken erscheinen oder die Druckqualität nachlässt.

# **Wartungsvorgänge**

Mit den folgenden Druckerwartungsfunktionen können Sie den Druckkopf in einem guten Zustand halten und eine optimale Druckqualität sicherstellen. Führen Sie je nach Druckergebnis und Situation eine geeignete Wartung aus.

# **Automatische Erkennung verstopfter Düsen**

Der Drucker verfügt über Funktionen, mit denen er automatisch die Position verstopfter Düsen im Druckkopf erkennen und eine Reinigung durchführen kann, ohne ein Düsentestmuster drucken zu müssne.

### *Hinweis:*

- ❏ *Die Funktion garantiert keine 100 %-ige Erkennung verstopfter Düsen.*
- ❏ *Bei der Erkennung verstopfter Düsen wird eine kleine Menge Tinte verbraucht.*
- ❏ *Tinte wird bei der automatischen Reinigung verbraucht.*

Sie können die folgenden Elemente im Menü Drucker-Setup festlegen.

# U["Drucker-Setup" auf Seite 129](#page-128-0)

# **Autom. Düsentest**

Wenn dies auf Ein festgelegt ist, wird der Status der Düsen zu folgenden Zeiten geprüft. Wenn verstopfte Düsen erkannt werden, wird die Reinigung automatisch mit der im Bedienfeld festgelegten Anzahl an Durchgängen durchgeführt.

❏ Wenn der Druck startet (regelmäßig oder bei allen Aufträgen)

❏ Vor und nach der Druckkopfreinigung

# **Wichtig:**

*Selbst, wenn Autom. Rein. Einstel. unter Autom. Düsentest auf Aus festgelegt ist, wird ein automatischer Düsentest stets zu folgenden Zeitpunkten durchgeführt:*

- ❏ *Nach dem anfänglichen Tintenladevorgang Ein automatischer Düsentest wird nach dem Tintenladevorgang durchgefhrt, um den Status der Düsen zu überprüfen. Wenn verstopfte Düsen erkannt werden, wird die automatische Reinigung einmal durchgeführt.*
- ❏ *Vor Änderung des Schwarztintentyps Da schwarze Tinten nicht korrekt ausgetauscht werden können, wenn die Düsen verstopft sind, wird ein automatischer Düsentest durchgeführt. Wenn Düsen verstopft sind, wird die automatische Reinigung (bis zu drei Mal) durchgeführt, bis die Düsen frei sind, unabhängig von der Einstellung Autom. Rein. Max Wied.*

# **Timer-Reinigung**

Nach Verstreichen der festgelegten Zeit nach dem Ende des vorherigen Auftrags wird eine automatische Reinigung bei folgenden Vorgängen durchgefhrt: Wenn die Düsen nicht verstopft sind, wird keine Reinigung durchgeführt.

- ❏ Der Drucker ist eingeschaltet.
- ❏ Der Drucker kehrt aus dem Ruhemodus zurück.

# **Testen auf verstopfte Düsen mit dem gedruckten Testmuster**

Die folgenden zwei Methoden sind verfügbar.

# **Düsentestmuster bei Bedarf**

Wir empfehlen das Drucken eines Düsentestmusters und eine visuelle Inspektion vor dem Drucken, wenn der Drucker über längere Zeit nicht verwendet wurde oder beim Drucken wichtiger Druckaufträge. Führen Sie eine Sichtprüfung des gedruckten Musters durch oder reinigen Sie den Druckkopf, wenn Sie undeutliche oder fehlende Bereiche ausmachen.

U["Prüfen auf verstopfte Düsen" auf Seite 136](#page-135-0)

# <span id="page-135-0"></span>**Düsenmuster drucken-Funktion (nur für Rollenpapier)**

Ein Düsentestmuster wird oben auf der angegebenen Seite gedruckt (jede Seite oder alle 10 Seiten). Beim Drucken eines großen Auftrages oder beim Drucken wichtiger Aufträge können Sie vor und nach dem Druck auf verstopfte Düsen testen und feststellen, ob Probleme mit den Druckergebnissen vorliegen.

# U["Drucker-Setup" auf Seite 129](#page-128-0)

# **Reinigen des Druckkopfes**

Diese Funktion reinigt die Oberfläche des Druckkopfs und bereinigt verstopfte Düsen. Verwenden Sie sie, wenn im Testmuster verblasste oder fehlende Segmente erscheinen.

U["Reinigen des Druckkopfes" auf Seite 137](#page-136-0)

# **Korrektur von Druckfehlausrichtungen (Druckerkopfjustage)**

Diese Funktion korrigiert Druckfehlausrichtungen. Verwenden Sie sie, wenn Linien nicht korrekt ausgerichtet oder Druckergebnisse körnig sind.

U"Korrektur von Druckfehlausrichtungen (Druckerkopfjustage)" auf Seite 136

# **Prüfen auf verstopfte Düsen**

Düsentests können von einem Computer oder mithilfe des Bedienfeldes des Computers durchgeführt werden.

# **Vom Computer aus**

Für die Erläuterungen in diesem Abschnitt wird als Beispiel der Windows-Druckertreiber verwendet.

Verwenden Sie Epson Printer Utility 4 für Mac OS X.

U["Epson Printer Utility 4 Funktionen" auf Seite 73](#page-72-0)

Stellen Sie sicher, dass Rollenpapier oder Einzelblatt A4 oder größer im Drucker eingelegt ist.

U["Einlegen und Entnehmen von](#page-28-0) [Rollenpapier" auf Seite 29](#page-28-0)

### U["Laden und Herausnehmen der](#page-34-0) [Einzelblätter" auf Seite 35](#page-34-0)

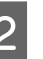

2 Wählen Sie ein Papierformat, das dem Papier im Drucker entspricht.

> U["Überprüfen und Festlegen des Papiertyps"](#page-38-0) [auf Seite 39](#page-38-0)

C Klicken Sie auf **Nozzle Check (Düsentest)** in der Registerkarte **Utility** des Druckertreibers **Properties (Eigenschaften)** (oder **Printing preferences (Druckeinstellungen)**).

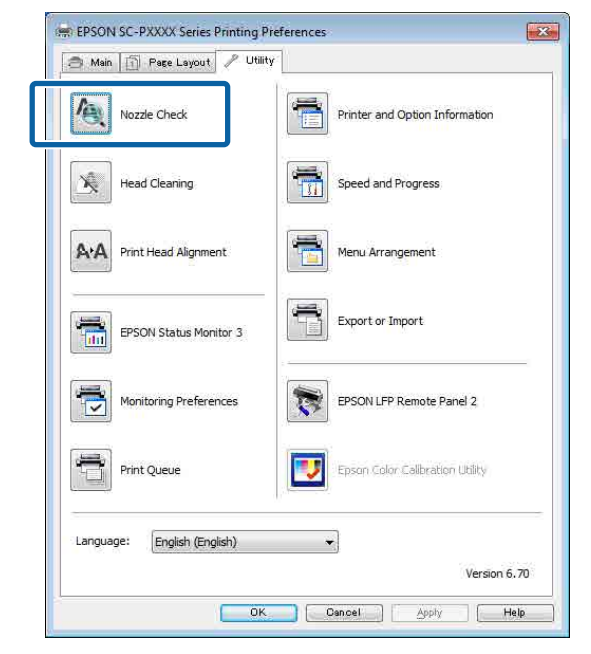

D Klicken Sie auf **Print (Drucken)**. Das Düsentestmuster wird gedruckt.

E Überprüfen Sie das Düsentestmuster.

Wenn es kein Problem gibt, klicken Sie auf **Finish (Beenden)**.

Wenn es ein Problem gibt, klicken Sie auf **Clean (Reinigen)**.

Achten Sie nach dem Drucken eines Düsentestmusters darauf, dass der Musterdruck vollständig ist, bevor Sie die Daten drucken oder den Druckkopf reinigen.

# <span id="page-136-0"></span>**Vom Drucker aus**

In den folgenden Einstellungen verwendete Tasten

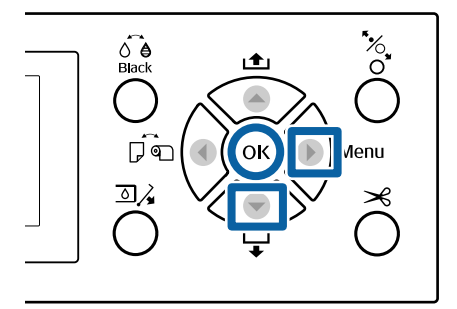

Stellen Sie sicher, dass Rollenpapier oder Einzelblatt A4 oder größer im Drucker eingelegt ist.

U["Einlegen und Entnehmen von](#page-28-0) [Rollenpapier" auf Seite 29](#page-28-0)

U["Laden und Herausnehmen der](#page-34-0) [Einzelblätter" auf Seite 35](#page-34-0)

B Wählen Sie ein Papierformat, das dem Papier im Drucker entspricht.

> U["Überprüfen und Festlegen des Papiertyps"](#page-38-0) [auf Seite 39](#page-38-0)

- Drücken Sie die Taste », um das Setup-Menü aufzurufen.
- 

D Vergewissern Sie sich, dass **Wartung** markiert ist und drücken Sie dann die Taste $\blacktriangleright$  zwei Mal.

Ein Bestätigungsdialog wird angezeigt.

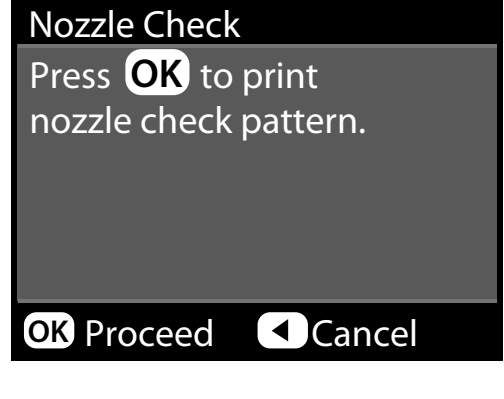

E Drücken Sie die Taste OK, um ein Testmuster zu drucken.

> Prüfen Sie das gedruckte Muster anhand des folgenden Abschnitts.

## **Beispiel saubere Düsen**

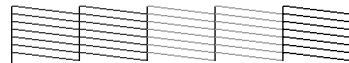

Im Düsentestmuster treten keine Lücken auf.

### **Beispiel verstopfte Düsen**

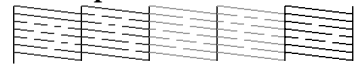

Wenn Segmente im Düsentestmuster fehlen, führen Sie eine Druckkopfreinigung durch.

U"Reinigen des Druckkopfes" auf Seite 137

# **Reinigen des Druckkopfes**

Die Druckkopfreinigung kann zwar vom Computer und vom Drucker aus durchgeführt werden, die Reinigungsprozeduren sind jedoch, wie nachfolgend erläutert, unterschiedlich.

### **Vom Computer aus**

Alle Düsen werden gereinigt.

U["Vom Computer aus" auf Seite 138](#page-137-0)

# **Vom Drucker aus**

Sie können alle oder nur die Düsen reinigen, für die das gedruckte Düsentestmuster ein Problem anzeigt. Sie können ebenfalls unter zwei Reinigungsstärken wählen.

# U["Vom Drucker aus" auf Seite 138](#page-137-0)

# **Hinweise zur Druckkopfreinigung**

# **Bei der Druckkopfreinigung wird Tinte verbraucht.**

Reinigen Sie den Druckkopf nur, wenn die Druckqualität nachlässt, z. B. wenn die Ausdrucke blasser werden bzw. Farben nicht stimmen oder fehlen.

### **Bei der Reinigung aller Düsen wird Tinte aus allen Farben verbraucht.**

Selbst wenn Sie nur schwarze Tinte für den Schwarzweißdruck verwenden, werden auch Farbtinten verbraucht.

### **Bereiten Sie einen Ersatz-Wartungstank vor, wenn nicht ausreichend Kapazität im Tank vorhanden ist.**

Wenn Sie die Druckkopfreinigung in kurzer Zeit mehrmals wiederholen, kann sich der Wartungstank rasch mit Tinte füllen, da Tinte nicht schnell aus dem Wartungstank verdunstet.

#### <span id="page-137-0"></span>**Power-Reinigung verbraucht weitaus mehr Tint las Druckkopfreinigung im Menü Wartung.**

Prüfen Sie vorher die restliche Tintenmenge und halten Sie eine neue Tintenpatrone bereit, bevor Sie die Reinigung bei niedrigem Tintenstand starten.

**Wenn die Düsen nach der Power-Reinigung noch immer verstopft sind, schalten Sie den Drucker über Nacht oder für einen längeren Zeitraum aus.** Nach einiger Zeit ohne Betrieb kann sich die verstopfte Tinte lösen.

Wenn die Düsen noch immer verstopft sind, wenden Sie sich an Ihren Händler oder den Epson Support.

# **Vom Computer aus**

Lesen Sie vor Beginn der Prozedur unbedingt folgende Hinweise:

U["Hinweise zur Druckkopfreinigung" auf Seite 137](#page-136-0)

Für die Erläuterungen in diesem Abschnitt wird als Beispiel der Windows-Druckertreiber verwendet.

Verwenden Sie Epson Printer Utility 4 für Mac OS X.

U["Verwenden von Epson Printer Utility 4" auf](#page-72-0) [Seite 73](#page-72-0)

A Klicken Sie auf **Head Cleaning (Druckkopfreinigung)** in der Registerkarte **Utility** des Druckertreibers **Properties (Eigenschaften)** (oder **Printing preferences (Druckeinstellungen)**).

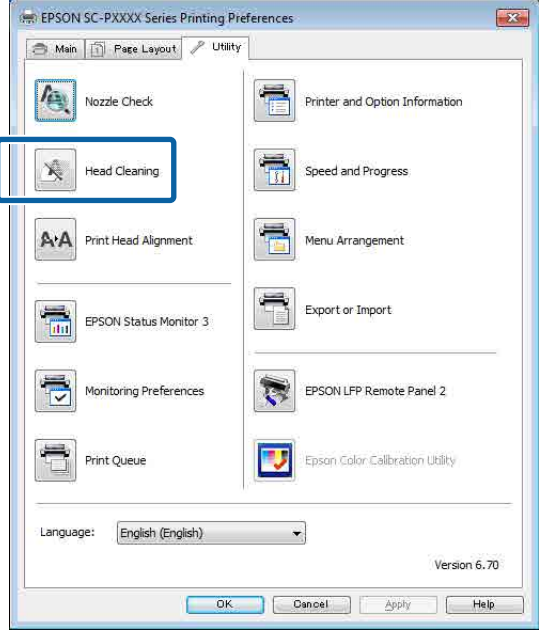

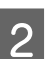

# B Klicken Sie auf **Start (Start)**.

Die Druckkopfreinigung startet und benötigt ca. vier Minuten.

### *Hinweis:*

*Wenn Autom. Düsentest auf Ein festgelegt ist, werden die Düsen nach der Druckkopfreinigung getestet und im Falle von Verstopfungen wird eine automatische Reinigung durchgeführt. Abhängig vom Zustand der Düsen und der Einstellung Autom. Rein. Max Wied. kann diese Funktion bis zu 15 Minuten in Anspruch nehmen.*

### C Klicken Sie auf **Print Nozzle Check Pattern (Düsentestmuster drucken)**.

Bestätigen Sie das Düsentestmuster.

Wenn Segmente im Düsentestmuster verblasst sind oder fehlen, klicken Sie auf **Cleaning (Reinigung)**.

Wenn Sie die verstopften Düsen auch nach mehrfachen Reinigungsvorgängen nicht bereinigen können, wählen Sie **Schwer** aus dem Menü **Druckkopfreinigung** im Bedienfeld des Druckers.

U"Vom Drucker aus" auf Seite 138

# **Vom Drucker aus**

Lesen Sie vor Beginn der Prozedur unbedingt folgende Hinweise:

# U["Hinweise zur Druckkopfreinigung" auf Seite 137](#page-136-0)

In den folgenden Einstellungen verwendete Tasten

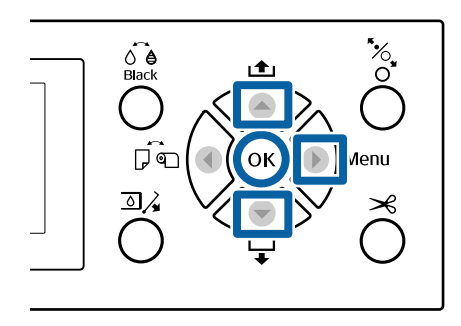

Drücken Sie die Taste », um das Setup-Menü aufzurufen.

B Vergewissern Sie sich, dass **Wartung** markiert ist und drücken Sie dann die Taste $\blacktriangleright$ .

Das Wartung-Menü wird angezeigt.

C Wählen Sie mit den Tasten  $\nabla/\blacktriangle$  die **Druckkopfreinigung** und drücken Sie anschließend die Taste  $\blacktriangleright$ .

4 Wählen Sie die Düsenreihen für die Reinigung.

Drücken Sie die Tasten ▲/▼ und wählen Sie die Farbpaare mit verblassten oder fehlenden Segmenten im Testmuster.

### **Wenn verblasste oder fehlende Segmente in allen Farben auftreten:**

Wählen SIe **Alle Düsen** und drücken Sie dann die Taste >.

### **Wenn verblasste oder fehlende Segmente in einigen Farben auftreten:**

Wählen Sie die zu bestätigenden Farben und drücken Sie dann die Taste OK zur Bestätigung. Sie können mehr als eine Farbe gleichzeitig wählen. Wenn Sie mit der Auswahl fertig sind, drücken Sie die Taste  $\blacktriangleright$ .

E Wählen Sie die Reinigungsstärke. Wählen Sie zu Beginn **Normal**.

> Drücken Sie die Tasten ▲/▼ zur Auswahl der Stärke und drücken Sie dann die Taste OK, um mit der Reinigung zu beginnen.

Die Druckkopfreinigung nimmt etwa 3 bis 14 Minuten in Anspruch.

### *Hinweis:*

*Je mehr Farbpaare Sie wählen, je länger nimmt die Reinigung in Anspruch. Abhängig vom Zustand der Düsen und der Einstellung Autom. Rein. Max Wied. kann diese Funktion bis zu 24 Minuten in Anspruch nehmen.*

Wenn die Reinigung abgeschlossen ist, wird eine Bestätigungsmeldung angezeigt.

**F Um ein Testmuster zu drücken und den**<br>Verstopfungszustand zu prüfen, wählen Sie Düsentest und drücken Sie dann die Taste OK.

> Um ohne Durchführung eines Düsentests zu beenden, wählen Sie **Beenden** und drücken Sie die OK-Taste.

Wenn die Düsen noch immer verstopft sind, wiederholen Sie die Schritte 1 bis 5 mehrmals. Wenn die Düsen nach mehrfacher Wiederholung der Prozedur noch immer verstopft sind, wiederholen Sie die Prozedur ab Schritt 1 erneut und wählen Sie in Schritt 5 **Schwer**.

Wenn die Düsen nach der Durchfhrung einer **Schwer** Reinigung noch immer verstopft sind, lesen Sie sich den folgenden Abschnitt durch und wählen Sie die **Power-Reinigung**.

# **Power-Reinigung**

Lesen Sie vor Beginn der Prozedur unbedingt folgende Hinweise:

U["Hinweise zur Druckkopfreinigung" auf Seite 137](#page-136-0)

- Drücken Sie die Taste▶, um das Setup-Menü aufzurufen.
- 2 Drücken Sie die Tasten ▼/▲ zur Auswahl von **Administratormenü** und drücken Sie dann die Taste $\blacktriangleright$ .
- Geben Sie das Administratorkennwort ein und drücken Sie die Taste OK.
- **4** Drücken Sie die Tasten ▼/▲ zur Auswahl von Power-Reinigung,und drücken Sie dann die Taste $\blacktriangleright$ .
	-

E Wählen Sie die Düsenreihen für die Power-Reinigung.

> Drücken Sie die Tasten ▲/▼ und wählen Sie die Farbpaare mit verblassten oder fehlenden Segmenten im Testmuster.

### **Wenn verblasste oder fehlende Segmente in allen Farben auftreten:**

Wählen SIe **Alle Düsen** und drücken Sie dann die Taste  $\blacktriangleright$ .

### **Wenn verblasste oder fehlende Segmente in einigen Farben auftreten:**

Wählen Sie die zu bestätigenden Farben und drücken Sie dann die Taste OK zur Bestätigung. Sie können mehr als eine Farbe gleichzeitig wählen. Wenn Sie mit der Auswahl fertig sind, drücken Sie die Taste  $\blacktriangleright$ .

<span id="page-139-0"></span> $6<sup>2</sup>$  Ein Bestätigungsbildschirm wird angezeigt. Wählen Sie **Ja** und drücken Sie die Taste OK zum Starten der Power-Reinigung.

> Power-Reinigung benötigt etwa 4 bis 16 Minuten.

#### *Hinweis:*

*Je mehr Farbpaare Sie wählen, je länger nimmt die Reinigung in Anspruch. Abhängig vom Zustand der Dsen kann sie bis zu 27 Minuten in Anspruch nehmen.*

Wenn die Power-Reinigung abgeschlossen ist, kehren Sie zum Bildschirm zurück, der vor der Reinigung angezeigt wurde.

G Drucken Sie ein Testmuster und prüfen Sie das Ergebnis um zu bestimmen, ob das Problem gelöst ist.

U["Vom Drucker aus" auf Seite 137](#page-136-0)

# **Korrektur von Druckfehlausrichtungen (Druckerkopfjustage)**

Wenn Linien falsch ausgerichtet oder Druckergebnisse körnig sind, führen Sie die Druckerkopfjustage durch, um die Ausrichtung zu korrigieren.

Der Druckkopf sprüht bei der Bewegung nach links und rechts während des Drucks Tinte aus. Da ein geringfügiger Abstand (Lücke) zwischen der Papieroberfläche und dem Druckkopf besteht, kann eine Druckfehlausrichtung aufgrund der Papierdicke, Änderungen von Temperatur und Luftfeuchtigkeit und internem Bewegungsmoment bei der Bewegung des Druckkopfs auftreten.

Die Druckerkopfjustage kann zwar vom Computer und vom Drucker aus durchgeführt werden, die Justageprozeduren sind jedoch, wie nachfolgend erläutert, unterschiedlich.

### **Vom Computer aus**

Bei der automatischen Justage (Bi-D 2-color) wird ein Justagemuster auf das eingelegte Papier gedruckt, von den Sensoren gelesen und daraufhin wird im Drucker ein optimaler Justagewert registriert. Zum Abschluss der Korrekturen werden etwa 6 Minuten benötigt.

In den meisten Fällen kann die Druckkopf-Justage allein mit dieser Funktion erfolgreich ausgeführt werden. Wir empfehlen normalerweise diese Methode, da es sich um die einfachste Methode handelt.

# U["Vom Computer aus" auf Seite 141](#page-140-0)

### **Vom Drucker aus**

Sie können automatische oder manuelle Korrekturen vornehmen. Sie können ebenfalls die Korrekturen **Uni-D**, **Bi-D 2-color** und **Bi-D All Color** in jedem Menü wählen.

❏ Automatische Justage Der Sensor liest das Korrekturmuster, das

gedruckt wurde, und speichert automatisch den für den Drucker optimalen Justierwert. Zum Abschluss der Korrekturen werden etwa 3 bis 10 Minuten benötigt. Die benötigte Zeit variiert abhängig vom ausgewählten Menü.

### ❏ Manuelle Justage

Überprüfen SIe die auf dem Papier gedruckten Justagemuster und geben Sie die optimalen Korrekturwerte ein. Verwenden Sie diese Option, wenn Sie keine automatische Justage durchführen können oder mit den Ergebnissen bei der Verwendung von Auto nicht zufrieden sind. Die folgenden drei Menüs sind bei der manuellen Justage verfügbar.

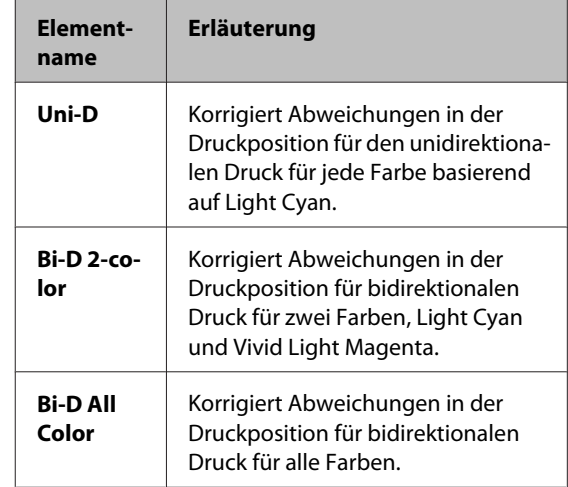

Zum Druck eines Justagemusters werden etwa 17 Minuten benötigt. Die benötigte Zeit variiert abhängig vom ausgewählten Menü.

U["Vom Drucker aus" auf Seite 142](#page-141-0)

# <span id="page-140-0"></span>**Hinweise zur Druckerkopfjustage**

### **Die Korrekturen werden abhängig vom im Drucker eingelegten Papier durchgeführt.**

Stellen Sie sicher, dass das Papier korrekt eingelegt wurde und dass **Papiertyp Wählen** gewählt wurde.

U["Einlegen und Entnehmen von Rollenpapier" auf](#page-28-0) [Seite 29](#page-28-0)

U["Laden und Herausnehmen der Einzelblätter" auf](#page-34-0) [Seite 35](#page-34-0)

Bei der Verwendung von im Handel erhältlichen Papier sollten Sie zunächst die benutzerdefinierten Papierinformationen registrieren.

U["Vor dem Druck auf im Handel erhältlichen](#page-193-0) [Papier" auf Seite 194](#page-193-0)

# **Stellen Sie sicher, dass die Düsen nicht verstopft sind.**

Bei verstopften Düsen wird die Justage möglicherweise nicht korrekt durchgeführt. Drucken Sie das Testmuster, führen Sie eine Sichtprüfung durch und führen Sie falls nötig eine Druckkopfreinigung durch.

# U["Prüfen auf verstopfte Düsen" auf Seite 136](#page-135-0)

### **Die automatische Justage kann bei Verwendung des folgenden Papiers nicht verwendet werden:**

- ❏ Normalpapier
- ❏ Enhanced Matte Poster Board (Matte Posterpappe extra)
- ❏ Transparentes oder farbiges Papier

Führen Sie bei der Verwendung dieer Papiertypen eine manuelle Justage durch.

# U["Vom Drucker aus" auf Seite 142](#page-141-0)

### **Stellen Sie bei der automatischen Justage sicher, dass kein externes Licht (direktes Sonnenlicht) in den Drucker hineingelangt.**

Andernfalls lesen Sie Druckersensoren das Justagemuster möglicherweise nicht richtig. Wenn die automatische Justage nicht durchgeführt werden kann, auch nachdem Sie sich vergewissert haben, dass kein externes Licht in den Drucker gelangt, führen Sie eine manuelle Justage durch.

U["Vom Drucker aus" auf Seite 142](#page-141-0)

# **Vom Computer aus**

Lesen Sie vor Beginn der Prozedur unbedingt folgende Hinweise:

U"Hinweise zur Druckerkopfjustage" auf Seite 141

Für die Erläuterungen in diesem Abschnitt wird als Beispiel der Windows-Druckertreiber verwendet.

Verwenden Sie Epson Printer Utility 4 für Mac OS X.

U["Verwenden von Epson Printer Utility 4" auf](#page-72-0) [Seite 73](#page-72-0)

> Stellen Sie sicher, dass Rollenpapier oder Einzelblatt A4 oder größer im Drucker eingelegt ist.

U["Einlegen und Entnehmen von](#page-28-0) [Rollenpapier" auf Seite 29](#page-28-0)

U["Laden und Herausnehmen der](#page-34-0) [Einzelblätter" auf Seite 35](#page-34-0)

Bei der Verwendung von im Handel erhältlichen Papier sollten Sie zunächst die benutzerdefinierten Papierinformationen registrieren.

U["Vor dem Druck auf im Handel](#page-193-0) [erhältlichen Papier" auf Seite 194](#page-193-0)

2 Wählen Sie ein Papierformat, das dem Papier im Drucker entspricht.

> Derprüfen und Festlegen des Papiertyps" [auf Seite 39](#page-38-0)

 $\overline{\mathbf{z}}$ 

<span id="page-141-0"></span>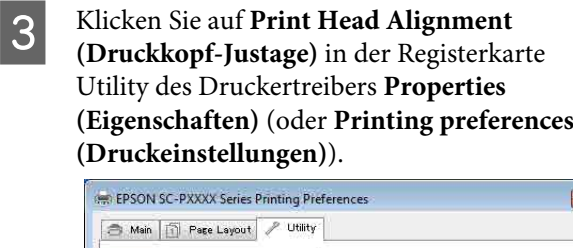

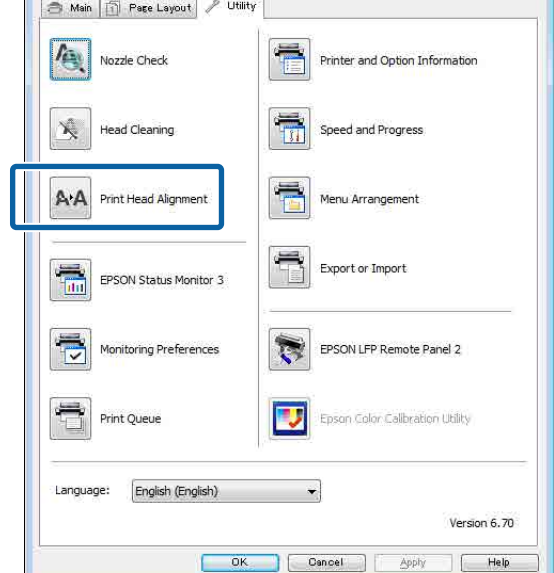

Folgen Sie den Bildschirmanweisungen.

Der Sensor liest das Korrekturmuster während des Druckens und speichert automatisch den für den Drucker optimalen Justierwert.

Prüfen Sie die Justageresultate um zu überprüfen, ob Körnigkeit oder Fehlausrichtung weiterhin in den Druckergebnissen austritt.

Wenn Sie mit den Justageergebnissen nicht zufrieden sind, führen Sie eine manuelle Justage mit dem Drucker durch.

U"Vom Drucker aus" auf Seite 142

# **Vom Drucker aus**

Lesen Sie vor Beginn der Prozedur unbedingt folgende Hinweise:

U["Hinweise zur Druckerkopfjustage" auf Seite 141](#page-140-0)

In den folgenden Einstellungen verwendete Tasten

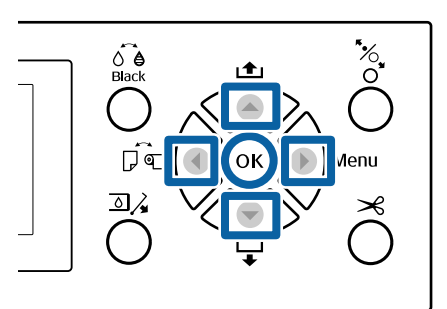

A Stellen Sie sicher, dass Rollenpapier oder Einzelblatt A4 oder größer im Drucker eingelegt ist.

> $\mathcal{D}$ , Einlegen und Entnehmen von [Rollenpapier" auf Seite 29](#page-28-0)

U["Laden und Herausnehmen der](#page-34-0) [Einzelblätter" auf Seite 35](#page-34-0)

Bei der Verwendung von im Handel erhältlichen Papier sollten Sie zunächst die benutzerdefinierten Papierinformationen registrieren.

U["Vor dem Druck auf im Handel](#page-193-0) [erhältlichen Papier" auf Seite 194](#page-193-0)

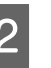

2 Wählen Sie ein Papierformat, das dem Papier im Drucker entspricht.

> U["Überprüfen und Festlegen des Papiertyps"](#page-38-0) [auf Seite 39](#page-38-0)

- 3 Drücken Sie die Taste  $\blacktriangleright$ , um das Setup-Menü aufzurufen.
- D Vergewissern Sie sich, dass **Wartung** markiert ist und drücken Sie dann die Taste $\blacktriangleright$ .

Das Wartung-Menü wird angezeigt.

Wählen Sie mit den Tasten  $\nabla/\Delta$  die Druckerkopfjustage und drücken Sie anschließend die Taste  $\blacktriangleright$ .

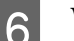

**6** Wählen Sie ein Justageelement aus.

**Bei der automatischen Justage** Wählen Sie mit den Tasten  $\nabla/\blacktriangle$  Autom. und drücken Sie anschließend die Taste▶ Fahren. Sie dann mit Schritt 7 fort.

#### **Bei der manuellen Justage**

Wählen Sie mit den Tasten **V/A Manuell** und drücken Sie anschließend die Taste▶ Fahren. Sie dann mit Schritt 8 fort.

Wählen Sie mit den Tasten  $\nabla/\blacktriangle$  die Bi-D **2-color** und drücken Sie anschließend die Taste OK

Der Sensor liest das Korrekturmuster während des Druckens und speichert automatisch den für den Drucker optimalen Justierwert.

Wenn die Justage abgeschlossen ist, kehren Sie zum Bildschirm zurück, der vor der Justage angezeigt wurde. Prüfen Sie die Justageresultate um zu überprüfen, ob Körnigkeit oder Fehlausrichtung weiterhin in den Druckergebnissen austritt.

### **Wenn Sie mit den Justageergebnissen nicht zufrieden sind**

Führen Sie die automatische Justage erneut ab Schritt 1 durch, aber wählen Sie **Bi-D All Color** in Schritt 7. Wenn Sie mit den Ergebnissen von **Bi-D All Color** nicht zufrieden sind, führen Sie die gleiche Prozedur für **Uni-D** durch.

Wenn Sie detailliertere Justagemaßnahmen durchführen möchten, führen Sie **Bi-D #1**, **Bi-D #2**, **Bi-D #3**, ode**Bi-D #4** durch. [#1] bis [#4] zeigt die Größe der Tintenpunkte an. Da dies abhängig von den

Druckertreibereinstellungen beim Druck variiert, führen Sie [#1] bis [#4] nacheinander durch.

Wählen Sie mit den Tasten  $\nabla/\blacktriangle$  die Bi-D **2-color** und drücken Sie anschließend die Taste OK.

> Das Justagemuster wird auf das eingelegte Papier gedruckt.

#### *Hinweis:*

*Für Einzelblätter werden mehrere Justagemuster gedruckt. Sobald der Druck des ersten Blatts abgeschlossen ist, legen Sie das nächste Blatt ein.*

I Achten Sie auf die Nummern der Muster mit den wenigsten weißen Linien oder in denen die weißen Linien den gleichmäßigsten Abstand aufweisen.

> In dem in der Abbildung gezeigten Beispiel wäre das "3".

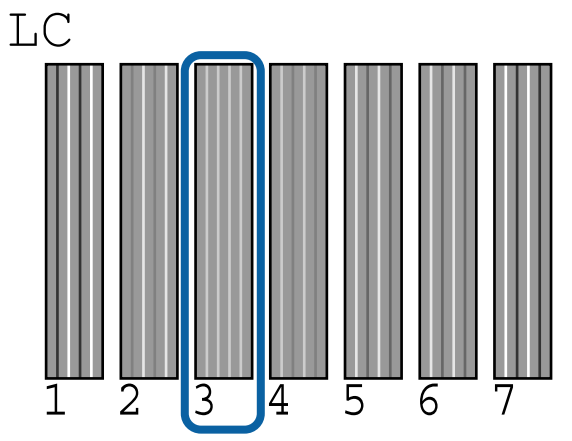

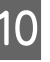

Der Bildschirm zur Eingabe eines numerischen Werts wird angezeigt. Geben Sie den Wert für jede Testmusternummer (wie Nr. 1) und Tintenfarbe ein, die Sie in Schritt 9 geprüft haben, und drücken Sie dann die Taste OK

Geben Sie einen Wert für alle Musternummern und Tintenfarben in Reihenfolge ein. Nach der Eingabe aller Werte kehren Sie zum Bildschirm zurück, der angezeigt wurde, bevor die Druckkopf-Justage durchgeführt wurde. Prüfen Sie die Justageresultate um zu überprüfen, ob Körnigkeit oder Fehlausrichtung weiterhin in den Druckergebnissen austritt.

### **Wenn Sie mit den Justageergebnissen nicht zufrieden sind**

Führen Sie die manuelle Justage erneut ab Schritt 1 durch, aber wählen Sie **Bi-D All Color** in Schritt 8. Wenn Sie mit den Ergebnissen von **Bi-D All Color** nicht zufrieden sind, führen Sie die gleiche Prozedur für Uni-D durch.

# **Verbrauchsmaterial austauschen**

# **Tintenpatronen austauschen**

Wenn eine der installierten Tintenpatronen verbraucht ist, kann nicht mehr gedruckt werden. Wenn eine Warnung für niedrigen Tintenstand erscheint, wird empfohlen, die Tintenpatrone(n) so bald wie möglich zu ersetzen.

Wenn eine Tintenpatrone während des Druckens leer wird, können Sie nach dem Ersetzen der Tintenpatrone weiterdrucken. Wenn Sie eine Tintenpatrone während eines Druckauftrags ersetzen, können abhängig von den Trocknungsbedingungen jedoch Farbdifferenzen auftreten.

Unterstützte Tintenpatronen  $\mathscr{F}$  ["Optionen und](#page-170-0) [Verbrauchsmaterialien" auf Seite 171](#page-170-0)

# **Ersetzen von Tintenpatronen**

Sie können mit der gleichen Prozedur alle Tintenpatronen ersetzen.

Beachten Sie beim Auswechseln von Tintenpatronen die folgenden Punkte. Andernfalls können Betriebsstörungen auftreten.

- ❏ Stellen Sie beim Auswechseln von Tintenpatronen sicher, dass der Drucker eingeschaltet ist.
- **□** Drücken Sie die Taste  $\overline{\omega}$ , um die Tintenabdeckung zu öffnen.

# **v** *Wichtig:*

*Es wird empfohlen, ausschließlich originale Epson-Tintenpatronen zu verwenden. Epson kann die Qualität und Zuverlässigkeit von Tinte von Drittanbietern nicht garantieren. Fremdprodukte können Schäden verursachen, die von der Epson-Garantie ausgenommen sind, und können unter bestimmten Bedingungen fehlerhaftes Verhalten des Druckers bewirken. Informationen über den Tintenstand von Fremdprodukten werden möglicherweise nicht angezeigt, und die Verwendung von Fremdprodukten wird als mögliche Information für den Kundendienst protokolliert.*

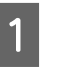

Stellen Sie sicher, dass der Drucker eingeschaltet ist.

2 Drücken Sie die Taste **a** $\lambda$  auf dem Bedienfeld.

# *Hinweis:*

*Die Taste ist beim Drucken und Reinigen deaktiviert.*

C Wählen Sie die Abdeckung fr die Tintenpatrone, die Sie auswechseln möchten, und drücken Sie die Taste OK.

> Die Sperre der Tintenpatronenabdeckung wird gelöst und die Abdeckung hebt sich um etwa 5 mm an.

4 Öffnen Sie die Tintenabdeckung .

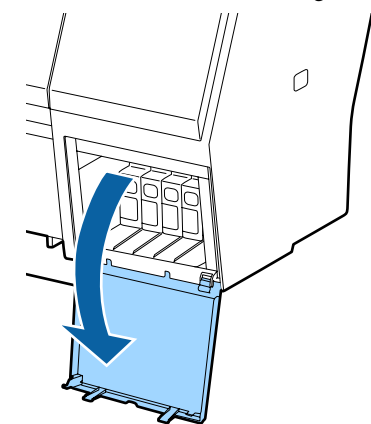

# **v***Wichtig:*

*Öffnen Sie die Tintenpatronenabdeckung nicht gewaltsam, bevor die Sperre gelöst ist.*
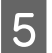

E Drücken Sie die Tintenpatrone zurück, die Sie auswechseln möchten.

> Wenn Sie ein Klickgeräusch hören, springt die Tintenpatrone ein Stück heraus.

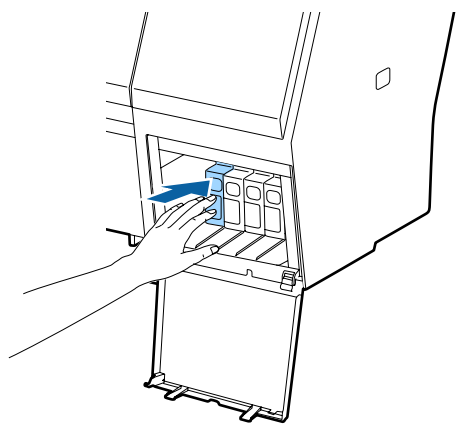

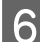

6 Ziehen Sie die Tintenpatrone heraus.

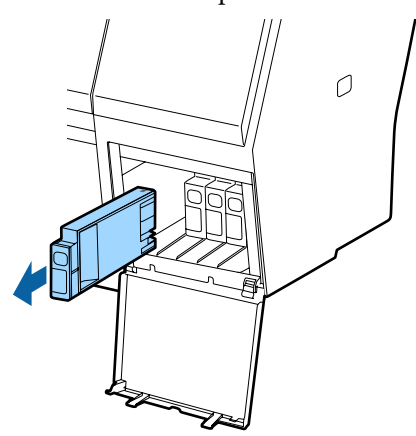

### **v** *Wichtig:*

*Da herausgenommene Tintenpatronen an der Tintenversorgungsöffnung mit Tinte bedeckt sein können, achten Sie beim Herausnehmen von Patronen darauf, dass in den Umgebungsbereich keine Tinte gelangt.*

G Nehmen Sie die neue Tintenpatrone aus der Verpackung. Schütteln Sie die Tintenpatrone 5 Sekunden lang, 15-mal horizontal in ca. 5 cm weiten Bewegungen (siehe Abbildung).

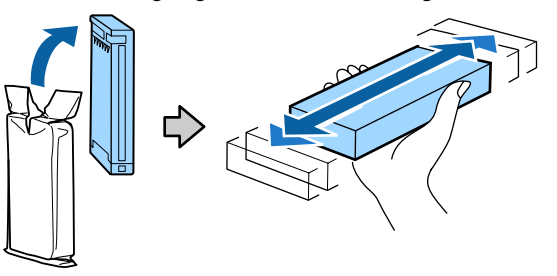

#### **Q** *Wichtig*:

*Berühren Sie nicht den IC-Chip an den Tintenpatronen. Das einwandfreie Drucken könnte sonst nicht möglich sein.*

B Drücken Sie die Tintenpatrone mit der Markierung  $\blacktriangle$  nach oben bis zum Einrasten hinein.

> Stimmen Sie die Farbe der Tintenpatrone mit der Farbe auf dem Etikett hinten auf der Tintenabdeckung ab.

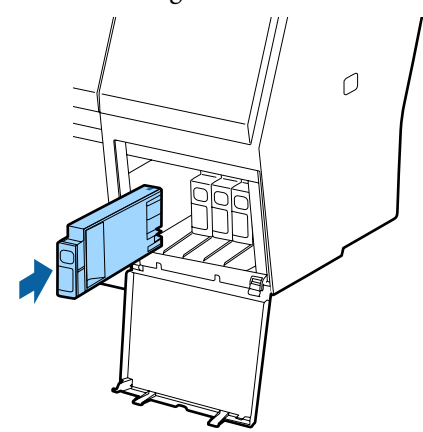

### **v***Wichtig:*

*Setzen Sie in jeden Schacht eine Tintenpatrone ein. Wenn ein Schacht leer ist, können Sie nicht drucken.*

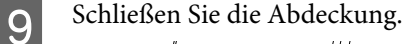

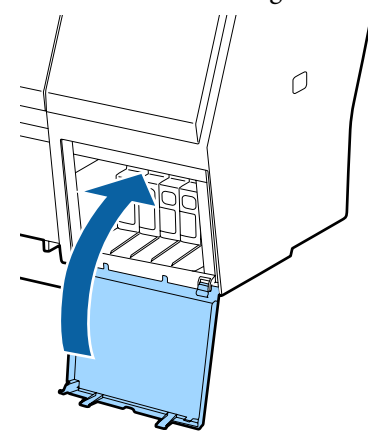

# <span id="page-145-0"></span>**Auswechseln der Maintenance Box (Wartungstank)**

Wenn die Meldung **Kapazität ungenügend** angezeigt wird, ersetzen Sie die angegebene Maintenance Box (Wartungstank).

Unterstützte Maintenance Box (Wartungstank)s

U["Optionen und Verbrauchsmaterialien" auf](#page-170-0) [Seite 171](#page-170-0)

### **v** *Wichtig*:

*Verwenden Sie keine Wartungstanks, die herausgenommen und über einen längeren Zeitraum offen stehen gelassen wurden. Die Tinte auf den Innenseiten wird trocken und hart sein und nicht mehr genügend Tinte aufnehmen können.*

### **Ersetzen von Tintenpatronen**

Im Folgenden wird die Anzahl der Wartungstanks sowie die Installationspositionen angezeigt.

SC-P9000 Series/SC-P8000 Series: 2 (links und rechts)

SC-P7000 Series/SC-P6000 Series: 1 (nur rechts)

Ersetzen Sie den Maintenance Box (Wartungstank) auf der Seite mit der Meldung **Kapazität ungenügend**. Der Auswechselprozess ist für beide Seiten identisch. Wenn Sie beide Seiten ersetzen müssen, wiederholen SIe die Schritte 2 bis 5.

### **V** *Wichtig*:

*Ersetzen Sie den Maintenance Box (Wartungstank) nicht, wenn der Drucker eingeschaltet ist. Es könnte Abfalltinte austreten.*

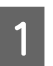

Schalten Sie den Drucker aus.

Verpackung.

B Nehmen Sie den neuen Wartungstank aus der

3 Nehmen Sie den Wartungstank heraus, ohne ihn zu neigen.

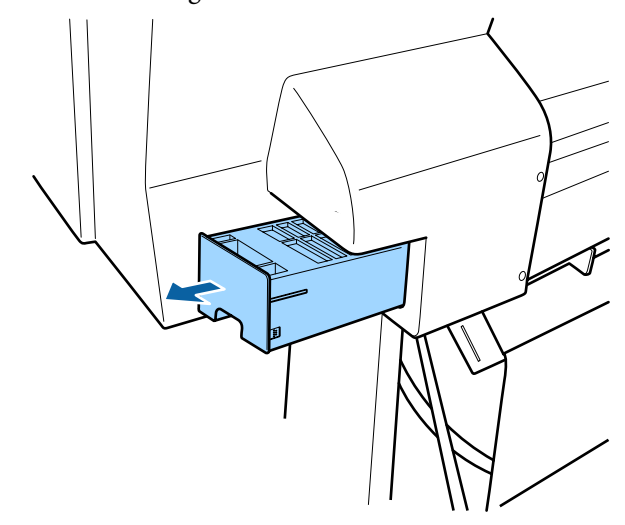

Platzieren Sie den gebrauchten Wartungstank in den mit dem neuen Wartungstank gelieferten klaren Beutel und achten Sie darauf, dass der Reißverschluss fest geschlossen ist.

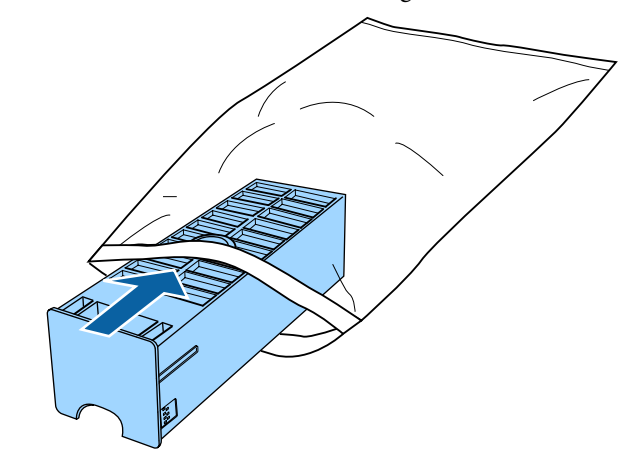

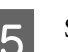

E Setzen Sie den neuen Wartungstank ein.

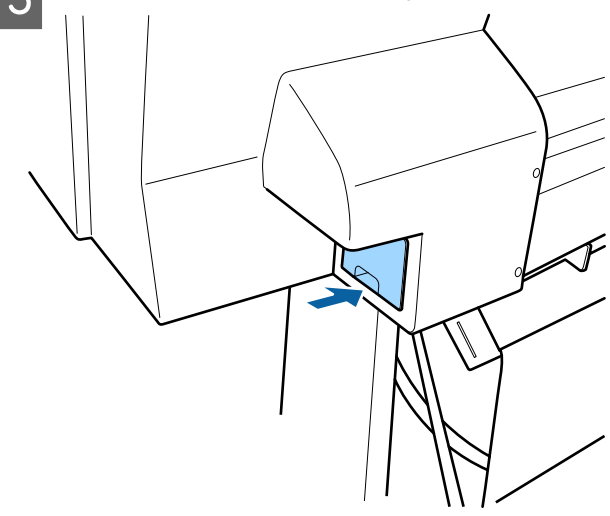

### <span id="page-146-0"></span>**v** *Wichtig:*

*Berühren Sie nicht den IC-Chip am Wartungstank. Hierdurch können sowohl der normale Betrieb als auch der Druckbetrieb beeinträchtigt werden.*

# **Ersetzen des Papierschneiders**

Ersetzen Sie das Schneidwerk, wenn das Papier nicht mehr sauber abgeschnitten wird.

Unterstützte Schneidwerke

U["Optionen und Verbrauchsmaterialien" auf](#page-170-0) [Seite 171](#page-170-0)

Zum Ersetzen des Schneidwerks wird ein Kreuzschlitz-Schraubendreher benötigt. Stellen Sie vor dem Wechseln des Schneidwerks sicher, dass Sie einen Kreuzschlitz-Schraubendreher zur Hand haben.

### **V** *Wichtig*:

*Achten Sie darauf, dass Sie die Schneideklinge nicht beschädigen. Wenn Sie sie fallen lassen oder gegen harte Objekte stoßen, kann die Schneideklinge abbrechen.*

#### **Bei der Installation des SpectroProofer-Halters (Option)**

Sie können die Schneidwerk-Ersatzabdeckung nicht öffnen, wenn der SpectroProofer-Halter installiert ist. Entfernen Sie den SpectroProofer-Halter bevor dem Auswechseln des Schneidwerks und bringen Sie ihn dann wieder an. Beziehen Sie sich für das Entfernen auf das mit dem Halter mitgelieferte Handbuch und folgen Sie den Anweisungen in umgekehrter Reihenfolge, um ihn wieder anzubringen.

U "SpectroProofer Mounter 24"/44" Installationshandbuch" (Booklet)

In den folgenden Einstellungen verwendete Tasten

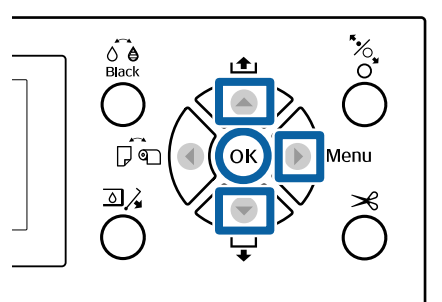

A Entfernen Sie das Papier vollständig aus dem Drucker.

U["Entfernen von Rollenpapier" auf Seite 33](#page-32-0)

U["Herausnehmen der Einzelblätter" auf](#page-37-0) [Seite 38](#page-37-0)

- 2 Drücken Sie die Taste  $\blacktriangleright$ , um das Setup-Menü aufzurufen.
- C Vergewissern Sie sich, dass **Wartung** markiert ist und drücken Sie dann die Taste $\blacktriangleright$ .

Das Wartung-Menü wird angezeigt.

- Wählen Sie mit den Tasten  $\blacktriangle/\blacktriangledown$  die Option **Wartung Schneidvorr.** und drücken Sie dann die Taste $\blacktriangleright$ .
- E Wählen Sie mit den Tasten  $\triangle$ / $\blacktriangledown$  die Einstellung **Schneidvorr. Ersetzen** und drücken Sie die Taste $\blacktriangleright$ .

Ein Bestätigungsdialog wird angezeigt.

**FREDREIGHTER SIE DREI DE SCHNEIDEN SCHNEIDEN SCHNEIDEN SCHNEIDEN ZU SCHNEIDEN SCHNEIDEN SCHL**<br>Schneidwerk in die Ersatzposition zu verschieben.

Drücken Sie den Knopf auf der Schneidwerk-Ersatzabdeckung und ziehen Sie ihn dann herunter und zu sich, um ihn zu entfernen.

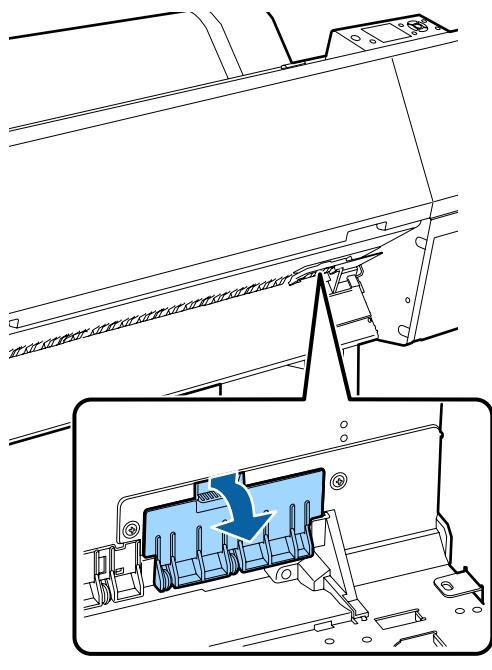

8 Lösen Sie die Schraube, die das Schneidwerk fixiert, mit einem Kreuzschraubenzieher.

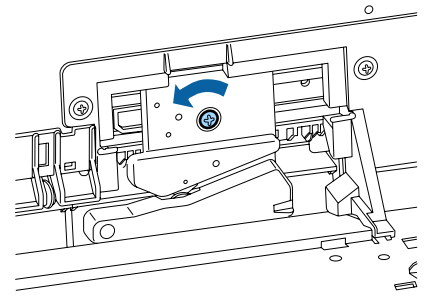

#### I Entfernen Sie das alte Schneidwerk aus dem Drucker.

### *Vorsicht:*

*Bewahren Sie das Schneidwerk außerhalb der Reichweite von Kindern auf. Die Klinge des Schneidwerks könnte Verletzungen verursachen. Wechseln Sie das Schneidwerk mit besonderer Vorsicht.*

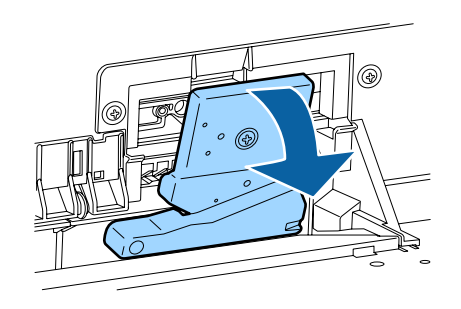

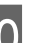

10 Setzen Sie das neue Schneidwerk ein.

Setzen Sie eine Schraube auf der Schneidwerkseite der Einlassung am Drucker ein.

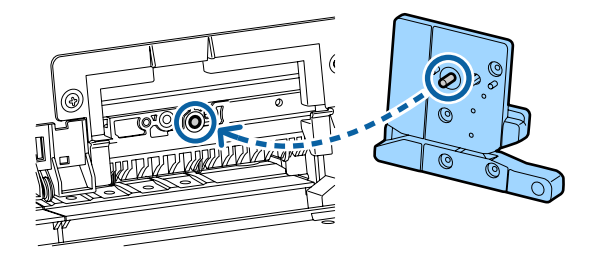

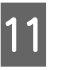

11 Ziehen Sie die Schraube mit einem Kreuzschraubenzieher an, um das Schneidwerk zu fixieren.

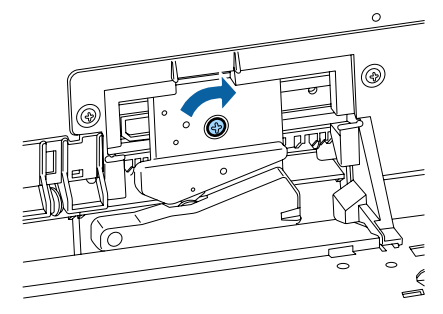

### **v***Wichtig:*

*Ziehen Sie die Schrauben des Schneidwerks fest an, da die Schnittposition andernfalls verschoben oder verdreht werden kann.*

12 Setzen Sie die Basis der<br>Schneidwerk-Ersatzabdeckung an der richtigen Position ein und drücken Sie den oberen Teil hinein.

Drücken Sie, bis Sie ein Klicken hören.

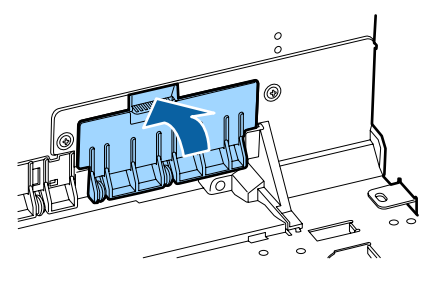

<span id="page-148-0"></span>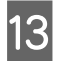

13 Drücken Sie nach dem Austauschen des Schneidwerks die Taste OK.

> Das Schneidwerk kehrt in seine Originalposition zurück.

Der Austausch des Schneidwerks ist abgeschlossen, wenn der Bildschirm auf dem Bedienfeld zum vor dem Austauschvorgang angezeigten BIldschirm zurückkehrt.

# **Drucker reinigen**

Damit Sie für Ihren Drucker immer den optimalen Betriebszustand erhalten, reinigen Sie ihn regelmäßig (ca. einmal im Monat).

# **Reinigen der Außenseite**

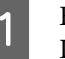

A Entfernen Sie das Papier vollständig aus dem Drucker.

- 812 Stellen Sie sicher, dass der Drucker<br>ausgeschaltet und das Display aus ist. Ziehen Sie dann das Netzkabel aus der Steckdose.
- C Verwenden Sie ein weiches, sauberes Tuch und entfernen Sie vorsichtig Staub oder Schmutz.

Falls der Drucker stark verschmutzt ist, feuchten Sie das Tuch mit Wasser und etwas neutralem Reiniger an; wringen Sie das Tuch dann gründlich aus, bevor Sie die Druckeroberfläche abwischen. Beseitigen Sie anschließen mit einem trockenen Tuch jegliche Restfeuchte.

#### **V** *Wichtig*:

*Verwenden Sie nie Benzol, Verdünner oder Alkohol zum Reinigen des Druckers. Sie könnten Verfärbungen und Verformungen verursachen.*

# **Reinigen des Innenraums**

Reinigen Sie die Andruckrollen, wenn die Ausdrucke verschmiert oder verschmutzt sind.

Tinte und Papierteilchen, die an den Walzen haften, sollten entfernt werden, da sie andernfalls das Papier verschmutzen würden.

#### **v** *Wichtig:*

*Werden Staub und Papierteilchen nicht von den Walzen entfernt, könnten die Düsen verstopfen oder der Druckkopf beschädigt werden.*

## **Reinigen der Walze**

Führen Sie die folgenden Schritte aus, um die Walze durch Einziehen von Normalpapier zu reinigen.

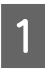

A Schalten Sie den Drucker ein und beladen ihn mit dem breitesten verfügbaren Rollenpapier.

 $\mathscr{B}$  ["Einlegen und Entnehmen von](#page-28-0) [Rollenpapier" auf Seite 29](#page-28-0)

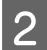

2 Drücken Sie die Taste  $\nabla$ .

Das Papier wird eingezogen, während die Taste ▼ gedrückt wird. Wenn das Papier nicht mehr verschmutzt ist, ist die Reinigung abgeschlossen.

Schneiden Sie das Papier nach der Reinigung ab.

U["Manuelles Schneidverfahren" auf Seite 33](#page-32-0)

# **Reinigen des Druckerinneren**

Stellen Sie sicher, dass der Drucker ausgeschaltet und das Display aus ist. Ziehen Sie dann das Netzkabel aus der Steckdose.

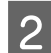

2 Warten Sie eine Minute.

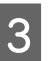

3 Öffnen Sie die vordere Abdeckung und verwenden Sie ein weiches, sauberes Tuch, um vorsichtig Staub und Schmutz im Innern des Druckers zu entfernen.

> Wischen Sie die in der nachstehenden Abbildung gezeigten hellblauen Bereiche (a) vorsichtig ab. Um nicht Schmutz zu verschmieren, wischen Sie in die vom Pfeil in der Abbildung angegebene Richtung. Falls der Drucker stark verschmutzt ist (wenn die Rückseite des Papiers beim Drucken verschmutzt ist), feuchten Sie das Tuch mit Wasser und etwas neutralem Reiniger an; wringen Sie das Tuch dann gründlich aus, bevor Sie die Druckeroberfläche abwischen. Wischen Sie das Innere des Druckers anschließend mit einem weichen, trockenen Tuch nach.

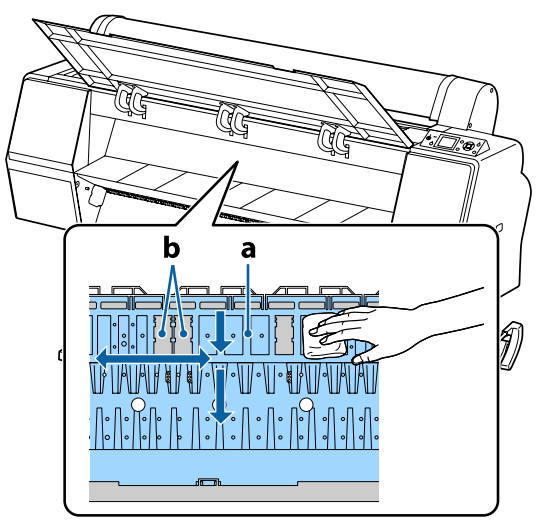

### **v** *Wichtig:*

- ❏ *Achten Sie darauf, den Roller oder die farbabsorbierenden Bereiche (b, grau dargestellt) während der Reinigung nicht zu berühren; andernfalls werden die Ausdrucke verschmutzt.*
- ❏ *Achten Sie darauf, die Tintenschläuche im Druckerinnern nicht zu berühren; der Drucker könnte sonst beschädigt werden.*

D Wenn sich Papierpartikel, die wie weißer Staub aussehen, auf der Walze angesammelt haben, drücken Sie sie mit einem Zahnstocher o. ä. hinein.

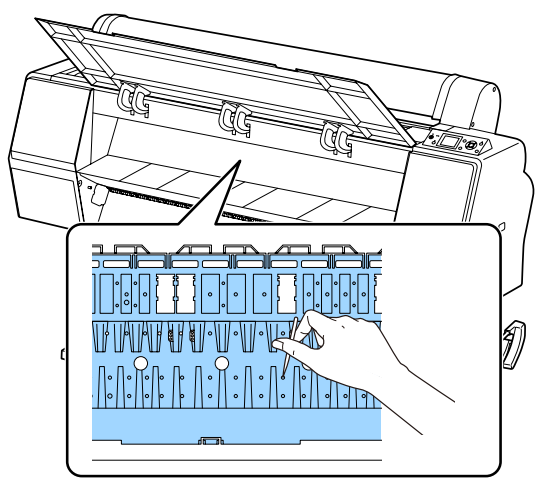

Schließen Sie nach der Reinigung die Vorderabdeckung.

# <span id="page-151-0"></span>**Maßnahmen, die beim Anzeigen einer Meldung durchzuführen sind**

Wenn der Drucker eine der nachfolgenden Meldungen anzeigt, beziehen Sie sich auf die genannte Lösung und ergreifen Sie die notwendigen Schritte.

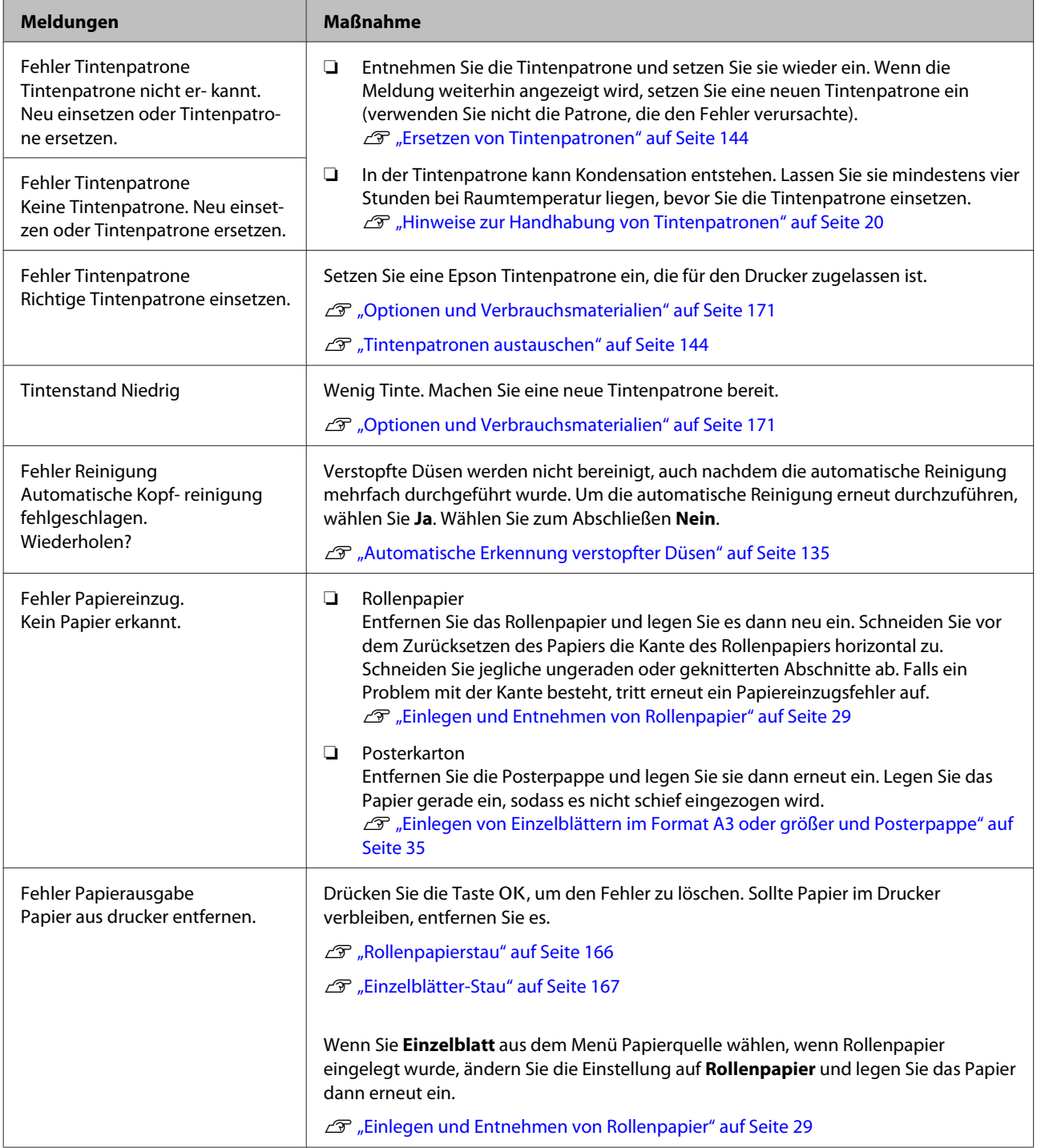

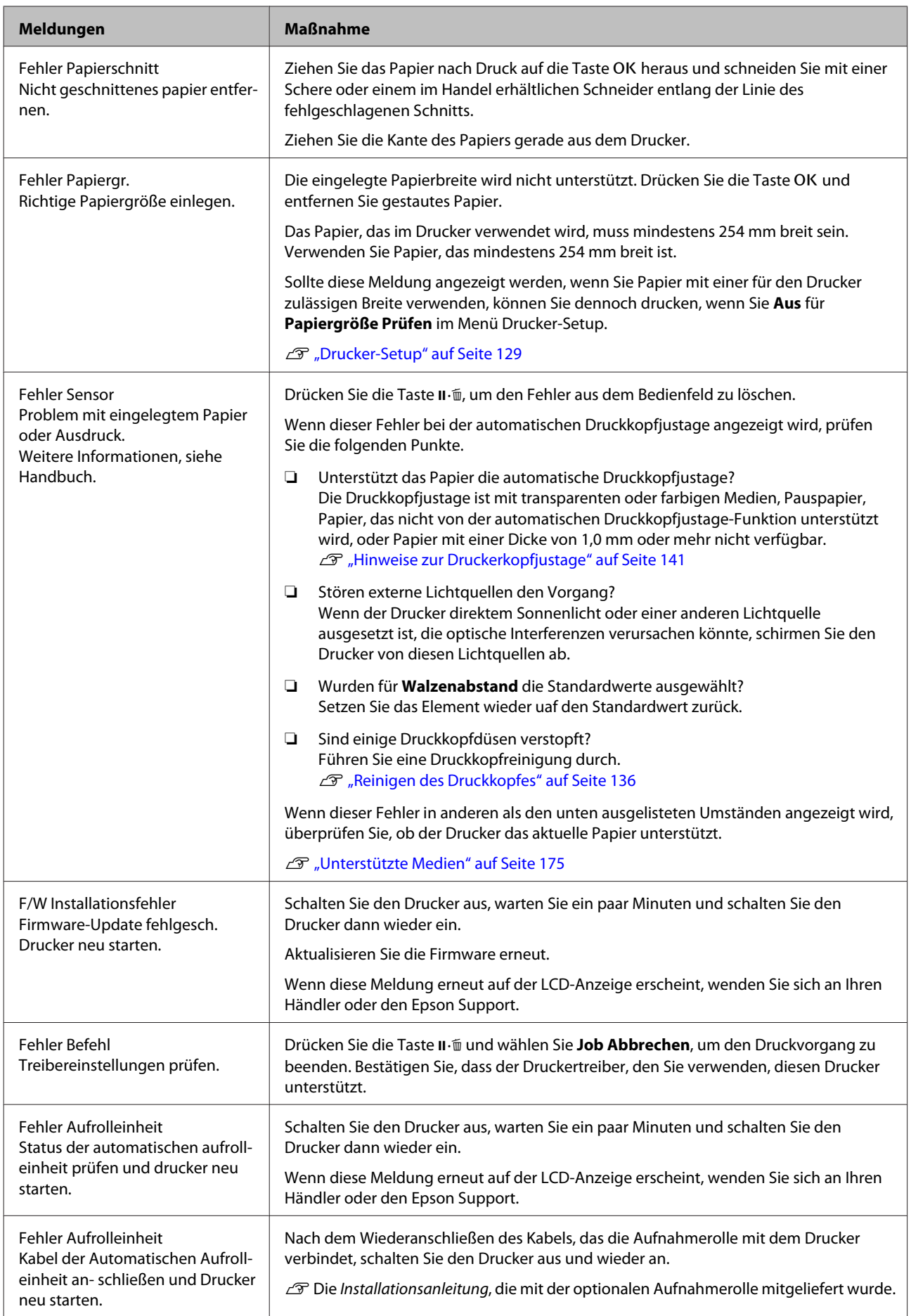

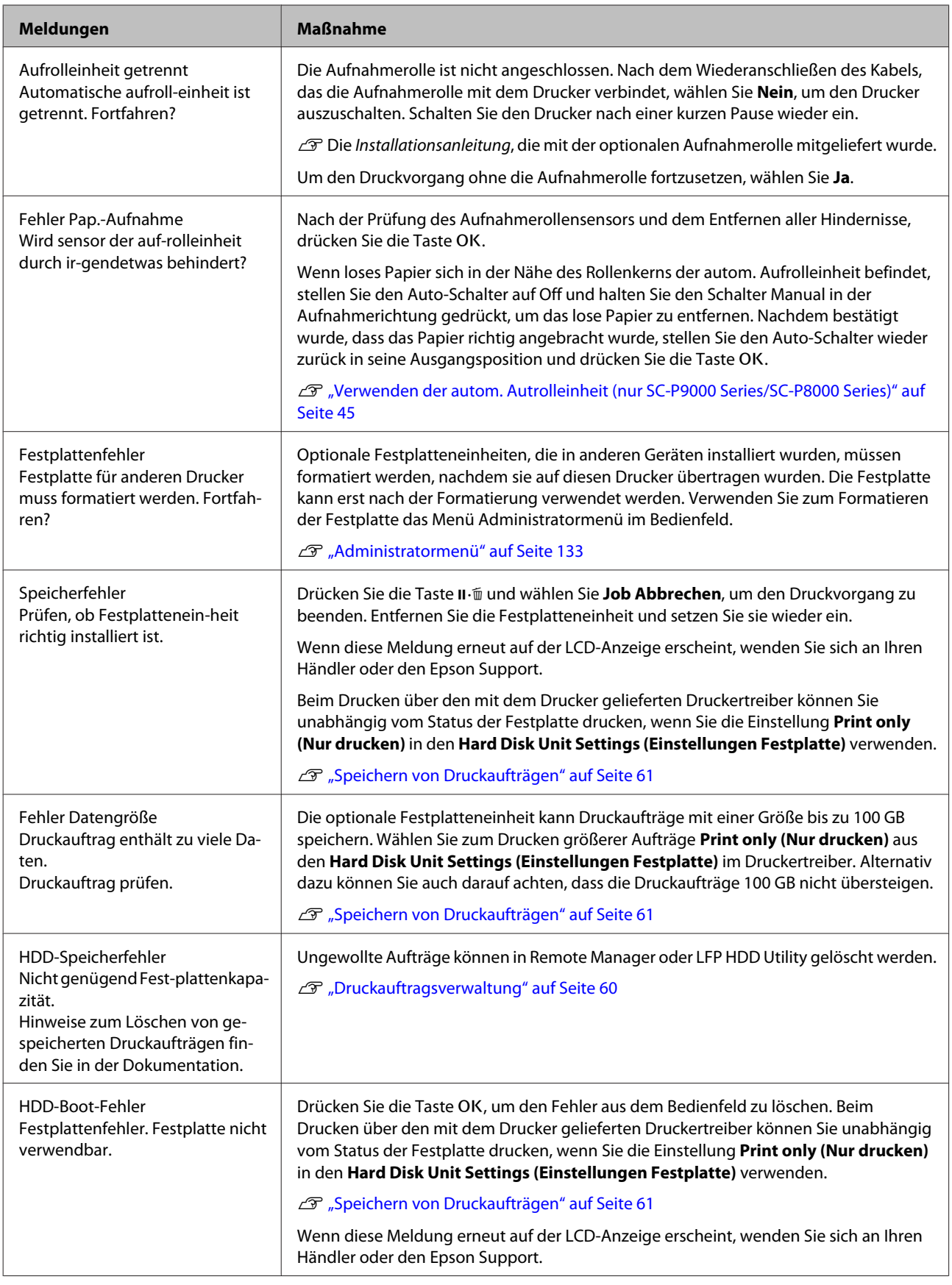

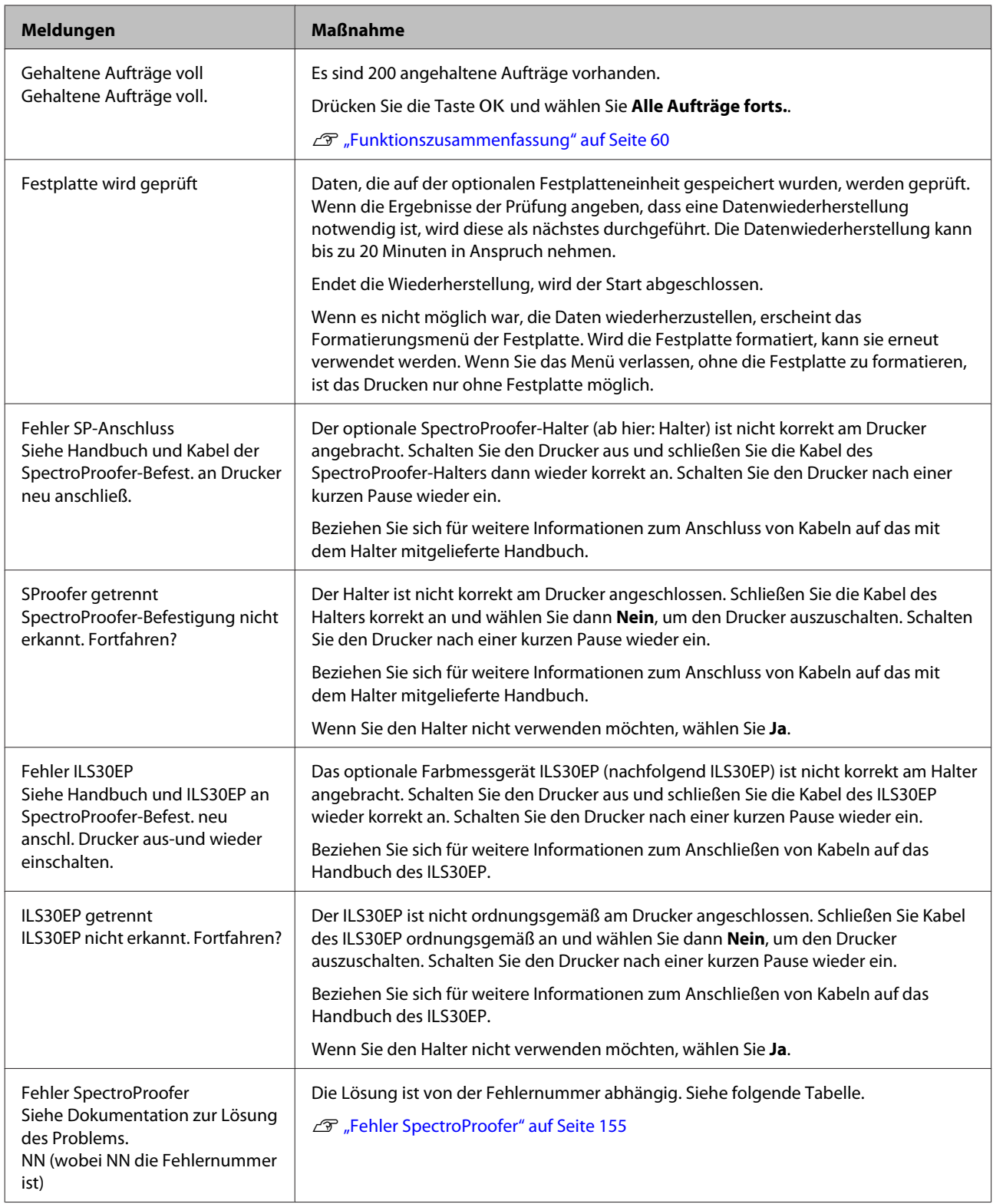

# **Fehler SpectroProofer**

Wenn **Fehler SpectroProofer** angezeigt wird, beziehen Sie sich für die Lösung auf die beiden Zahlen am Ende der Fehlernummer. Weitere Informationen zum Entfernen, Reinigen und Anbringen des Halters finden Sie im mitgelieferten Handbuch.

Wenn diese Meldung erneut auf der LCD-Anzeige erscheint, wenden Sie sich an Ihren Händler oder den Epson Support.

### $\mathscr{L}\!\!\mathscr{F}$  Siehe ["Kundendienstangebote" auf Seite 203](#page-202-0)

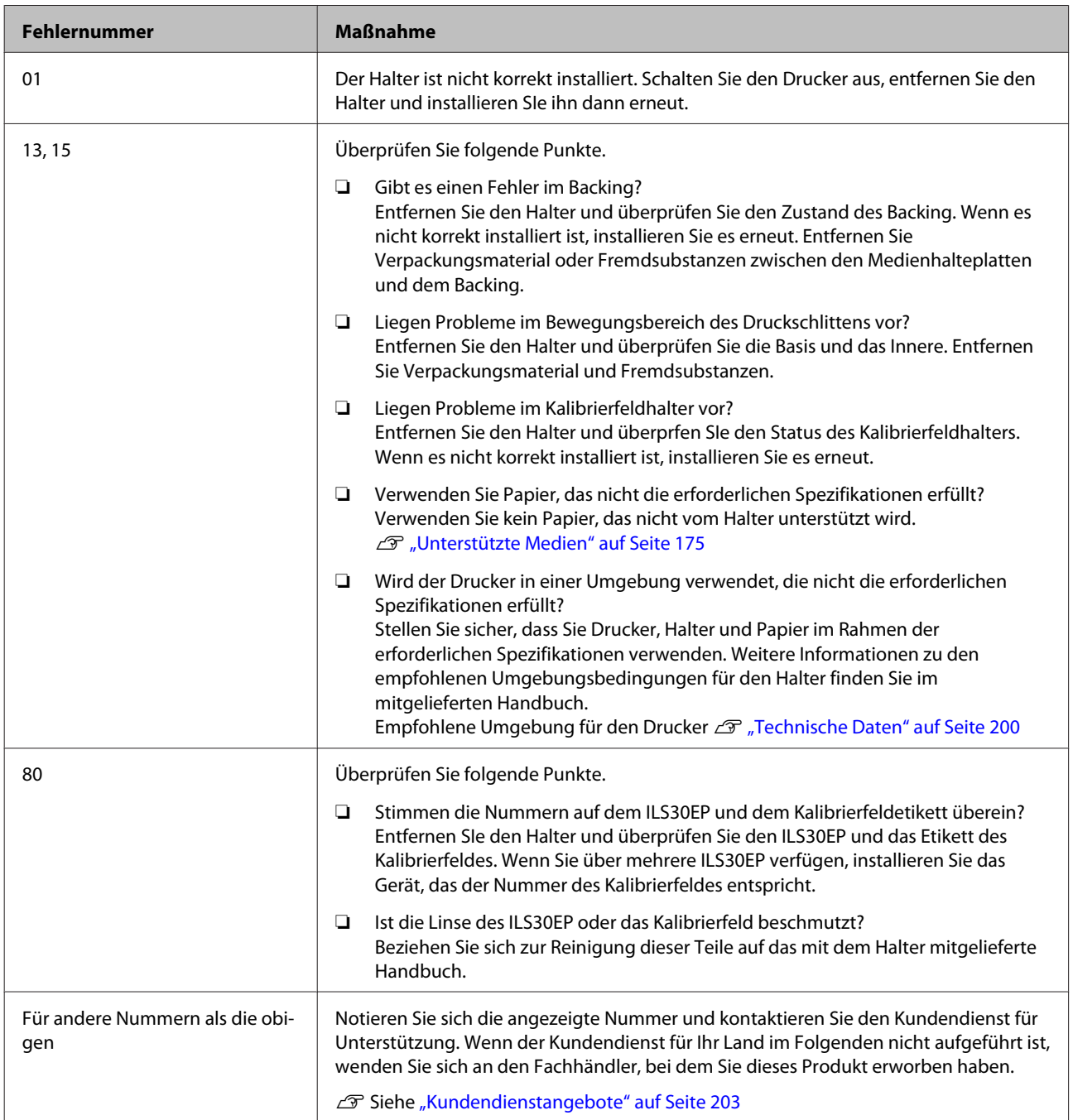

# **Wenn eine Wartungsanforderung/ Serviceanforderung auftritt**

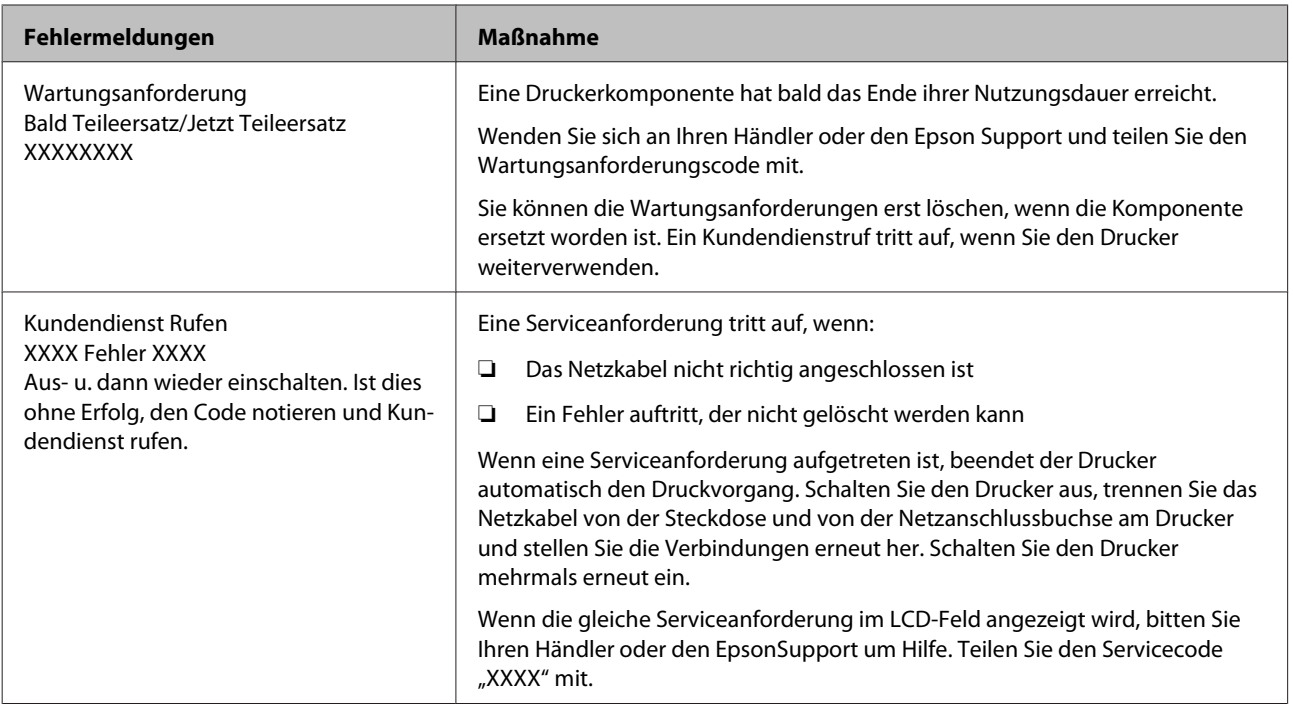

# <span id="page-157-0"></span>**Fehlerbehebung**

# **Sie können nicht drucken (weil der Drucker nicht funktioniert)**

### **Der Drucker schaltet sich nicht ein**

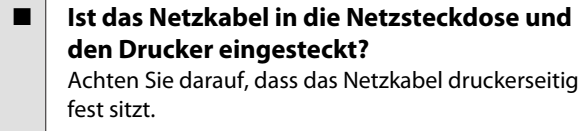

o **Liegt ein Problem mit der Steckdose vor?** Prüfen Sie anhand eines anderen Elektrogerätes, ob die Netzsteckdose wirklich funktioniert.

# **Der Drucker schaltet automatisch aus**

**Ist Energieverwaltung aktiviert?** Wählen Sie **Aus**, um zu verhindern, dass der Drucker sich automatisch abschaltet.

U["Voreinstellungen" auf Seite 132](#page-131-0)

# **Der Druckertreiber ist nicht ordnungsgemäß installiert (Windows)**

- o **Wird das Symbol für diesen Drucker im Ordner Devices and Printers (Geräte und Drucker), Printer (Drucker), Printers and Faxes (Drucker und Faxgeräte) angezeigt?** ❏ Ja Der Druckertreiber ist installiert. Siehe "Der Drucker ist nicht richtig am Computer angeschlossen" auf der nächsten Seite.
	- ❏ Nein Der Druckertreiber ist nicht installiert. Installieren Sie den Druckertreiber.

#### o **Entspricht der Druckerport dem Port des Druckeranschlusses?**

Prüfen Sie den Druckerport.

Klicken Sie auf die Registerkarte **Port** im Druckerdialog Properties (Eigenschaften) und überprüfen Sie die für **Print to following port(s) (Auf folgenden Anschlüssen drucken)** ausgewählte Option.

- ❏ USB: **USB** xxx (x steht für die Anschlussnummer) für die USB-Verbindung
- ❏ Netzwerk: Die korrekte IP-Adresse für die Netzwerkverbindung

Falls nicht angegeben, ist der Druckertreiber nicht korrekt installiert. Löschen Sie den Druckertreiber und installieren Sie ihn erneut.

Deinstallieren der Software" auf Seite 28

# **Der Druckertreiber ist nicht richtig installiert (Mac OS X)**

o **Erscheint der Drucker in der Druckerliste?** Klicken Sie auf das Apple-Menp — **System Preferences (Systemeinstellungen)** — **Printers & Scanners (Drucker & Scanner)** (oder **Print & Fax (Drucken & Faxen)**).

> Wenn der Druckername nicht angezeigt wird, fügen Sie den Drucker hinzu.

# **Der Drucker kommuniziert nicht mit dem Computer**

■ | Ist das Kabel richtig eingesteckt? Bestätigen Sie, dass das Schnittstellenkabel sicher sowohl mit dem Druckeranschluss als auch mit dem Computer verbunden ist. Achten Sie auch darauf, dass das Kabel nicht beschädigt oder geknickt ist. Versuchen Sie die Verbindung ggf. mit einem Ersatzkabel.

o **Entspricht die Spezifikation des Schnittstellenkabels Ihrem Computer?** Stellen Sie sicher, dass die Spezifikationen des Anschlusskabels denen des Druckers und des Computers entsprechen.

Systemvoraussetzungen" auf Seite 199

#### o **Falls ein USB-Hub verwendet wird, ist dieser ordnungsgemäß angeschlossen?**

Die USB-Spezifikation sieht ein Hintereinanderschalten von bis zu fünf USB-Hubs vor. Wir empfehlen jedoch, den Drucker mit dem ersten Hub zu verbinden, der direkt mit dem Computer verbunden ist. Abhängig vom verwendeten Hub kann es sein, dass der Druckerbetrieb instabil wird. Verbinden Sie in diesem Fall das USB-Kabel direkt mit dem USB-Anschluss des Computers.

#### o **Wird der USB-Hub korrekt erkannt?** Stellen Sie sicher, dass der USB-Hub vom Computer korrekt erkannt wird. Wenn der Computer den USB-Hub richtig erkennt, trennen Sie alle USB-Hubs vom Computer und verbinden Sie den Drucker direkt mit dem USB-Anschluss. Bitten Sie den Hersteller des USB-Hubs um Informationen über den Hub.

# **In der Netzwerkumgebung kann nicht gedruckt werden**

o **Sind die Netzwerkeinstellungen richtig?** Informieren Sie sich bei Ihrem Netzwerkadministrator nach den Netzwerkeinstellungen.

#### o **Verbinden Sie den Drucker mit einem USB-Kabel direkt mit dem Drucker und versuchen Sie dann zu drucken.**

Wenn Sie über USB drucken können, gibt es ein Problem mit Netzwerkeinstellungen. Bitten Sie Ihren Systemadministrator oder lesen Sie das Handbuch Ihres Netzwerksystems. Wenn Sie nicht über USB drucken können, siehe entsprechenden Abschnitt in diesem Benutzerhandbuch.

# **Der Drucker hat einen Fehler**

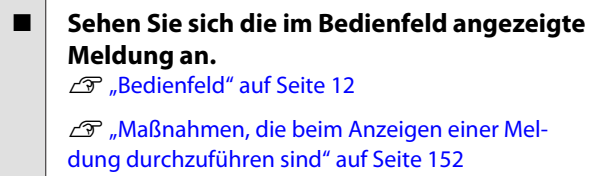

### **Der Drucker stoppt den Druckvorgang**

#### ■ **Ist der Status der Druckwarteschlange Pause? (Windows)**

Wenn Sie den Druckvorgang anhalten oder der Drucker aufgrund eines Fehlers stoppt, wird der Status der Druckwarteschlange auf **Pause** gesetzt. In diesem Status kann nicht gedruckt werden.

Doppelklicken Sie auf das Druckersymbol im Ordner **Devices and Printers (Geräte und Drucker)**, **Printers (Drucker)** oder **Printers and Faxes (Drucker und Faxgeräte)**; wenn der Druckvorgang angehalten wird, öffnen Sie das **Printer (Drucker)**-Menü, um das Kontrollkästchen **Pause** zu deaktivieren.

```
■ Wird der aktuelle Druckerstatus angezeigt
Printing Paused (Druckvorgang
angehalten) (Mac OS X)?
```
Öffnen Sie den Statusdialog für Ihren Drucker und überprüfen Sie, ob er angehalten wurde.

(1) Wählen Sie **System Preferences (Systemeinstellungen)** > **Printers & Scanners (Drucker & Scanner)** (oder **Print & Fax (Drucken & Faxen)**) > **Open Print Queue (Drucker-Warteliste öffnen)** aus dem **Apple**-Menü.

(2) Doppelklicken Sie auf den Drucker der **Paused (Angehalten)** ist.

(3) Klicken Sie auf **Resume Printer (Drucker fortsetzen)**.

# **Ihr Problem wurde bisher nicht beschrieben**

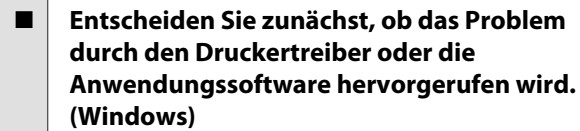

Führen Sie aus dem Druckertreiber heraus einen Testdruck aus, um herauszufinden, ob die Verbindung zwischen Drucker und Computer korrekt ist und die Einstellungen des Druckertreibers richtig sind.

(1) Achten Sie darauf, dass der Drucker eingeschaltet und bereit ist und legen Sie A4 oder größeres Papier ein.

(2) Öffnen Sie den Ordner **Devices and Printers (Geräte und Drucker)**, **Printers (Drucker)** oder **Printers and Faxes (Drucker und Faxgeräte)**.

(3) Klicken Sie mit der rechten Maustaste auf das Symbol des Druckers und wählen Sie **Properties (Eigenschaften)**.

(4) Wählen Sie im Dialog Properties (Eigenschaften) die Registerkarte **General (Allgemein)** und klicken Sie auf **Print Test Page (Testseite drucken)**.

Nach einiger Zeit beginnt der Drucker mit dem Druck einer Testseite.

- ❏ Falls die Testseite korrekt ausgedruckt wird, funktioniert die Verbindung zwischen Drucker und Computer ordnungsgemäß. Gehen Sie zum nächsten Abschnitt.
- ❏ Wurde die Testseite nicht richtig gedruckt, so prüfen Sie erneut die oben genannten Punkte. ∠<sub>3</sub> ["Sie können nicht drucken \(weil der](#page-157-0) [Drucker nicht funktioniert\)" auf Seite 158](#page-157-0)

"Driver Version" auf der Testseite entspricht der internen Treiberversion von Windows. Dieser Code entspricht nicht der Versionsnummer des von Ihnen installierten Epson-Druckertreibers.

# **Der Drucker klingt als ob er druckt, druckt aber nicht**

### **Der Duckkopf bewegt sich, druckt aber nicht**

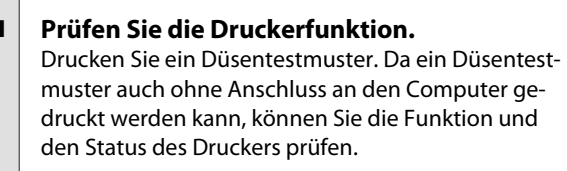

Prüfen auf verstopfte Düsen" auf Seite 136

Wenn das Düsentestmuster nicht richtig gedruckt wird, fahren Sie mit dem nächsten Abschnitt fort.

#### o **Wird im Bedienfeld-Display die Meldung Autom. Motorjustage angezeigt?** Der Drucker stellt den Motor im Drucker ein. Warten Sie und schalten Sie den Drucker nicht aus.

# **Das Düsentestmuster wird nicht richtig gedruckt**

o **Führen Sie eine Druckkopfreinigung durch.** Die Düsen sind ggf. verstopft. Drucken Sie nach der Druckkopfreinigung erneut ein Düsentestmuster.

U["Reinigen des Druckkopfes" auf Seite 137](#page-136-0)

#### o **Wurde der Drucker seit längerer Zeit nicht mehr benutzt?**

Wenn der Drucker seit längerer Zeit nicht mehr benutzt wurde, sind die Düsen eingetrocknet und könnten verstopft sein.

# **Die Ausdrucke entsprechen nicht Ihren Erwartungen**

# **Die Druckqualität ist schlecht, ungleichmäßig, zu hell oder zu dunkel**

#### o **Sind die Druckkopfdüsen verstopft?** Wenn Düsen verstopft sind, sprüht aus bestimmten Düsen keine Tinte und die Druckqualität lässt nach. Drucken Sie ein Düsentestmuster.

Prüfen auf verstopfte Düsen" auf Seite 136

#### o **Wurde eine Druckerkopfjustage durchgeführt?**

Bei bidirektionalem Drucken druckt der Druckkopf sowohl im linken als auch im rechten Verfahrweg. Ist der Druckkopf nicht richtig ausgerichtet, sind bündige Linien ggf. entsprechend versetzt. Falls vertikale, bündige Linien bei birektionalem Druck nicht richtig ausgerichtet sind, führen Sie eine Druckerkopfjustage durch.

U["Korrektur von Druckfehlausrichtungen \(Dru](#page-135-0)[ckerkopfjustage\)" auf Seite 136](#page-135-0)

#### o **Verwenden Sie eine Originaltintenpatrone von Epson?**

Der Drucker ist für die Verwendung mit Epson-Tintenpatronen konzipiert. Bei Verwendung von nicht originalen Tintenpatronen kann es zu blassen Ausdrucken oder veränderten Farben in gedruckten Bildern kommen, weil die Resttinte nicht richtig erkannt wird. Verwenden Sie unbedingt die richtige Tintenpatrone.

**■** Verwenden Sie eine alte Tintenpatrone? Bei Verwendung einer alten Tintenpatrone nimmt die Druckqualität ab. Ersetzen Sie die alte Tintenpatrone durch eine neue. Wir empfehlen, die Tinte in der Patrone vor dem auf der Verpackung aufgedruckten Ablaufdatum vollständig zu verbrauchen (innerhalb von sechs Monaten nach der Installation).

o **Wurden die Tintenpatronen geschüttelt?** Die Tintenpatronen für diesen Drucker enthalten Pigmenttinten. Schütteln Sie die Patronen gründlich, bevor Sie sie in den Drucker installieren.

Tintenpatronen austauschen" auf Seite 144

#### **Sind die Einstellungen für Media Type (Medium) korrekt?**

Die Druckqualität wird beeinträchtigt, wenn der **Media Type (Medium)**, der im Bildschirm Printer Settings (Druckereinstellungen) (Windows) oder Druckbildschirm (Mac OS X) im Druckertreiber ausgewählt wurde, nicht mit dem im Drucker eingelegten Papier übereinstimmt. Achten Sie darauf, dass die Papiersorteneinstellung mit dem in den Drucker einge-.<br>Iegten Papier übereinstimmt.

#### o **Haben Sie einen Modus mit niedriger Qualität (wie z. B. Speed (Schnell)) für die Druckqualität gewählt?** Wenn die Optionen, die für **Print Quality (Qualität)** > **Quality Options (Qualitätsoption)** ausgewählt wurden, die Priorität auf Geschwindigkeit le-

gen, geht die Druckgeschwindigkeit auf Kosten der Qualität, das heißt die Druckqualität wird möglicherweise sinken. Um die Druckqualität zu verbessern, wählen Sie die **Resolution (Auflösung)**-Optionen, bei denen die Qualität Vorrang hat.

■ | Ist das Farbmanagement aktiviert? Aktivieren Sie das Farbmanagement.

Drucken mit Farbmanagement" auf Seite 108

#### o **Haben Sie den Ausdruck mit der Bildschirmanzeige verglichen?**

Da Monitore und Drucker Farben auf unterschiedliche Weise erzeugen, werden Druckfarben nicht immer mit den Bildschirmfarben perfekt übereinstimmen.

#### o **Haben Sie während des Drucks die Druckerabdeckung geöffnet?**

Wird die Druckerabdeckung bei laufendem Druck geöffnet, bleibt der Druckkopf plötzlich stehen, wodurch ein ungleichmäßiger Farbauftrag entsteht. Öffnen Sie die Druckerabdeckung nicht während des Druckvorgangs.

#### $\blacksquare$  Wird Tintenstand Niedrig im Bedienfeld **angezeigt?**

Die Druckqualität kann bei niedrigem Tintenstand abnehmen. Es wird empfohlen, die Tintenpatrone durch eine neue zu ersetzen. Wenn nach dem Wechseln der Tintenpatrone Farbunterschiede auftreten, versuchen Sie es mehrmals mit einer Druckkopfreinigung.

#### o **Drucken Sie auf handelsüblichem Papier mit der Einstellung High Speed (Bidirektional)?**

Falls Sie Ben.Def. Papier als **Papiertyp** ausgewählt haben und die Farben auf Ihren Ausdrucken unregelmäßig sind, versuchen Sie Folgendes.

- ❏ Falls keine Einstellungen für das handelsübliche Papier registriert wurden Informationen zum Registrieren der Einstellungen finden Sie im Folgenden. D'<sub>v</sub> Vor dem Druck auf im Handel erhältlichen [Papier" auf Seite 194](#page-193-0)
- ❏ Falls bereits Einstellungen für das handelsübliche Papier registriert wurden Führen Sie unidirektionales Drucken durch. Befolgen Sie die nachstehenden Anweisungen, um das Kontrollkästchen **High Speed (Bidirektional)** im Druckertreiber zu löschen. Windows: Wählen Sie im Bildschirm Main (Haupteinstellungen) die Einstellungen **Quality Options (Qualitätsoption)** aus **Print Quality (Qualität)** aus. Mac OS X: Wählen Sie **Print Settings (Druckereinstellungen)** aus der Liste, und

wählen Sie dann die Registerkarte **Advanced Color Settings (Erweiterte Farbeinstellungen)**.

### **Die Farbe ist nicht genau die gleiche wie bei einem anderen Drucker**

o **Aufgrund der unterschiedlichen Eigenschaften von Druckern variieren die Farben je nach Druckertyp.** Da Tinten, Druckertreiber und Druckerprofile für jedes Druckermodell individuell entwickelt werden,

sind die von verschiedenen Druckermodellen gedruckten Farben nicht genau gleich.

Sie können ähnliche Farben erzielen, indem Sie im Druckertreiber dieselbe Farbanpassungsmethode oder Gamma-Einstellung verwenden.

Drucken mit Farbmanagement" auf Seite 108

Um die Farbe exakt anzupassen, verwenden Sie die Farbtemperaturmessvorrichtung zur Farbverwaltung.

# **Der Ausdruck ist nicht korrekt auf dem Medium positioniert**

o **Haben Sie den Druckbereich festgelegt?** Prüfen Sie den Druckbereich in den Anwendungsund Druckereinstellungen.

#### **Ist die richtige Option für Page Size (Seitenformat) ausgewählt?**

Wenn die im Druckertreiber ausgewählte Option für **Page Size (Seitenformat)** oder **Paper Size (Papierformat)** nicht mit dem im Drucker geladenen Papier übereinstimmt, erfolgt der Ausdruck möglicherweise nicht in der richtigen Position oder einige der Daten werden außerhalb des Papiers gedruckt. Überprüfen Sie in diesem Fall die Druckereinstellungen.

#### **Ist das Papier schief eingelegt?**

Wenn **Aus** für **Papierschräge Prüfen** im Menü Drucker-Setup-Menü ausgewählt wird, wird der Druckvorgang fortgesetzt, selbst wenn das Papier schief eingelegt ist, wodurch Daten außerhalb des Papiers gedruckt werden. Wählen Sie die Option **Ein** für **Papierschräge Prüfen** im Menü Drucker-Setup.

Drucker-Setup" auf Seite 129

#### o **Passen die Druckdaten innerhalb der Papierbreite?**

Obwohl unter normalen Umständen der Druckvorgang angehalten wird, wenn das Druckbild breiter ist als das Papier, kann der Drucker außerhalb der Papierränder drucken, wenn **Aus** für **Papiergröße Prüfen** im Menü Drucker-Setup ausgewählt wird. Ändern Sie die Einstellung auf **Ein**.

Drucker-Setup" auf Seite 119

#### o **Ist die Randbreite für Rollpapier auf 15 mm oder 35 mm eingestellt?**

Wenn der für **Rollenpapier Rand** im Menü Papier ausgewählte Wert breiter ist als die in der Anwendung ausgewählten Ränder, hat der Wert für **Rollenpapier Rand** ausgewählte Wert Vorrang. Wenn beispielsweise im Menü Papier 15 mm für den linken und rechten Rand ausgewählt wurden und das Dokument die Seite füllt, werden die 15 mm auf der linken und rechten Seite der Seite nicht bedruckt.

U["Druckbereich" auf Seite 55](#page-54-0)

# **Vertikale, bündige Linien sind nicht ausgerichtet**

#### Ist der Druckkopf nicht richtig ausgerichtet? **(bei bidirektionalem Druck)**

Bei bidirektionalem Drucken druckt der Druckkopf sowohl im linken als auch im rechten Verfahrweg. Ist der Druckkopf nicht richtig ausgerichtet, sind bündige Linien ggf. entsprechend versetzt. Falls vertikale, bündige Linien bei birektionalem Druck nicht richtig ausgerichtet sind, führen Sie eine Druckerkopfjustage durch.

U["Korrektur von Druckfehlausrichtungen \(Dru](#page-135-0)[ckerkopfjustage\)" auf Seite 136](#page-135-0)

# **Die bedruckte Oberfläche ist abgewetzt oder verschmutzt**

#### o **Ist das Papier zu dick oder zu dünn?** Prüfen Sie, ob die Papiereigenschaften mit diesem Drucker kompatibel sind.

D" ["Unterstützte Medien" auf Seite 175](#page-174-0)

Informationen über Papiersorten und geeignete Einstellungen für das Drucken auf Papier fremder Hersteller oder bei Verwendung von RIP-Programmen finden Sie in der begleitenden Dokumentation des Papiers. Wenden Sie sich andernfalls an den Papierhändler oder den Hersteller des RIP.

**Ist das Papier verknittert oder gefaltet?** Verwenden Sie kein altes Papier oder Papier mit Eselsohren etc. Verwenden Sie stets neues Papier.

#### o **Ist das Papier gewellt oder gewölbt?** Wenn das Papier aufgrund von Temperatur- oder

Feuchtigkeitsschwankungen gewellt oder gewölbt wird, kann es zu einem Papierabrieb kommen.

Überprüfen Sie folgende Punkte.

- ❏ Legen Sie das Papier unmittelbar vor dem Drucken ein.
- ❏ Verwenden Sie kein welliges oder gewölbtes Papier. Schneiden Sie bei Rollenpapier alle welligen

oder gewölbten Teile ab, und legen Sie das Papier erneut ein.

Verwenden Sie bei Einzelblättern neues Papier.

#### o **Kommt es durch den Druckkopf zu Abrieb der bedruckten Fläche?**

Wenn die Papieroberfläche abgerieben ist, wählen Sie eine Option **Walzenabstand** zwischen **Weit** und **Am weitesten**.

U["Benutzerd. Papiereins." auf Seite 127](#page-126-0)

Drucker-Setup" auf Seite 129

#### o **Kommt es durch den Druckkopf zu Abrieb an der Papierkante?**

Wählen Sie im Menü Papier die Option **Oben 35/Unten 15mm** als Option unter **Rollenpapiereinstell.** — **Rollenpapier Rand**.

U["Papier" auf Seite 125](#page-124-0)

#### o **Vergrößern Sie den unteren Rand**

Je nach Papierverwendung, Lagerbedingungen und Inhalt der Druckdaten wird die untere Kante beim Drucken ggf. abgerieben. In diesem Fall ist es am besten, die Daten mit einem größeren unteren Rand zu erstellen.

#### o **Muss der Innenbereich des Druckers gereinigt werden?**

Die Rollen müssen möglicherweise gereinigt werden. Reinigen Sie die Rollen, indem Sie Papier zuführen und ausgeben.

**T** ["Reinigen des Innenraums" auf Seite 149](#page-148-0)

# **Das Papier ist verknittert**

#### o **Verwenden Sie den Drucker bei normaler Raumtemperatur?**

Epson-Spezialmedien sollten bei normaler Raumtemperatur (15 – 25 °C, Feuchtigkeit 40 – 60 %) verwendet werden. Weitere Informationen, z. B. über dünne Papiere von anderen Herstellern und mit besonderer Handhabung, finden Sie in der Begleitdokumentation dieser Produkte.

o **Haben Sie bei Verwendung von anderen als Epson-Spezialmedien die**

#### **Papiereinstellungen konfiguriert?**

Stellen Sie die entsprechenden Papiereigenschaften ein (benutzerdefiniertes Papier), falls Sie nicht Spezialpapiere von Epson verwenden.

U["Vor dem Druck auf im Handel erhältlichen Pa](#page-193-0)[pier" auf Seite 194](#page-193-0)

# **Die Rückseite des bedruckten Papiers ist verschmutzt**

#### o **Wählen Sie Ein für Papiergröße Prüfen im Einstellungsmenü.**

Obwohl der Druckvorgang normalerweise anhält, wenn das Druckbild breiter als das Papier ist, wenn **Aus** für **Papiergröße Prüfen** im Menü Drucker-Setup ausgewählt wird, kann der Drucker möglicherweise außerhalb der Papierränder drucken, wodurch Tinte während des Vorgangs in den Drucker gelangen kann. Dies kann verhindert werden, indem Sie die Einstellung auf **Ein** ändern.

Drucker-Setup" auf Seite 129

U["Reinigen des Innenraums" auf Seite 149](#page-148-0)

#### o **Ist die Tinte auf der bedruckten Fläche trocken?**

Je nach Druckdichte und Medium braucht die Tinte zum Trocknen etwas länger. Stapeln Sie das Papier deshalb erst, wenn die bedruckte Fläche ganz trocken ist.

Sie können auch durch Einstellen der **Drying Time per Print Head Pass (Trocknungszeit pro Druckkopfbewegung)** in der **Paper Configuration (Papierkonfiguration)** des Druckertreibers den Betrieb nach dem Druck unterbrechen (Auswerfen und Abschneiden des Papiers) und warten bis die Tinte trocken ist. Weitere Informationen zum Dialog Paper Configuration (Papierkonfiguration) finden Sie in der Druckertreiber-Hilfe.

# **Es wird zu viel Tinte versprüht**

o **Sind die Einstellungen für Media Type (Medium) korrekt?**

Stellen Sie sicher, dass die Druckertreibereinstellungen **Media Type (Medium)** dem Papier entsprechen, das Sie verwenden. Die Menge der versprühten Tinte wird entsprechend dem Medium kontrolliert. Wenn die Einstellungen nicht mit dem eingelegten Papier übereinstimmen, wird ggf. zu viel Tinte versprüht.

#### o **Wurde die Color Density (Farbdichte) korrekt eingestellt?**

Verringern Sie die Tintendichte im Dialog **Paper Configuration (Papierkonfiguration)** des Druckertreibers. Der Drucker versprüht ggf. zu viel Tinte für manchen Papiertyp. Weitere Informationen zum Dialog Paper Configuration (Papierkonfiguration) finden Sie in der Druckertreiber-Hilfe.

#### o **Drucken Sie auf Zeichenpapier?**

Wenn beim Drucken in **B&W (SW)** auf Pauspapier zu viel Tinte verwendet wird, erhalten Sie möglicherweise bessere Ergebnisse, wenn Sie eine niedrigere Druckdichte im Dialog **Paper Configuration (Papierkonfiguration)** wählen.

### **Es entstehen Ränder beim randlosen Druck**

#### **Sind die Druckdateneinstellungen in der Anwendung korrekt?**

Achten Sie darauf, dass die Papiereinstellungen sowohl in der Anwendung als auch im Druckertreiber korrekt sind.

G ["Randlos drucken" auf Seite 83](#page-82-0)

**Sind die Papiereinstellungen richtig?** Achten Sie darauf, dass die Papiereinstellungen des Druckers dem verwendeten Papier entsprechen.

#### o **Haben Sie den Vergrößerungsfaktor geändert?**

Passen Sie zum randlosen Drucken den Vergrößerungsfaktor an. Wenn die Vergrößerung auf **Min** eingestellt ist, können Ränder auftreten.

U["Randlos drucken" auf Seite 83](#page-82-0)

#### o **Wird das Papier korrekt gelagert?**

Das Papier kann sich bei unsachgemäßer Lagerung ausdehnen oder zusammenziehen, so dass Ränder auch in der Einstellung "Randlos" auftreten. Weitere Informationen zur Papierlagerung finden Sie in der Begleitdokumentation des Papiers.

#### o **Verwenden Sie ein Papier, dass randloses Drucken unterstützt?**

Bei Papier, das randlosen Druck nicht unterstützt, kann es zu Dehnungen und Stauchungen kommen, sodass Ränder auch in der Randlos-Einstellung auftreten können. Es wird empfohlen, Papier zu verwenden, das für Randlosdruck konzipiert ist.

#### o **Versuchen Sie, das Schneidwerk einzustellen.**

Falls beim randlosen Drucken auf Rollenpapier oben und unten Ränder auftreten, versuchen Sie, das Problem mit **Schneidpos. Einstellen** zu lösen. Dadurch lassen sich die Ränder ggf. verringern.

U["Wartung" auf Seite 122](#page-121-0)

# **Einzug- oder Auswurfprobleme**

### **Papier wird nicht transportiert oder ausgegeben**

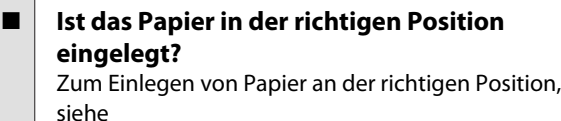

G ["Einlegen und Entnehmen von Rollenpapier"](#page-28-0) [auf Seite 29](#page-28-0)

D. ["Laden und Herausnehmen der Einzelblätter"](#page-34-0) [auf Seite 35](#page-34-0)

Wenn das Papier korrekt eingelegt ist, prüfen Sie den Zustand des verwendeten Papiers.

#### $\blacksquare$  Ist das Papier mit der richtigen Ausrichtung **eingelegt?**

Legen Sie Einzelblätter hochkant ein. Wenn sie nicht mit der richtigen Ausrichtung eingelegt werden, wird das Papier nicht erkannt und möglicherweise ein Fehler ausgelöst.

Der ["Laden und Herausnehmen der Einzelblätter"](#page-34-0) [auf Seite 35](#page-34-0)

#### Ist das Papier verknittert oder gefaltet?

Verwenden Sie kein altes Papier oder Papier mit Eselsohren etc. Verwenden Sie stets neues Papier.

#### **Ist das Papier feucht?**

Verwenden Sie kein feuchtes Papier. Epson-Spezialpapier sollte bis zur geplanten Verwendung stets in der Tasche verbleiben. Wenn es zu lange außerhalb gelagert wird, verwindet es sich und zieht Feuchtigkeit an, so dass ein einwandfreier Papiertransport nicht möglich ist.

#### o **Ist das Papier gewellt oder gewölbt?** Wenn das Papier aufgrund von Temperatur- oder Feuchtigkeitsschwankungen gewellt oder gewölbt wird, kann der Drucker möglicherweise das Papierformat nicht mehr richtig erkennen. Überprüfen Sie folgende Punkte. ❏ Legen Sie das Papier unmittelbar vor dem Drucken ein. ❏ Verwenden Sie kein welliges oder gewölbtes Papier. Schneiden Sie bei Rollenpapier alle welligen oder gewölbten Teile ab, und legen Sie das

Papier erneut ein. Verwenden Sie bei Einzelblättern neues Papier.

#### o **Ist das Papier zu dick oder zu dünn?**

Prüfen Sie, ob die Papiereigenschaften mit diesem Drucker kompatibel sind. Informationen über Papiersorten und geeignete Einstellungen für das Drucken auf Papier fremder Hersteller oder bei Verwendung von RIP-Programmen finden Sie in der begleitenden Dokumentation des Papiers. Wenden Sie sich andernfalls an den Papierhändler oder den Hersteller des RIP.

#### o **Verwenden Sie den Drucker bei normaler Raumtemperatur?**

Epson-Spezialmedien sollten bei normaler Raumtemperatur (15 – 25 °C, Feuchtigkeit 40 – 60 %) verwendet werden.

#### o **Hat sich Papier im Drucker gestaut?**

Öffnen Sie die Druckerabdeckung und prüfen Sie den Drucker auf Papierstau oder Fremdkörper. Bei Papierstau siehe "Papierstau" unten und beseitigen Sie den Papierstau.

#### **Ist die Papieransaugung zu stark?**

Wenn Sie weiterhin Probleme mit dem Papierauswurf haben, versuchen Sie, die Papieransaugung zu verringern (die Ansaugkraft, mit der das Papier im Papiertransportpfad gehalten wird).

U["Benutzerd. Papiereins." auf Seite 127](#page-126-0)

# <span id="page-165-0"></span>**Im Papierkorb sammelt sich kein Papier oder das Papier wird gefaltet oder verknittert, wenn der Papierkorb verwendet wird**

- o **Verbraucht der Druckauftrag viel Tinte oder ist die Feuchtigkeit am Arbeitsplatz hoch?** Je nach Auftrag und Arbeitsumgebung sammelt sich das Papier möglicherweise nicht im Papierkorb. Ergreifen Sie entsprechend die folgenden Schritte.
	- ❏ Das Papier sammelt sich nicht im Papierkorb: Drücken Sie das Papier mit Ihren Händen leicht in den Papierkorb, sobald es vom Drucker ausgeworfen wird.
	- ❏ Das Papier wird gefaltet, nachdem es automatisch geschnitten wurde: Wählen Sie manuelles Schneiden und nehmen Sie das Papier nach dem Schnitt in beide Hände.
	- ❏ Das Papier zerknittert und sammelt sich nicht gut im Papierkorb: Setzen Sie den Druckvorgang nach dem Schließen des Papierkorbs fort. Bevor das vom Drucker ausgeworfene Papier den Boden berührt, nehmen Sie das Papier nah an den Papierauswurfschienen in beide Hände und halten Sie es leicht, bis der Druckvorgang abgeschlossen ist.

# **Rollenpapierstau**

Zum Beheben eines Papierstaus folgen Sie diesen Schritten:

Öffnen Sie die Rollenpapierabdeckung und schneiden Sie das Papier dann ber dem Papiereinlegeschacht mit einem im Handel erhältlichen Schneider.

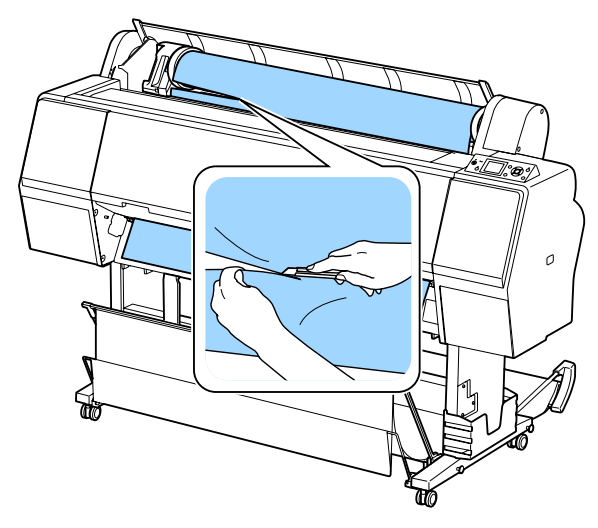

B Vergewissern Sie sich, dass die Pauseleuchte nicht blinkt und drcken Sie dann die Taste %, um den Druckroller freizugeben.

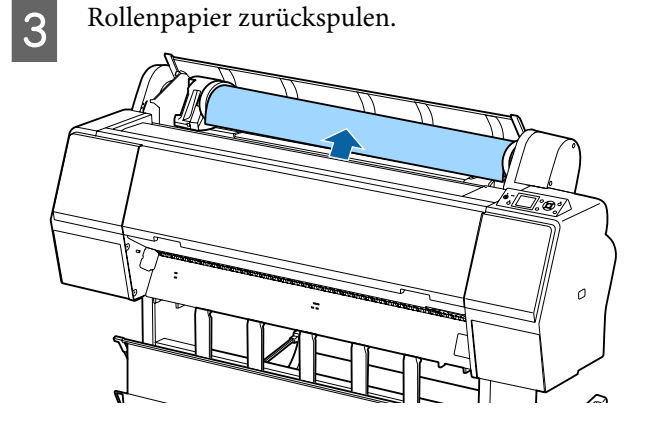

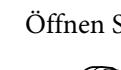

4 Öffnen Sie die Vorlagenabdeckung.

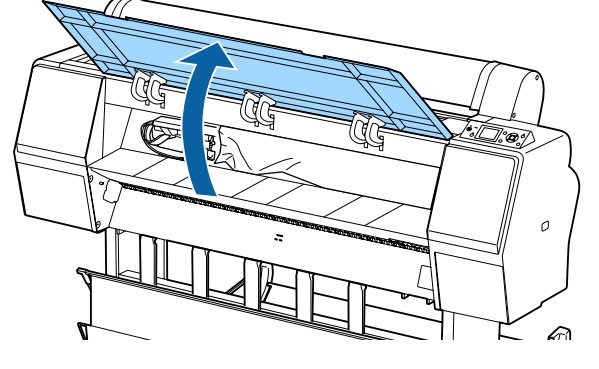

# **v** *Wichtig*:

*Berühren Sie nicht die Kabel um den Druckkopf. Wenn Sie diese Vorsichtsmaßnahme nicht beachten, kann der Drucker beschädigt werden.*

E Bewegen Sie den Druckkopf langsam mit Ihrer Hand zur Seite, die nicht mit Papier verstopft ist.

# **v** *Wichtig*:

*Berühren Sie den Druckkopf nicht, außer bei der Beseitigung von Papierstaus. Wenn Sie den Druckkopf mit Ihrer Hand berühren, kann statische Elektrizität zu einer Fehlfunktion führen.*

<span id="page-166-0"></span>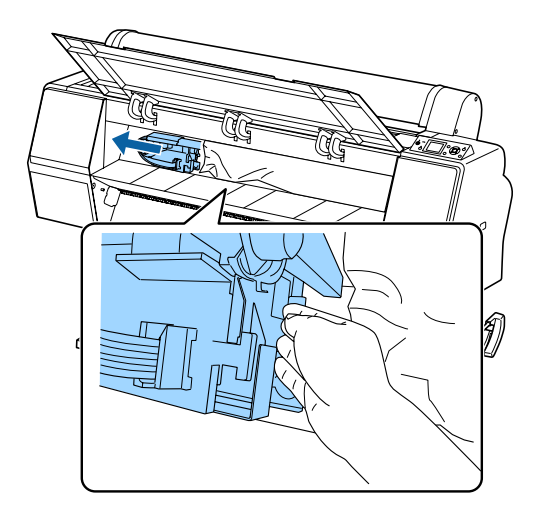

**6** Entfernen Sie das gestaute Papier. Berühren Sie nicht die Roller,

tintenabsorbierenden Bereiche und Tintenschläuche.

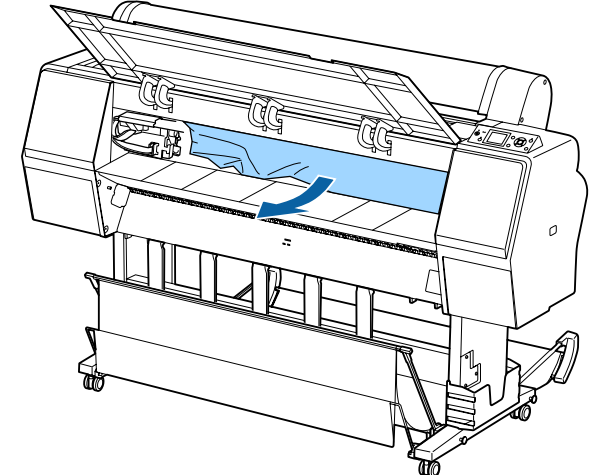

Schließen Sie die vordere Abdeckung.

- Schalten Sie den Drucker aus und wieder ein.
- I Legen Sie das Papier erneut ein und setzen Sie den Druck fort.
	- U["Rollenpapier einlegen" auf Seite 29](#page-28-0)

### **v** *Wichtig:*

*Schneiden Sie vor dem Neueinlegen des Papiers die Kante horizontal zu. Schneiden Sie jegliche gewellten oder geknitterten Portionen ab. Liegt an der Kante ein Problem vor, kann es zu verringerter Druckqualität und Papierstaus kommen.*

# **Einzelblätter-Stau**

Zum Beheben eines Papierstaus folgen Sie diesen Schritten:

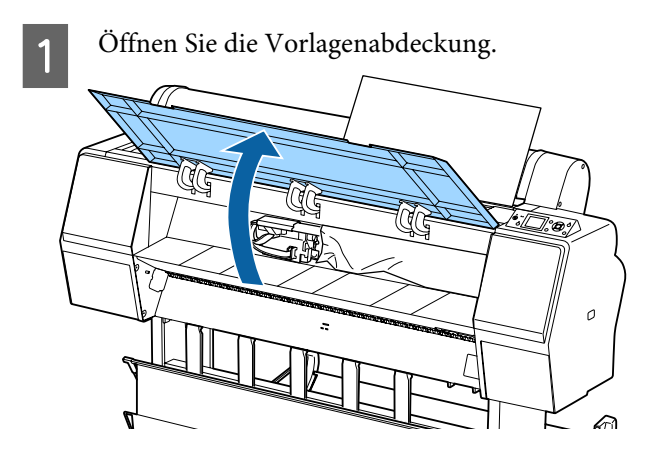

### Wichtig:

*Berühren Sie nicht die Kabel um den Druckkopf. Wenn Sie diese Vorsichtsmaßnahme nicht beachten, kann der Drucker beschädigt werden.*

Bewegen Sie den Druckkopf langsam mit Ihrer Hand zur Seite, die nicht mit Papier verstopft ist.

### **v** *Wichtig*:

*Berühren Sie den Druckkopf nicht, außer bei der Beseitigung von Papierstaus. Wenn Sie den Druckkopf mit Ihrer Hand berühren, kann statische Elektrizität zu einer Fehlfunktion führen.*

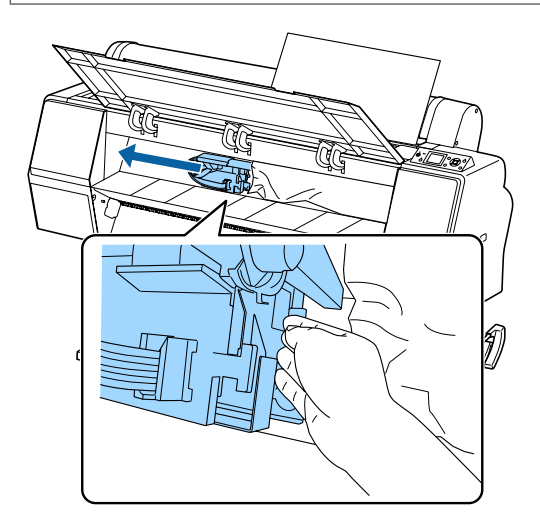

3 Entfernen Sie das gestaute Papier.

Berühren Sie nicht die Roller, tintenabsorbierenden Bereiche und Tintenschläuche.

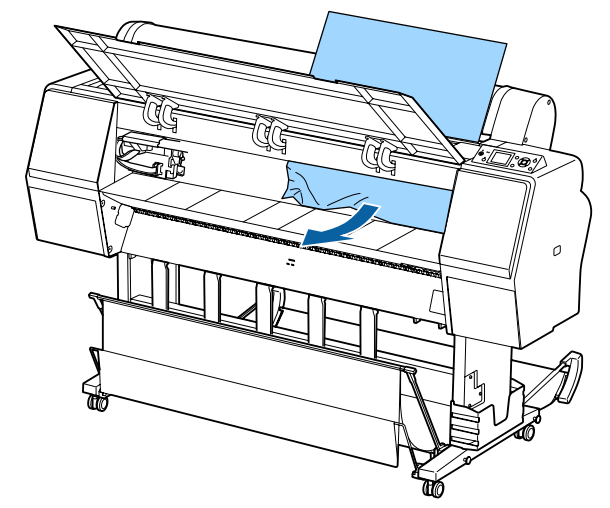

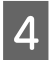

Schließen Sie die vordere Abdeckung.

E Schalten Sie den Drucker aus und wieder ein.

F Legen Sie das Papier erneut ein und setzen Sie den Druck fort.

> U["Laden und Herausnehmen der](#page-34-0) [Einzelblätter" auf Seite 35](#page-34-0)

# **Sonstige**

# **Das Bedienfeld-Display wird immer wieder dunkel**

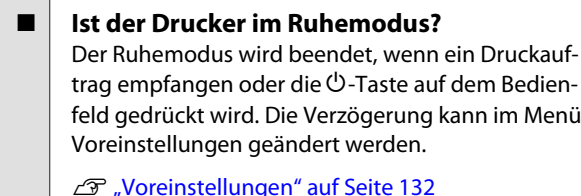

### **Farbige Tinte wird selbst im Modus Schwarz/Weiß oder beim Ausdrucken schwarzer Bilddaten schnell verbraucht**

o **Bei der Druckkopfreinigung wird farbige Tinte verbraucht.** Werden alle Düsen ausgewählt, wenn Sie eine **Druck-**

**kopfreinigung** oder **Power-Reinigung** durchführen, werden alle farbigen Tinten verwendet. (Dies ist der Fall, selbst wenn Sie derzeit schwarzweiß drucken.)

U["Reinigen des Druckkopfes" auf Seite 137](#page-136-0)

# **Das Papier wird nicht sauber geschnitten**

o **Ersetzen Sie den Papierabschneider.** Wenn das Papier nicht sauber abgeschnitten wird, ersetzen Sie das Schneidwerk.

Dersetzen des Papierschneiders" auf Seite 147

# **Im Inneren des Druckers ist eine Leuchte sichtbar**

Dies ist kein Fehler. Die Leuchte befindet sich im Inneren des Druckers.

# **Das Administratorpasswort ist verloren gegangen**

Sollten Sie das Administratorpasswort vergessen, kontaktieren Sie Ihren Händler oder den Epson Support.

# **Die Druckkopfreinigung wird automatisch durchgeführt**

Der Drucker führt möglicherweise automatisch eine Druckkopfreinigung durch, um die Druckqualität sicherzustellen.

## **Wenn ein Fehler während der Farbmessung auftritt (bei Verwendung des SpectroProofer-Halters), stimmen die Farben auch nach einer Farbkalibrierung nicht überein**

**Sind Temperatur und Luftfeuchtigkeit innerhalb der für den Druckerbetrieb und das Papier angegebenen Bereiche?** Wenn die Farbmesstabelle außerhalb der empfohlenen Umgebungsbedingungen gedruckt wird, wird die korrekte Farbmessung nicht ermittelt. Beziehen Sie sich auf die dem Drucker und Papier beigelegten Handbcher für die empfohlenen Umgebungsbedingungen.

Empfohlene Umgebung für den Drucker  $\mathscr{F}$  ["Tech](#page-199-0)[nische Daten" auf Seite 200](#page-199-0)

#### o **Unterscheiden sich die RIP- oder Anwendungsdruckeinstellungen von den tatsächlichen Druckbedingungen?** Der Druck kann nicht ordnungsgemäß durchgeführt werden, wenn der Papier- oder Schwarztintentyp von den RIP- oder Anwendungseinstellungen abweicht. Überprüfen Sie, dass die Einstellungen für das im Drucker eingelegte Papier und die Schwarztinte korrekt sind.

#### ■ Wurde die Farbmesstabelle mit verstopften **Düsen gedruckt?**

Vergewissern Sie sich, dass keine sichtbaren Streifen (horizontale Linien in regelmäßigen Abständen) in der Farbmesstabelle erscheinen. Wird eine Farbmesstabelle mit verstopften Düsen gedruckt, kann das richtige Farbmessergebnis nicht ermittelt werden. Führen Sie im Falle von verstopften Düsen eine Druckkopfreinigung durch und drucken Sie die Farbmesstabelle dann erneut aus.

U["Reinigen des Druckkopfes" auf Seite 136](#page-135-0)

#### o **Sind auf der Farbmesstabelle Flecken oder Kratzer zu sehen oder löst sich die Tinte ab?** Wenn Flecken oder Kratzer auf der Farbmesstabelle erscheinen oder sich Tinte ablöst, kann das richtige Farbmessergebnis nicht ermittelt werden. Drucken Sie die Farbmesstabelle erneut.

#### o **Ist die Farbmesstabelle trocken genug?** Wenn die Tinte nicht ausreichend getrocknet ist, kann das richtige Farbmessergebnis nicht ermittelt werden. Wenn bei im Handel erhältlichen Papier die Trocknungszeit nicht über die Standardzeit erhöht wird, trocknet die Tinte nicht ausreichend. Legen Sie im RIP oder der verwendeten Anwendung eine längere Trocknungszeit fest. Beziehen Sie sich auf die mit dem RIP oder der Anwendung mitgelieferten Handbücher zur Einstellung der Trocknungszeit. Weitere Informationen zur den Trocknungsbedingungen finden SIe im mit dem Papier mitgelieferten Handbuch.

#### o **Wurden benutzerdefinierte Papierinformationen registriert?**

Verwenden Sie bei der Kalibrierung für im Handel erhältliches Papier eine der folgenden Methoden, um benutzerdefinierte Papierinformationen zu registrieren. Wenn das Papier nicht registriert wurde, können Sie es nicht unter den Papiertypen in Epson Color Calibration Utility auswählen.

- ❏ Registrieren SIe das Papier im Druckertreiber. Windows  $\mathscr{F}$  "Hinzufügen eines Papiertyps" [auf Seite 66](#page-65-0) Mac OS X  $\mathscr{B}$  ["Speichern in Presets](#page-70-0) [\(Voreinstellungen\)" auf Seite 71](#page-70-0)
- ❏ Registrieren SIe das Papier im Drucker. Wählen Sie unter **Referenzpapier Wählen** aindere andere Option als **Kein Papier Ausgew.**. Wenn Sie **Kein Papier Ausgew.** wählen, wird in Epson Color Calibration Utility ein Fehler erzeugt und es kann keine Kalibrierung durchgeführt werden. U["Benutzerd. Papiereins." auf Seite 127](#page-126-0)
- **Dringt externes Licht (direktes Sonnenlicht) bei der Farbmessung in den Drucker ein?** Dringt externes Licht in den Drucker ein, kann das korrekte Farbmessungsergebnis nicht ermittelt werden. Verhindern Sie, dass externes Licht in den Drucker dringt.

# **Der Drucker wird aufgrund eines Stromausfalls ausgeschaltet**

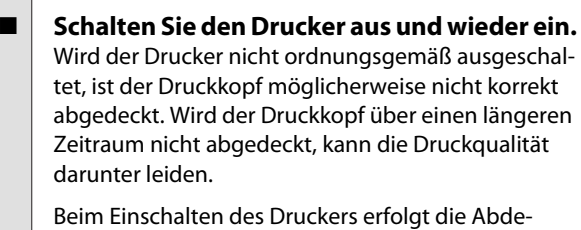

ckung des Druckkopfes automatisch nach einigen Minunten.

Wenn der Drucker während der Kalibrierung ausgeschaltet wird, können die Datenübertragungs- und Schreibkorrekturwerte nicht korrekt eingestellt werden. Schalten Sie den Drucker ein und überprüfen Sie dann **Kalibrierungsdatum** im Menü Druckerstatus. Wenn das Datum initialisiert wurde, werden die Korrekturwerte ebenfalls initialisiert.

Verlassen Sie Epson Color Calibration Utility und starten Sie es dann neu. Die Korrekturwerte werden automatisch wiederhergestellt.

U["Druckerstatus" auf Seite 130](#page-129-0)

U "Epson Color Calibration Utility Benutzerhandbuch" (PDF)

# <span id="page-170-0"></span>**Anhang**

# **Optionen und Verbrauchsmaterialien**

Für Ihren Drucker sind die folgenden Optionen und Verbrauchsmaterialien erhältlich (stand: Oktober 2015).

Aktuelle Informationen finden Sie auf der Epson-Webseite.

# **Epson-Spezialmedien**

U["Tabelle der Epson-Spezialmedien" auf Seite 175](#page-174-0)

# **Tintenpatronen**

Es wird empfohlen, ausschließlich originale Epson-Tintenpatronen zu verwenden. Epson kann die Qualität und Zuverlässigkeit von Tinte von Drittanbietern nicht garantieren. Fremdprodukte können Schäden verursachen, die von der Epson-Garantie ausgenommen sind, und können unter bestimmten Bedingungen fehlerhaftes Verhalten des Druckers bewirken.

Informationen über den Tintenstand von Fremdprodukten werden möglicherweise nicht angezeigt, und die Verwendung von Fremdprodukten wird als mögliche Information für den Kundendienst protokolliert.

#### U["Tintenpatronen austauschen" auf Seite 144](#page-143-0)

#### **SC-P9000/SC-P7000, SC-P8000/SC-P6000**

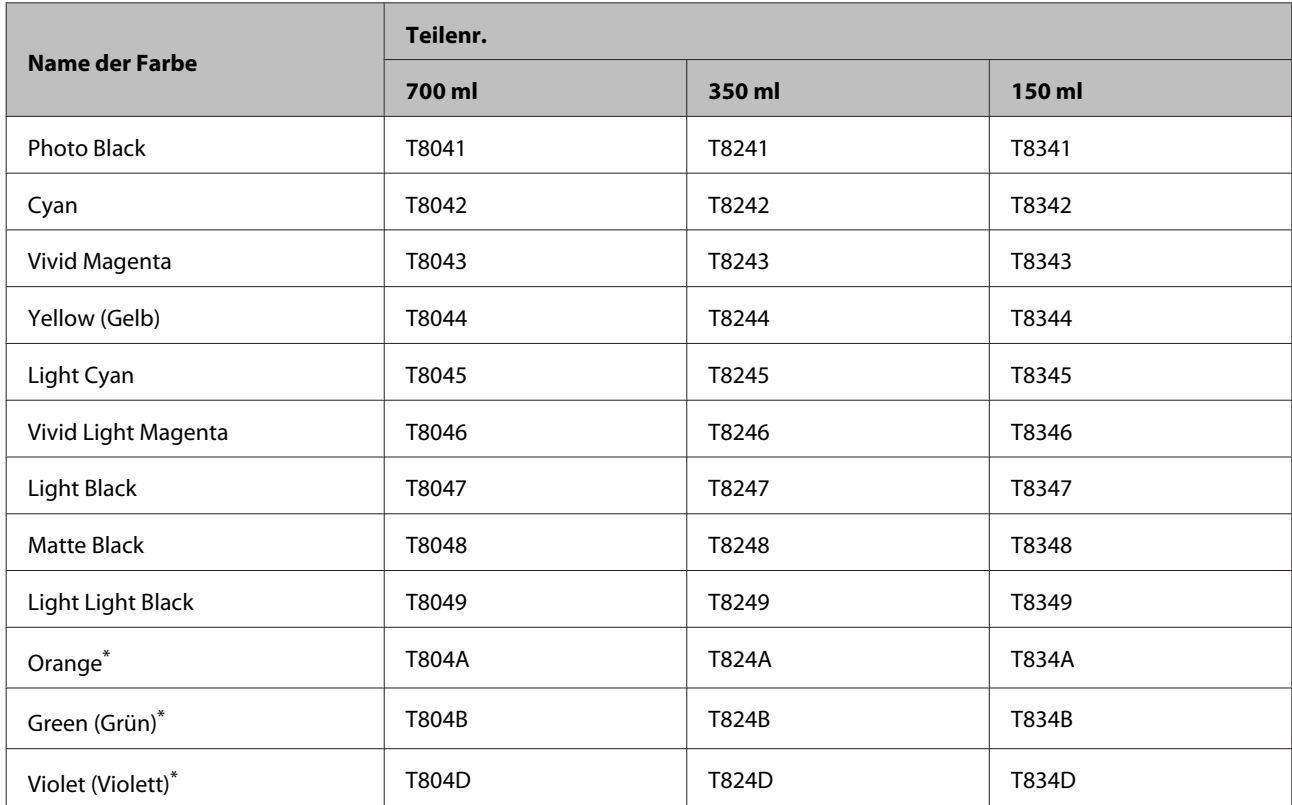

\* Nur verfügbar für SC-P9000/SC-P7000.

#### **SC-P9070/SC-P7070, SC-P8070/SC-P6070**

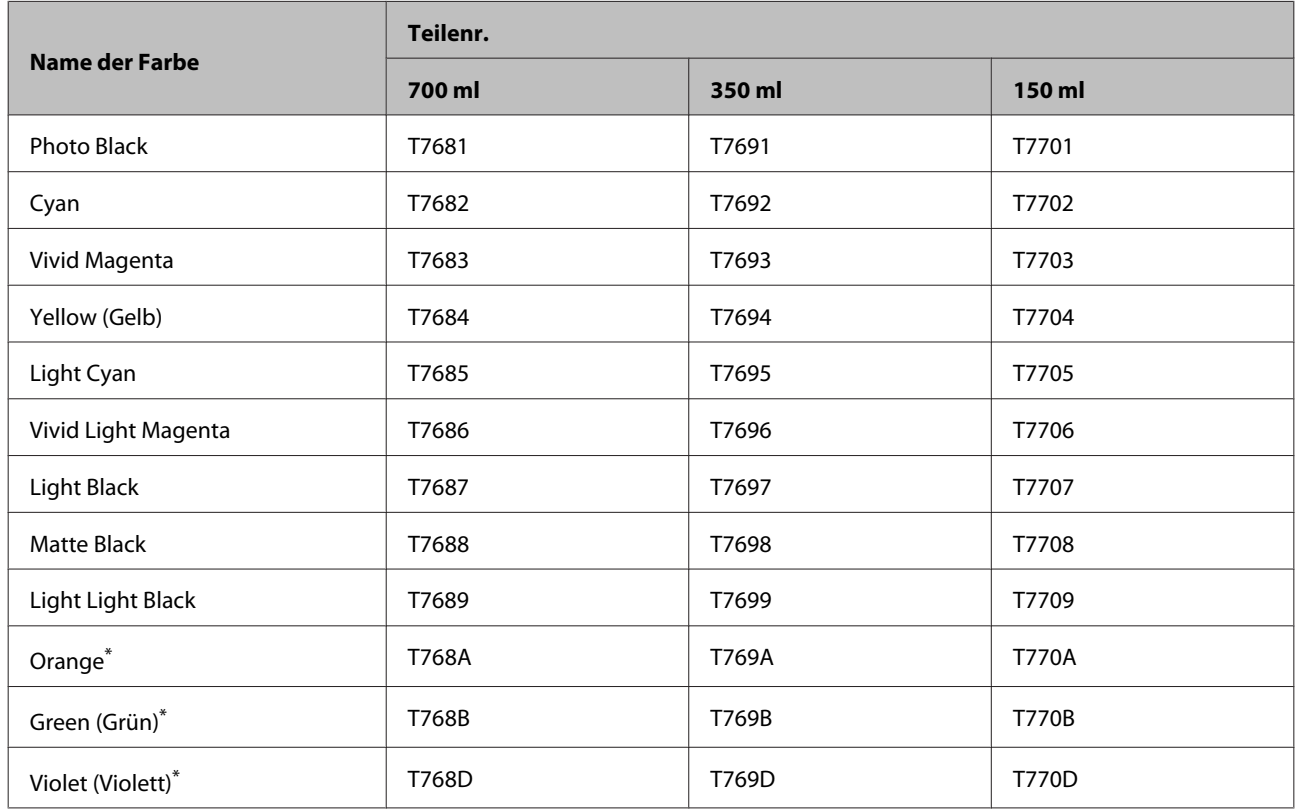

\* Nur verfügbar für SC-P9070/SC-P7070.

#### **SC-P9080/SC-P7080, SC-P8080/SC-P6080**

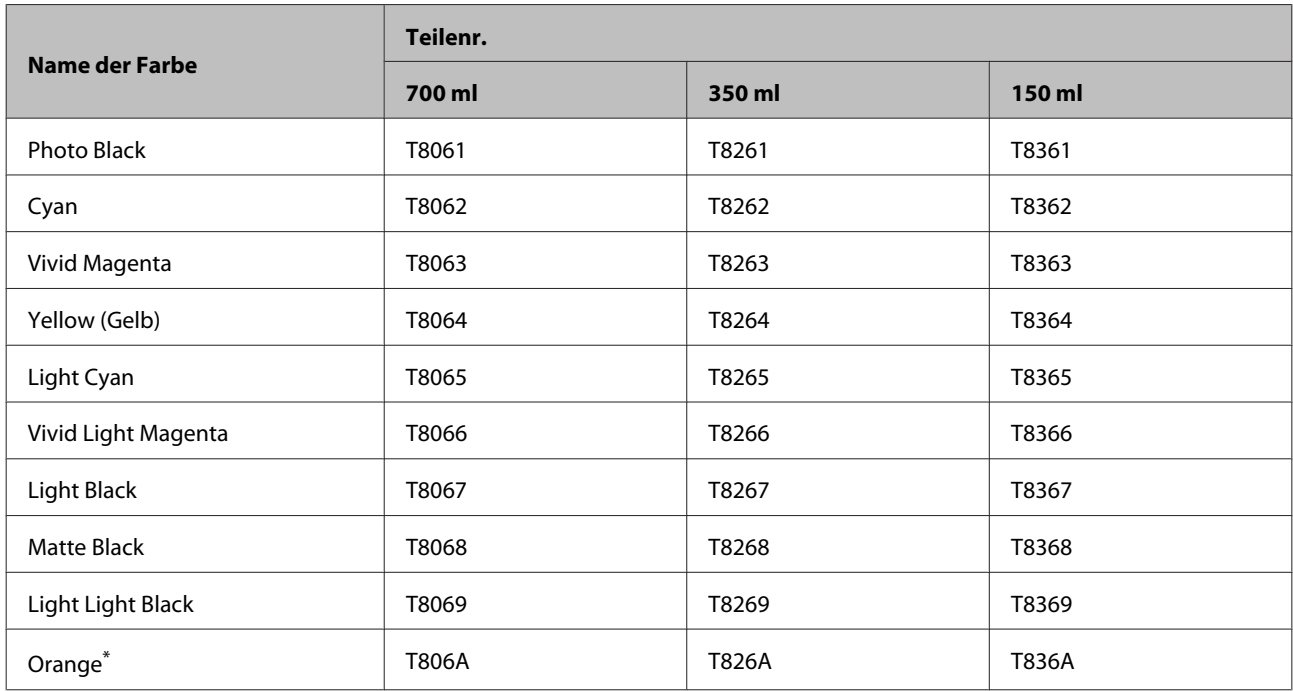

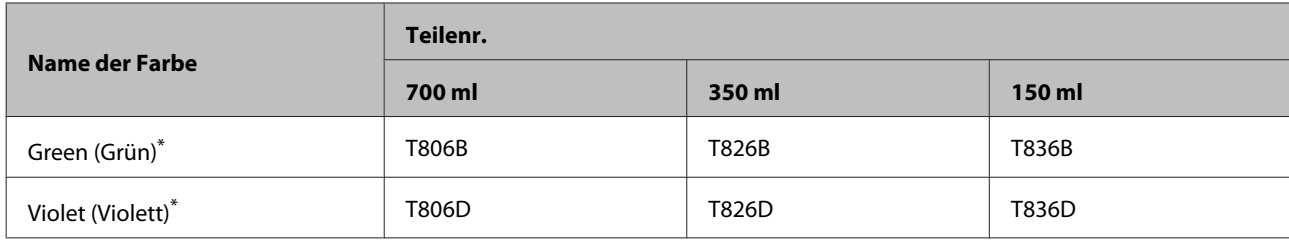

\* Nur verfügbar für SC-P9080/SC-P7080.

# **Sonstige**

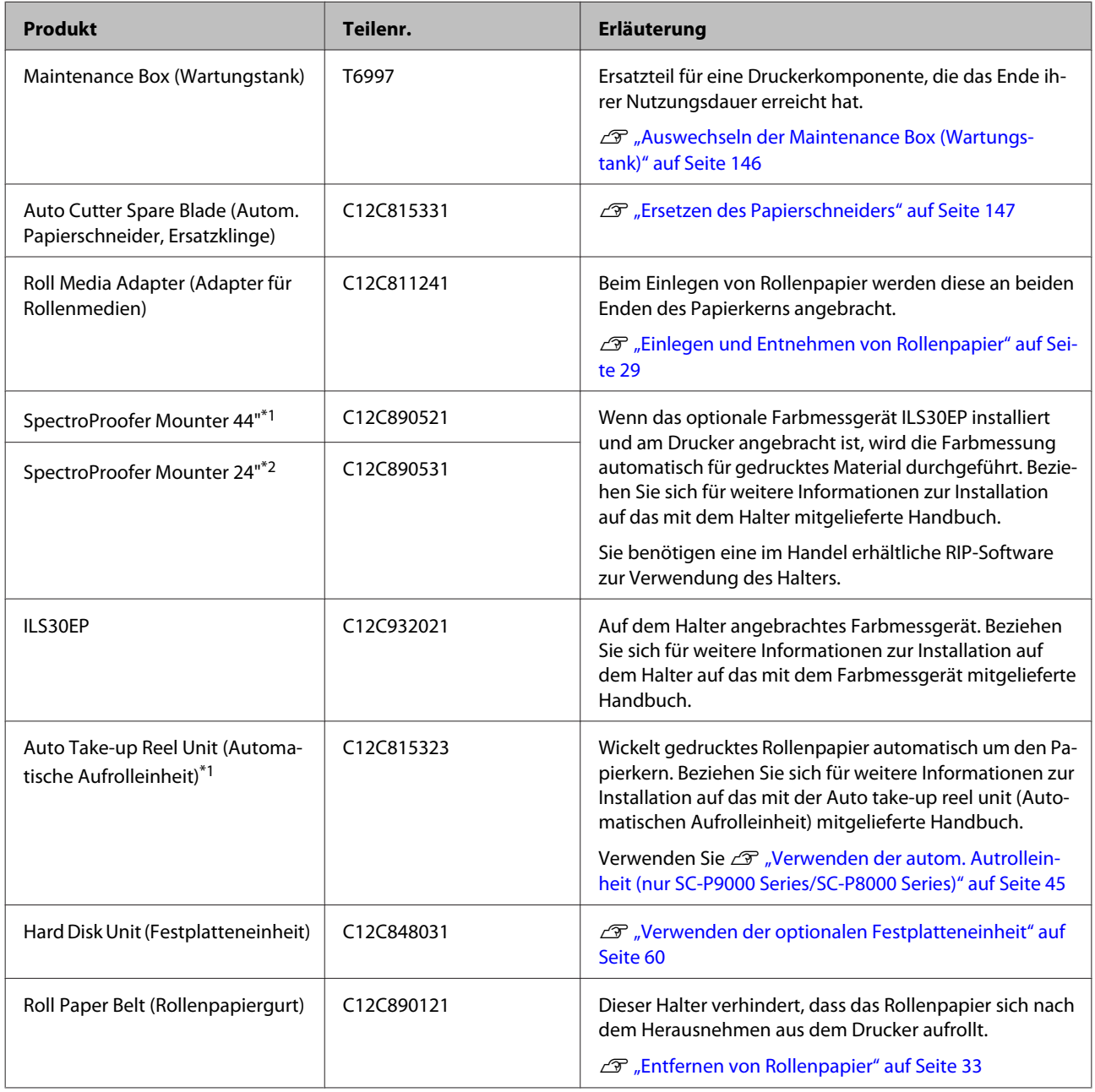

- \*1 Verfügbar für SC-P9000 Series/SC-P8000 Series.
- \*2 Verfügbar für SC-P7000 Series/SC-P6000 Series.

# <span id="page-174-0"></span>**Unterstützte Medien**

Es wird empfohlen, für hochwertige Druckergebnisse die folgenden Epson-Spezialmedien zu verwenden.

#### *Hinweis:*

*Informationen über Papiertypen und geeignete Einstellungen für das Drucken auf anderem Papier als Epson-Spezialmedien oder bei Verwendung eines Rasterbildprozessors (RIP-Programm) finden Sie in der begleitenden Dokumentation des Papiers. Wenden Sie sich andernfalls an den Papierhändler oder den Hersteller des RIP.*

# **Tabelle der Epson-Spezialmedien**

Nachfolgend finden Sie bedeutung der Tabellenüberschriften für unterstützte Papierformate.

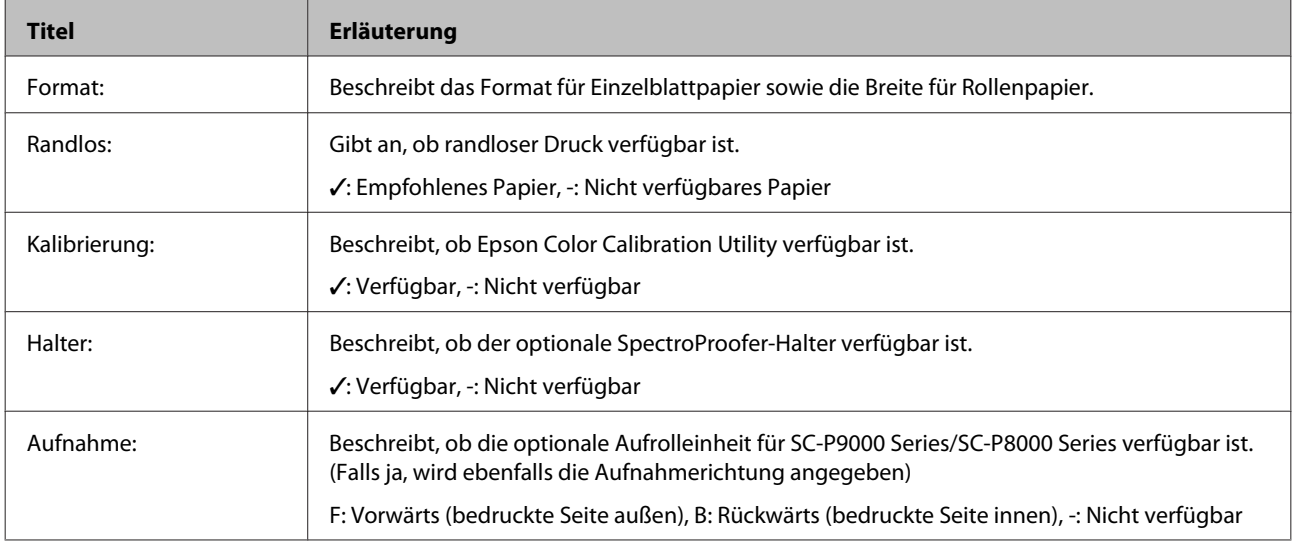

### **Rollenpapier**

#### **Premium Glossy Photo Paper (250) (Premium-Hochglanz-Fotopapier (250))**

❏ Papierstärke: 0,27 mm ❏ Rollenkerngröße: 3 Zoll

#### **Druckertreiber-Einstellungen**

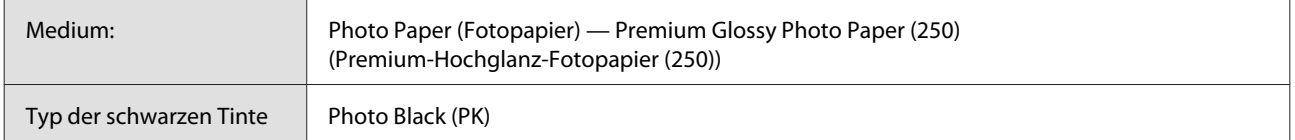

#### **ICC-Profil**

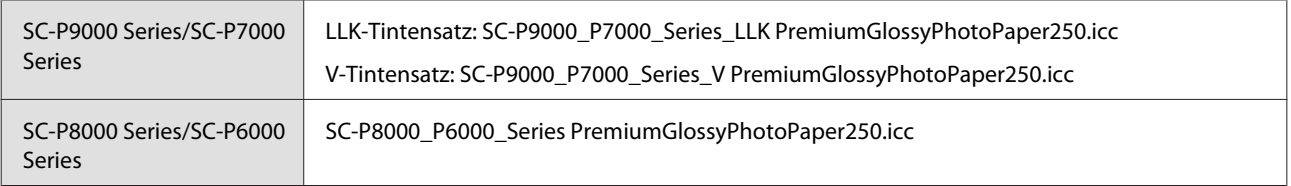

#### **Unterstützte Papierformate**

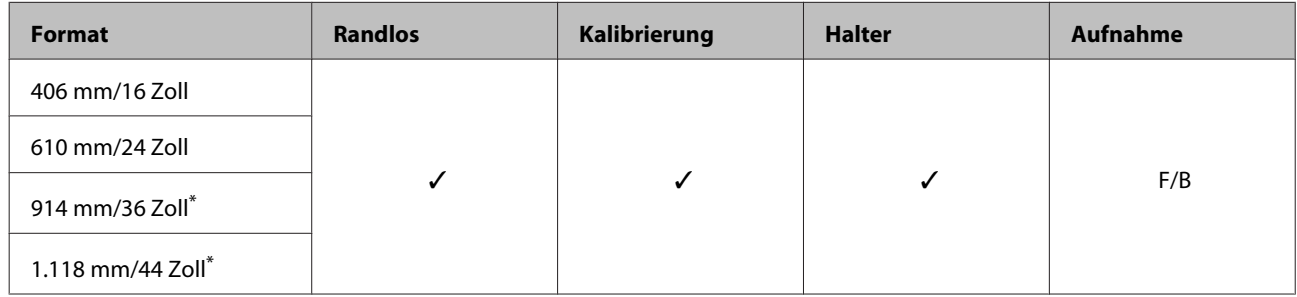

\* SC-P7000 Series/SC-P6000 Series wird nicht unterstützt.

#### **Premium Semigloss Photo Paper (250) (Premium-Seidenglanz-Fotopapier (250))**

- 
- ❏ Papierstärke: 0,27 mm ❏ Rollenkerngröße: 3 Zoll

#### **Druckertreiber-Einstellungen**

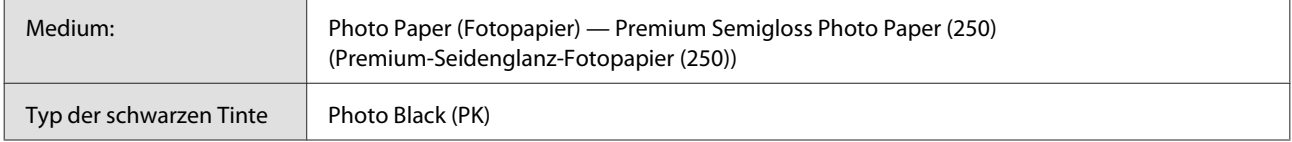

#### **ICC-Profil**

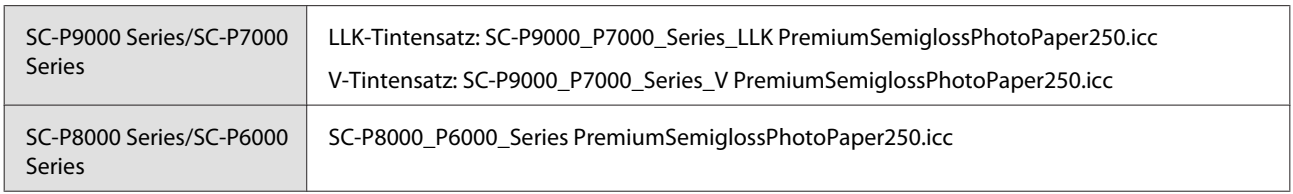

#### **Unterstützte Papierformate**

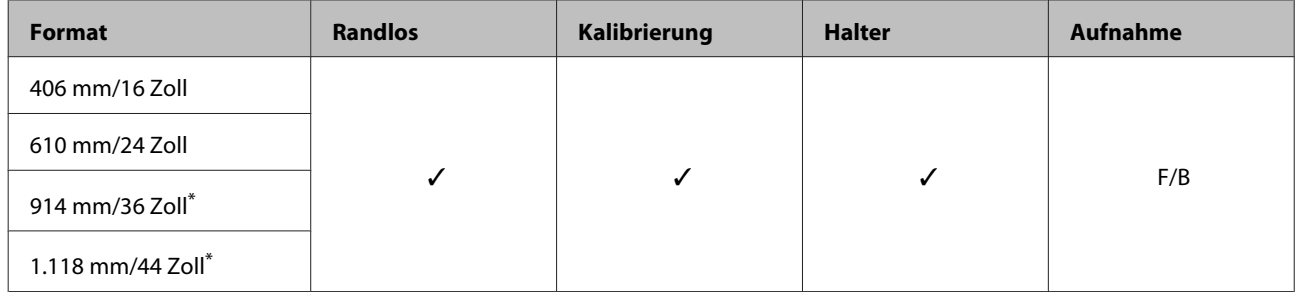

\* SC-P7000 Series/SC-P6000 Series wird nicht unterstützt.

#### **Premium Luster Photo Paper (260) (Premium-Glanzfotopapier (260))**

❏ Papierstärke: 0,27 mm ❏ Rollenkerngröße: 3 Zoll

#### **Druckertreiber-Einstellungen**

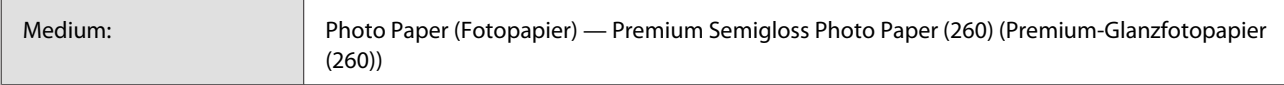

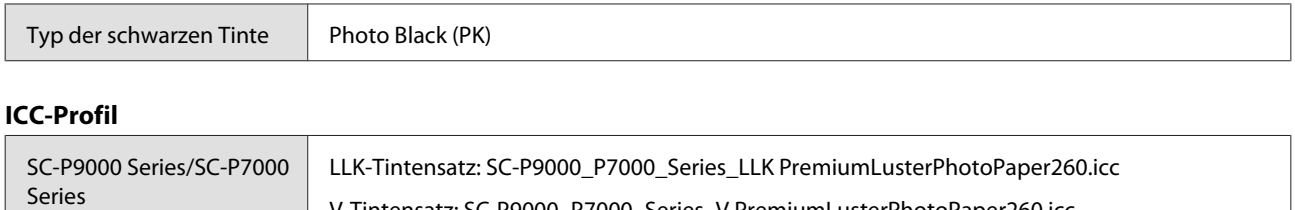

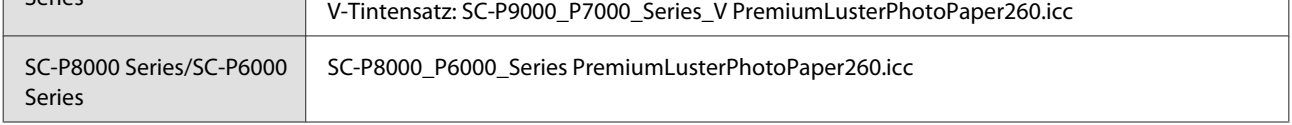

#### **Unterstützte Papierformate**

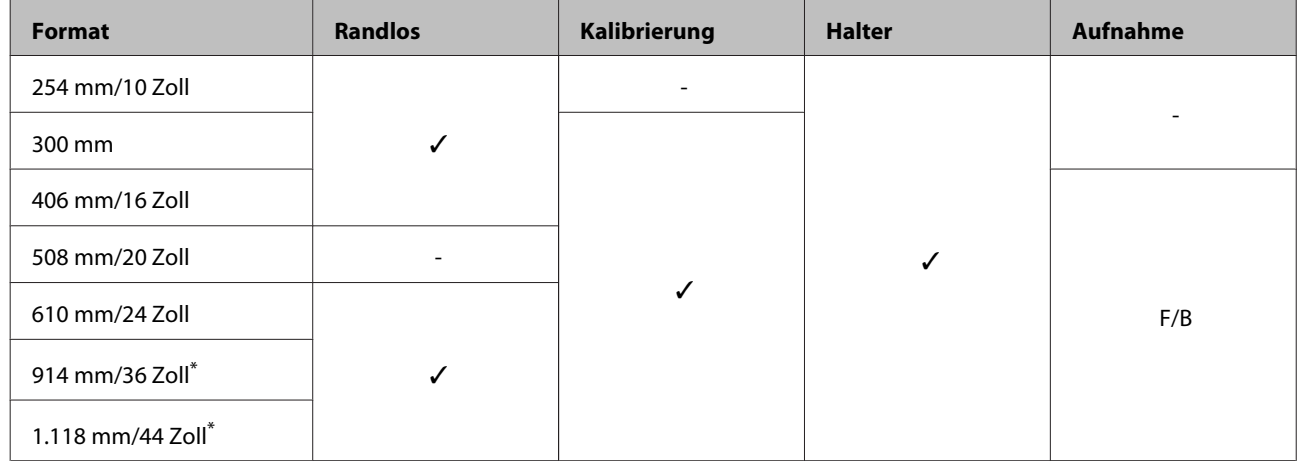

\* SC-P7000 Series/SC-P6000 Series wird nicht unterstützt.

#### **Premium Semimatte Photo Paper (260) (Premium-Seidenmatt-Fotopapier (260))**

❏ Papierstärke: 0,268 mm ❏ Rollenkerngröße: 3 Zoll

#### **Druckertreiber-Einstellungen**

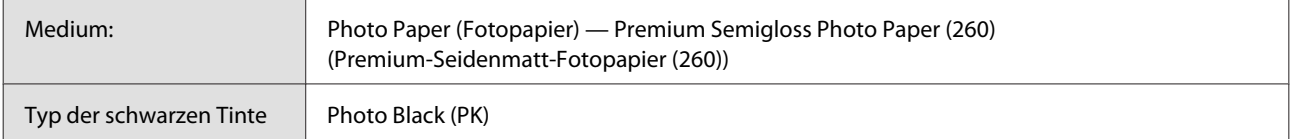

#### **ICC-Profil**

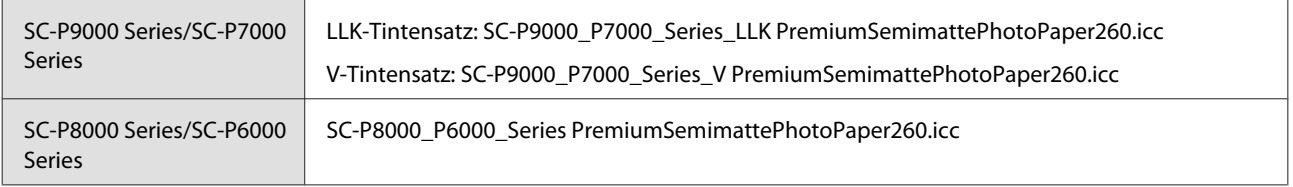

#### **Unterstützte Papierformate**

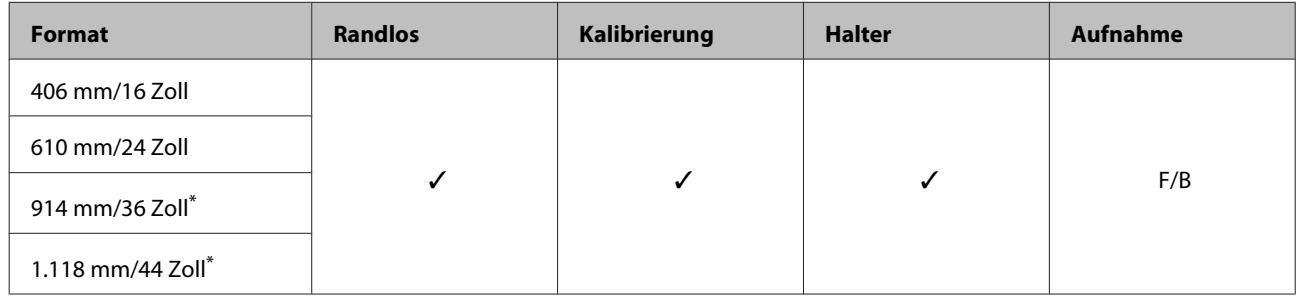

\* SC-P7000 Series/SC-P6000 Series wird nicht unterstützt.

#### **Premium Glossy Photo Paper (170) (Premium-Hochglanz-Fotopapier (170))**

- 
- ❏ Papierstärke: 0,18 mm ❏ Rollenkerngröße: 2 Zoll

#### **Druckertreiber-Einstellungen**

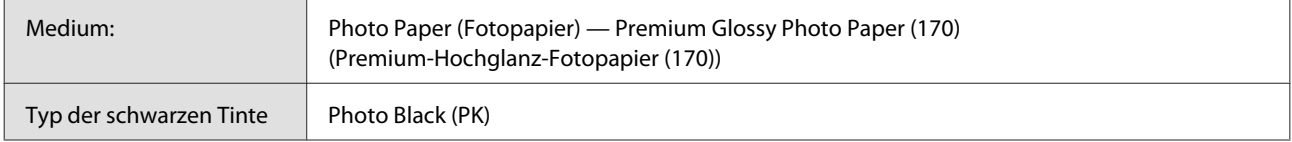

#### **ICC-Profil**

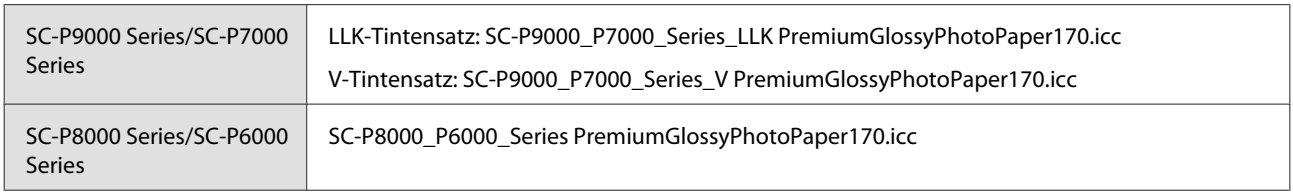

#### **Unterstützte Papierformate**

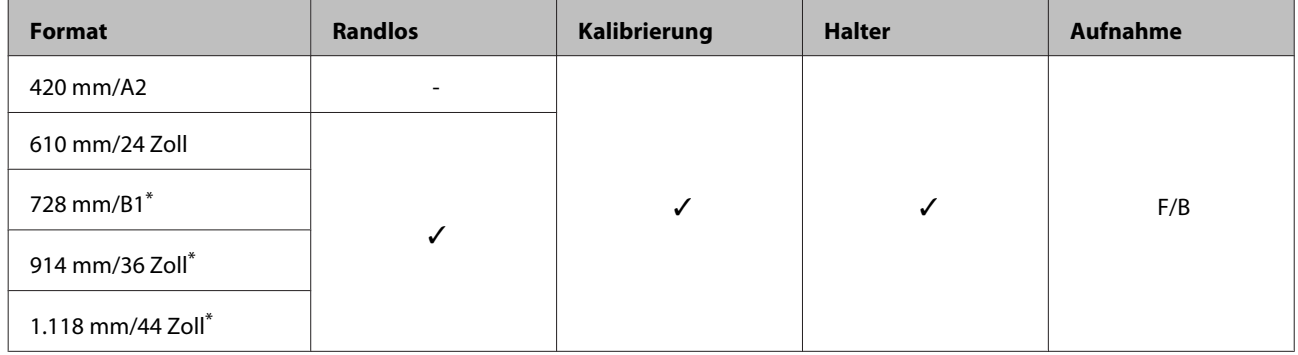

\* SC-P7000 Series/SC-P6000 Series wird nicht unterstützt.

#### **Premium Semigloss Photo Paper (170) (Premium-Seidenglanz-Fotopapier (170))**

❏ Papierstärke: 0,18 mm ❏ Rollenkerngröße: 2 Zoll

#### **Druckertreiber-Einstellungen**

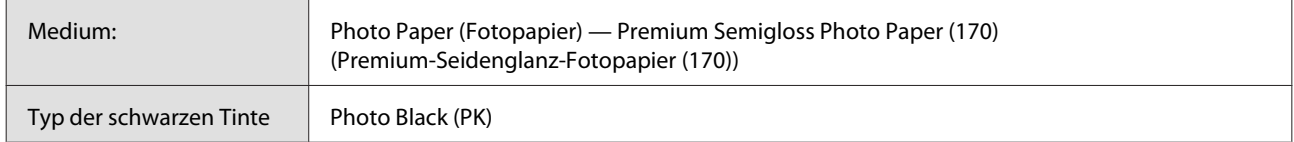

#### **ICC-Profil**

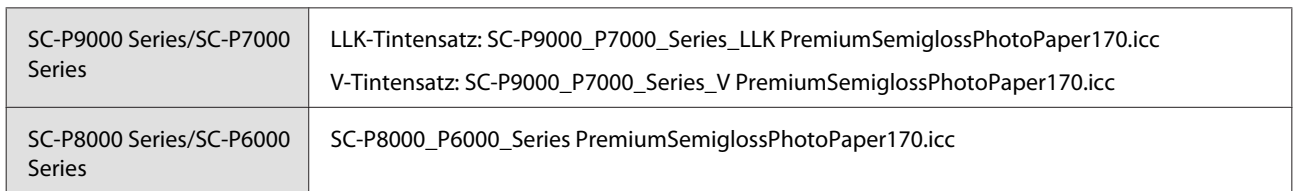

#### **Unterstützte Papierformate**

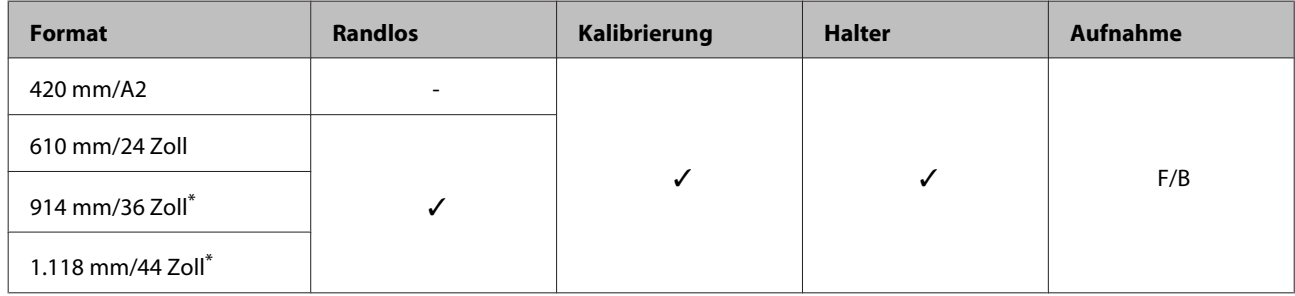

\* SC-P7000 Series/SC-P6000 Series wird nicht unterstützt.

### **Photo Paper Gloss (Fotopapier, glänzend) 250**

- 
- ❏ Papierstärke: 0,25 mm ❏ Rollenkerngröße: 3 Zoll

#### **Druckertreiber-Einstellungen**

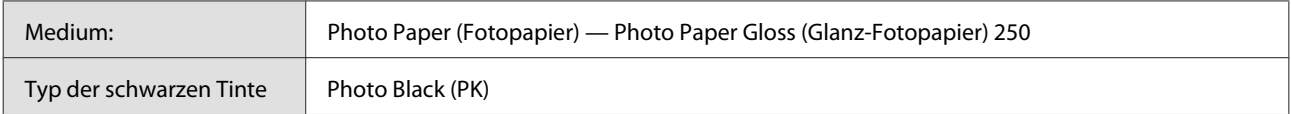

#### **ICC-Profil**

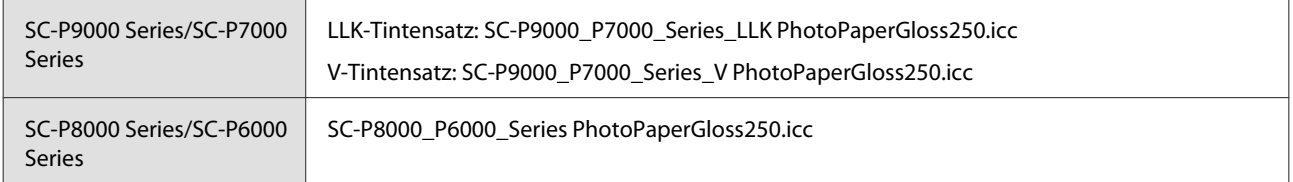

#### **Unterstützte Papierformate**

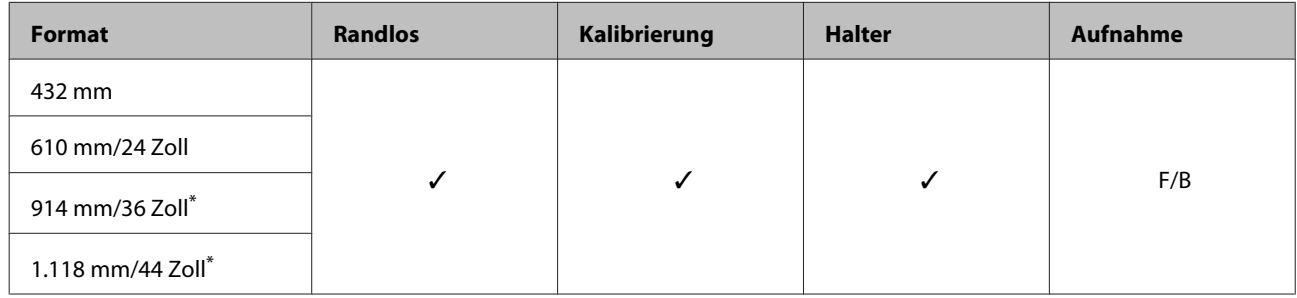

\* SC-P7000 Series/SC-P6000 Series wird nicht unterstützt.

#### **EPSON Proofing Paper White Semimatte**

- 
- ❏ Papierstärke: 0,2 mm ❏ Rollenkerngröße: 3 Zoll

#### **Druckertreiber-Einstellungen**

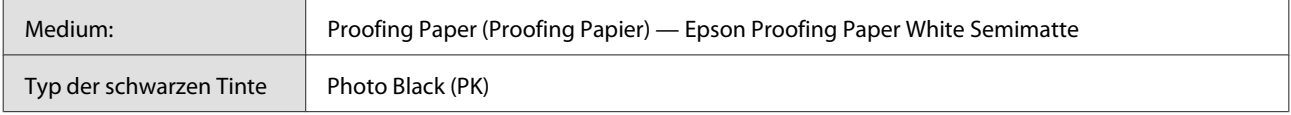

#### **ICC-Profil**

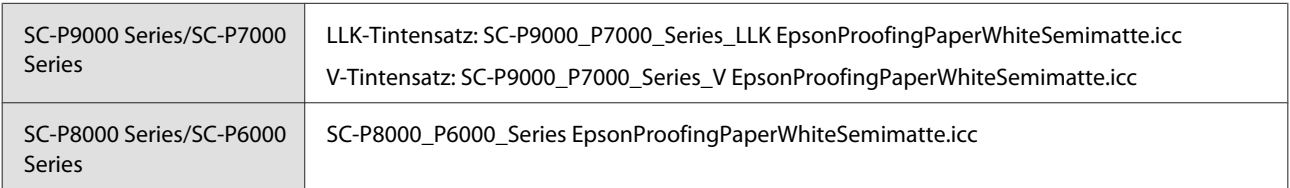

#### **Unterstützte Papierformate**

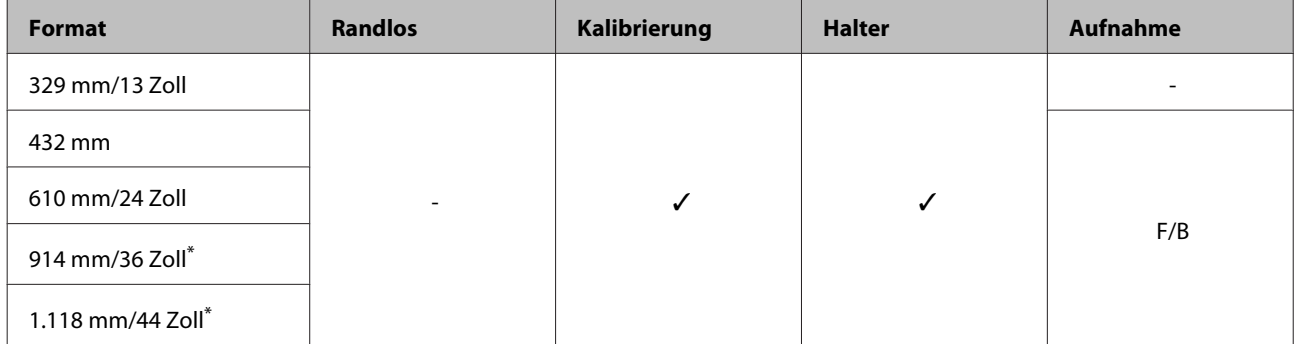

\* SC-P7000 Series/SC-P6000 Series wird nicht unterstützt.

#### **EPSON Proofing Paper Commercial (EPSON Abzugspapier für Werbezwecke)**

- 
- ❏ Papierstärke: 0,196 mm ❏ Rollenkerngröße: 3 Zoll

#### **Druckertreiber-Einstellungen**

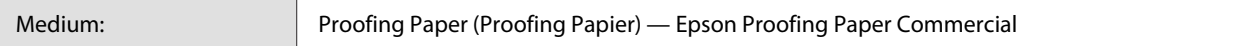
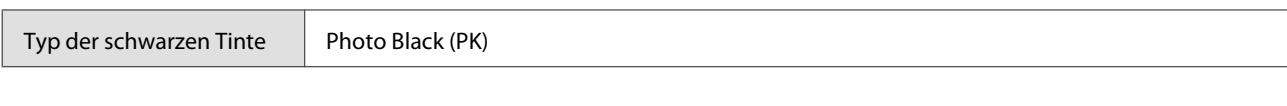

#### **ICC-Profil**

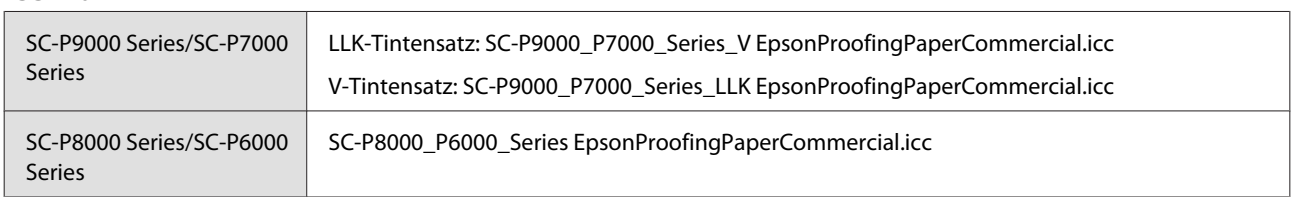

#### **Unterstützte Papierformate**

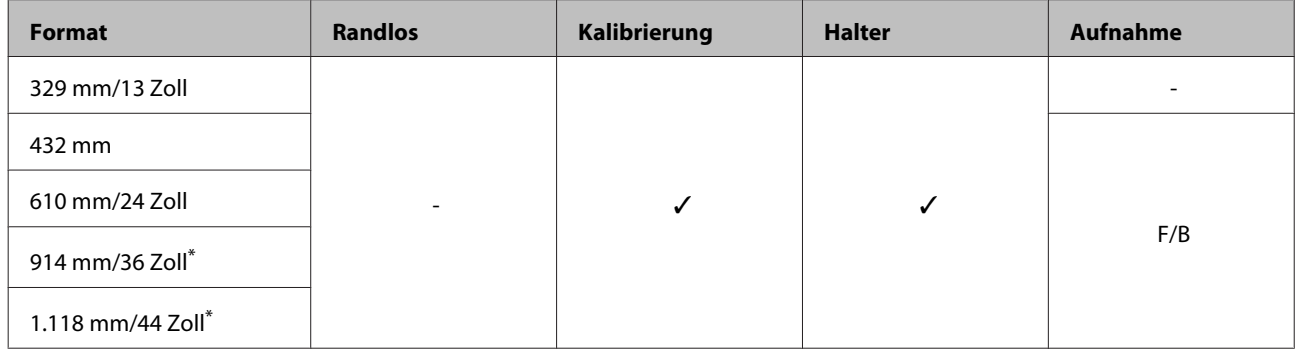

\* SC-P7000 Series/SC-P6000 Series wird nicht unterstützt.

#### **Singleweight Matte Paper (Mattes Singleweight-Papier)**

❏ Papierstärke: 0,14 mm ❏ Rollenkerngröße: 2 Zoll

#### **Druckertreiber-Einstellungen**

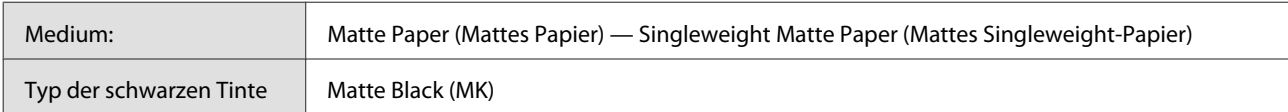

#### **ICC-Profil**

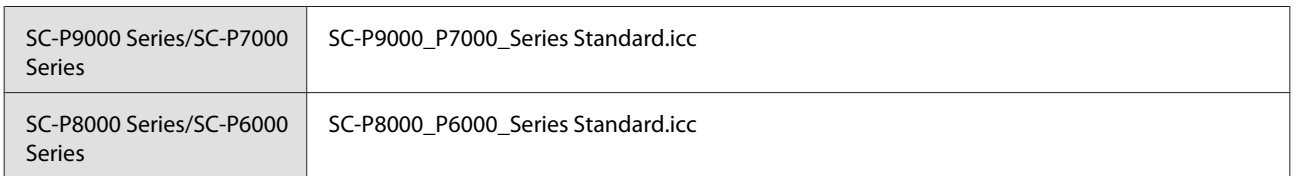

#### **Unterstützte Papierformate**

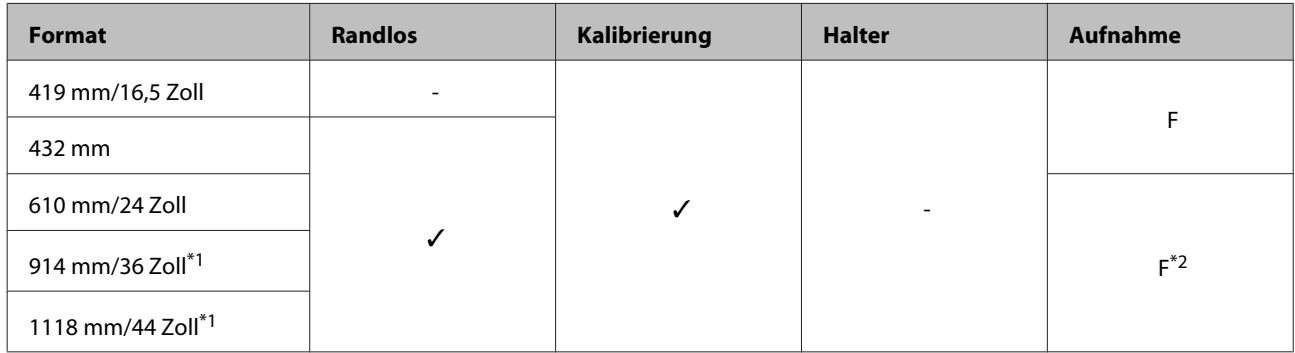

- \*1 SC-P7000 Series/SC-P6000 Series wird nicht unterstützt.
- \*2 Verwenden Sie den mit der optionalen automatischen Aufrolleinheit gelieferten Spanner.

#### **DoubleWeight Matte Paper (Mattes Doubleweight-Papier)**

❏ Papierstärke: 0,21 mm ❏ Rollenkerngröße: 2 Zoll

#### **Druckertreiber-Einstellungen**

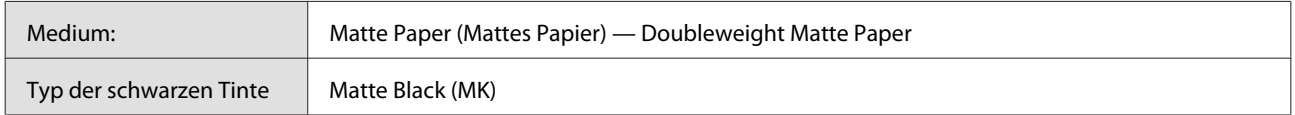

#### **ICC-Profil**

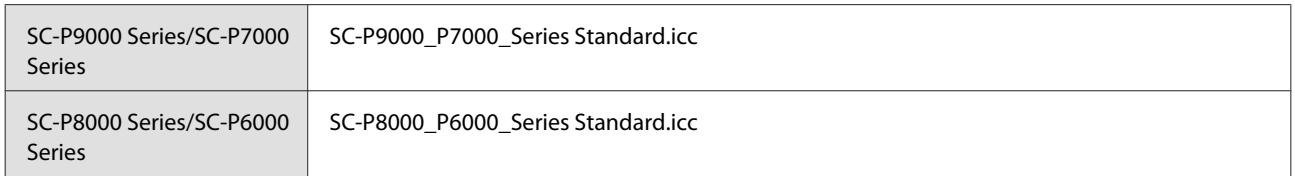

#### **Unterstützte Papierformate**

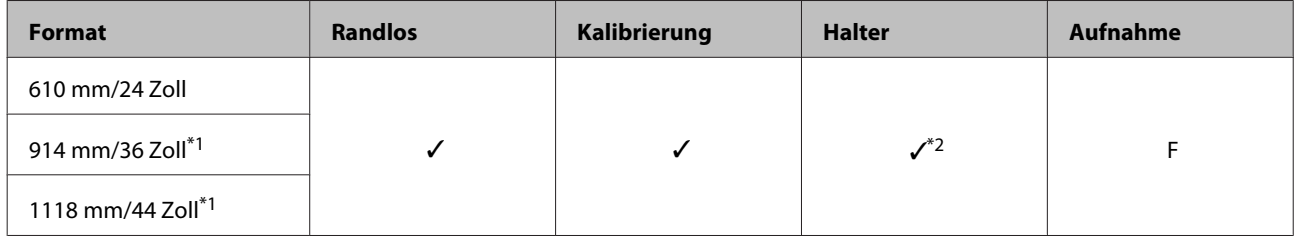

\*1 SC-P7000 Series/SC-P6000 Series wird nicht unterstützt.

\*2 Nur Betrieb garantiert (Farbmessung nicht garantiert).

#### **Enhanced Matte Paper (Mattes Papier extra)**

- ❏ Papierstärke: 0,2 mm ❏ Rollenkerngröße: 3 Zoll
- 

#### **Druckertreiber-Einstellungen**

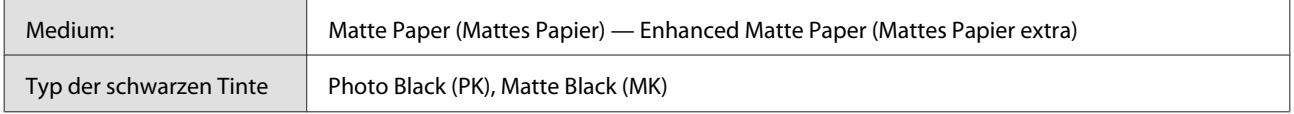

#### **ICC-Profil**

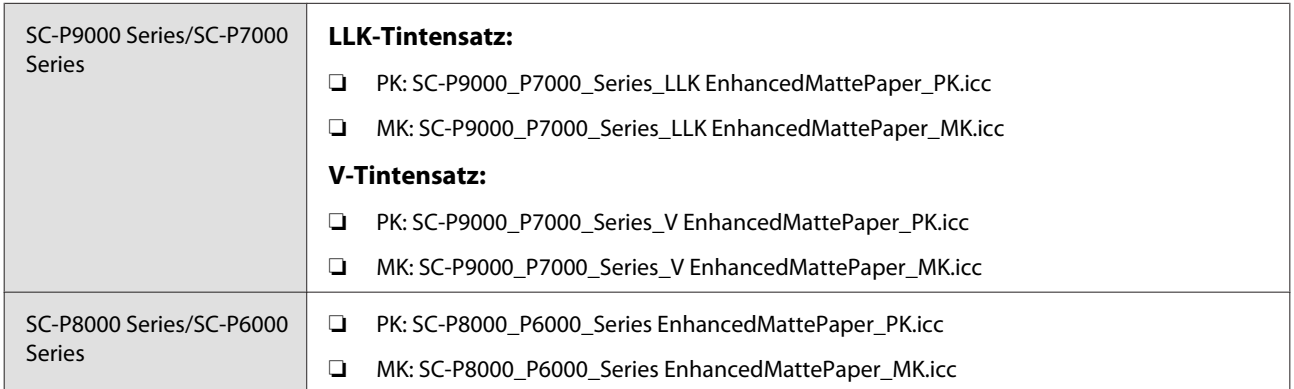

#### **Unterstützte Papierformate**

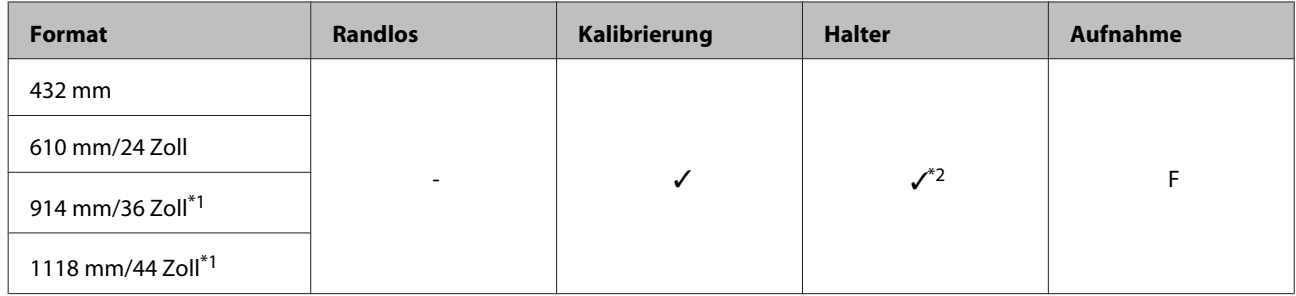

- \*1 SC-P7000 Series/SC-P6000 Series wird nicht unterstützt.
- \*2 Nur Betrieb garantiert (Farbmessung nicht garantiert).

#### **Watercolor Paper - Radiant White**

- 
- ❏ Papierstärke: 0,29 mm ❏ Rollenkerngröße: 3 Zoll

#### **Druckertreiber-Einstellungen**

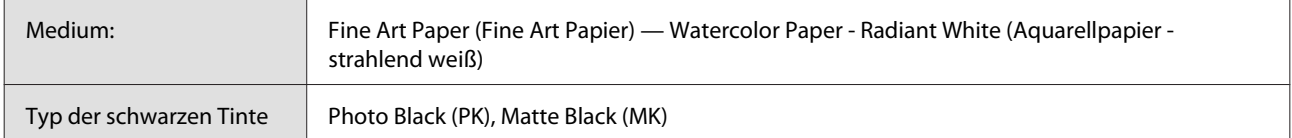

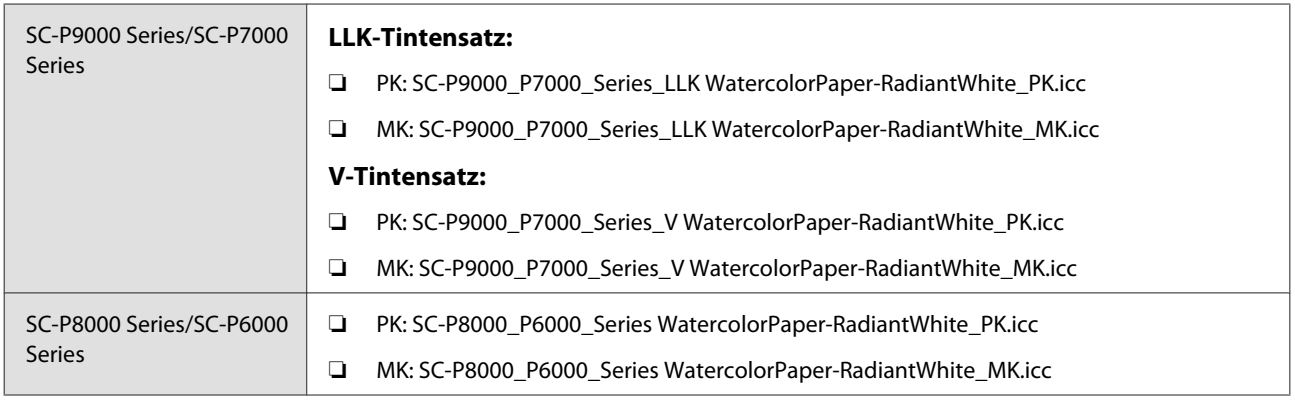

#### **Unterstützte Papierformate**

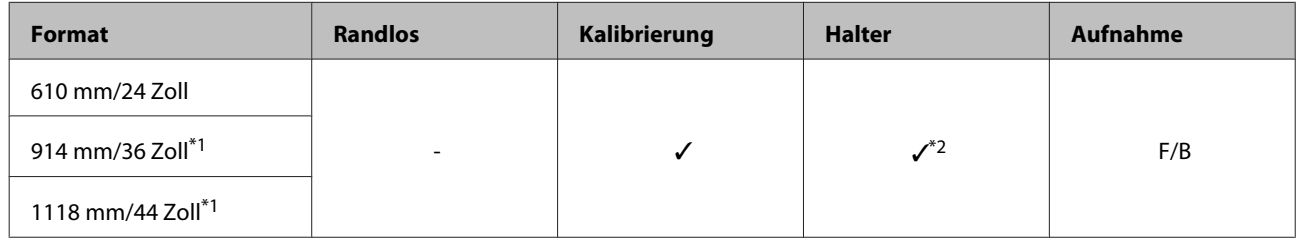

\*1 SC-P7000 Series/SC-P6000 Series wird nicht unterstützt.

\*2 Nur Betrieb garantiert (Farbmessung nicht garantiert).

#### **UltraSmooth Fine Art Paper (Ultraglattes Kunstdruckpapier)**

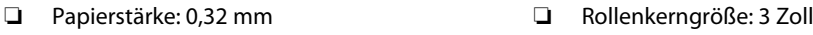

#### **Druckertreiber-Einstellungen**

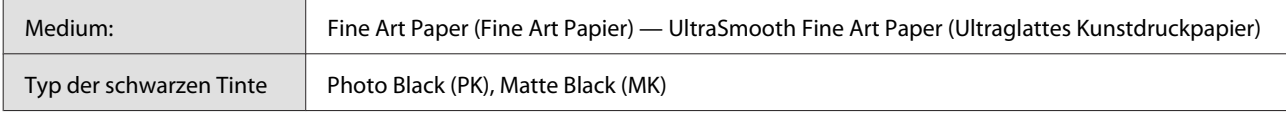

#### **ICC-Profil**

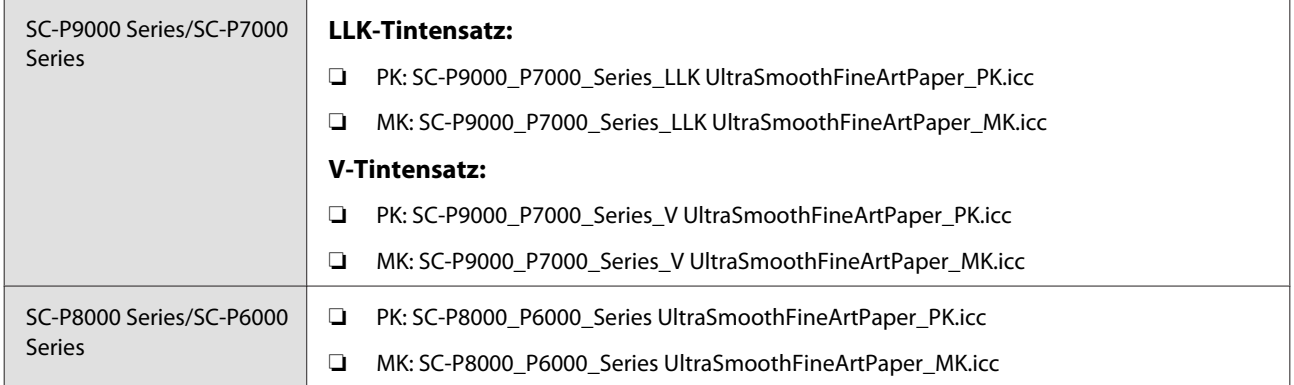

#### **Unterstützte Papierformate**

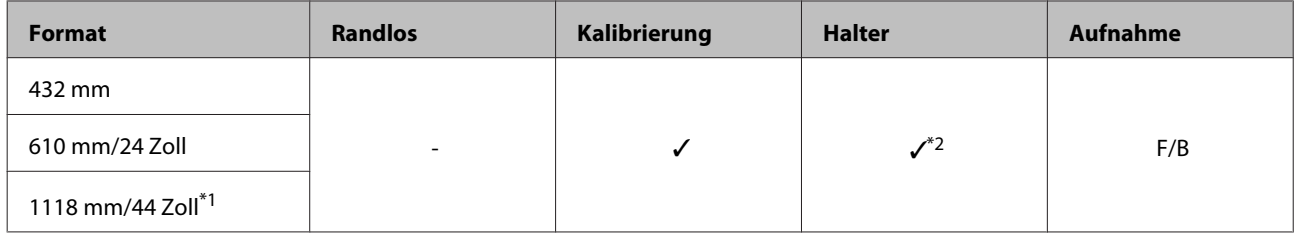

\*1 SC-P7000 Series/SC-P6000 Series wird nicht unterstützt.

\*2 Nur Betrieb garantiert (Farbmessung nicht garantiert).

#### **Synthetikpapier extra**

- 
- ❏ Papierstärke: 0,12 mm ❏ Rollenkerngröße: 2 Zoll

#### **Druckertreiber-Einstellungen**

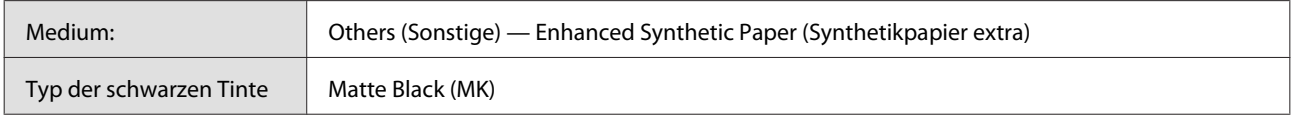

#### **ICC-Profil**

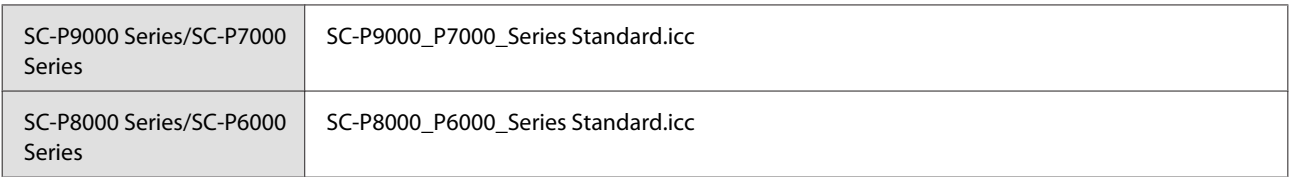

#### **Unterstützte Papierformate**

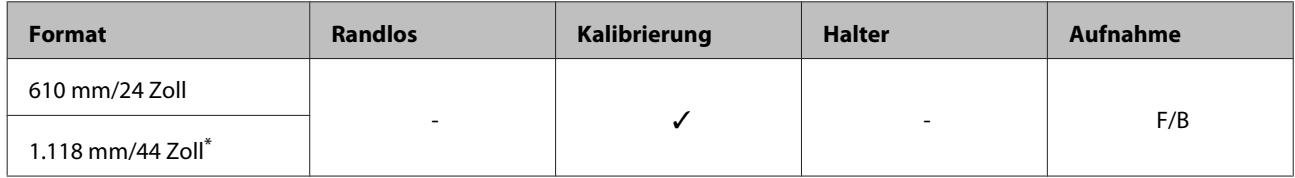

\* SC-P7000 Series/SC-P6000 Series wird nicht unterstützt.

#### **Klebendes Synthetikpapier extra**

- ❏ Papierstärke: 0,17 mm ❏ Rollenkerngröße: 2 Zoll
	-

#### **Druckertreiber-Einstellungen**

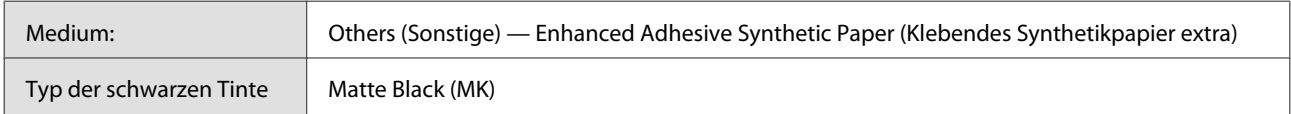

#### **ICC-Profil**

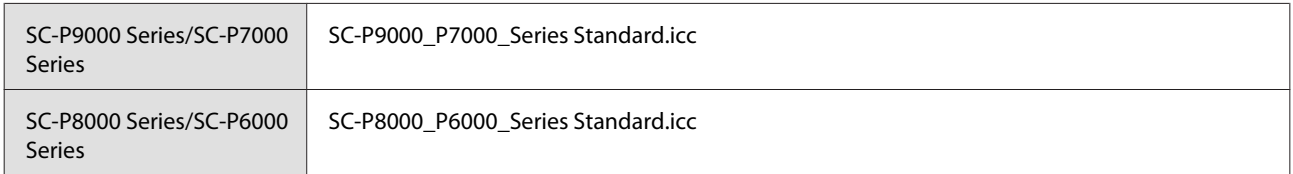

#### **Unterstützte Papierformate**

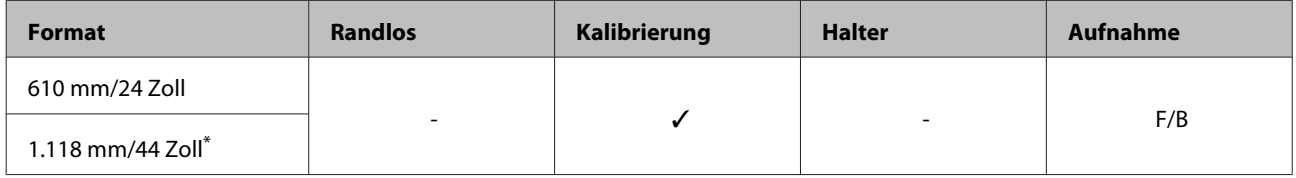

\* SC-P7000 Series/SC-P6000 Series wird nicht unterstützt.

### **Einzelblatt**

#### **Premium Glossy Photo Paper (Premium-Hochglanz-Fotopapier)**

❏ Papierstärke: 0,27 mm

#### **Druckertreiber-Einstellungen**

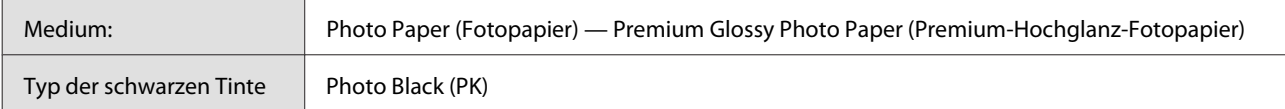

#### **ICC-Profil**

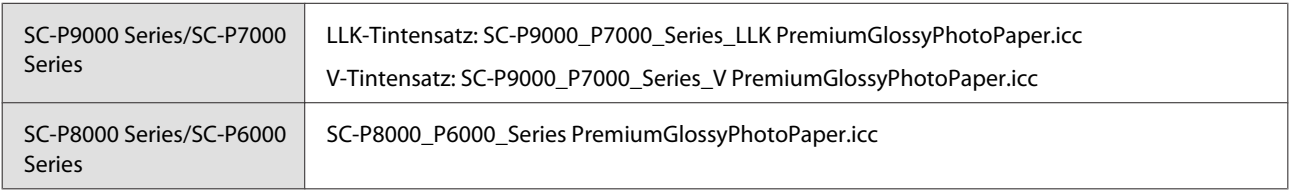

#### **Unterstützte Papierformate**

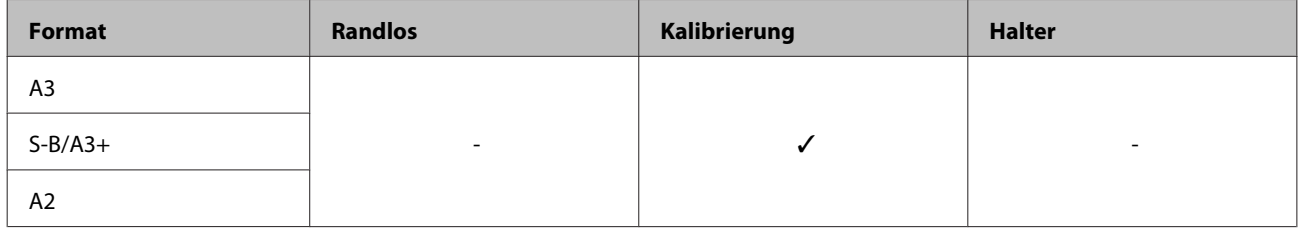

#### **Premium Semigloss Photo Paper (Premium-Seidenglanz-Fotopapier)**

❏ Papierstärke: 0,27 mm

#### **Druckertreiber-Einstellungen**

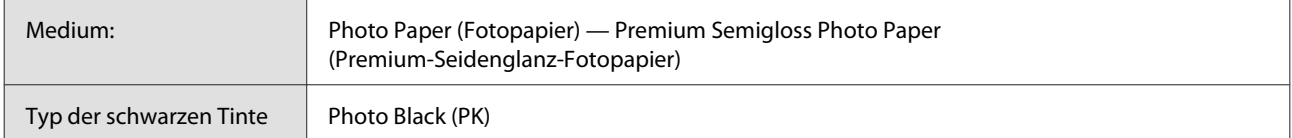

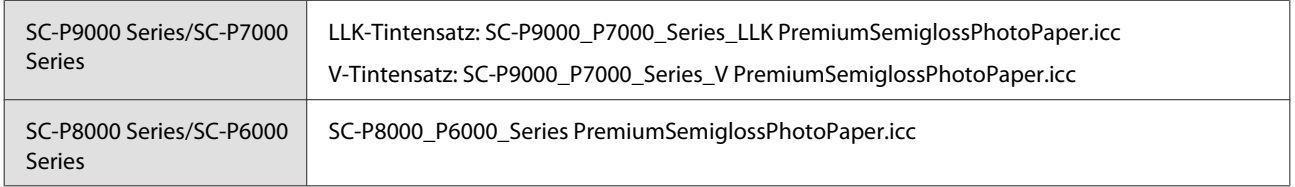

#### **Unterstützte Papierformate**

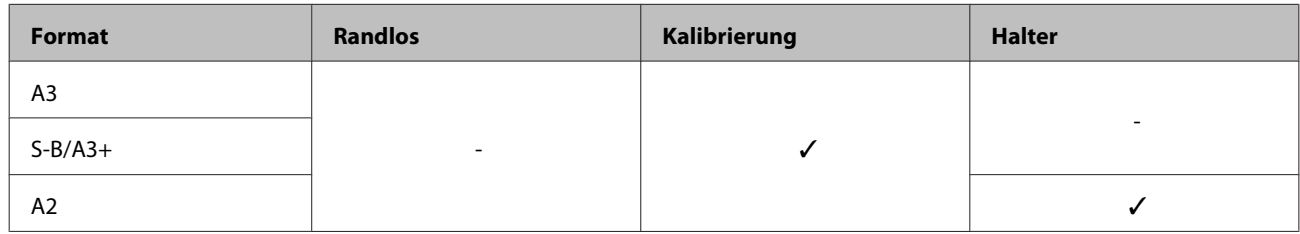

#### **Premium Luster Photo Paper (Premium-Glanzfotopapier)**

❏ Papierstärke: 0,27 mm

#### **Druckertreiber-Einstellungen**

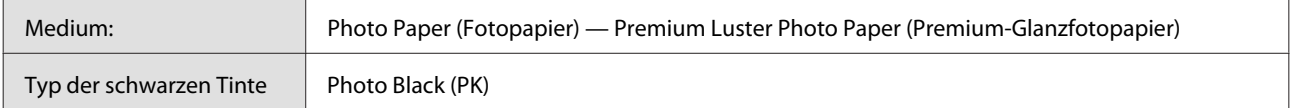

#### **ICC-Profil**

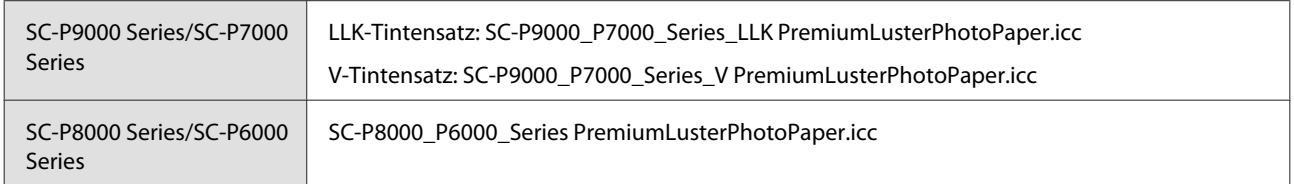

#### **Unterstützte Papierformate**

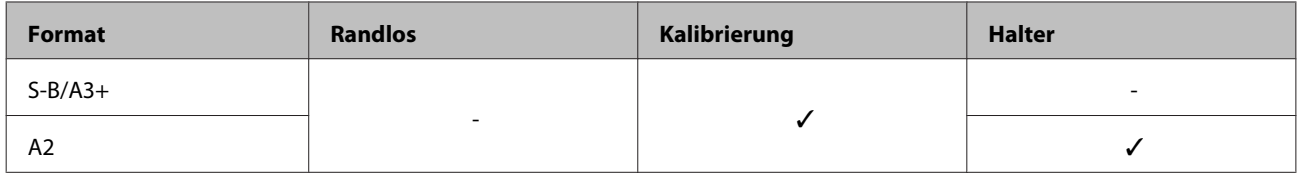

#### **EPSON Proofing Paper White Semimatte**

❏ Papierstärke: 0,2 mm

#### **Druckertreiber-Einstellungen**

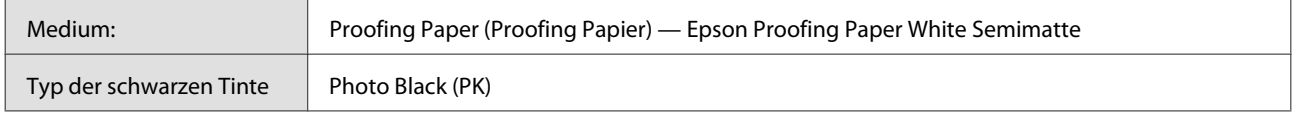

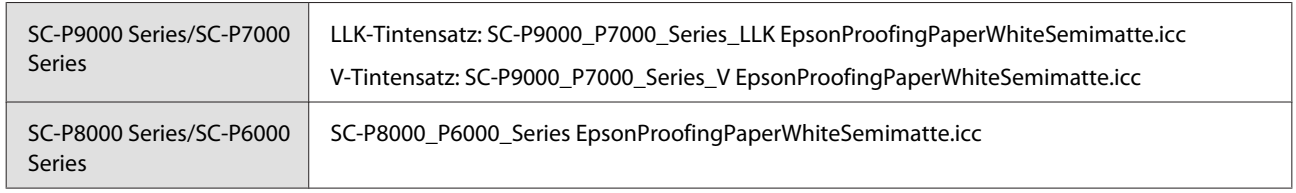

#### **Unterstützte Papierformate**

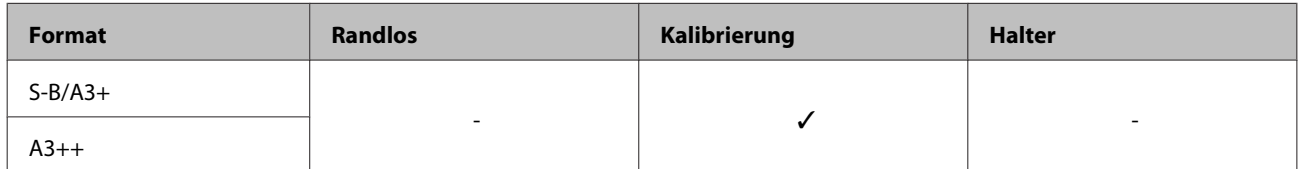

#### **Photo Quality Ink Jet Paper (Fotoqualität-Tintenstrahlpapier)**

❏ Papierstärke: 0,12 mm

#### **Druckertreiber-Einstellungen**

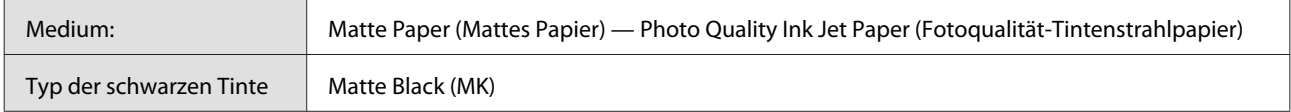

#### **ICC-Profil**

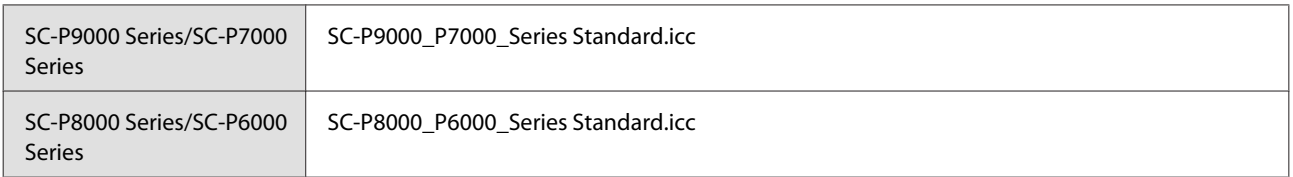

#### **Unterstützte Papierformate**

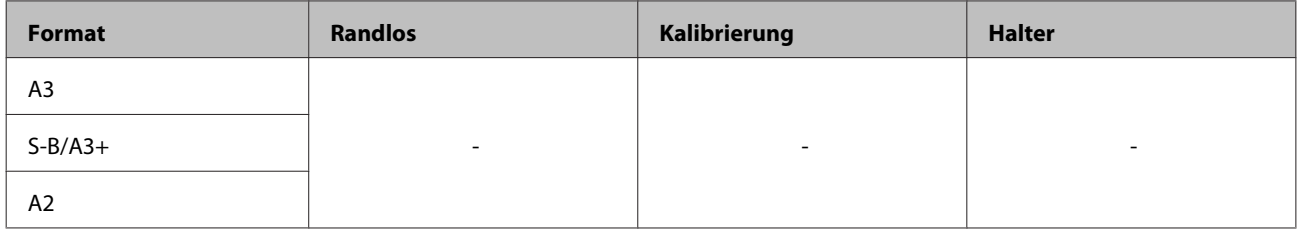

#### **Archival Matte Paper (Mattes Archivpapier)**

❏ Papierstärke: 0,2 mm

#### **Druckertreiber-Einstellungen**

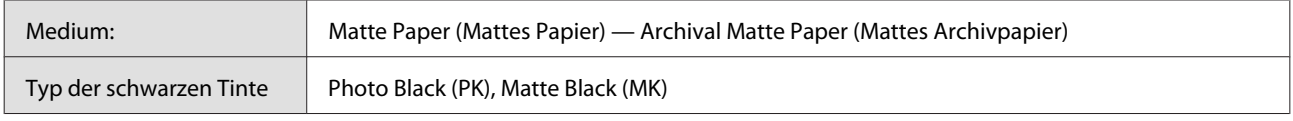

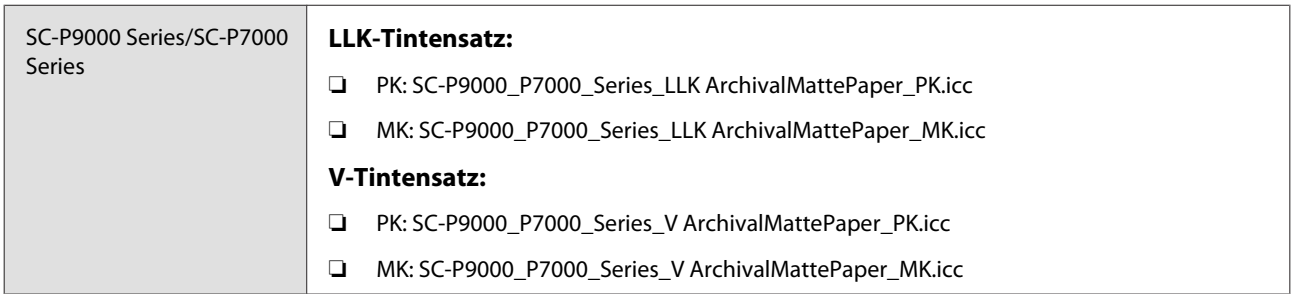

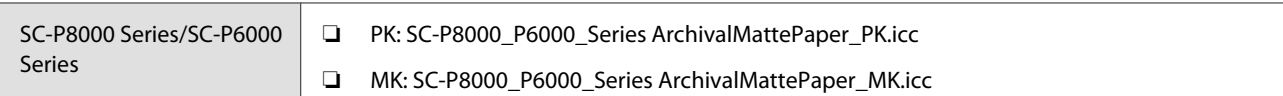

#### **Unterstützte Papierformate**

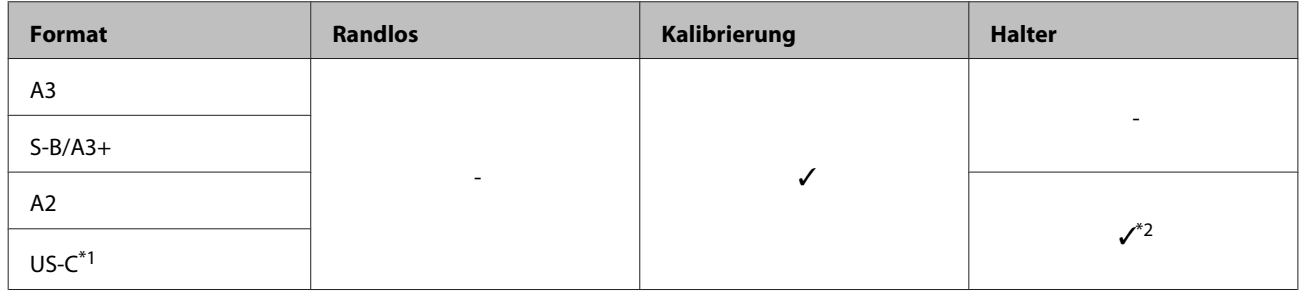

- \*1 SC-P7000 Series/SC-P6000 Series wird nicht unterstützt.
- \*2 Nur Betrieb garantiert (Farbmessung nicht garantiert).

#### **Enhanced Matte Paper (Mattes Papier extra)**

❏ Papierstärke: 0,2 mm

#### **Druckertreiber-Einstellungen**

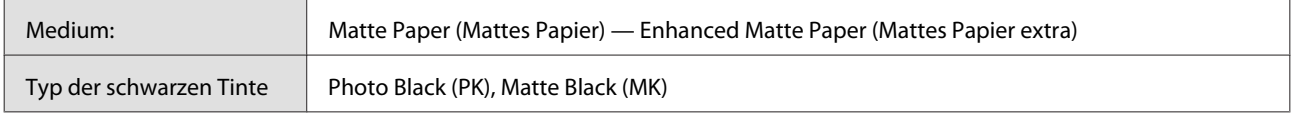

#### **ICC-Profil**

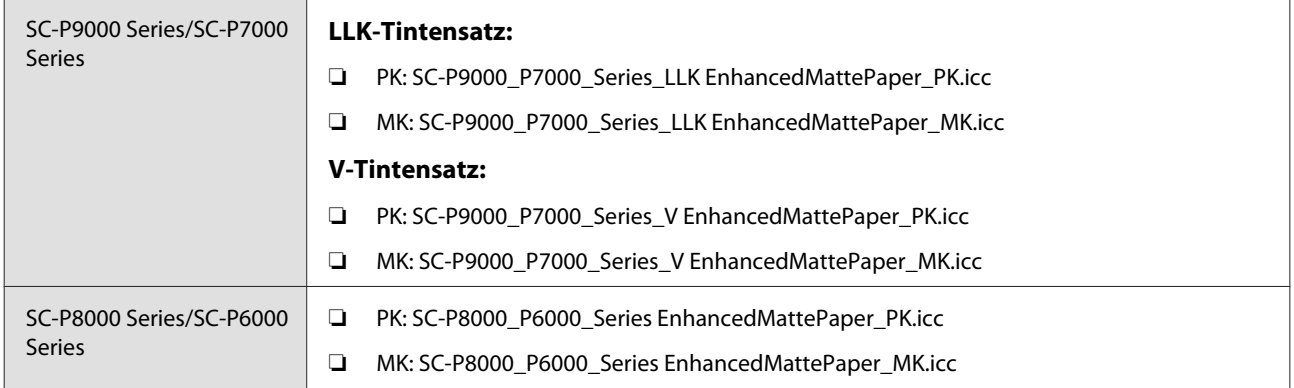

#### **Unterstützte Papierformate**

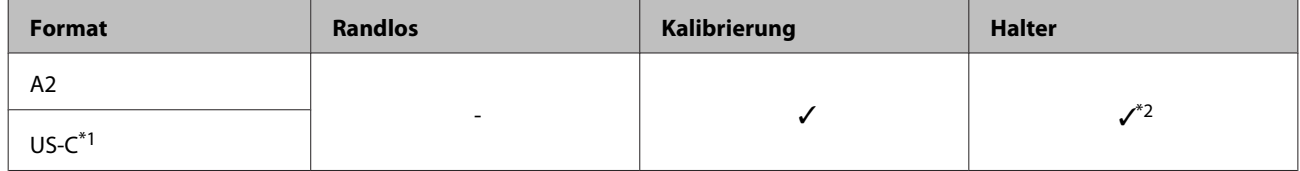

\*1 SC-P7000 Series/SC-P6000 Series wird nicht unterstützt.

\*2 Nur Betrieb garantiert (Farbmessung nicht garantiert).

#### **Watercolor Paper - Radiant White**

❏ Papierstärke: 0,29 mm

#### **Druckertreiber-Einstellungen**

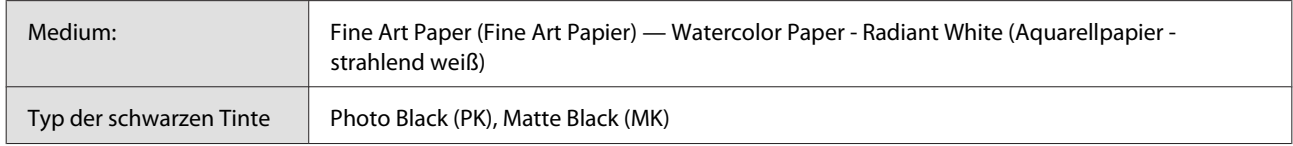

#### **ICC-Profil**

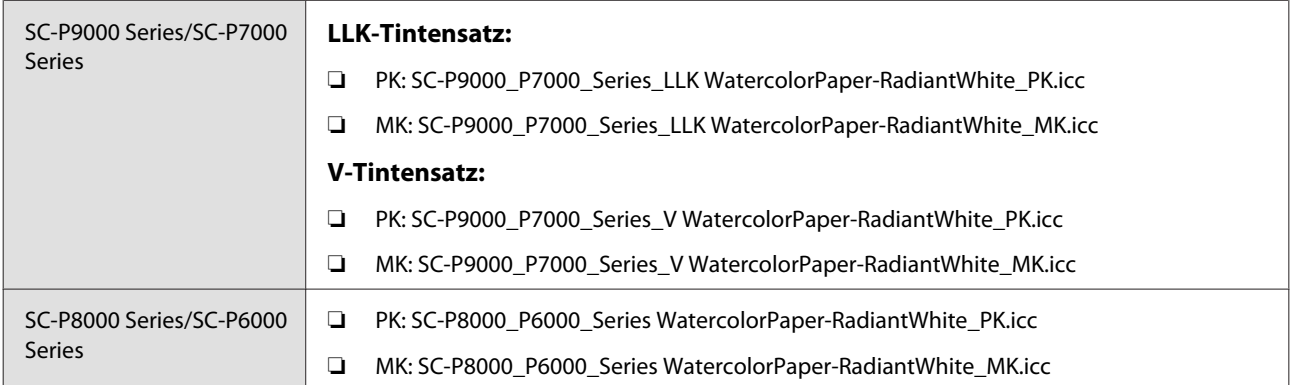

#### **Unterstützte Papierformate**

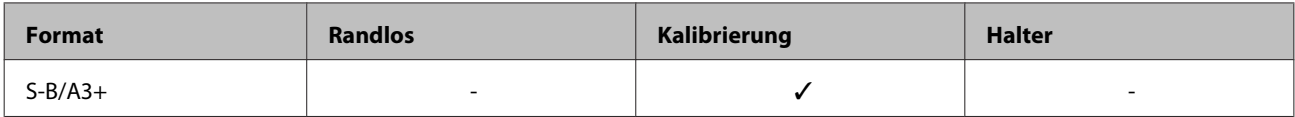

#### **UltraSmooth Fine Art Paper (Ultraglattes Kunstdruckpapier)**

❏ Papierstärke: 0,46 mm

#### **Druckertreiber-Einstellungen**

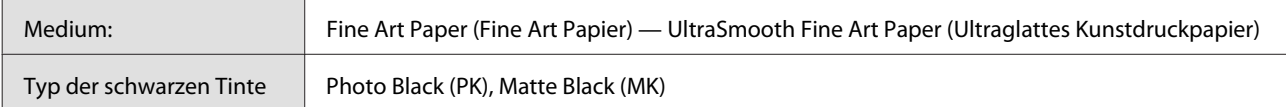

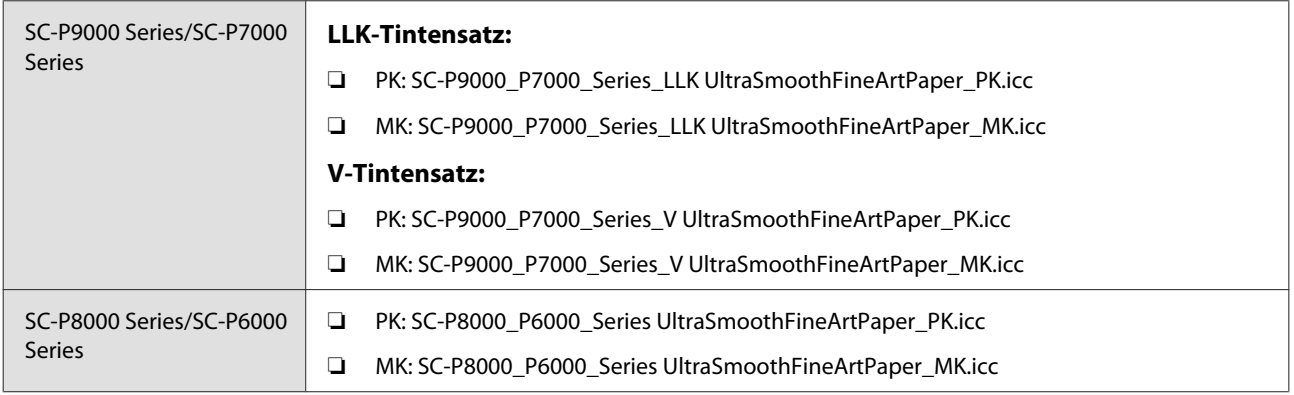

#### **Unterstützte Papierformate**

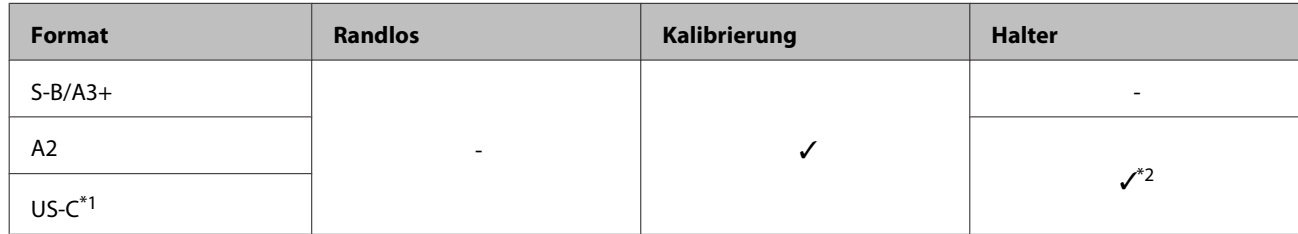

\*1 SC-P7000 Series/SC-P6000 Series wird nicht unterstützt.

\*2 Nur Betrieb garantiert (Farbmessung nicht garantiert).

#### **Velvet Fine Art Paper**

❏ Papierstärke: 0,48 mm

#### **Druckertreiber-Einstellungen**

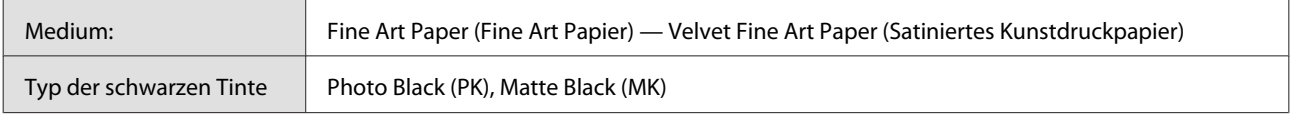

#### **ICC-Profil**

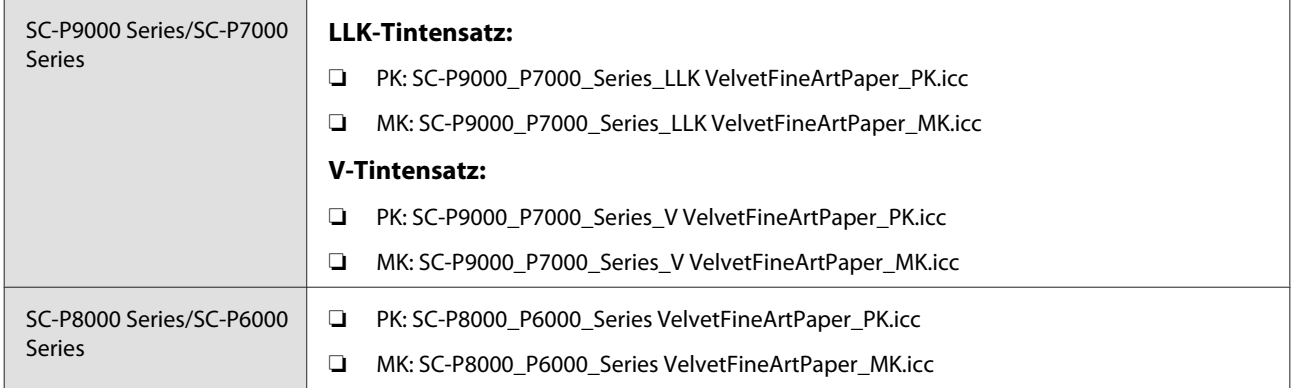

#### **Unterstützte Papierformate**

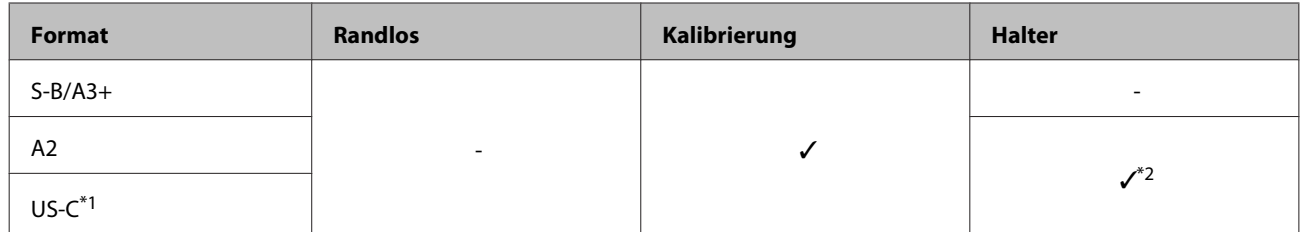

\*1 SC-P7000 Series/SC-P6000 Series wird nicht unterstützt.

\*2 Nur Betrieb garantiert (Farbmessung nicht garantiert).

#### **Enhanced Matte Poster Board (Matte Posterpappe extra)**

❏ Papierstärke: 1,3 mm

#### **Druckertreiber-Einstellungen**

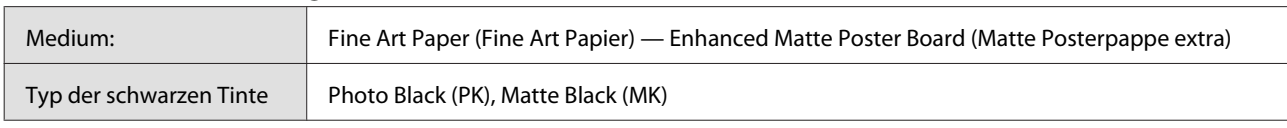

#### **ICC-Profil**

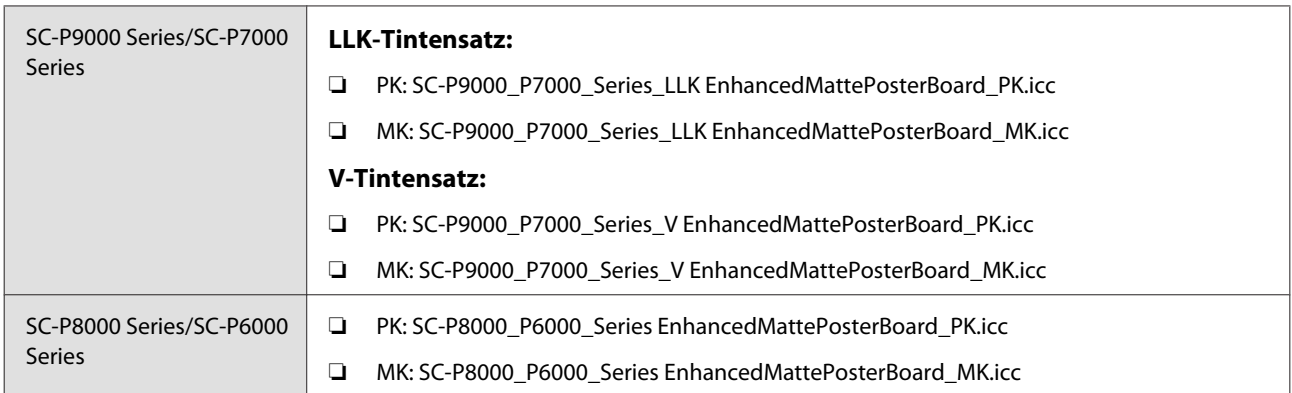

#### **Unterstützte Papierformate**

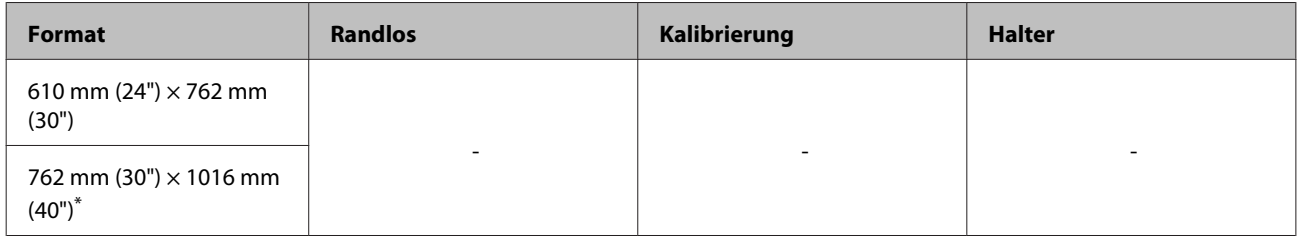

\* SC-P7000 Series/SC-P6000 Series wird nicht unterstützt.

### **Unterstütztes im Handel erhältliches Papier**

Stellen Sie bei der Verwendung von im Handel erhältlichen Papier sicher, dass Sie die Papierinformationen registrieren.

#### U["Vor dem Druck auf im Handel erhältlichen Papier" auf Seite 194](#page-193-0)

Der Drucker unterstützt die folgenden Papiereigenschaften von Medien, die nicht von Epson stammen.

#### **Q** *Wichtig:*

- ❏ *Kein Papier verwenden, das geknautscht, abgewetzt, eingerissen oder verschmutzt ist.*
- ❏ *Obwohl Fremdhersteller-Normalpapier und Recycling-Papier, solange es den folgenden Eigenschaften entspricht, in den Drucker eingelegt und eingezogen werden kann, kann Epson die Druckqualität nicht garantieren.*
- ❏ *Obwohl Fremdhersteller-Papiertypen, solange sie den folgenden Eigenschaften entsprechen, in den Drucker eingelegt werden können, kann Epson den Papiereinzug und die Druckqualität nicht garantieren.*
- ❏ *Beziehen Sie sich bei Verwendung des SpectorProofer-Halters auf die mit Ihrer Software-RIP gelieferte Dokumentation*

#### **Rollenpapier**

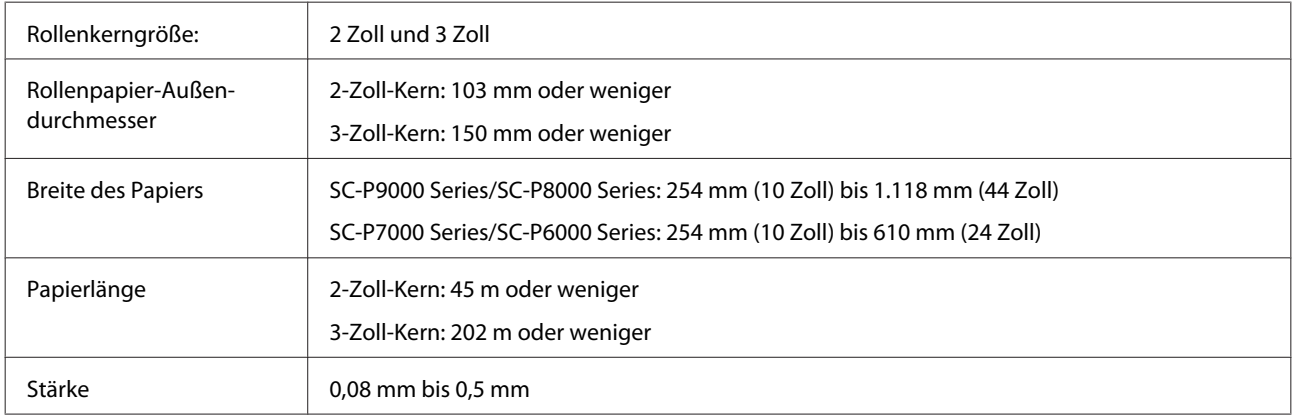

#### **Einzelblatt**

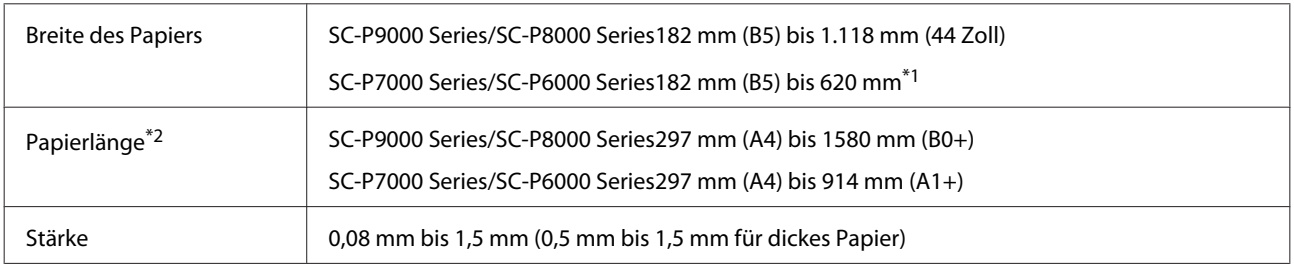

\*1 Der druckbare Bereich beträgt 610 mm (24 Zoll).

U["Einzelblatt-Druckbereich" auf Seite 56](#page-55-0)

\*2 762 mm für dickes Papier.

### <span id="page-193-0"></span>**Unterstützte Papierbreiten für randlosen Druck (für Rollenpapier und Einzelbläter)**

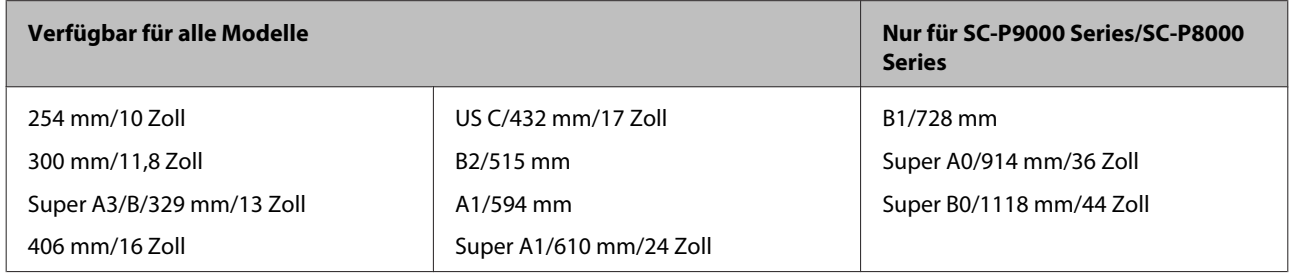

### **Bei Verwendung des Epson Color Calibration Utility**

#### **Selbst bei Erfüllung der angegebenen Spezifikationen können SIe die folgenden Papiertypen nicht verwenden.**

- ❏ Dünnes und weiches Papier (Normalpapier usw.)
- ❏ Papier mit einer unebenen Druckoberfläche
- ❏ Farbiges oder transparentes Papier
- ❏ Papier, auf dem Tinte beim Drucken verschmiert oder überfließt
- ❏ Papier, das sich beim Einlegen und Drucken stark verbiegt

#### **Bei der Farbkalibrierung für mehrere Drucker können Sie nur Einzelblätter im Format A3 oder größer verwenden.**

Bei einem Drucker können Sie Papier im Format A3 oder größeres ROllenpapier sowie Einzelblätter verwenden.

### **Vor dem Druck auf im Handel erhältlichen Papier**

#### *Hinweis:*

- ❏ *Achten Sie darauf, die Papiereigenschaften anhand des mit dem Papier gelieferten Handbuchs zu prüfen (beispielsweise ob das Papier glänzend ist, sowie Material und Stärke), oder wenden Sie sich an den Händler des Papiers.*
- ❏ *Prüfen Sie daher die Druckqualität mit diesem Drucker, bevor Sie größere Mengen Papier erwerben.*

Wenn Sie nicht von Epson stammende Druckmedien (Benutzerdefiniertes Papier) verwenden, stellen Sie die Papierkonfiguration vor dem Drucken den Papiereigenschaften entsprechend ein. Das Drucken ohne vorherige Konfiguration kann zu Knittern, Reiben, ungleichmäßigen Farben usw. führen.

Achten Sie darauf, die folgenden drei Elemente einzustellen.

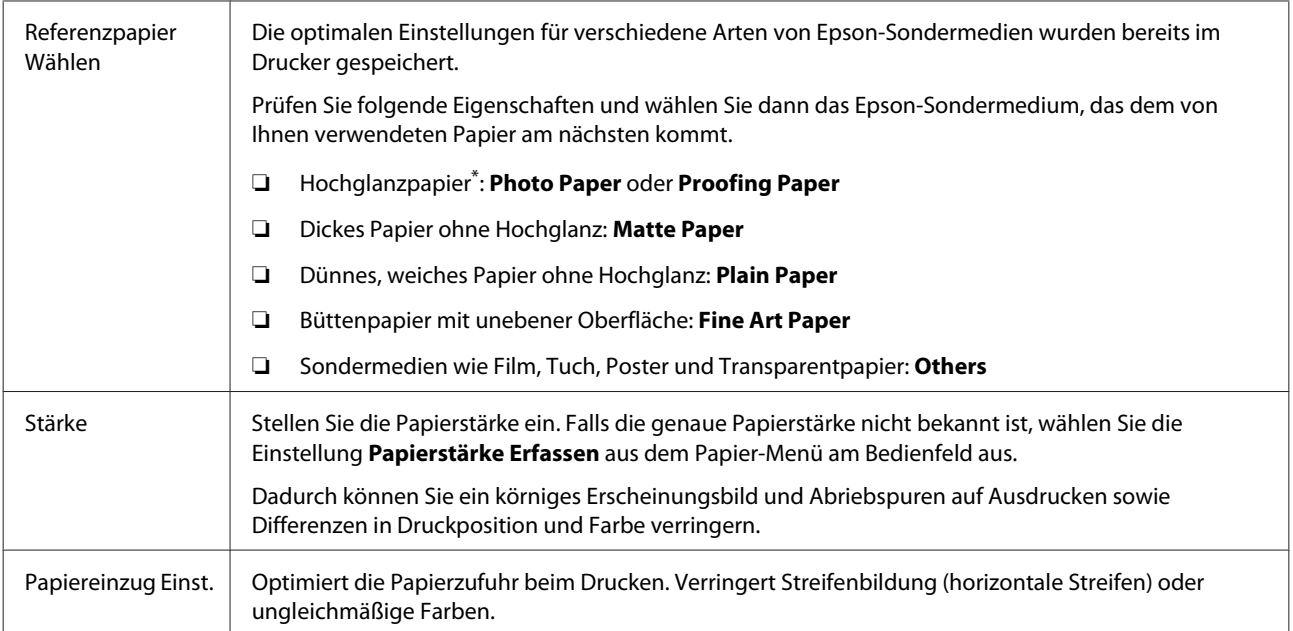

Prüfen Sie anhand des mit dem Papier gelieferten Handbuchs, welche Auswahl geeignet ist, oder wenden Sie sich an den Händler des Papiers.

Nehmen Sie Einstellungen mit einer der folgenden Methoden vor.

- ❏ Stellen Sie **Benutzerd. Papiereins.** im Papier-Menü am Bedienfeld ein. Es lassen sich Papiereinstellungen für alle Artikel vornehmen, mit Ausnahme der drei oben genannten. U["Vom Drucker aus" auf Seite 196](#page-195-0)
- ❏ Einstellen in EPSON LFP Remote Panel 2 (mitgelieferte Software) Sie können dieselben Einstellungen wie im Papier-Menü am Computer vornehmen. Einzelheiten finden Sie in der Hilfe von EPSON LFP Remote Panel 2.
- ❏ Einstellen im Druckertreiber.

Nehmen Sie Einstellungen über den Druckertreiber vor und speichern Sie sie auf einem Computer. Wenn **Ben.Def. Papier** unter **Papiertyp Wählen** aus dem Papier-Menü des Druckers ausgewählt ist, werden die Einstellungen des Bedienfelds ohne Berücksichtigung der Druckertreibereinstellungen aktiviert. U["Über den Druckertreiber" auf Seite 196](#page-195-0)

Wenn alle Änderungen vorgenommen wurden, drucken Sie mit den gespeicherten Einstellungen und prüfen Sie die Ergebnisse. Sollten Sie mit dem Druckergebnis nicht zufrieden sind, prüfen Sie Folgendes und stellen Sie das betreffende Elemente je nach Problem ein.

U["Die Ausdrucke entsprechen nicht Ihren Erwartungen" auf Seite 160](#page-159-0)

#### **Wichtig:**

*Falls Sie eine Einstellung im Papier-Menü ändern, müssen Sie erneut ein Papiereinzug Einst. durchführen.*

### <span id="page-195-0"></span>**Vom Drucker aus**

In den folgenden Einstellungen verwendete Tasten

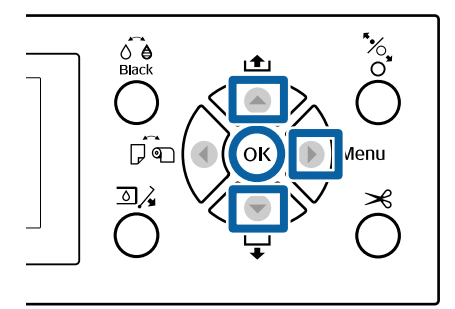

- Drücken Sie die Taste  $\blacktriangleright$  auf dem Bedienfeld des Druckers, um das Einstellungsmenü aufzurufen.
- Wählen Sie mit den Tasten  $\nabla/\blacktriangle$  Papier und drücken Sie anschließend die Taste

Das Papier-Menü wird angezeigt.

Wählen Sie mit den Tasten  $\nabla/\blacktriangle$  Benutzerd.<br> **Papiereins.** und drücken Sie anschließend die Taste $\blacktriangleright$ .

> Das Menü Benutzerd. Papiereins. wird angezeigt.

4 Drücken Sie die Tasten  $\nabla/\blacktriangle$ , um die benutzerdefinierte Papiernummer (1 bis 10) auszuwählen, unter der die Einstellungen gespeichert werden sollen, und drücken Sie dann die Taste OK.

> Ein Bildschirm für das betreffende Einstellungselement wird angezeigt. Wenn Sie eine Nummer wählen, in der bereits Einstellungen gespeichert wurden, werden diese überschrieben.

Achten Sie darauf, die folgenden drei Elemente einzustellen.

- ❏ **Referenzpapier Wählen**
- ❏ **Papierstärke Erfassen**
- ❏ **Papiereinzug Einst.**

Nachstehend finden Sie weitere Informationen zu den Einrichtungselementen.

U["Benutzerd. Papiereins." auf Seite 127](#page-126-0)

### **Über den Druckertreiber**

❏ Windows Öffnen Sie den Bildschirm **Main (Haupteinstellungen)** und speichern Sie die Einstellungen unter **Custom Settings (Benutzereinstellungen)** unter **Paper Configuration (Papierkonfiguration)**. U["Hinzufügen eines Papiertyps " auf Seite 66](#page-65-0)

#### ❏ Mac OS X

Wählen Sie **Paper Configuration (Papierkonfiguration)** aus der Liste aus, nehmen Sie Einstellungen vor und speichern Sie sie unter Presets (Voreinstellungen).

U["Speichern in Presets \(Voreinstellungen\)" auf](#page-70-0) [Seite 71](#page-70-0)

# **Hinweise zum Bewegen oder Transportieren des Druckers**

Dieser Abschnitt beschreibt Vorsichtsmaßnahmen beim Bewegen und Transport des Produkts.

### **Hinweise zum Bewegen des Druckers**

Dieser Abschnitt geht davon aus, dass das Produkt an einen anderen Ort auf der gleichen Etage bewegt wird, ohne Transport über Treppen, Rampen oder Aufzüge. Informationen zum Transport des Druckers auf eine andere Etage oder in ein anderes Gebäude finden Sie im nachfolgenden Abschnitt.

#### U"Hinweise zum Transport" auf Seite 197

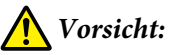

*Das Produkt beim Transport nicht mehr als 10 Grad nach vorne oder hinten kippen. Bei Nichtbeachtung dieser Vorsichtsmaßnahme kann der Drucker kippen und Unfälle verursachen.*

### **V** *Wichtig*:

*Tintenpatronen nicht entfernen. Bei Nichtbeachtung dieser Vorsichtsmaßnahme könnten die Druckkopfdüsen austrocknen.*

### **Vorbereitung**

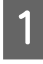

Stellen Sie sicher, dass der Drucker ausgeschaltet ist.

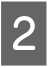

Ziehen Sie die Stromkabel und alle anderen Kabel ab.

C Platzieren Sie den Papierkorb in der Lagerungsposition.

U["Schließen" auf Seite 44](#page-43-0)

D Entfernen Sie die automatische Aufrolleinheit bzw. den Halter des SpectroProofer, falls diese installiert sind.

> $\mathscr{D}$  Installationshandbuch (Booklet), das mit optionalen Komponenten mitgeliefert wurde.

Entsperren Sie die Laufrollen.

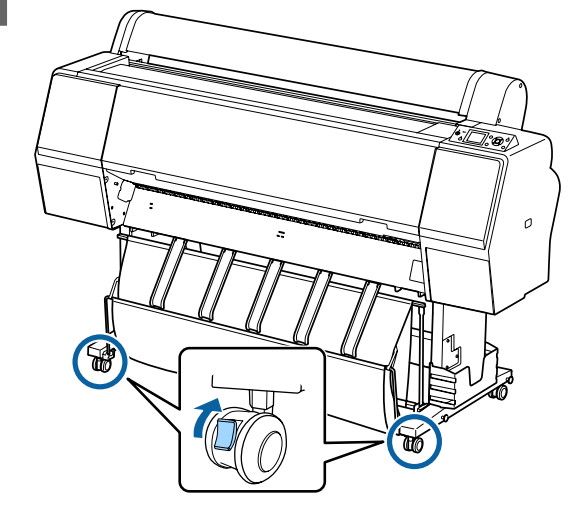

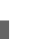

6 Transportieren Sie den Drucker.

#### **Wichtig:**

*Bewegen Sie den Drucker in Innenräumen über kurze Entfernungen und auf ebenen Böden mit den Laufrollen. Sie eignen sich nicht zum Transport.*

### **Hinweise zum Transport**

Bereiten Sie den Transport des Druckers vorher folgendermaßen vor.

- ❏ Schalten Sie den Drucker aus und entfernen Sie alle Kabel.
- ❏ Nehmen Sie das Papier vollständig heraus.
- ❏ Entfernen Sie alle installierten optionalen Komponenten. Beziehen Sie sich zur Entfernung der optionalen Komponenten auf die bei jedem Produkt mitgelieferte *Installationsanleitung* und kehren Sie die Vorgehensweise zur Installation dann um.

Verpacken Sie das Gerät wieder in der Originalverpackung und mit den ursprünglichen Verpackungsmaterialien, um es vor Erschütterungen und Vibrationen zu schützen.

Stellen Sie beim Verpacken sicher, dass Sie den Druckkopf mit Schutzmaterial sichern.

Beziehen Sie sich auf das "Installationshandbuch" (Booklet), das mit dem Drucker mitgeliefert wurde, und nehmen Sie die Installation am Ursprungsstandort vor, bevor der Drucker entfernt wurde.

### *Vorsicht:*

- ❏ *Der Drucker ist schwer. Verwenden Sie beim Verpacken oder Bewegen des Druckers mindestens vier Personen.*
- ❏ *Behalten Sie beim Anheben des Druckers eine natürliche Haltung bei.*
- ❏ *Platzieren Sie beim Anheben des Druckers Ihre Hände an den in der nachfolgenden Abbildung gezeigten Stellen. Wenn Sie den Drucker an anderen Stellen anheben, können Sie sich verletzen. So könnten Sie den Drucker fallenlassen, oder Ihre Finger werden möglicherweise beim Abstellen des Druckers eingequetscht.*

Wenn Sie den Drucker beim Verpacken bewegen, platzieren Sie Ihre Hände an den in der Abbildung gezeigten Stellen und heben SIe ihn dann an.

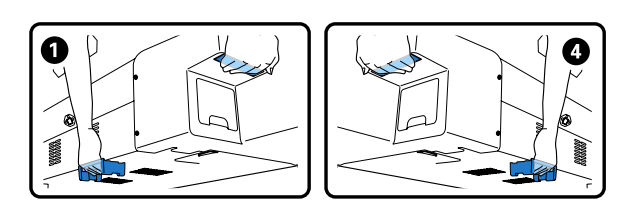

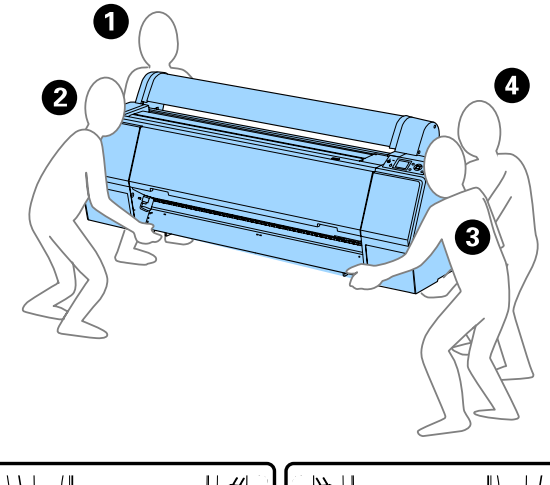

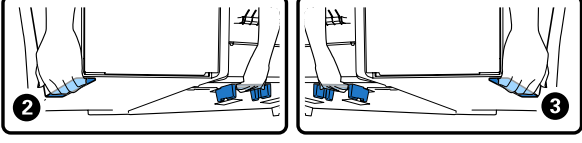

### **v***Wichtig:*

- ❏ *Halten Sie den Drucker nur am erforderlichen Bereich fest, andernfalls könnte er beschädigt werden. Wenn Sie diese Vorsichtsmaßnahme nicht beachten, kann der Drucker beschädigt werden.*
- ❏ *Bewegen und transportieren Sie den Drucker mit eingesetzten Tintenpatronen. Nehmen Sie die Tintenpatronen nicht heraus, andernfalls könnten die Düsen verstopfen und den Druck verhindern, oder Tinte könnte auslaufen.*

### **Hinweise für die erneute Verwendung des Druckers**

Befolgen Sie nach dem Bewegen oder Transport des Druckers den untenstehenden Schritte, um den Drucker betriebsbereit zu machen.

Beziehen Sie sich bereits vorher auf den Abschnitt Choosing a Place for the Printer (Auswahl des Druckerstandorts) im "Installationshandbuch" (Booklet), um sicherzustellen, dass der Standort für die Installation des Druckers geeignet ist.

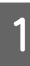

A Beziehen Sie sich zur Installation des Druckers auf das "Installationshandbuch".

 $\mathscr{F}$  "Installationshandbuch" (booklet)

#### **V** *Wichtig*:

*Sperren SIe die Laufrollen nach der Installation des Druckers.*

2 Drucken Sie ein Testmuster und prüfen Sie auf verstopfte Düsen.

U["Vom Drucker aus" auf Seite 137](#page-136-0)

**C** Führen Sie eine Druckerkopfjustage durch (automatische Justage).

U["Vom Drucker aus" auf Seite 137](#page-136-0)

### **Systemvoraussetzungen**

### **Systemanforderungen des Druckertreibers**

Die folgende Tabelle zeigt die Systemanforderungen zur Installation und Verwendung des Druckertreibers, der mit diesem Drucker mitgeliefert wird. Informationen zu unterstützten Betriebssystemen finden Sie auf der Epson-Webseite.

#### **Windows**

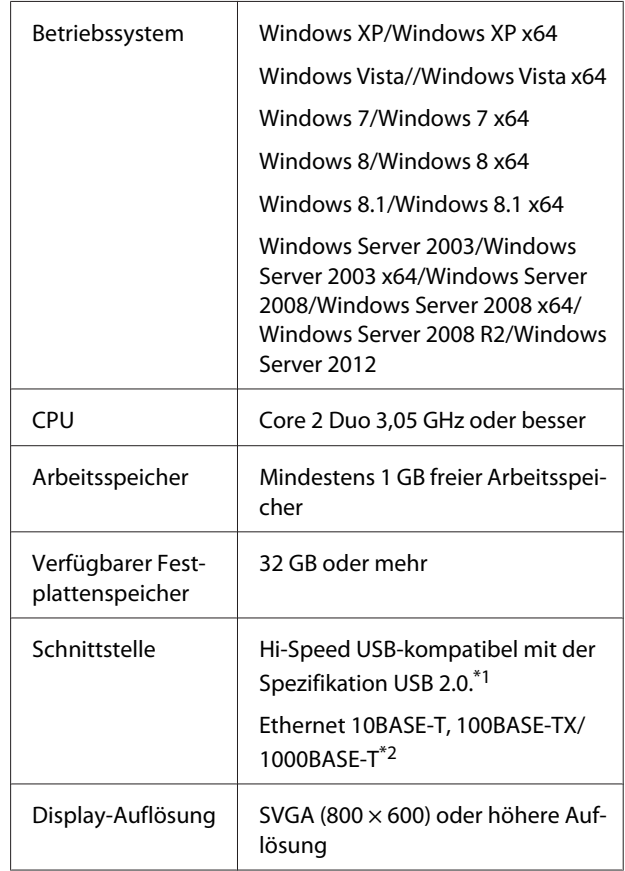

- \*1 Bei der Verwendung eines USB-Hubs (ein Relay-Gerät zum Anschluss mehrerer USB-Geräte) empfehlen wir, das USB-Hub der ersten Ebene direkt an den Computer anzuschließen. Abhängig vom verwendeten USB-Hub kann es sein, dass der Druckerbetrieb instabil wird. Verbinden Sie in diesem Fall das USB-Kabel direkt mit dem USB-Anschluss des Computers.
- \*2 Verwenden Sie ein abgeschirmtes, verdrilltes Kabel (Kategorie 5 oder höher)

#### *Hinweis:*

*Zur Installation müssen Sie sich als Benutzer mit einem Computer administrator account (Computeradministratorkonto) (d. h. als Benutzer, der zur Administrators group (Administratorengruppe) gehört) anmelden.*

#### **Mac OS X**

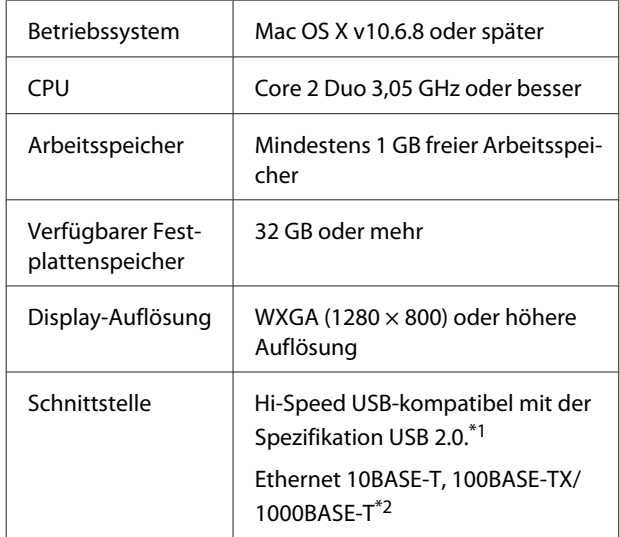

- \*1 Bei der Verwendung eines USB-Hubs (ein Relay-Gerät zum Anschluss mehrerer USB-Geräte) empfehlen wir, das USB-Hub der ersten Ebene direkt an den Computer anzuschließen. Abhängig vom verwendeten USB-Hub kann es sein, dass der Druckerbetrieb instabil wird. Verbinden Sie in diesem Fall das USB-Kabel direkt mit dem USB-Anschluss des Computers.
- \*2 Verwenden Sie ein abgeschirmtes, verdrilltes Kabel (Kategorie 5 oder höher)

# **Technische Daten**

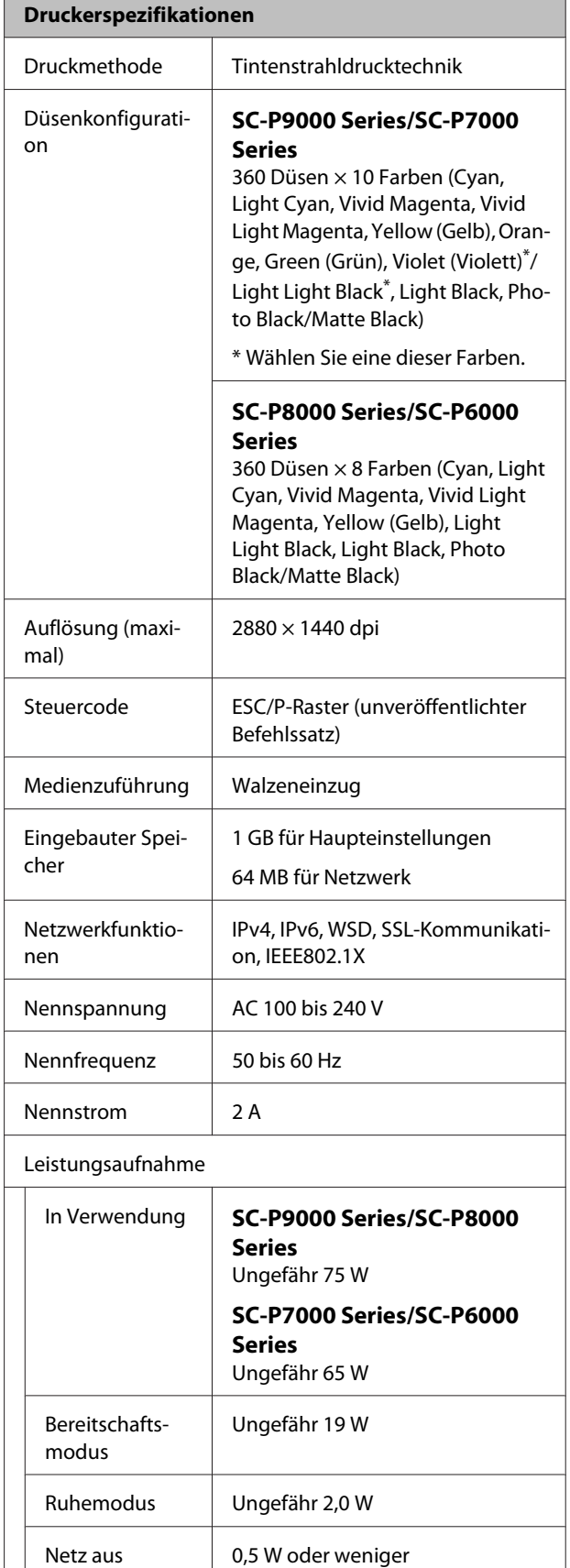

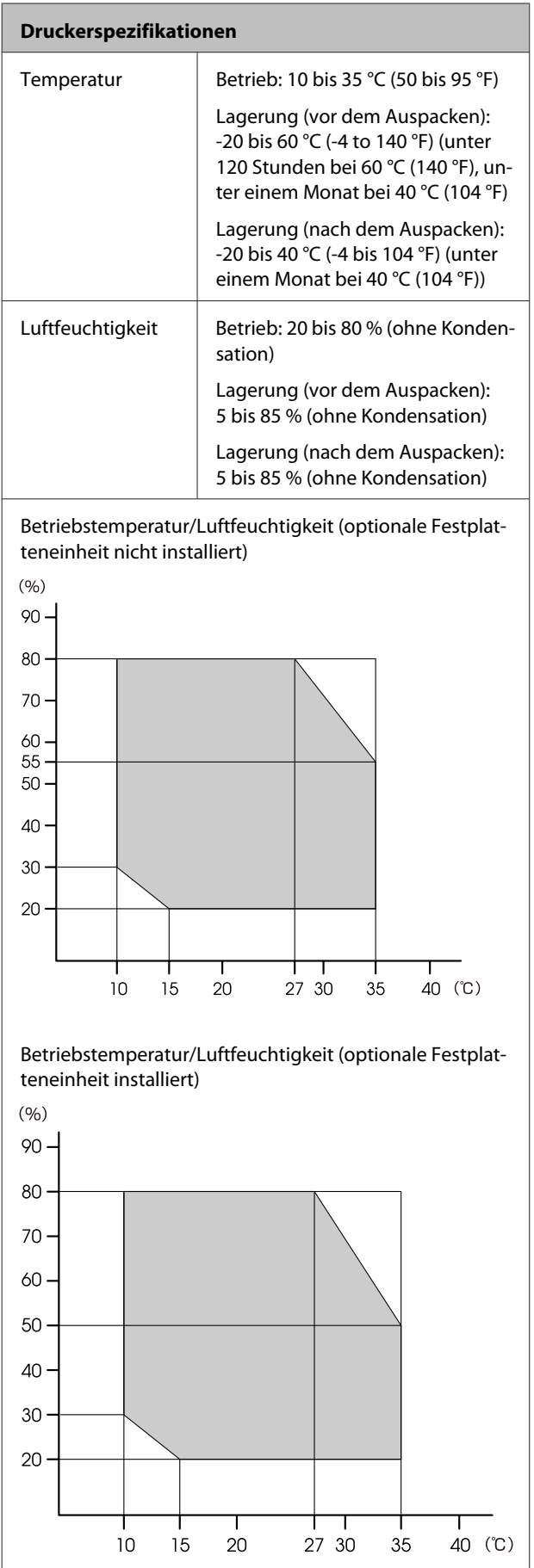

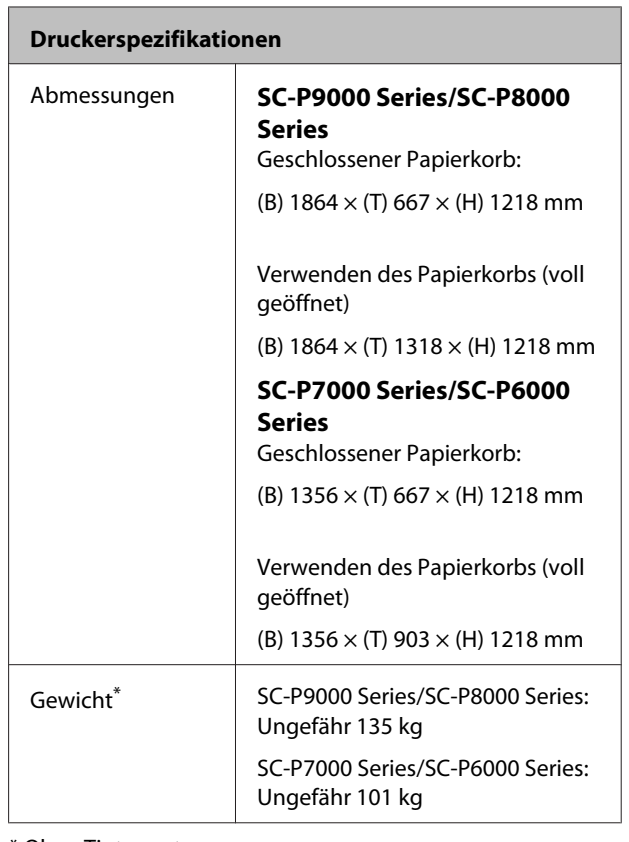

\* Ohne Tintenpatronen

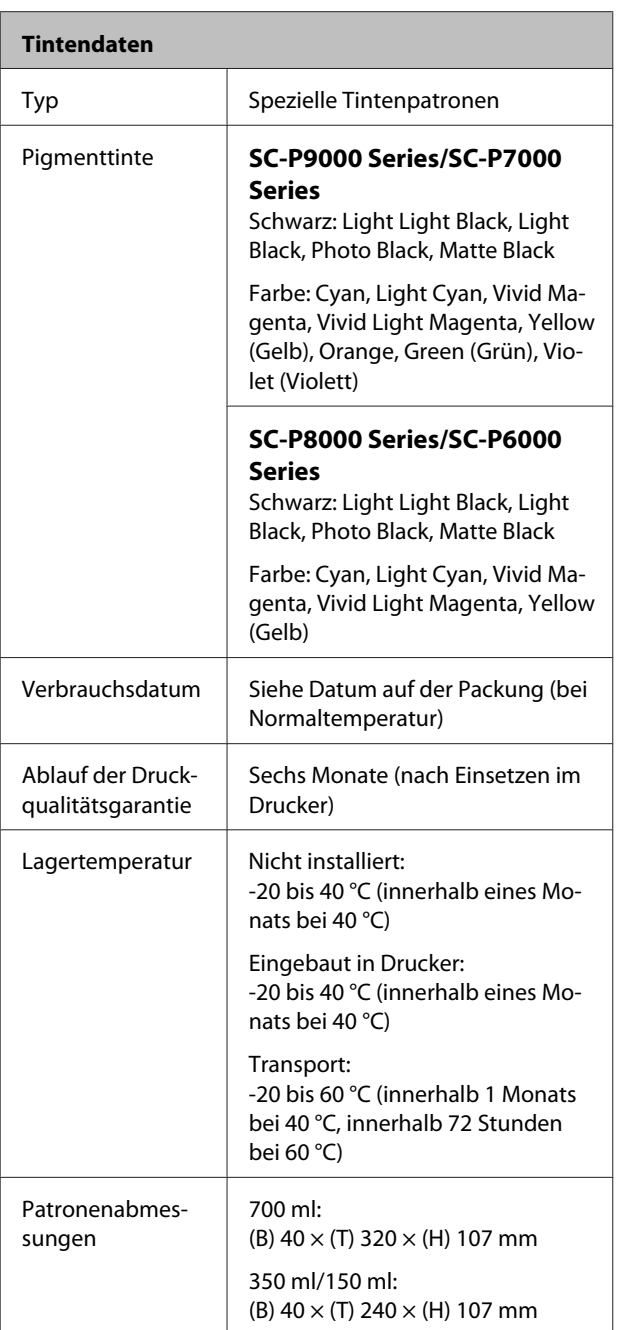

# **Q** *Wichtig*:

- ❏ *Die Tinte gefriert, wenn sie längere Zeit Temperaturen von unter -15 °C ausgesetzt ist. Gefrorene Tinte mindestens vier Stunden bei Raumtemperatur (25 °C) liegen lassen (ohne Kondensation).*
- ❏ *Tintenpatronen nicht auseinandernehmen oder nachfüllen.*

### **Normen und Genehmigungen**

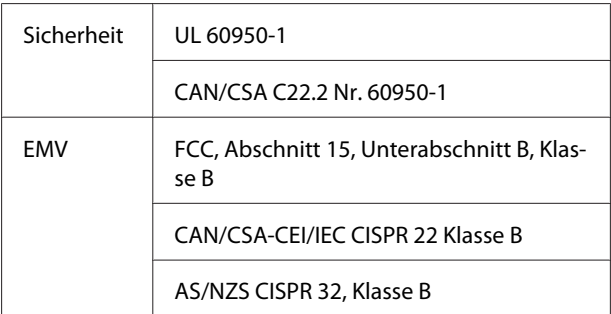

# **Website für technischen Support**

Auf der Website für technischen Support von Epson finden Sie Hilfe bei Problemen, die nicht mit Hilfe der Informationen zur Problembehebung in der Produktdokumentation behoben werden können. Wenn Sie über einen Internetbrowser verfügen und Zugang zum Internet haben, besuchen Sie die Website unter:

#### <http://support.epson.net/>

Um Zugang zu den neuesten Treibern, häufig gestellten Fragen (FAQ), Handbüchern und sonstigen herunterladbaren Objekten zu erhalten, besuchen Sie die Website unter:

#### <http://www.epson.com>

Wählen Sie dann den Abschnitt "Support" Ihrer regionalen Epson-Website aus.

## **Kontaktaufnahme mit dem Epson-Kundendienst**

### **Bevor Sie sich an Epson wenden**

Wenn das Epson-Produkt nicht ordnungsgemäß funktioniert, und das Problem nicht mithilfe der Informationen zur Fehlerbehebung in der Produktdokumentation behoben werden kann, wenden Sie sich an den Epson-Kundendienst. Wenn der Epson-Kundendienst für Ihr Land nachfolgend nicht aufgeführt ist, wenden Sie sich an den Fachhändler, bei dem Sie dieses Produkt erworben haben.

Der Epson-Kundendienst kann Ihnen schneller helfen, wenn Sie die folgenden Informationen vor dem Anruf zur Hand haben:

- ❏ Seriennummer des Produkts (Das Typenschild mit der Seriennummer befindet sich in der Regel auf der Geräterückseite.)
- ❏ Produktmodell
- ❏ Softwareversion des Produkts (Klicken Sie auf **About**, **Version Info** oder eine ähnliche Schaltfläche in der Produktsoftware.)
- ❏ Marke und Modell Ihres Computers
- ❏ Name und Version des auf Ihrem Computer installierten Betriebssystems
- ❏ Namen und Versionen der Anwendungssoftware, die Sie mit dem Produkt verwenden

### **Hilfe für Benutzer in Nordamerika**

Epson stellt die die unten aufgeführten technischen Unterstützungsdienste zur Verfügung.

### **Internetsupport**

Besuchen Sie die Support-Website von Epson unter <http://epson.com/support>und wählen Sie Ihr Produkt aus, um Lösungen für häufige Probleme aufzurufen. Sie können Treiber und Dokumentationen herunterladen, Tipps zu häufig gestellten Fragen (FAQ) und zur Problembehandlung erhalten und E-Mail-Nachrichten mit Ihren Fragen an Epson senden.

### **Telefonsupport durch Supportmitarbeiter**

Wählen Sie: (562) 276-1300 (USA) oder (905) 709-9475 (Kanada), von 6 – 18 Uhr pazifischer Zeit, Montag — Freitag. Tage und Uhrzeiten, an bzw. zu denen Support erhältlich ist, können ohne vorherige Ankündigung geändert werden. Möglicherweise fallen Gebühren oder Weiterleitungszuschläge an.

Bevor Sie den Epson-Support anrufen, sollten Sie die folgenden Informationen bereit halten:

- ❏ Produktname
- ❏ Seriennummer des Produkts
- ❏ Kaufbeleg (beispielsweise Kassenbon) und Kaufdatum
- ❏ Computerkonfiguration
- ❏ Beschreibung des Problems

#### *Hinweis:*

*Technische Supportinformationen zur Verwendung anderer Software auf Ihrem System finden Sie in der Dokumentation der betreffenden Software.*

### **Verbrauchsmaterial und Zubehör kaufen**

Sie können Original Epson-Tintenpatronen, Farbbandkassette, Papier und Zubehör bei den von Epson autorisierten Wiederverkäufern kaufen. Den nächstgelegenen Wiederverkäufer erreichen Sie unter der Nummer 800-GO-EPSON (800-463-7766). Oder Sie kaufen online bei <http://www.epsonstore.com> (Vertrieb USA) oder<http://www.epson.ca> (Vertrieb Kanada).

### **Hilfe für Anwender in Europa**

Im **Gesamteuropäischen Garantieschein** finden Sie Informationen, wie Sie sich an den Epson-Kundendienst wenden können.

### **Hilfe für Anwender in Australien**

Epson Australia ist bestrebt, Ihnen einen hohen Kundendienststandard zu bieten. Zusätzlich zu der Produktdokumentation bieten wir folgende Informationsquellen:

### **Ihr Fachhändler**

Vergessen Sie nicht, dass Ihr Fachhändler Ihnen häufig beim Identifizieren und Beheben von Problemen behilflich sein kann. Ihr Fachhändler sollte stets der erste sein, an den Sie sich bei einem Problem wenden. Er kann Probleme häufig schnell und leicht beheben und Ihnen Ratschläge zu den nächsten Schritten geben.

### **Internet-URL <http://www.epson.com.au>**

Zugang zu den Websites von Epson Australia. Es lohnt sich, hier immer wieder mal vorbeizusurfen! Die Website bietet die Möglichkeit, Treiber herunterzuladen, mit Epson direkt Kontakt aufzunehmen, neue Informationen über neue Produkte abzurufen und den Technischen Support (über E-Mail) zu kontaktieren.

### **Epson-Helpdesk**

Der Epson-Helpdesk ist als letzte Sicherheit gedacht, um zu gewährleisten, dass unsere Kunden bei Problemen einen Ansprechpartner haben. Das Fachpersonal des Helpdesk kann Ihnen bei der Installation, Konfiguration und beim Betrieb Ihres Epson-Produkts behilflich sein. Unser Pre-Sales-Helpdesk-Team kann Ihnen Informationen zu den neuesten Epson-Produkten liefern und Ihnen Auskunft über den nächstgelegenen Vertragshändler oder Kundendienst geben. Eine Vielzahl von Anfragen werden hier beantwortet.

Die Rufnummern des Helpdesks sind folgende:

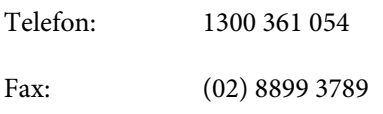

Bitte halten Sie bei einem Anruf alle relevanten Informationen bereit. Je mehr Informationen Sie geben können, desto schneller können wir Ihnen bei der Lösung des Problems behilflich sein. Diese Informationen umfassen die Epson-Produktdokumentation, die Art des Computers, das Betriebssystem, die Anwendungsprogramme und alle weiteren Informationen, die Sie für wichtig erachten.

### **Hilfe für Anwender in Singapur**

Folgende Informationsquellen, Support und Services erhalten Sie bei Epson Singapore:

### **World Wide Web [\(http://www.epson.com.sg](http://www.epson.com.sg))**

Informationen zu Produktspezifikationen, Treiber zum Herunterladen, Häufig gestellte Fragen (FAQ), Verkaufsanfragen and technischer Support sind per E-Mail erhältlich.

### **Epson-Helpdesk (Telefon: (65) 6586 3111)**

Unser HelpDesk-Team kann Sie telefonisch bei folgenden Problemen unterstützen:

❏ Verkaufsanfragen und Produktinformationen

- ❏ Fragen zur Produktverwendung oder bei Problemen
- ❏ Fragen zu Reparaturservice und Gewährleistung

### **Hilfe für Anwender in Thailand**

Kontaktdaten für Informationen, Support und Services:

### **World Wide Web ([http://www.epson.co.th\)](http://www.epson.co.th)**

Informationen zu Produktspezifikationen, Treiber zum Herunterladen, Häufig gestellte Fragen (FAQ), E-Mails sind verfügbar.

### **Epson-Hotline (Telefon: (66) 2685-9899)**

Unser Hotline-Team kann Sie telefonisch bei folgenden Problemen unterstützen:

- ❏ Verkaufsanfragen und Produktinformationen
- ❏ Fragen zur Produktverwendung oder bei Problemen
- ❏ Fragen zu Reparaturservice und Gewährleistung

### **Hilfe für Anwender in Vietnam**

Kontaktdaten für Informationen, Support und Services:

Epson-Hotline (Telefon): 84-8-823-9239

Service-Center: 80 Truong Dinh Street, District 1, Hochiminh City Vietnam

### **Hilfe für Anwender in Indonesien**

Kontaktdaten für Informationen, Support und Services:

### **World Wide Web ([http://www.epson.co.id\)](http://www.epson.co.id)**

❏ Informationen zu Produktspezifikationen, Treiber zum Herunterladen

❏ Häufig gestellte Fragen (FAQ), Fragen zum Verkauf, Fragen per E-Mail

### **Epson-Hotline**

- ❏ Verkaufsanfragen und Produktinformationen
- ❏ Technischer Support Telefon: (62) 21-572 4350

Fax: (62) 21-572 4357

### **Epson-Service-Center**

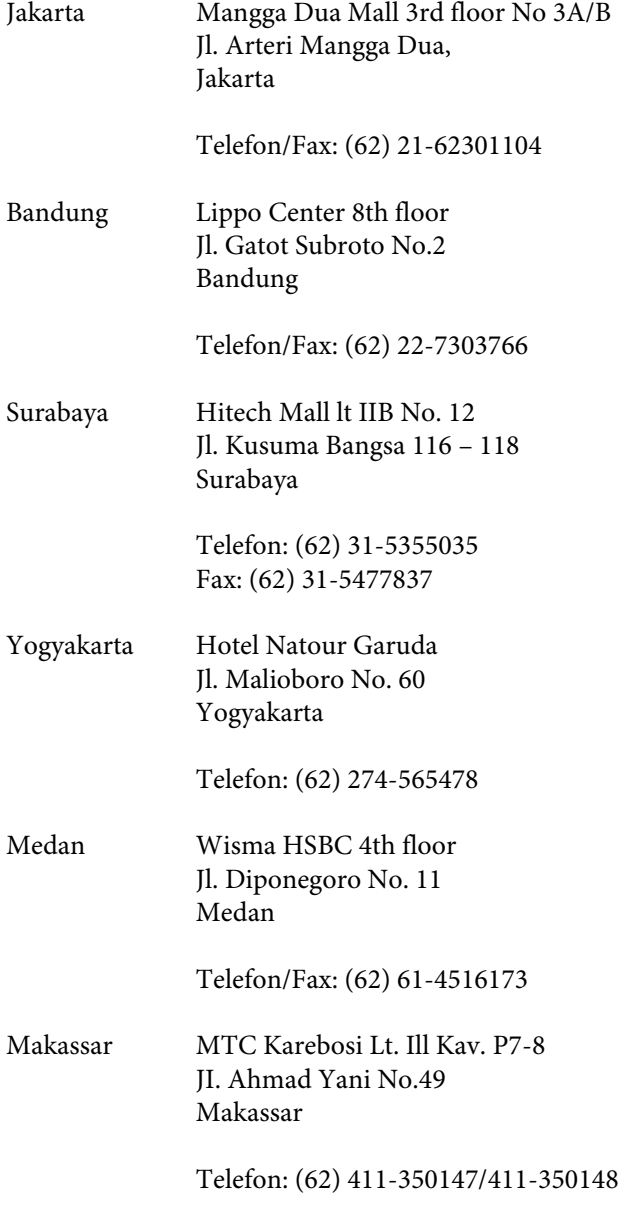

### **Hilfe für Anwender in Hong Kong**

Anwender werden gebeten, sich an Epson Hong Kong Limited zu wenden, um technischen Support und andere Kundendienstleistungen zu erhalten.

### **Homepage im Internet**

Epson Hong Kong hat eine lokale Homepage in Chinesisch und Englisch im Internet eingerichtet, um Benutzern die folgenden Informationen bereitzustellen:

- ❏ Produktinformationen
- ❏ Antworten auf häufig gestellte Fragen (FAQs)
- ❏ Neueste Versionen von Treibern für Epson-Produkte

Anwender können über folgende Adresse auf unsere Homepage im World Wide Web zugreifen:

<http://www.epson.com.hk>

### **Hotline für technischen Support**

Sie können sich auch unter den folgenden Telefonund Faxnummern an unsere technischen Mitarbeiter wenden:

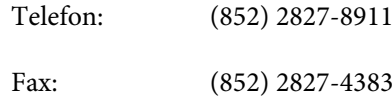

### **Hilfe für Anwender in Malaysia**

Kontaktdaten für Informationen, Support und Services:

### **World Wide Web**

#### **(<http://www.epson.com.my>)**

- ❏ Informationen zu Produktspezifikationen, Treiber zum Herunterladen
- ❏ Häufig gestellte Fragen (FAQ), Fragen zum Verkauf, Fragen per E-Mail

### **Epson Trading (M) Sdn. Bhd.**

Hauptsitz.

Telefon: 603-56288288

Fax: 603-56288388/399

#### **Epson-Helpdesk**

❏ Verkaufsanfragen und Produktinformationen (Infoline)

Telefon: 603-56288222

❏ Fragen zu Reparaturservices & Gewährleistung, Produktverwendung und zum technischen Support (Techline) Telefon: 603-56288333

### **Hilfe für Anwender in Indien**

Kontaktdaten für Informationen, Support und Services:

### **World Wide Web [\(http://www.epson.co.in](http://www.epson.co.in))**

Informationen zu Produktspezifikationen, Treiber zum Herunterladen und Produktanfragen sind verfügbar.

### **Epson Indien Hauptbüro — Bangalore**

Telefon: 080-30515000

Fax: 30515005

### **Epson Indien Regionalbüros:**

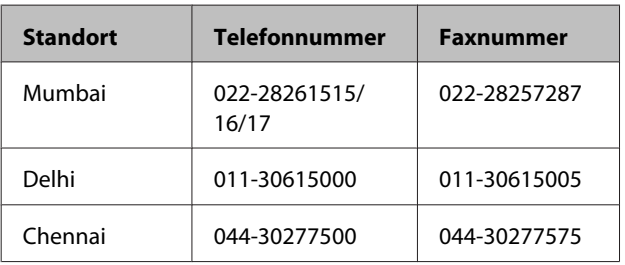

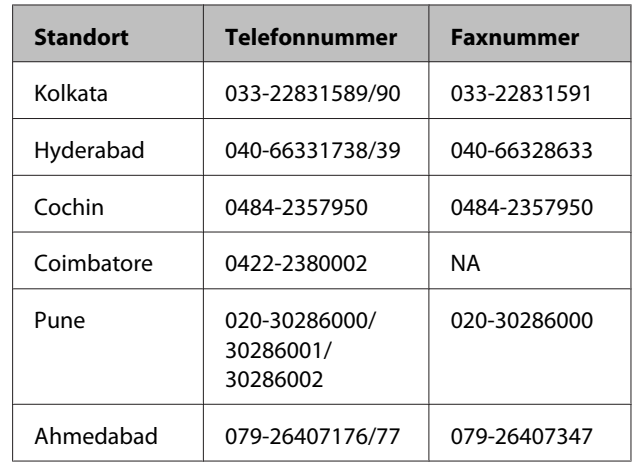

#### **Helpline**

Für Service, Produktinfo oder Patronenbestellungen — 18004250011 (9 bis 18 Uhr) — gebührenfrei.

Für Service (CDMA & Mobile Anwender) — 3900 1600 (9 bis 18 Uhr), lokale Vorwahl voranstellen

### **Hilfe für Anwender auf den Philippinen**

Anwender werden gebeten, sich unter den nachfolgenden Telefon- und Faxnummern und nachfolgender E-Mail-Adresse an Epson Philippines Corporation zu wenden, um technischen Support und andere Kundendienstleistungen zu erhalten:

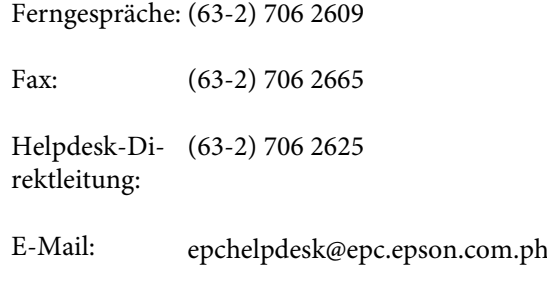

#### **World Wide Web**

([http://www.epson.com.ph\)](http://www.epson.com.ph)

Informationen zu Produktspezifikationen, Treiber zum Herunterladen, Häufig gestellte Fragen (FAQ) und Fragen per E-Mails sind verfügbar.

**Gebührenfreie Nr. 1800-1069-EPSON(37766)**

Unser Hotline-Team kann Sie telefonisch bei folgenden Problemen unterstützen:

- ❏ Verkaufsanfragen und Produktinformationen
- ❏ Fragen zur Produktverwendung oder bei Problemen
- ❏ Fragen zu Reparaturservice und Gewährleistung

# **OPEN SOURCE-SOFTWARELIZENZ**

1) Dieses Druckerprodukt beinhaltet Open Source-Softwareprogramme, die in Abschnitt 5) gemäß den Lizenzbedingungen jedes Open Source-Softwareprogramms aufgelistet sind.

2) Wir stellen den Quellcode der GPL Programme, LGPL Programme, des Apache Lizenzprogramms und des ncftp-Lizenzprogramms für bis zu fünf (5) Jahre nach der Einstellung desselben Modells dieses Druckerprodukts zur Verfügung (jedes wird in Abschnitt 5 beschrieben). Den obigen Quellcode finden Sie unter "Kontaktaufnahme mit dem Epson-Kundendienst" im Benutzerhandbuch oder Sie erfragen ihn beim Kundendienst Ihrer Region. Sie müssen die Lizenzbedingungen jedes Open Source-Lizenzprogramms einhalten.

3) Für die Open Source-Softwareprogramme übernehmen wir KEINE GARANTIE; nicht einmal Garantien, die sich auf die MARKTFÄHIGKEIT und EIGNUNG FÜR EINEN BESTIMMTEN ZWECK beziehen. Weitere Details finden Sie in den Lizenzvereinbarungen jedes Open Source-Softwareprogramms, die unter \Manual\Data \oss.pdf auf der Druckersoftware-CD beschrieben sind.

4) Die Lizenzbedingungen jedes Open Source-Softwareprogramms werden unter \Manual\Data\oss.pdf auf der Druckersoftware-CD beschrieben.

5) Dieses Druckerprodukt beinhaltet die Liste der folgenden Open Source-Softwareprogramme.

GNU GPL

Dieses Druckerprodukt beinhaltet die Open Source-Software-Programme, für die die GNU General Public License Version 2 oder eine spätere Version gelten ("GPL-Programme").

Die Liste der GPL-Programme: linux-2.6.35-arm1-epson12 busybox-1.17.4 ethtool-2.6.35 e2fsprogs-1.41.14 scrub-2.4 smartmontools-5.40 WPA Supplicant 0.7.3 Shred(Coreutils v8.23)

GNU Lesser GPL

Dieses Druckerprodukt beinhaltet die Open Source-Software-Programme, für die die GNU General Public License Version 2 oder eine spätere Version gelten ("Lesser GPL-Programme").

Die Liste der LGPL-Programme: uclibc-0.9.32 libusb-1.0.8 libiConv-1.14

Apache-Lizenz

Dieses Druckerprodukt beinhaltet das Open Source-Software-Programm "Bonjour", für das die Apache-Lizenz Version 2.0 ("Apache Lizenzprogramm") gilt.

Bonjour-Lizenz

Dieses Druckerprodukt beinhaltet das Open Source-Software-Programm "Bonjour", für das die allgemeinen Geschäftsbedingungen gelten, die vom Eigentümer des Copyrights für "Bonjour" bereitgestellt werden.

#### Net-SNMP-Lizenz

Dieses Druckerprodukt beinhaltet das Open Source-Software-Programm "Net-SNMP", für das die allgemeinen Geschäftsbedingungen gelten, die vom Eigentümer des Copyrights für "Net-SNMP" bereitgestellt werden.

#### BSD-Lizenz (Berkeley Software Distribution License)

This printer product includes the open source software program which apply the Berkeley Software Distribution License ("BSD Program").

Die Liste der Programme unter BSD-Lizenz:

busybox-1.17.4 WPA Supplicant 0.7.3

#### Sun RPC-Lizenz

Dieses Druckerprodukt beinhaltet das Open Source-Software-Programm "busybox-1.17.4", für das die Sun RPC-Lizenz ("Sun RPC-Programm") gilt.

#### ncftp-Lizenz

Dieses Druckerprodukt beinhaltet das Open Source-Software-Programm "ncftp-3.2.4", für das die allgemeinen Geschäftsbedingungen gelten, die vom Eigentümer des Copyrights für "ncftp" bereitgestellt werden.

#### e2fsprogs-Lizenz

Dieses Druckerprodukt beinhaltet das Open Source-Software-Programm "e2fsprogs-1.41.14", für das die allgemeinen Geschäftsbedingungen gelten, die vom Eigentümer des Copyrights für "e2fsprogs" bereitgestellt werden.

#### MIT-Lizenz

Dieses Druckerprodukt enthält das Open-Source-Softwareprogramm "jQuery v1.8.2" unter MIT-Lizenz.

### **Bonjour**

This printer product includes the open source software programs which apply the Apple Public Source License Version1.2 or its latest version ("Bonjour Programs").

We provide the source code of the Bonjour Programs pursuant to the Apple Public Source License Version1.2 or its latest version until five (5) years after the discontinuation of same model of this printer product. If you desire to receive the source code of the Bonjour Programs, please see the "Contacting Customer Support" in Appendix or Printing Guide of this User's Guide, and contact the customer support of your region.

You can redistribute Bonjour Programs and/or modify it under the terms of the Apple Public Source License Version1.2 or its latest version.

These Bonjour Programs are WITHOUT ANY WARRANTY; without even the implied warranty of MERCHANTABILITY AND FITNESS FOR A PARTICULAR PURPOSE.

The Apple Public Source License Version1.2 is as follows. You also can see the Apple Public Source License Version1.2 at http://www.opensource.apple.com/apsl/. APPLE PUBLIC SOURCE LICENSE Version 2.0 - August 6, 2003

1. General; Definitions. This License applies to any program or other work which Apple Computer, Inc. ("Apple") makes publicly available and which contains a notice placed by Apple identifying such program or work as "Original Code" and stating that it is subject to the terms of this Apple Public Source License version 2.0 ("License"). As used in this License:

1.1 "Applicable Patent Rights" mean: (a) in the case where Apple is the grantor of rights, (i) claims of patents that are now or hereafter acquired, owned by or assigned to Apple and (ii) that cover subject matter contained in the Original Code, but only to the extent necessary to use, reproduce and/or distribute the Original Code without infringement; and (b) in the case where You are the grantor of rights, (i) claims of patents that are now or hereafter acquired, owned by or assigned to You and (ii) that cover subject matter in Your Modifications, taken alone or in combination with Original Code.

1.2 "Contributor" means any person or entity that creates or contributes to the creation of Modifications.

1.3 "Covered Code" means the Original Code, Modifications, the combination of Original Code and any Modifications, and/or any respective portions thereof.

1.4 "Externally Deploy" means: (a) to sublicense, distribute or otherwise make Covered Code available, directly or indirectly, to anyone other than You; and/or (b) to use Covered Code, alone or as part of a Larger Work, in any way to provide a service, including but not limited to delivery of content, through electronic communication with a client other than You.

1.5 "Larger Work" means a work which combines Covered Code or portions thereof with code not governed by the terms of this License.

1.6 "Modifications" mean any addition to, deletion from, and/or change to, the substance and/or structure of the Original Code, any previous Modifications, the combination of Original Code and any previous Modifications, and/ or any respective portions thereof. When code is released as a series of files, a Modification is: (a) any addition to or deletion from the contents of a file containing Covered Code; and/or (b) any new file or other representation of computer program statements that contains any part of Covered Code.

1.7 "Original Code" means (a) the Source Code of a program or other work as originally made available by Apple under this License, including the Source Code of any updates or upgrades to such programs or works made available by Apple under this License, and that has been expressly identified by Apple as such in the header file(s) of such work; and (b) the object code compiled from such Source Code and originally made available by Apple under this License

1.8 "Source Code" means the human readable form of a program or other work that is suitable for making modifications to it, including all modules it contains, plus any associated interface definition files, scripts used to control compilation and installation of an executable (object code).

1.9 "You" or "Your" means an individual or a legal entity exercising rights under this License. For legal entities, "You" or "Your" includes any entity which controls, is controlled by, or is under common control with, You, where "control" means (a) the power, direct or indirect, to cause the direction or management of such entity, whether by contract or otherwise, or (b) ownership of fifty percent (50%) or more of the outstanding shares or beneficial ownership of such entity.

2. Permitted Uses; Conditions & Restrictions. Subject to the terms and conditions of this License, Apple hereby grants You, effective on the date You accept this License and download the Original Code, a world-wide, royalty-free, non-exclusive license, to the extent of Apple's Applicable Patent Rights and copyrights covering the Original Code, to do the following:

2.1 Unmodified Code. You may use, reproduce, display, perform, internally distribute within Your organization, and Externally Deploy verbatim, unmodified copies of the Original Code, for commercial or non-commercial purposes, provided that in each instance:

(a) You must retain and reproduce in all copies of Original Code the copyright and other proprietary notices and disclaimers of Apple as they appear in the Original Code, and keep intact all notices in the Original Code that refer to this License; and

(b) You must include a copy of this License with every copy of Source Code of Covered Code and documentation You distribute or Externally Deploy, and You may not offer or impose any terms on such Source Code that alter or restrict this License or the recipients' rights hereunder, except as permitted under Section 6.

2.2 Modified Code. You may modify Covered Code and use, reproduce, display, perform, internally distribute within Your organization, and Externally Deploy Your Modifications and Covered Code, for commercial or non-commercial purposes, provided that in each instance You also meet all of these conditions:

(a) You must satisfy all the conditions of Section 2.1 with respect to the Source Code of the Covered Code;

(b) You must duplicate, to the extent it does not already exist, the notice in Exhibit A in each file of the Source Code of all Your Modifications, and cause the modified files to carry prominent notices stating that You changed the files and the date of any change; and

(c) If You Externally Deploy Your Modifications, You must make Source Code of all Your Externally Deployed Modifications either available to those to whom You have Externally Deployed Your Modifications, or publicly available. Source Code of Your Externally Deployed Modifications must be released under the terms set forth in this License, including the license grants set forth in Section 3 below, for as long as you Externally Deploy the Covered Code or twelve (12) months from the date of initial External Deployment, whichever is longer. You should preferably distribute the Source Code of Your Externally Deployed Modifications electronically (e.g. download from a web site).

2.3 Distribution of Executable Versions. In addition, if You Externally Deploy Covered Code (Original Code and/ or Modifications) in object code, executable form only, You must include a prominent notice, in the code itself as well as in related documentation, stating that Source Code of the Covered Code is available under the terms of this License with information on how and where to obtain such Source Code.

2.4 Third Party Rights. You expressly acknowledge and agree that although Apple and each Contributor grants the licenses to their respective portions of the Covered Code set forth herein, no assurances are provided by Apple or any Contributor that the Covered Code does not infringe the patent or other intellectual property rights of any other entity. Apple and each Contributor disclaim any liability to You for claims brought by any other entity based on infringement of intellectual property rights or otherwise. As a condition to exercising the rights and licenses granted hereunder, You hereby assume sole responsibility to secure any other intellectual property rights needed, if any. For example, if a third party patent license is required to allow You to distribute the Covered Code, it is Your responsibility to acquire that license before distributing the Covered Code.

3. Your Grants. In consideration of, and as a condition to, the licenses granted to You under this License, You hereby grant to any person or entity receiving or distributing Covered Code under this License a non-exclusive, royalty-free, perpetual, irrevocable license, under Your Applicable Patent Rights and other intellectual property rights (other than patent) owned or controlled by You, to use, reproduce, display, perform, modify, sublicense, distribute and Externally Deploy Your Modifications of the same scope and extent as Apple's licenses under Sections 2.1 and 2.2 above.

4. Larger Works. You may create a Larger Work by combining Covered Code with other code not governed by the terms of this License and distribute the Larger Work as a single product. In each such instance, You must make sure the requirements of this License are fulfilled for the Covered Code or any portion thereof.

5. Limitations on Patent License. Except as expressly stated in Section 2, no other patent rights, express or implied, are granted by Apple herein. Modifications and/or Larger Works may require additional patent licenses from Apple which Apple may grant in its sole discretion.

6. Additional Terms. You may choose to offer, and to charge a fee for, warranty, support, indemnity or liability obligations and/or other rights consistent with the scope of the license granted herein ("Additional Terms") to one or more recipients of Covered Code. However, You may do so only on Your own behalf and as Your sole responsibility, and not on behalf of Apple or any Contributor. You must obtain the recipient's agreement that any such Additional Terms are offered by You alone, and You hereby agree to indemnify, defend and hold Apple and every Contributor harmless for any liability incurred by or claims asserted against Apple or such Contributor by reason of any such Additional Terms.

7. Versions of the License. Apple may publish revised and/or new versions of this License from time to time. Each version will be given a distinguishing version number. Once Original Code has been published under a particular version of this License, You may continue to use it under the terms of that version. You may also choose to use such Original Code under the terms of any subsequent version of this License published by Apple. No one other than Apple has the right to modify the terms applicable to Covered Code created under this License.

8. NO WARRANTY OR SUPPORT. The Covered Code may contain in whole or in part pre-release, untested, or not fully tested works. The Covered Code may contain errors that could cause failures or loss of data, and may be incomplete or contain inaccuracies. You expressly acknowledge and agree that use of the Covered Code, or any portion thereof, is at Your sole and entire risk. THE COVERED CODE IS PROVIDED "AS IS" AND WITHOUT WARRANTY, UPGRADES OR SUPPORT OF ANY KIND AND APPLE AND APPLE'S LICENSOR(S) (COLLECTIVELY REFERRED TO AS "APPLE" FOR THE PURPOSES OF SECTIONS 8 AND 9) AND ALL CONTRIBUTORS EXPRESSLY DISCLAIM ALL WARRANTIES AND/OR CONDITIONS, EXPRESS OR IMPLIED, INCLUDING, BUT NOT LIMITED TO, THE IMPLIED WARRANTIES AND/OR CONDITIONS OF MERCHANTABILITY, OF SATISFACTORY QUALITY, OF FITNESS FOR A PARTICULAR PURPOSE, OF ACCURACY, OF QUIET ENJOYMENT, AND NONINFRINGEMENT OF THIRD PARTY RIGHTS. APPLE AND EACH CONTRIBUTOR DOES NOT WARRANT AGAINST INTERFERENCE WITH YOUR ENJOYMENT OF THE COVERED CODE, THAT THE FUNCTIONS CONTAINED IN THE COVERED CODE WILL MEET YOUR REQUIREMENTS, THAT THE OPERATION OF THE COVERED CODE WILL BE UNINTERRUPTED OR ERROR-FREE, OR THAT DEFECTS IN THE COVERED CODE WILL BE CORRECTED. NO ORAL OR WRITTEN INFORMATION OR ADVICE GIVEN BY APPLE, AN APPLE AUTHORIZED REPRESENTATIVE OR ANY CONTRIBUTOR SHALL CREATE A WARRANTY. You acknowledge that the Covered Code is not intended for use in the operation of nuclear facilities, aircraft navigation, communication systems, or air traffic control machines in which case the failure of the Covered Code could lead to death, personal injury, or severe physical or environmental damage.

9. LIMITATION OF LIABILITY. TO THE EXTENT NOT PROHIBITED BY LAW, IN NO EVENT SHALL APPLE OR ANY CONTRIBUTOR BE LIABLE FOR ANY INCIDENTAL, SPECIAL, INDIRECT OR CONSEQUENTIAL DAMAGES ARISING OUT OF OR RELATING TO THIS LICENSE OR YOUR USE OR INABILITY TO USE THE COVERED CODE, OR ANY PORTION THEREOF, WHETHER UNDER A THEORY OF CONTRACT, WARRANTY, TORT (INCLUDING NEGLIGENCE), PRODUCTS LIABILITY OR OTHERWISE, EVEN IF APPLE OR SUCH CONTRIBUTOR HAS BEEN ADVISED OF THE POSSIBILITY OF SUCH DAMAGES AND NOTWITHSTANDING THE FAILURE OF ESSENTIAL PURPOSE OF ANY REMEDY. SOME JURISDICTIONS DO NOT ALLOW THE LIMITATION OF LIABILITY OF INCIDENTAL OR CONSEQUENTIAL DAMAGES, SO THIS LIMITATION MAY NOT APPLY TO YOU. In no event shall Apple's total liability to You for all damages (other than as may be required by applicable law) under this License exceed the amount of fifty dollars (\$50.00).

10. Trademarks. This License does not grant any rights to use the trademarks or trade names "Apple", "Apple Computer", "Mac", "Mac OS", "QuickTime", "QuickTime Streaming Server" or any other trademarks, service marks, logos or trade names belonging to Apple (collectively "Apple Marks") or to any trademark, service mark, logo or trade name belonging to any Contributor. You agree not to use any Apple Marks in or as part of the name of products derived from the Original Code or to endorse or promote products derived from the Original Code other than as expressly permitted by and in strict compliance at all times with Apple's third party trademark usage guidelines which are posted at http://www.apple.com/legal/guidelinesfor3rdparties.html.

11. Ownership. Subject to the licenses granted under this License, each Contributor retains all rights, title and interest in and to any Modifications made by such Contributor. Apple retains all rights, title and interest in and to the Original Code and any Modifications made by or on behalf of Apple ("Apple Modifications"), and such Apple Modifications will not be automatically subject to this License. Apple may, at its sole discretion, choose to license such Apple Modifications under this License, or on different terms from those contained in this License or may choose not to license them at all.

#### 12. Termination.

12.1 Termination. This License and the rights granted hereunder will terminate:

(a) automatically without notice from Apple if You fail to comply with any term(s) of this License and fail to cure such breach within 30 days of becoming aware of such breach;

(b) immediately in the event of the circumstances described in Section 13.5(b); or

(c) automatically without notice from Apple if You, at any time during the term of this License, commence an action for patent infringement against Apple; provided that Apple did not first commence an action for patent infringement against You in that instance.

12.2 Effect of Termination. Upon termination, You agree to immediately stop any further use, reproduction, modification, sublicensing and distribution of the Covered Code. All sublicenses to the Covered Code which have been properly granted prior to termination shall survive any termination of this License. Provisions which, by their nature, should remain in effect beyond the termination of this License shall survive, including but not limited to Sections 3, 5, 8, 9, 10, 11, 12.2 and 13. No party will be liable to any other for compensation, indemnity or damages of any sort solely as a result of terminating this License in accordance with its terms, and termination of this License will be without prejudice to any other right or remedy of any party.

#### 13. Miscellaneous.

13.1 Government End Users. The Covered Code is a "commercial item" as defined in FAR 2.101. Government software and technical data rights in the Covered Code include only those rights customarily provided to the public as defined in this License. This customary commercial license in technical data and software is provided in accordance with FAR 12.211 (Technical Data) and 12.212 (Computer Software) and, for Department of Defense purchases, DFAR 252.227-7015 (Technical Data -- Commercial Items) and 227.7202-3 (Rights in Commercial Computer Software or Computer Software Documentation). Accordingly, all U.S. Government End Users acquire Covered Code with only those rights set forth herein.

13.2 Relationship of Parties. This License will not be construed as creating an agency, partnership, joint venture or any other form of legal association between or among You, Apple or any Contributor, and You will not represent to the contrary, whether expressly, by implication, appearance or otherwise.

13.3 Independent Development. Nothing in this License will impair Apple's right to acquire, license, develop, have others develop for it, market and/or distribute technology or products that perform the same or similar functions as, or otherwise compete with, Modifications, Larger Works, technology or products that You may develop, produce, market or distribute.

13.4 Waiver; Construction. Failure by Apple or any Contributor to enforce any provision of this License will not be deemed a waiver of future enforcement of that or any other provision. Any law or regulation which provides that the language of a contract shall be construed against the drafter will not apply to this License.

13.5 Severability. (a) If for any reason a court of competent jurisdiction finds any provision of this License, or portion thereof, to be unenforceable, that provision of the License will be enforced to the maximum extent permissible so as to effect the economic benefits and intent of the parties, and the remainder of this License will continue in full force and effect. (b) Notwithstanding the foregoing, if applicable law prohibits or restricts You from fully and/or specifically complying with Sections 2 and/or 3 or prevents the enforceability of either of those Sections, this License will immediately terminate and You must immediately discontinue any use of the Covered Code and destroy all copies of it that are in your possession or control.

13.6 Dispute Resolution. Any litigation or other dispute resolution between You and Apple relating to this License shall take place in the Northern District of California, and You and Apple hereby consent to the personal jurisdiction of, and venue in, the state and federal courts within that District with respect to this License. The application of the United Nations Convention on Contracts for the International Sale of Goods is expressly excluded.

13.7 Entire Agreement; Governing Law. This License constitutes the entire agreement between the parties with respect to the subject matter hereof. This License shall be governed by the laws of the United States and the State of California, except that body of California law concerning conflicts of law.

Where You are located in the province of Quebec, Canada, the following clause applies: The parties hereby confirm that they have requested that this License and all related documents be drafted in English.

Les parties ont exigé que le présent contrat et tous les documents connexes soient rédigés en anglais.

#### EXHIBIT A.

"Portions Copyright (c) 1999-2003 Apple Computer, Inc. All Rights Reserved.

This file contains Original Code and/or Modifications of Original Code as defined in and that are subject to the Apple Public Source License Version 2.0 (the 'License'). You may not use this file except in compliance with the License. Please obtain a copy of the License at http://www.opensource.apple.com/apsl/ and read it before using this file.

The Original Code and all software distributed under the License are distributed on an 'AS IS' basis, WITHOUT WARRANTY OF ANY KIND, EITHER EXPRESS OR IMPLIED, AND APPLE HEREBY DISCLAIMS ALL SUCH WARRANTIES, INCLUDING WITHOUT LIMITATION, ANY WARRANTIES OF MERCHANTABILITY, FITNESS FOR A PARTICULAR PURPOSE, QUIET ENJOYMENT OR NON-INFRINGEMENT. Please see the License for the specific language governing rights and limitations under the License."

## **Andere Softwarelizenzen**

### **Info-ZIP copyright and license**

This is version 2007-Mar-4 of the Info-ZIP license. The definitive version of this document should be available at ftp://ftp.info-zip.org/pub/infozip/license.html indefinitely and a copy at http://www.info-zip.org/pub/infozip/ license.html.

Copyright © 1990-2007 Info-ZIP. All rights reserved.

For the purposes of this copyright and license, "Info-ZIP" is defined as the following set of individuals:

Mark Adler, John Bush, Karl Davis, Harald Denker, Jean-Michel Dubois, Jean-loup Gailly, Hunter Goatley, Ed Gordon, Ian Gorman, Chris Herborth, Dirk Haase, Greg Hartwig, Robert Heath, Jonathan Hudson, Paul Kienitz, David Kirschbaum, Johnny Lee, Onno van der Linden, Igor Mandrichenko, Steve P. Miller, Sergio Monesi, Keith Owens, George Petrov, Greg Roelofs, Kai Uwe Rommel, Steve Salisbury, Dave Smith, Steven M. Schweda, Christian Spieler, Cosmin Truta, Antoine Verheijen, Paul von Behren, Rich Wales, Mike White.

Permission is granted to anyone to use this software for any purpose, including commercial applications, and to alter it and redistribute it freely, subject to the above disclaimer and the following restrictions:

- 1. Redistributions of source code (in whole or in part) must retain the above copyright notice, definition, disclaimer, and this list of conditions.
- 2. Redistributions in binary form (compiled executables and libraries) must reproduce the above copyright notice, definition, disclaimer, and this list of conditions in documentation and/or other materials provided with the distribution. The sole exception to this condition is redistribution of a standard UnZipSFX binary (including SFXWiz) as part of a self-extracting archive; that is permitted without inclusion of this license, as long as the normal SFX banner has not been removed from the binary or disabled.
- 3. Altered versions--including, but not limited to, ports to new operating systems, existing ports with new graphical interfaces, versions with modified or added functionality, and dynamic, shared, or static library versions not from Info-ZIP--must be plainly marked as such and must not be misrepresented as being the original source or, if binaries, compiled from the original source. Such altered versions also must not be misrepresented as being Info-ZIP releases--including, but not limited to, labeling of the altered versions with the names "Info-ZIP" (or any variation thereof, including, but not limited to, different capitalizations), "Pocket UnZip", "WiZ" or "MacZip" without the explicit permission of Info-ZIP. Such altered versions are further prohibited from misrepresentative use of the Zip-Bugs or Info-ZIP e-mail addresses or the Info-ZIP URL(s), such as to imply Info-ZIP will provide support for the altered versions.
- 4. Info-ZIP retains the right to use the names "Info-ZIP", "Zip", "UnZip", "UnZipSFX", "WiZ", "Pocket UnZip", "Pocket Zip", and "MacZip" for its own source and binary releases.